# **適用於UNIX的Sun Java Enterprise System 5安裝指南**

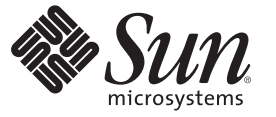

Sun Microsystems, Inc. 4150 Network Circle Santa Clara, CA 95054 U.S.A.

文件號碼:820–0104 2007 年 4 月

Copyright 2007 Sun Microsystems, Inc. 4150 Network Circle, Santa Clara, CA 95054 U.S.A. 版權所有。

Sun Microsystems, Inc. 對於本文件所述產品中涉及的技術擁有智慧財產權。需特別指出的是,這些智慧財產權可能包含一項或多項美國專利,或在美 國與其他國家/地區擁有的一項或多項申請中專利,但並不以此為限。

美國政府權利 – 商業軟體。政府使用者均應遵守 Sun Microsystems, Inc. 的標準授權合約和 FAR 及其增補文件中的適用條款。

本發行物可能包含由協力廠商開發的材料。

本產品中的某些部分可能源自加州大學授權的 Berkeley BSD 系統的開發成果。UNIX 是在美國及其他國家/地區的註冊商標,已獲得 X/Open Company, Ltd. 專屬授權。

Sun、Sun Microsystems、Sun 標誌、Solaris 標誌、Java 咖啡杯標誌、docs.sun.com、Java 與 Solaris 是 Sun Microsystems, Inc. 在美國及其他國家/地區的商 標或註冊商標。所有 SPARC 商標都是 SPARC International, Inc. 在美國及其他國家/地區的商標或註冊商標,經授權後使用。凡具有 SPARC 商標的產品 都是採用 Sun Microsystems, Inc. 所開發的架構。

OPEN LOOK 與 Sun<sup>TM</sup> Graphical User Interface (Sun 圖形化使用者介面) 都是由 Sun Microsystems,Inc. 為其使用者與授權者所開發的技術。Sun 感謝 Xerox<br>公司在研究和開發視覺化或圖形化使用者介面之概念上,為電腦工業所做的開拓性貢獻。Sun 已向 Xerox 公司取得 Xerox 圖形化使用者介面之非獨占<br>性授權,該授權亦適用於使用 OPEN LOOK GUI 並遵

本出版品所涵蓋的產品和包含的資訊受到美國出口控制法規的控制,並可能受到其他國家/地區進出口法規的制約。嚴禁核子武器、飛彈、生化武器<br>或海上核動力裝備等最終用途或一般使用者直接或間接使用本產品。嚴禁向受到美國禁運的國家/地區或美國出口除外清單 (包括但不僅限於被拒人清<br>單和特別指定的國家/地區清單) 上標識的實體出口或再出口本產品。

本文件以其「原狀」提供,對任何明示或暗示的條件、陳述或擔保,包括對適銷性、特殊用途的適用性或非侵權性的暗示保證,均不承擔任何責任, **除非此免責聲明的適用範圍在法律上無效。**

# 目錄

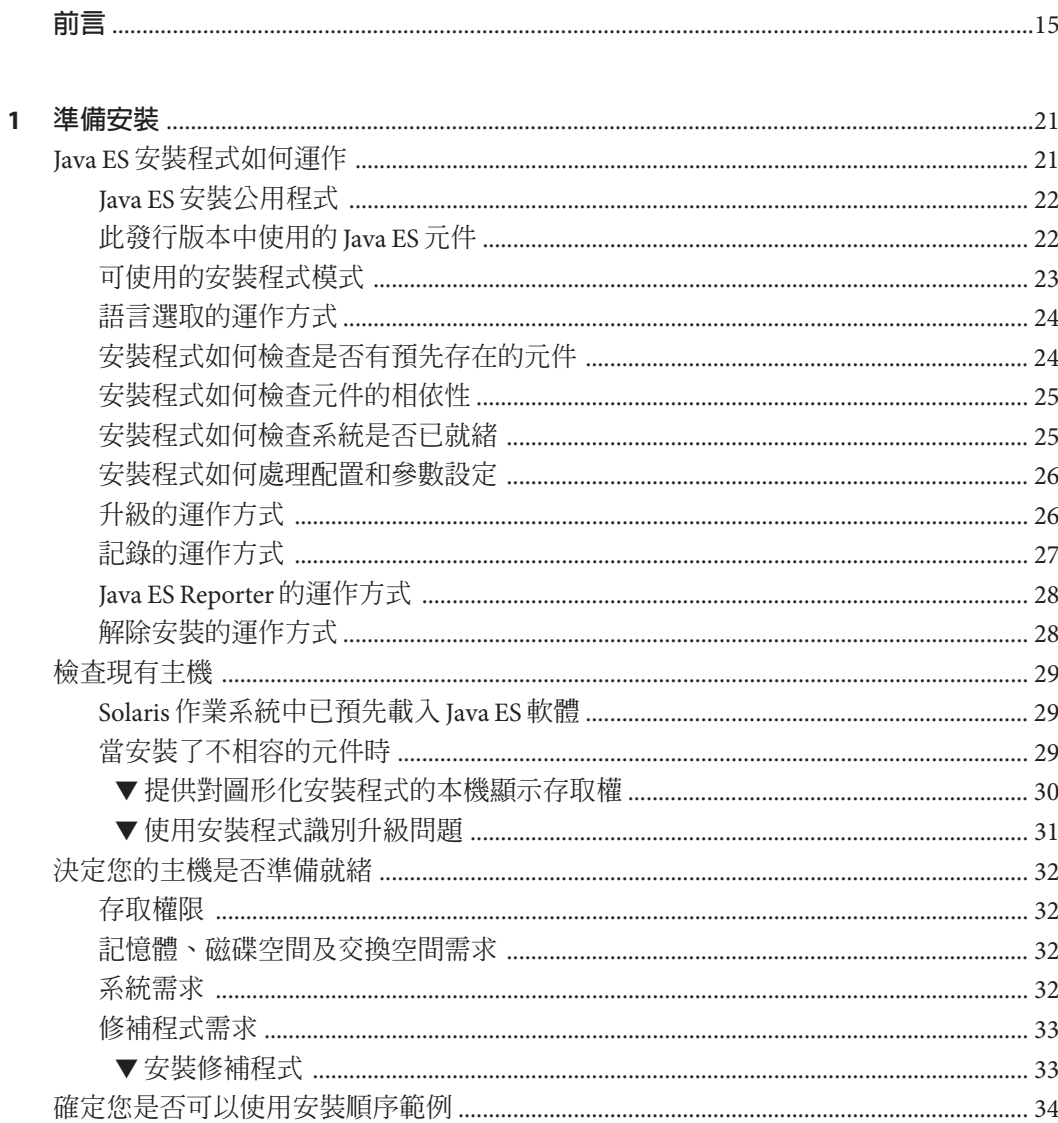

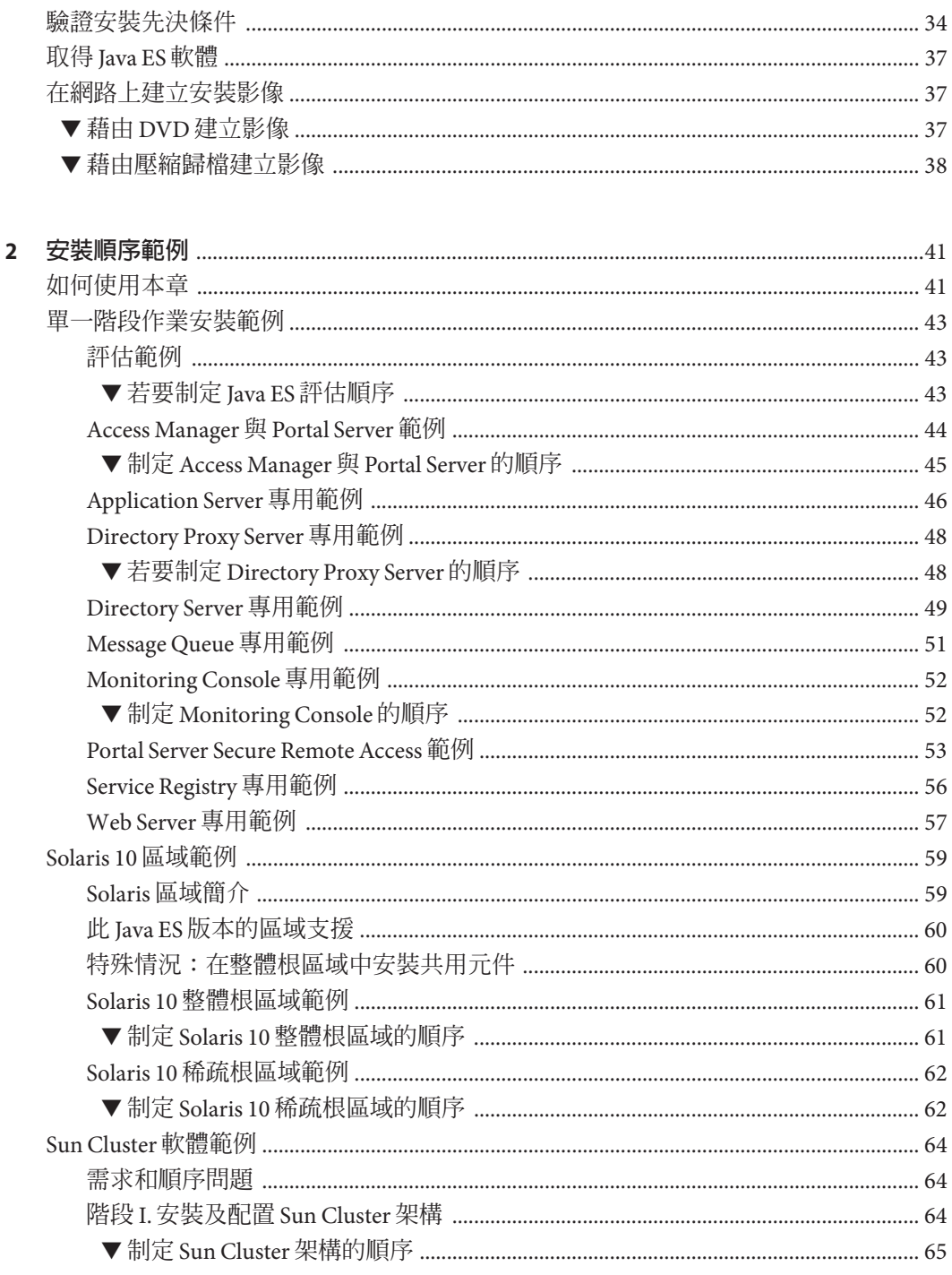

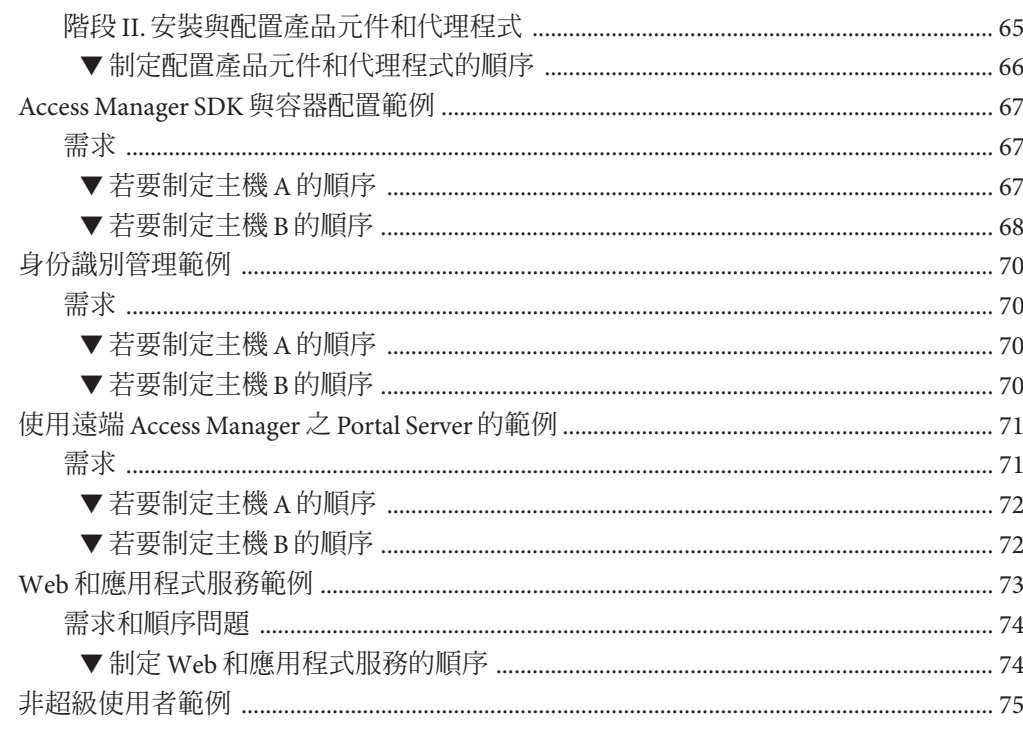

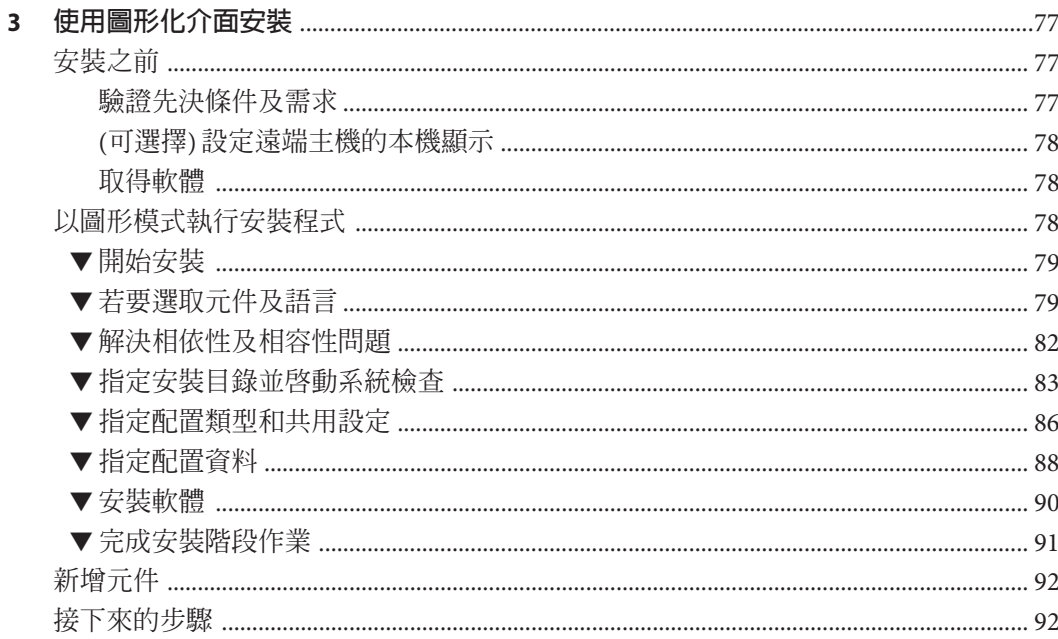

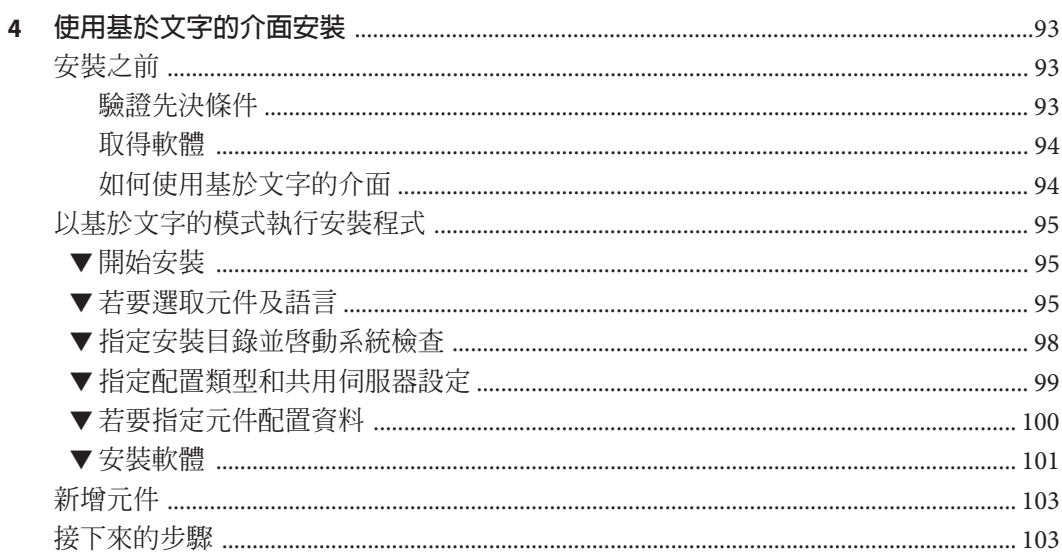

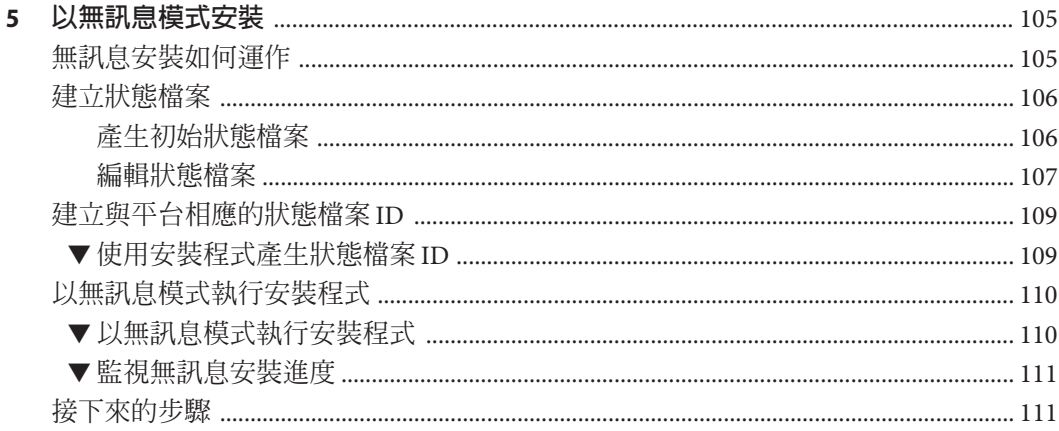

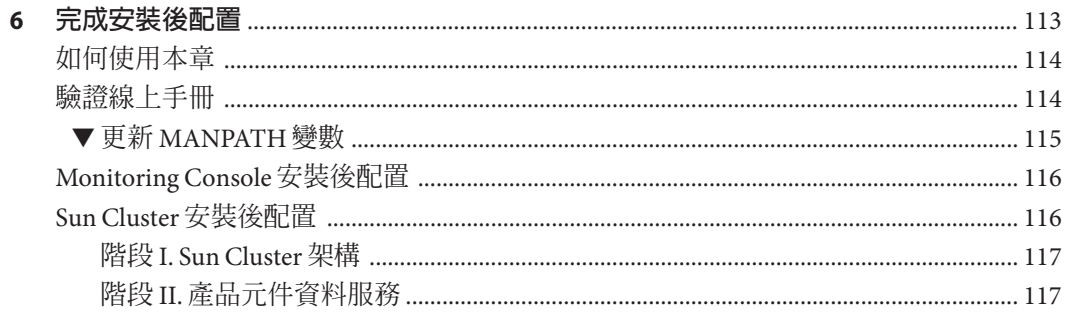

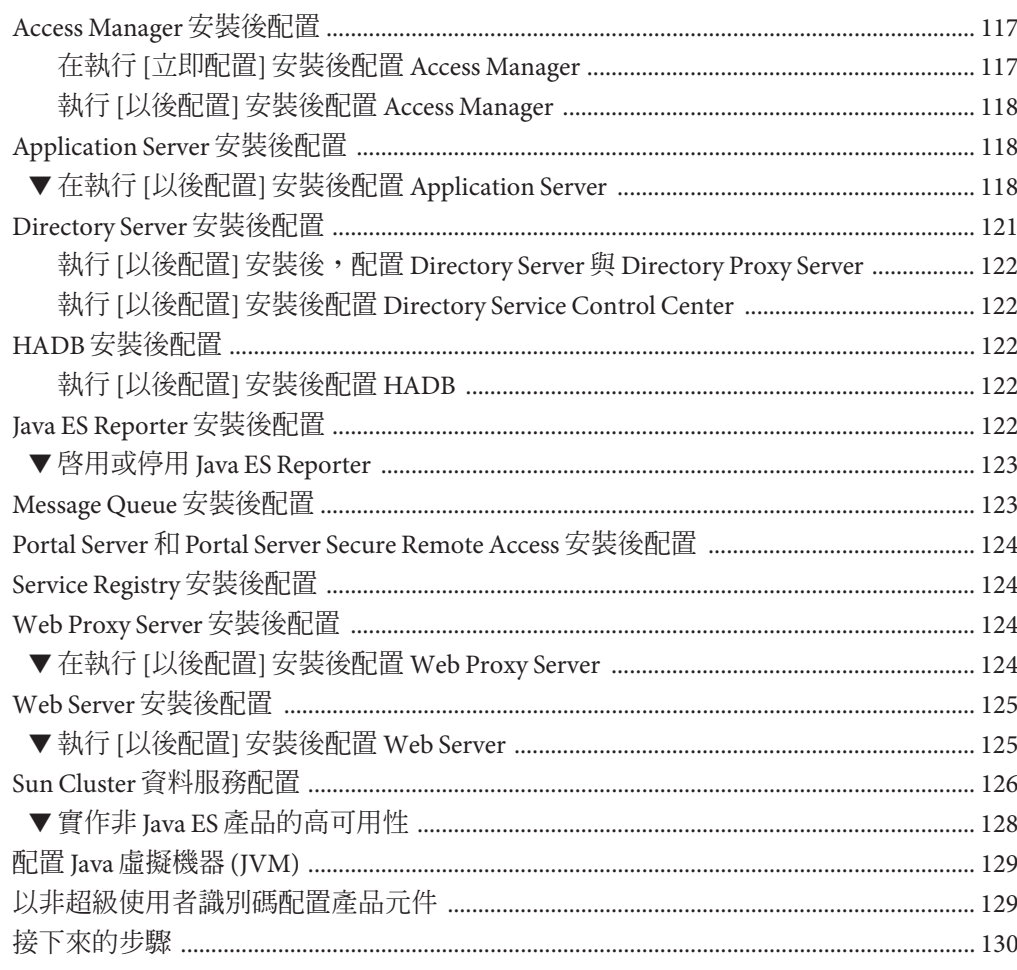

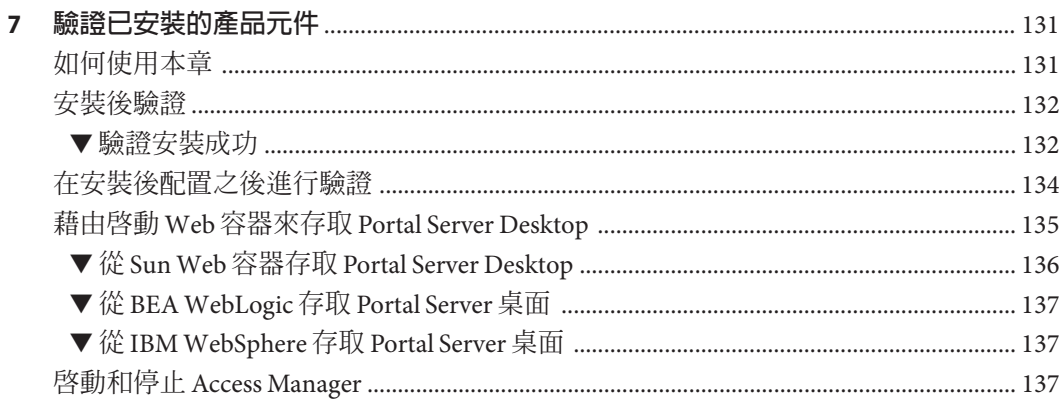

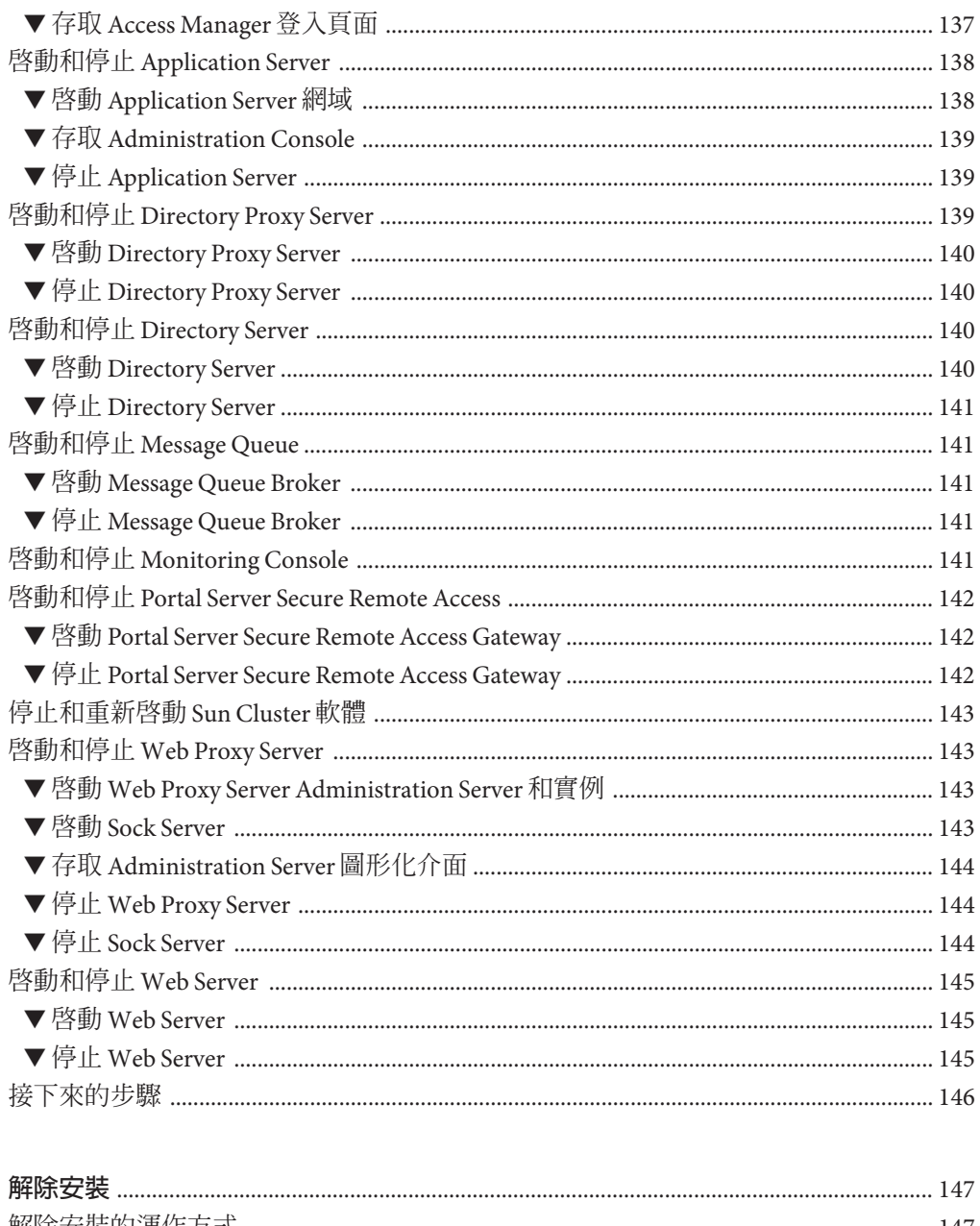

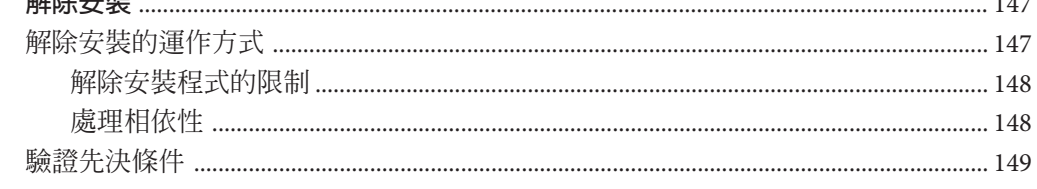

8

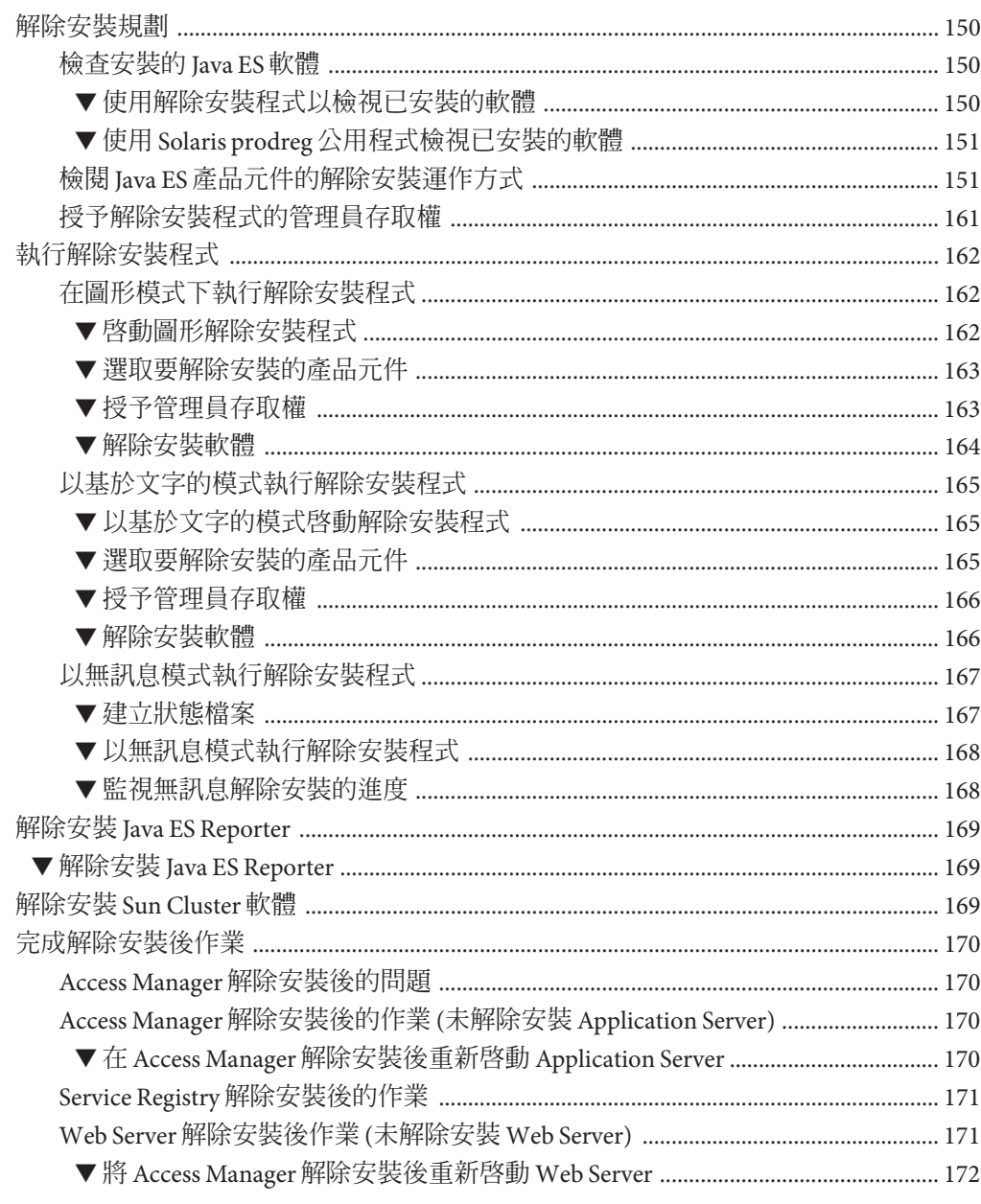

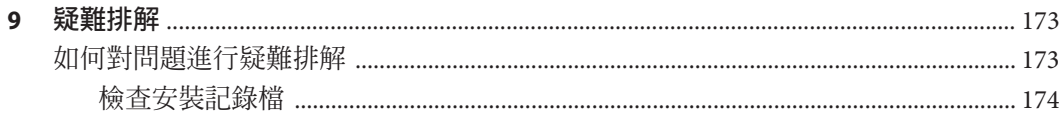

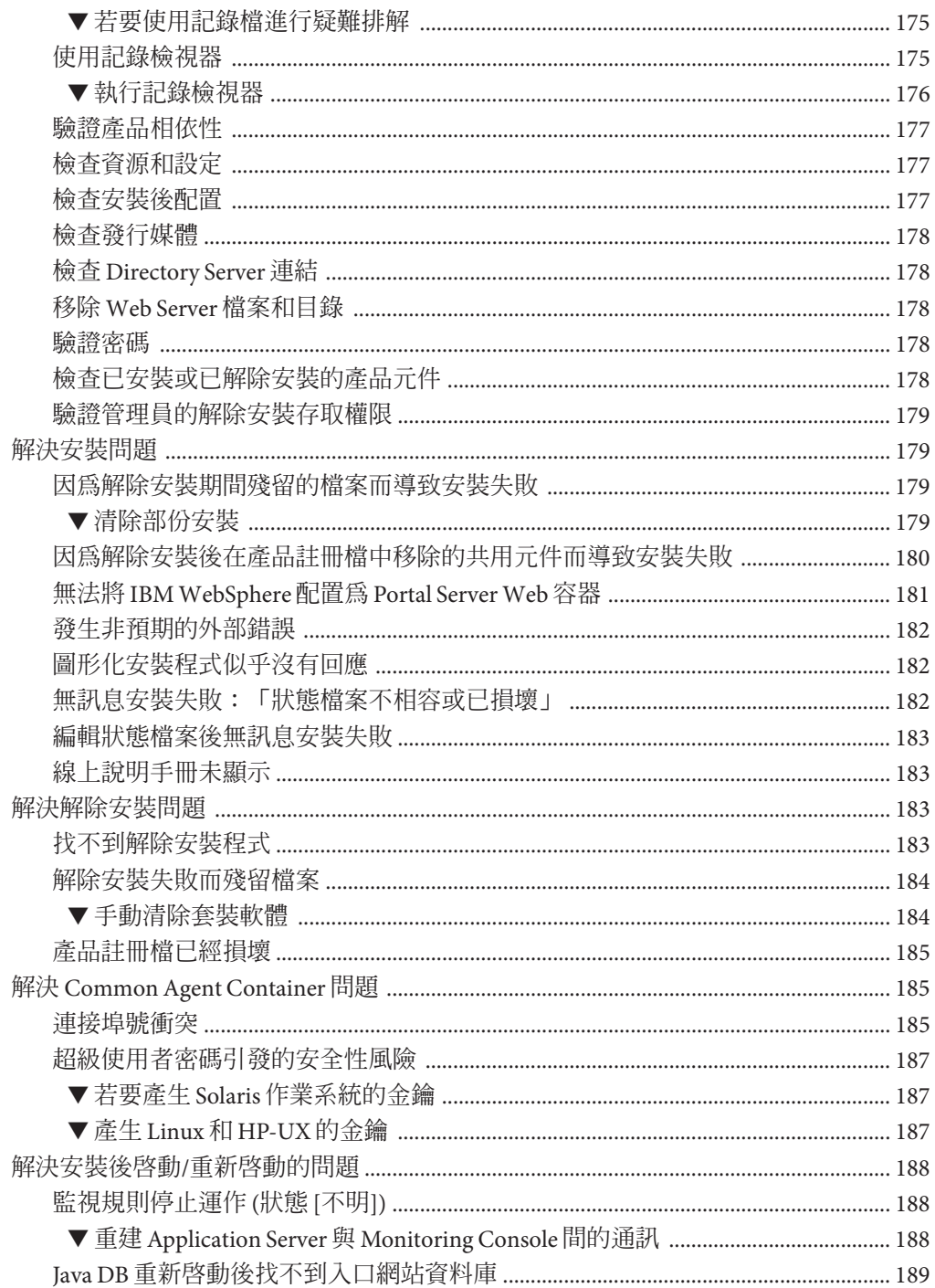

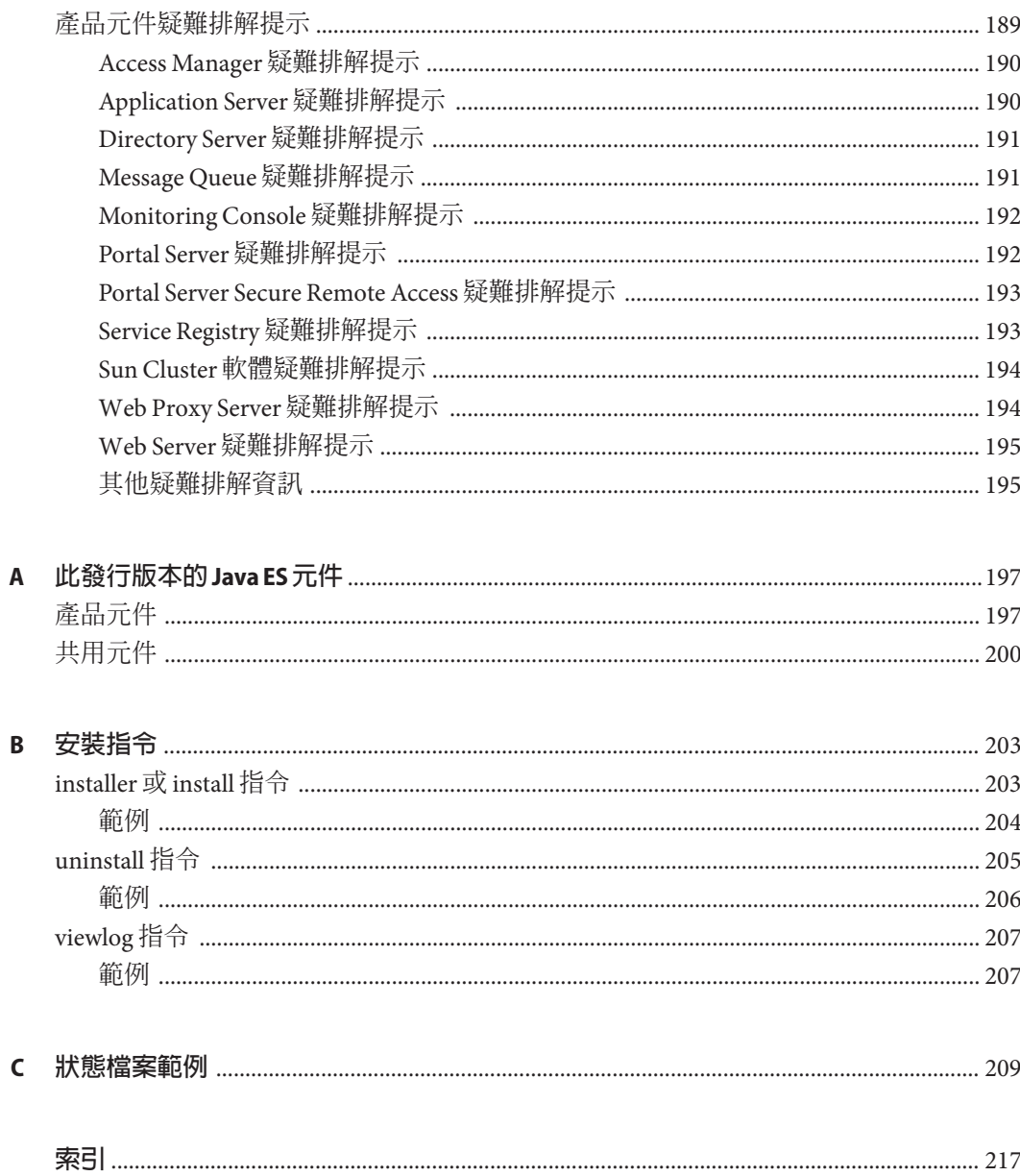

# 表清單

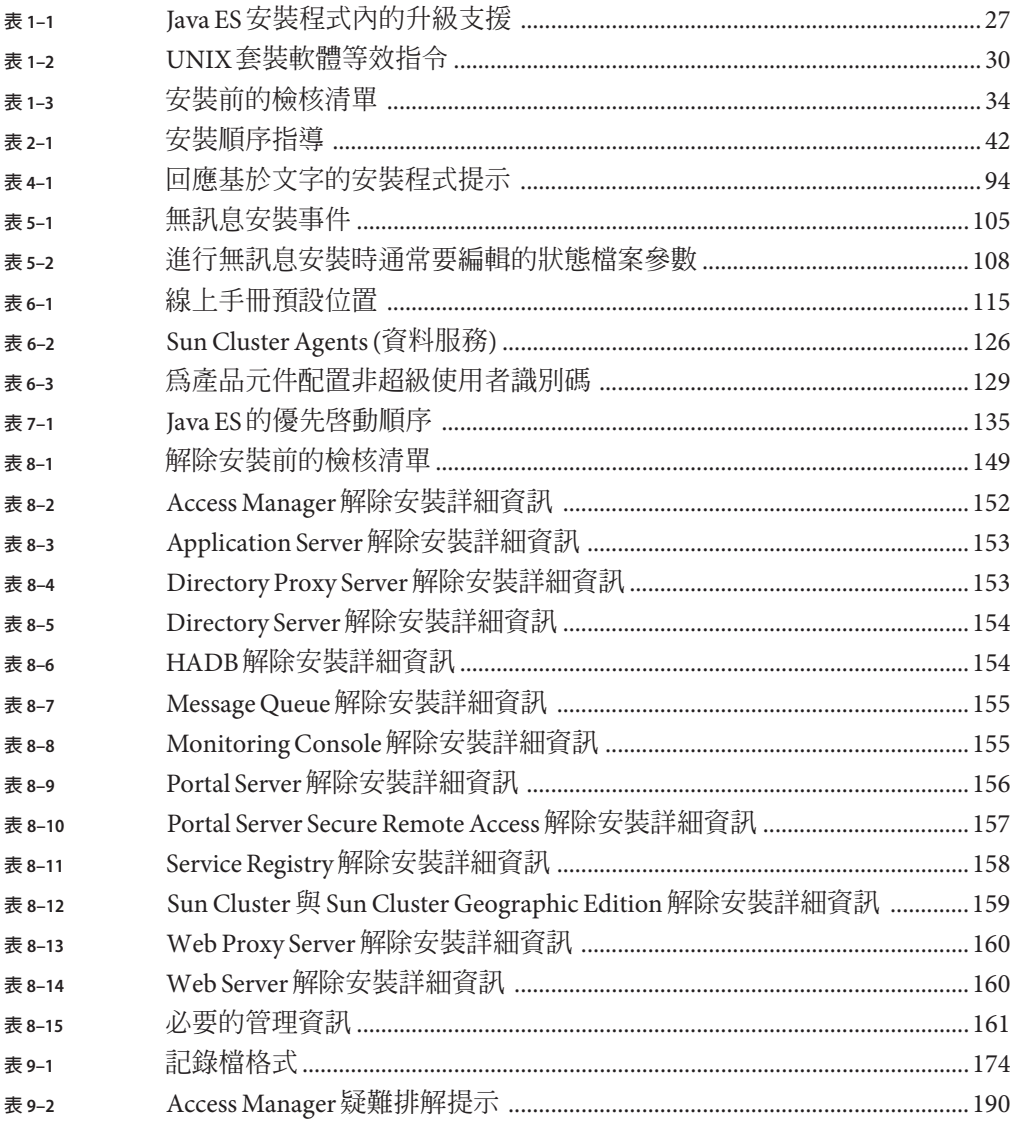

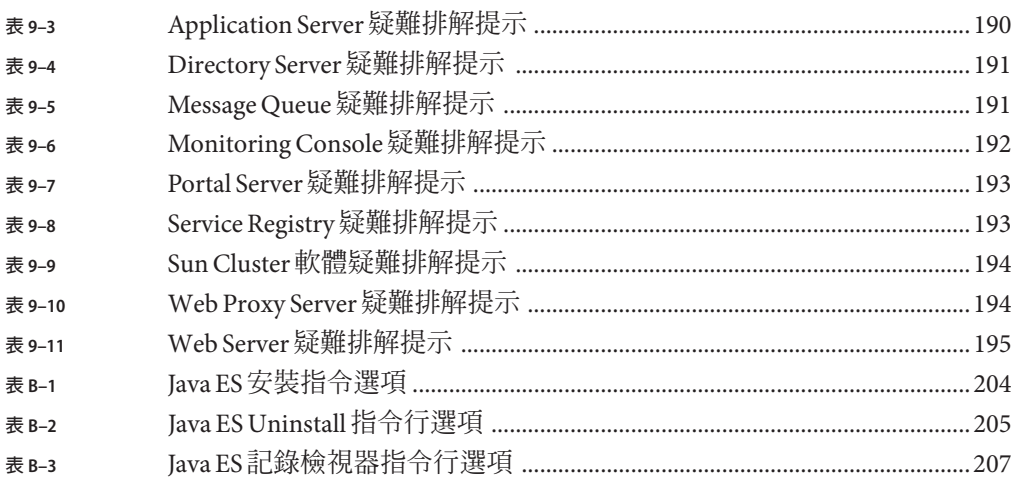

<span id="page-14-0"></span>**前言**

適用於 UNIX 的 Java Enterprise System 安裝指南包含在 Sun Solaris™ 作業系統 (Solaris OS)、Linux 或 HP-UX 作業環境中安裝 Sun Java™ Enterprise System (Java ES) 軟體的指 示。本指南的部份指示僅適用於一個平台或因平台而異,在此情況下,會以平台名稱 來標示資訊。但是,大部份指示都未標示平台名稱,它們對任何 UNIX 作業系統皆適 用。

### **本書適用對象**

本書適用於任何評估者、系統管理員或要安裝 Java ES 軟體的軟體技術人員。本書假定 您熟悉以下內容:

- 安裝企業級軟體產品
- 在受支援 Java ES 平台上的系統管理和網路功能
- 叢集模型 (如果您要安裝叢集軟體)
- 網際網路和全球資訊網

## **Java ES文件集**

Java ES 文件集描述部署規劃和系統安裝。系統文件的 URL 是 <http://docs.sun.com/coll/1286.2> 與 <http://docs.sun.com/coll/1412.2>。如需 Java ES 的指示,請依下表所列順序參閱列出的書籍。

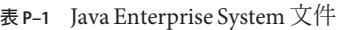

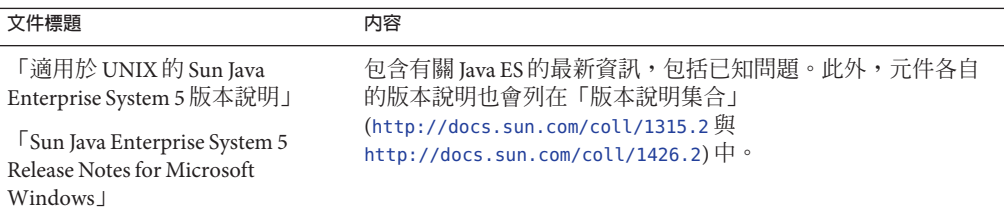

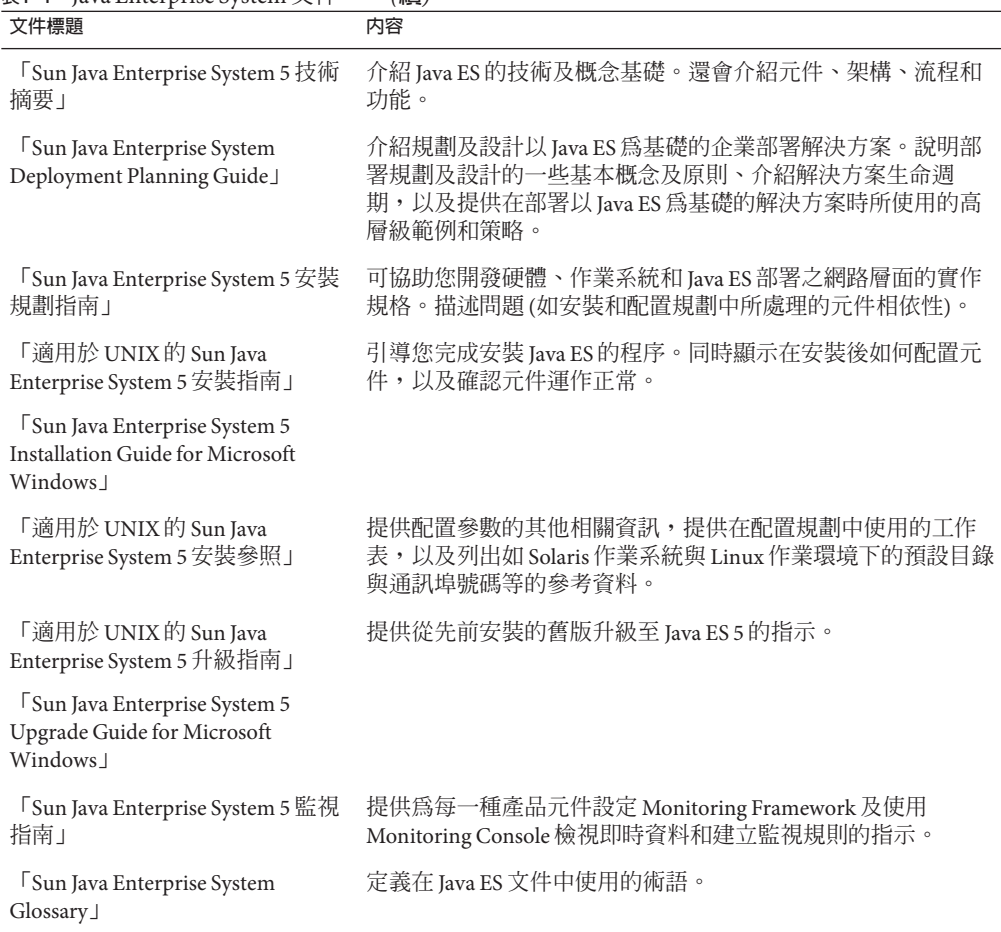

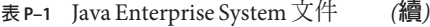

## **預設路徑慣例**

下表描述本書所採用的預設安裝路徑慣例。

**表P–2** 預設路徑慣例

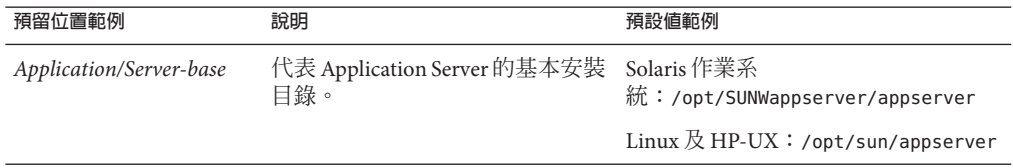

## **印刷排版慣例**

下表描述本書中所使用的印刷排版慣例。

**表P–3** 印刷排版慣例

| 字體        | 意義                                        | 範例                          |
|-----------|-------------------------------------------|-----------------------------|
| AaBbCc123 | 指令、檔案及目錄的名稱;螢幕書面<br>輪出。                   | 請編輯您的 .login檔案。             |
|           |                                           | 請使用 1s -a 列出所有檔案。           |
|           |                                           | 電腦名稱% you have mail.        |
| AaBbCc123 | 您所鍵入的內容(與螢幕畫面輸出相區<br>別)。                  | 電腦名稱%su                     |
|           |                                           | Password:                   |
| AaBbCc123 | 新的字彙或術語、要強調的詞。將用<br>實際的名稱或數值取代的指令行變<br>數。 | 要刪除檔案,請鍵入 rm 檔 <b>案名</b> 稱。 |
|           |                                           | 快取是儲存在本機上的副本。               |
|           |                                           | 不儲存檔案。                      |
| AaBbCc123 | 保留未譯的新的字彙或術語、要強調<br>的詞。                   | 應謹愼使用 On Error 指令。          |
|           | 「AaBbCc123」 用於書名及章節名稱。                    | 請參閱「使用者指南」中的第6章。            |

## **指令範例中的Shell提示符號**

下表顯示了預設的系統提示符號和超級使用者提示符號。

**表 P–4** Shell提示符號

| Shell                                             | 提示             |
|---------------------------------------------------|----------------|
| UNIX 和 Linux 系統上的 C shell                         | 雷腦名稱。          |
| UNIX 和 Linux 系統上的 C shell 超級使用者                   | 雷腦名稱#          |
| UNIX 和 Linux 系統上的 Bourne shell 與 Korn shell       | \$             |
| UNIX 和 Linux 系統上的 Bourne shell 與 Korn shell 超級使用者 | #              |
| Microsoft Windows 指令行                             | $C: \setminus$ |

### **符號慣例**

下表說明本書可能使用的符號。

**表P–5** 符號慣例

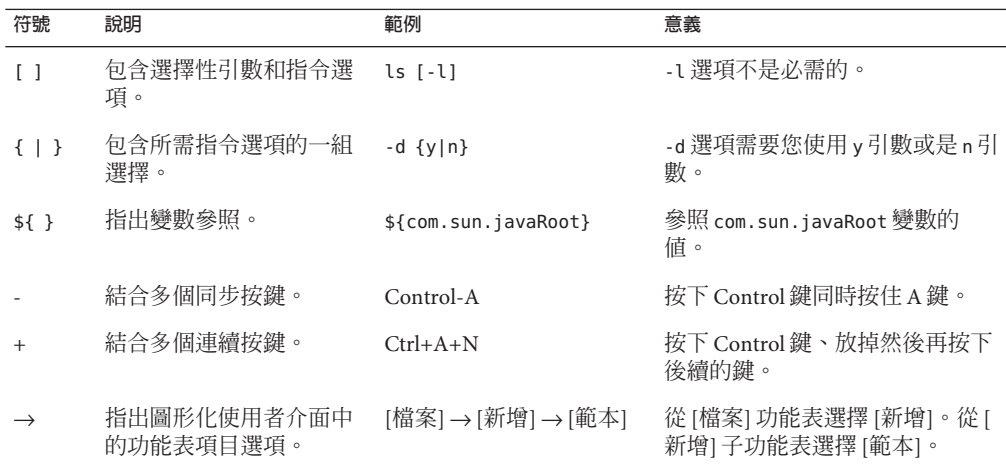

## **文件、支援與培訓**

Sun 網站提供了下列附加資源的相關資訊:

- 文件 (<http://www.sun.com/documentation/>)
- 支援 (<http://www.sun.com/support/>)
- 培訓(<http://www.sun.com/training/>)

## **搜尋Sun產品文件**

除了從 docs.sun.com<sup>sM</sup> 網站搜尋 Sun 產品文件外,還可藉由在搜尋欄位中鍵入下列語法 來使用搜尋引擎:

*search-term* site:docs.sun.com

例如,若要搜尋「broker」,請鍵入下列語法:

broker site:docs.sun.com

若要將其他 Sun 網站納入您的搜尋中 (例如,[java.sun.com](http://java.sun.com)、[www.sun.com](http://www.sun.com) 與 [developers.sun.com\)](http://developers.sun.com),請在搜尋欄位中用 sun.com 取代 docs.sun.com。

### **協力廠商網站參照**

本文件提供了協力廠商的 URL 及其他相關資訊做為參照。

**備註 –** Sun對於本文件中所提及之協力廠商網站的使用不承擔任何責任。Sun對於此類 網站或資源中的 (或透過它們所取得的) 任何內容、廣告、產品或其他材料不做背書, 也不承擔任何責任。對於因使用或依靠此類網站或資源中的 (或透過它們所取得的) 任 何內容、產品或服務而造成的或連帶產生的實際或名義上之損壞或損失,Sun 概不負 責,也不承擔任何責任。

### **Sun歡迎您提出寶貴意見**

Sun 致力於提高文件品質,因此誠心歡迎您提出意見與建議。若要提出您的意見,請至 <http://docs.sun.com> 並按一下 [傳送您的意見] (Send Comments)。請在線上表單中提供 完整的文件標題與文件號碼。文件號碼位於書本的標題頁或文件的 URL 中,通常是一 組 7 位或 9 位數的數字。例如,本書的文件號碼為 820-0104。提出意見時您還需要在表 格中輸入此文件的英文標題和文件號碼。例如,本文件的英文文件號碼為 819-4891, 完整標題為「Sun Java Enterprise System 5 Installation Guide for UNIX」。

<span id="page-20-0"></span>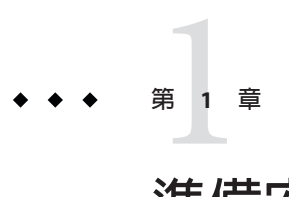

## **準備安裝**

本章提供的資訊可協助您安裝 Sun Java™ Enterprise System (Java ES) 軟體。開始本書記載 的作業之前,您應根據「Sun Java Enterprise System 5 安裝規劃指南」完成了安裝的規 劃。您也應熟知在「適用於 UNIX 的 Sun Java Enterprise System 5 安裝參照」中與 Java ES 安裝相關的參考資料。

本章包含以下各節:

- 第 21 頁的 「Java ES 安裝程式如何運作」
- 第 29 [頁的 「檢查現有主機」](#page-28-0)
- 第 32 [頁的 「決定您的主機是否準備就緒」](#page-31-0)
- 第 34 [頁的 「確定您是否可以使用安裝順序範例」](#page-33-0)
- 第 34 [頁的 「驗證安裝先決條件」](#page-33-0)
- 第 37 [頁的 「取得](#page-36-0) Java ES 軟體」
- 第 37 百的 「在網路上建立安裝影像」

### **Java ES安裝程式如何運作**

Sun Java Enterprise System (Java ES) 整合了 Sun 的許多伺服器端產品, 以支援分散式企業 應用程式。在本文件中,這些產品稱為 *Java ES* **產品元件**。亦加入了稱為**共用元件**的支 援軟體集合。Java ES 安裝程式會依各種組合安裝 Java ES 產品元件和共用元件,一次在 一台主機上進行安裝。由於這些元件之間存在複雜的相互聯繫,因此較之單一產品元 件的安裝,安裝前和安裝後所需付出的努力要更多。

Java ES 安裝程式會在本地主機上增加元件套裝軟體 (Solaris OS)、 RPMs (Linux) 或 Depots (HP-UX)。其亦提供了具有取消配置介面的解除安裝公用程式,以便將產品元件 解除安裝。在作業期間,會產生記錄檔記錄並儲存到檔案中。

本節包含以下小節:

- 第 22 頁的 「Java ES [安裝公用程式」](#page-21-0)
- 第 22 [頁的 「此發行版本中使用的](#page-21-0) Java ES 元件」
- <span id="page-21-0"></span>■ 第 23 [頁的 「可使用的安裝程式模式」](#page-22-0)
- 第 24 [頁的 「語言選取的運作方式」](#page-23-0)
- 第 24 [頁的 「安裝程式如何檢查是否有預先存在的元件」](#page-23-0)
- 第 25 [頁的 「安裝程式如何檢查元件的相依性」](#page-24-0)
- 第 25 [頁的 「安裝程式如何檢查系統是否已就緒」](#page-24-0)
- 第 26 [頁的 「安裝程式如何處理配置和參數設定」](#page-25-0)
- 第 26 [頁的 「升級的運作方式」](#page-25-0)
- 第 27 [頁的 「記錄的運作方式」](#page-26-0)
- 第28 頁的 「Iava ES Reporter 的運作方式」
- 第 28 百的 「解除安裝的渾作方式」

#### **Java ES安裝公用程式**

安裝程式公用程式 (installer) 位於您安裝 Java ES 的平台目錄 (例如,

/jes5install/Solaris\_sparc) 中。您會看到 Product 目錄、名為 release\_info 的文字 檔和可執行的 installer 程序檔。如果您的安裝程式未進行過修補,這便是用於呼叫安 裝程式的位置。

另一個目錄中有用於進行修補的封裝版本安裝程式。修補程式安裝程序檔 (install) 位 於下列含記錄檢視器公用程式 ( viewlog) 的安裝目錄中:

- Solaris作業系統:/var/sadm/prod/SUNWentsys5i
- Linux 及 HP-UX: /var/sadm/prod/sun-entsys5i

若安裝程式中有錯誤,Sun 可以對安裝程式進行修正並為安裝程式套裝軟體建立修補程 式。套用修補程式後,應使用封裝版本的安裝程式做為發行版本,這樣所啓動的安裝 程式版本就會包含修補程式中的修正。

**備註 –**唯有當您的部署使用的是修補後版本的Java ES安裝程式時,才需要使用此修補公 用程式。

安裝後, Java ES 解除安裝公用程式 ( uninstall) 位於以下位置:

- Solaris作業系統:/var/sadm/prod/SUNWentsys5
- Linux 及 HP-UX:/var/sadm/prod/sun-entsys5

[附錄](#page-202-0) B 中包含 Java ES 安裝公用程式的語法和範例。

#### **此發行版本中使用的Java ES元件**

Java ES 軟體由 Sun 伺服器端產品及其支援共用元件的集合組成,它們協同工作以支援 網路上的分散式應用程式。Java ES 5 發行版本提供了下列可選取元件,其中許多都具有 可選取的子元件。

<span id="page-22-0"></span>本指南中使用的任何替代名稱或縮寫名稱都位於元件名稱和版本後的括號內。

**備註 –** HP-UX 不支援 Sun Cluster 元件、Directory Preparation Tool、HADB 或協力廠商 Web 容器。Linux 不支援 Sun Cluster 元件,且僅支援 BEA WebLogic 協力廠商容器以進 行立即配置。

- Access Manager 7.1
- Application Server 8.2 Enterprise Edition + 修補程式 (Application Server)
- Directory Preparation Tool 6.4
- Directory Proxy Server 6.0
- Directory Server Enterprise Edition 6.0 (Directory Server)
- High Availability Session Store 4.4 (HADB)
- Java DB 10.1
- Message Queue 3.7 UR1
- Monitoring Console 1.0
- Portal Server 7.1
- Portal Server Secure Remote Access 7.1
- Service Registry 3.1
- Sun Cluster 3.1 8/05 (Sun Cluster 軟體)
- Sun Cluster Agents 3.1
- Sun Cluster Geographic Edition 3.1 2006Q4 (Sun Cluster Geographic)
- Web Proxy Server 4.0.4
- Web Server 7.0

**備註 –** Directory Preparation Tool 僅可用於 Communications 產品,且會與 Directory Server 一起包含於 Java ES 發行版本中,以便利使用。可在「Sun Java Communications Suite 5 Installation Guide」中的第 8 章「Directory Preparation Tool (comm\_dssetup.pl)」中找到 Directory Preparation Tool 的資訊。

若要檢視 Java ES 安裝程式中顯示的服務和子元件的完整清單,請參[閱附錄](#page-196-0) A。本附錄 也列出隨此版本提供的共用元件。

## **可使用的安裝程式模式**

Java ES 安裝程式是一種安裝架構,它使用 Solaris pkgadd、Linux rpm 或 HP-UX swinstall 公用程式將 Java ES 軟體傳輸至您的系統。您可以使用互動方式或可重複使用 的程序檔來安裝 Java ES。

- 圖形模式 (互動式)。提供了互動式圖形精靈,可引導您逐步完成在圖形作業站上安 裝 Java ES 軟體所需執行的作業。
- 基於文字的模式(互動式)。提供的功能與圖形模式相同,但系統會在終端機視窗中 逐行提示您回應。

<span id="page-23-0"></span>■ **無訊鳥模式**。透過使用產生的狀態檔案來指定輸入,提供了在多台主機上執行安裝 程式的功能。

**提示 –** 您可以執行 Java ES 安裝程式,不安裝軟體。這對檢查主機上安裝了哪些 Java ES 軟體會有幫助。

#### **語言選取的運作方式**

互動式 Java ES 安裝程式以主機上作業系統的語言環境設定所指定的語言執行。可用的 語言包括:

- 英文
- 法文
- 德文
- 日文
- 韓文
- 西班牙文
- 簡體中文
- 繁體中文

如果未列示您的作業系統語言,安裝程式會以英語執行。安裝程式會自動安裝所有 Java ES 元件的英語版本。依預設,選取要安裝的元件時,會同時選取多語言套裝軟 體。

安裝程式無法為先前安裝的元件安裝其他語言套裝軟體。然而,您隨時可以使用 pkgadd、rpm 或 swinstall 公用程式安裝本土化套裝軟體。「適用於 UNIX 的 Sun Java Enterprise System 5 安裝參照」中的第 5 章「可安裝的套裝軟體清單」中列出了語言套 裝軟體。

#### **安裝程式如何檢查是否有預先存在的元件**

安裝期間, Java ES 安裝程式會檢查要進行安裝的主機上已安裝的軟體,並識別下列項 目:

- 相容的 Java ES 產品元件 不需要重新安裝相容的產品元件,安裝程式中也不能選取這些元件。
- 不相容的 Java ES 產品元件

若安裝程式識別出已選取的產品元件和已安裝在本機的產品元件之間有不相容的情 況,您將需要移除或升級不相容的已安裝產品元件。在 Solaris 作業系統上,安裝程 式可以升級某些隨附的產品元件 (Application Server、Message Queue 及 HADB)。其 他不相容的元件需要以手動來移除或更新。解決這些不相容的問題後,才能繼續安 裝。如需更多資訊,請參閱第 26 [頁的 「升級的運作方式」。](#page-25-0)

<span id="page-24-0"></span>■ 不相容的 Iava ES 共用元件

現有主機有可能已包含了 Java ES 共用元件的版本,例如 NSS。若安裝程式找到版本 與您正在安裝的 Java ES 版本不相容的共用元件,就會列出那些共用元件。如果您繼 續進行安裝,安裝程式會自動將共用元件升級至相容的版本。

#### **安裝程式如何檢查元件的相依性**

許多產品元件要在其他元件存在時才能提供其核心功能。安裝程式會對產品元件進行 大範圍的交叉檢查,以驗證您在安裝期間選取的元件將能夠正常地協同運作。因此, 安裝程式可能會在您選取元件時提示您加入某些產品元件。

- 一般來說,安裝程式會遵循以下規則來處理 Java ES 產品元件之間的相依性:
- **選取產品元件**。在大部份情況下,當您選取要安裝的產品元件時,安裝程式會自動 選取其所有子元件。 安裝程式還會選取所選產品元件所依賴的元件和子元件。例如,如果您選取

Application Server,安裝程式就會自動選取 HADB、Java DB 及 Message Oueue。

- **取消對產品元件的選取**。在大部份情況下,當您取消對產品元件的選取時,安裝程 式會自動取消對其所有子元件的選取。 如果您取消對所選的產品元件在本機或遠端所需的其他產品元件的選取,則當您嘗 試執行後續動作時,安裝程式會顯示各種警告。
- **選取子元件**。如果您選取子元件,安裝程式會自動選取其所屬的產品元件,但不一 定會選取其他子元件。

若選取的子元件相依於其他元件或子元件,則會自動選取這些元件或子元件。

■ **取消選取子元件**。如果您取消選取某子元件,安裝程式只會取消選取該子元件,而 非其他子元件。

如果您取消對所選的產品元件在本機或遠端所需的子元件的選取,則當您嘗試執行 後續動作時,安裝程式會顯示各種警告。

#### **安裝程式如何檢查系統是否已就緒**

在確定您選取的元件可以進行安裝,並且您已指定其目標安裝目錄之後,Java ES 安裝 程式會執行系統檢查,以確定您的主機是否符合所選元件的安裝需求。

安裝程式會根據選取的元件與提供的安裝目錄來檢查磁碟空間、記憶體、交換空間、 作業系統修補程式和作業系統資源。以下是提示您主機狀態的訊息:

- **系統已做好安裝進備**。顯示這條訊息時,安裝程式就可以淮行後續動作。
- **系統已做好安裝準備,但有記憶體之類的資源未達到建議的層級**。顯示這條訊息 時,安裝程式可以進行後續動作,但您應考慮提供額外的資源。

<span id="page-25-0"></span>■ 系統不符合最低的系統需求。顯示此訊息時,通常表示安裝程式無法繼續。常見的 情況是遺漏了修補程式。您必須在繼續安裝之前先安裝大部份遺漏的修補程式。在 某些情況下,不安裝潰漏的修補程式仍可繼續。在這種情況下,如果您選擇繼續, 則會警告您安裝可能會失敗,或軟體可能功能不足。若要繼續安裝,您必須確認您 要繼續,但不要安裝遺漏的修補程式。如需有關修補程式的詳細資訊,請參[閱第](#page-32-0) 33 [頁的 「修補程式需求」或](#page-32-0)第 33 [頁的 「安裝修補程式」。](#page-32-0)

#### **安裝程式如何處理配置和參數設定**

許多 Java ES 產品元件都需要在安裝期間進行某種程度的配置。需要您在安裝期間進行 配置的程度取決於所選取的產品元件和所選擇的安裝類型。

**備註 –** Java ES安裝程式無法配置下列元件,因此必須在安裝後對它們進行配 置: Directory Proxy Server、Java DB、Monitoring Console、Service Registry 與 Sun Cluster 元件。

以下是安裝程式中提供的配置類型:

- 以後配置。在安裝期間,僅輸入安裝所必需的最小值,然後執行安裝後的配置。
- **立即配置**。在安裝期間,您要為允許在安裝時配置的產品元件提供配置資訊。您指 定的資訊可能只是幾個共用參數 (共用伺服器設定),也可能包含詳細的元件專用參 數 (產品元件設定)。

在安裝期間或安裝後逐步進行配置的過程中記錄配置資訊值有重要作用。許多產品元 件在其他元件配置參數具有特定值時才能正常運作。結束 [立即配置] 安裝時,可以透 過細查 [安裝摘要] 來檢視所指定的配置參數。

**共用伺服器設定**是影響多個產品的參數。例如,大部份產品元件需要您指定管理 ID 和 密碼。設定這些共用值,就表示您設定了正在安裝之產品元件的預設管理 ID 與密碼。

**產品元件配置設定**是套用到特定產品元件的參數。唯有在您選取 [立即配置] 類型時, 才會在安裝期間請求您進行這些設定。其中部份設定是自共用伺服器設定寫入的。

#### **升級的運作方式**

Java ES 安裝程式會自動升級所選產品元件的共用元件,使之與 Java ES 版本的必要層級 對應。如果您想要手動升級共用元件,則必須結束安裝程式,升級共用元件,然後返 回至安裝程式。也可以在僅安裝共用元件的專用安裝階段作業中安裝或升級共用元 件,從而使其能夠與當前發行版本同步。若您選擇安裝 [共用元件] 項目,將會安裝或 升級 Java ES 發行版本所需的全部共用元件。

<span id="page-26-0"></span>**備註 –** 若安裝程式是在採用 Sparse Root 檔案系統的非全域 Solaris Zone 中執行,便無法 選取 [共用元件] 項目。

在 Solaris 作業系統上,某些產品元件已隨作業系統一併安裝。在這種情況下,您可使 用 Java ES 安裝程式升級這些產品元件。在圖形化安裝階段作業中,若在您的主機上偵 測到可升級的產品元件,[選擇軟體元件] 頁面的 [狀態] 欄會指示 [可升級]。若是文字式 安裝程式,則會以單獨的清單列出可升級的產品元件。下表列出了安裝程式可以升級 的元件,並對可能存在的任何 Solaris Zones 問題提供了說明。

| 元件                    | Java ES 安裝程式可以升級的情況                                 | Solaris Zones 問題                                                                             |  |
|-----------------------|-----------------------------------------------------|----------------------------------------------------------------------------------------------|--|
| Application<br>Server | Solaris 9 隨附的 Application Server 7.0                | 將 Application Server 安裝到<br>非全域稀疏根區域中之前,<br>必須先將全域區域中的隨附<br>版本移除。                            |  |
|                       | Solaris 10 隨附的 Application Server 8.0               |                                                                                              |  |
|                       | 隨 Java ES3 (2005Q1) 一併安裝的 Application Server 8.1.0  |                                                                                              |  |
|                       | 隨 Java ES 4 (2005Q4) 一併安裝的 Application Server 8.1.2 | 若升級全域區域中的<br>Application Server, 則會替<br>代全域區域中的現有版本以<br>及 Whole Root Zone 或稀疏<br>根區域中的所有版本。  |  |
| <b>HADB</b>           | 隨 Java ES 2005Q1 (發行版本 3) 一併安裝的 HADB                |                                                                                              |  |
|                       | 隨 Java ES 2005Q4 (發行版本 4) 一併安裝的 HADB                |                                                                                              |  |
| Message Queue         | Solaris 9 隨附的 Message Queue                         | Message Queue 只能安裝在                                                                          |  |
|                       | Solaris 10 隨附的 Message Queue                        | 全域區域或非全域 Whole<br>Root Zone $\mathop\boxplus$ $\circ$<br>Message Queue 一律會從全<br>域區域傳遞到非全域區域。 |  |
|                       | 隨 Java ES 3 (2005Q1) 一併安裝的 Message Queue            |                                                                                              |  |
|                       | 隨 Java ES 4 (2005Q4) 一併安裝的 Message Queue            |                                                                                              |  |

**表 1–1** Java ES安裝程式內的升級支援

若安裝程式發現不相容版本的產品元件,且無法將其升級,您會看到一些訊息,指出 必須先移除或手動升級某些產品元件,才能繼續進行安裝。「適用於 UNIX 的 Sun Java Enterprise System 5 升級指南」中有對此類升級的完整說明。

#### **記錄的運作方式**

在安裝或解除安裝過程中,會產生與進行的作業對應的記錄檔記錄。這些記錄會以稱 為「整合記錄格式」(ULF) 的格式儲存在單一檔案中。Java ES 安裝程式記錄檢視器公用 程式 ( viewlog 指令) 提供了使用者易於使用的介面來檢查這些記錄檔記錄。Java ES 安 裝完成後,記錄檢視器位於下列位置:

■ Solaris 作業系統:/var/sadm/prod/SUNWentsys5i

<span id="page-27-0"></span>■ Linux  $\overline{\mathcal{R}}$  HP-UX:/var/sadm/prod/sun-entsys5i

解除安裝後,將會移除 viewlog 公用程式。ULF 記錄本身並不會被移除,它們的位置 是:

- Solaris作業系統:/var/sadm/install/logs
- $Linux \not\rightarrow H$ P-UX: /var/opt/sun/install/logs

如需使用 Java ES 記錄和記錄檢視器的指示,請參閱第 174 [頁的 「檢查安裝記錄檔」。](#page-173-0)

#### **Java ES Reporter的運作方式**

Java ES Reporter 是一個指令行公用程式,它在互動式 Java ES 安裝階段作業成功結束 後,執行匿名產品註冊。安裝完 Java ES 元件後會立刻開始安裝 Reporter。會提示您在 指令行中輸入代理 URL 或 IP 位址,供 Reporter 用來透過網際網路存取 Sun。會進行無 訊息安裝,且不需要有進一步的動作。

若您不想安裝 Reporter,當啓動 Java ES 安裝階段作業時,可在 installer 指令中指定 -noreporter 選項。若僅要安裝 Reporter (在使用 –noreporter 選項後,或在無訊息安裝 Java ES 後),在 UNIX 平台上還有一個選項可選 (-reporter)。在第 203 頁的 「[installer](#page-202-0) 或 install [指令」中](#page-202-0)提供了 Java ES 安裝程式之 Reporter 選項的說明。

安裝完 Reporter 後,您可編輯配置檔案來啓用或停用 Reporter。這些指示都包含在第 [122](#page-121-0) 頁的 「[Java ES Reporter](#page-121-0) 安裝後配置」中。

因爲 Reporter 不是安裝程式的 Java ES 元件,所以無法使用 Java ES 解除安裝程式來將它 解除安裝。解除安裝 Reporter 的指示包含於第 169 [頁的 「解除安裝](#page-168-0) Java ES Reporter」 中。

#### **解除安裝的運作方式**

Tava ES 提供了解除安裝公用程式 (uninstall),用於移除使用 Java ES 安裝程式在本機主 機上安裝的元件產品。Java ES 解除安裝程式會為它執行時所在的主機檢查產品相依 性,如果發現相依性,便發出警告。對於某些產品元件,在解除安裝後一些檔案還會 保留,且可能需要手動移除。如需每個產品元件的解除安裝特定資訊,請參閱第 [151](#page-150-0) 頁 的 「檢閱 Java ES [產品元件的解除安裝運作方式」。](#page-150-0)

解除安裝程式可以在圖形模式、基於文字的模式或無訊息模式中執行。Java ES 安裝完 成後,解除安裝程式位於下列位置:

- Solaris作業系統:/var/sadm/prod/SUNWentsys5
- Linux  $\overline{\mathcal{R}}$  HP-UX:/var/sadm/prod/sun-entsys5

解除安裝後,將會移除主機上的 uninstall 公用程式。如需使用解除安裝程式的指示, 請參閱第 8 [章。](#page-146-0)

<span id="page-28-0"></span>無法使用 Java ES 解除安裝程式移除共用元件。當您安裝較新版的 Java ES 時, Java ES 安 裝程式會升級共用元件。可以遵循「適用於 UNIX 的 Sun Java Enterprise System 5 升級指 南」中的程序來手動升級某些共用元件。解除安裝 Java ES Reporter 的指示包含於第 [169](#page-168-0) [頁的 「解除安裝](#page-168-0) Java ES Reporter」中。

無法使用 Java ES 解除安裝程式來移除已安裝的 Sun Cluster 軟體版本。如需解除安裝 Sun Cluster 軟體的相關資訊,請參閱第 169 [頁的 「解除安裝](#page-168-0) Sun Cluster 軟體」與第 [159](#page-158-0) 頁的 「Sun Cluster 軟體與 [Sun Cluster Geographic Edition](#page-158-0) 解除安裝運作方式」。

### **檢查現有主機**

安裝前,請務必瞭解您要安裝 Java ES 軟體的主機上存在哪些元件。若您已訂購預先載 入 Iava ES 軟體的新 Solaris 系統,則不需要檢查主機。然而,若您的現有主機已安裝了 某些版本的 Java ES 元件,則在執行 Java ES 新發行版本的 Java ES 安裝程式之前,您可能 需要升級或移除某些軟體。

本節包含以下小節:

- 第 29 頁的 「Solaris 作業系統中已預先載入 Iava ES 軟體」
- 第 29 頁的 「當安裝了不相容的元件時」
- 第 32 [頁的 「決定您的主機是否準備就緒」](#page-31-0)

#### **Solaris作業系統中已預先載入Java ES軟體**

如果您訂購了具有預先載入軟體的 Sun Solaris 硬體系統,那麼 Java ES 軟體的安裝影像 已經複製到您的系統中。如果主機上已預先載入 Java ES 軟體,則存在以下目錄:

/var/spool/stage/JES\_06Q4\_*architecture* /

*architecture* 變數表示系統的硬體架構,例如 SPARC 或 x86。

您需要依照本書所述,展開安裝影像,然後使用 Java ES 安裝程式安裝和配置預先載入 的 Java ES 軟體。部份 Java ES 元件隨附於 Solaris 作業系統,因此將會出現在主機上。在 此情況下,安裝程式會提供升級這些元件的選項。如需更多資訊,請參閱第 26 [頁的](#page-25-0) [「升級的運作方式」。](#page-25-0)

**備註 –** 如果您在 Solaris 10 系統上預先載入 Java ES 軟體,在展開安裝影像前,請參[閱第](#page-58-0) 59 頁的 「Solaris 10 [區域範例」。](#page-58-0)

#### **當安裝了不相容的元件時**

在安裝期間,安裝程式會驗證主機上已安裝的 Java ES 元件是否與您要安裝的 Java ES 版 本相容。如果有某些元件不相容,則您的安裝可能會被不相容的錯誤訊息中斷。因 此,最好先檢查已安裝的軟體並進行必要的升級,然後再開始實際安裝 Java ES 軟體。

<span id="page-29-0"></span>執行安裝程式時,您可以看到主機上存在哪些不相容的元件。若您想要安裝 Application Server、Message Oueue 或 HADB,可以讓安裝程式升級這些元件。對於其他 產品元件,您將無法使用安裝程式將它們升級,而必須依照「適用於 UNIX 的 Sun Java Enterprise System 5 升級指南」中的指示移除或升級不相容的元件。

Java ES 安裝程式會升級或安裝您要安裝的產品元件所需的任何共用元件。

可以使用 Solaris 指令 (如 prodreg 和 pkginfo)、Linux 的 rpm 指令或 HP-UX 的 swlist 指 令來檢查已安裝的軟體。下表列出了 UNIX 平台的基本套裝軟體等效指令。

**表 1–2** UNIX套裝軟體等效指令

| 作業         | <b>Solaris</b> | Linux       | HP-UX     |
|------------|----------------|-------------|-----------|
| 顯示已安裝的套裝軟體 | pkainfo        | $rm -qa$    | swlist    |
| 安裝套裝軟體     | pkgadd         | $r$ pm $-i$ | swinstall |
| 移除套裝軟體     | pkgrm          | $r$ pm $-e$ | swremove  |

您也可以依照本節所述的程序,使用安裝程式本身檢查基於套裝軟體的軟體安裝。

**備註 –**請勿僅依靠Java ES安裝程式取得關於已安裝軟體的資訊。還必須執行獨立的主機 檢查,以確定目前已安裝哪些軟體。

#### ▼ **提供對圖形化安裝程式的本機顯示存取權**

**設定您的**DISPLAY**環境變數。 1**

如果您要登入遠端主機,請確定您的 DISPLAY 環境變數已正確設定為本機顯示。如果 DISPLAY 變數設定不正確,安裝程式將以基於文字的模式執行。

■ C Shell 範例 (丰機名稱 myhost):

seteny DISPLAY myhost: 0.0

■ Korn Shell 範例 (主機名稱 myhost):

DISPLAY=myhost:0.0

#### **授予顯示授權。 2**

您可能需要授予顯示授權才能在本機顯示器上執行解除安裝程式。例如,您可以使用 以下指令,將顯示權限從 myhost 授予 serverhost 上的超級使用者。

myhost\> xauth extract - myhost:0.0|rsh -l root serverhost xauth merge -

關於安全地授予此類授權的完整說明,請參閱「Solaris X Window System Developer's Guide」的「Manipulating Access to the Server」一章。

#### <span id="page-30-0"></span>▼ **使用安裝程式識別升級問題**

**使用**-no**選項啟動安裝程式,以表示沒有要進行安裝的軟體。 1** 用於圖形化安裝程式: ./installer -no 用於基於文字的安裝程式:

./installer -nodisplay -no

#### **繼續執行元件選取。 2**

- **選取您計劃要在此主機上安裝的產品元件。 3** [狀態] 欄顯示所選產品元件所需的產品以及可以升級的元件。
- **如果安裝程式偵測到不相容版本的可選取產品元件,則會提示您升級或移除不相容的 4 版本。**

若是 Solaris 隨附的 Application Server、Message Queue 及 HADB,則可以讓安裝程式來 執行升級。如需更多資訊,請參閱第 26 [頁的 「升級的運作方式」。](#page-25-0)

解決問題後,您可以更新選取清單,重新選擇,然後請求安裝程式繼續執行。

- **如果安裝程式偵測到共用元件的不相容版本,會顯示[需要升級共用元件]清單。 5** 對於列示的每個共用元件,請對照所需版本檢閱已安裝版本,確定需要進行哪些升 級。您必須確定 Java ES 較新版本的共用元件是否與主機上使用該共用元件的其他應用 程式相容。
- **如有必要,結束安裝程式並進行任何必要的升級。 6**
	- 有關安裝程式無法升級的產品元件,請參閱「適用於 UNIX 的 Sun Java Enterprise System 5 升級指南」。
	- 對於共用元件,大多數升級可在安裝期間執行。
- **為每個主機重複執行該程序。 7**

**備註 –** 安裝程式會偵測與 Solaris 作業系統一同發行的 Directory Server 版本,並警告您隸 屬於 Solaris 發行軟體的 Directory Server 程式檔將由安裝程式重新命名。無需任何動 作。

#### <span id="page-31-0"></span>**決定您的主機是否準備就緒**

啟動安裝程式之前,請對以下決定系統就緒程度的問題進行檢閱:

- 第 32 頁的 「存取權限」
- 第 32 頁的 「記憶體、磁碟空間及交換空間需求」
- 第 32 頁的 「系統需求」
- 第 33 [頁的 「修補程式需求」](#page-32-0)

#### **存取權限**

若要安裝 Iava ES 軟體,您必須以超級使用者 (root) 的身份登入,或成為超級使用者。

#### **記憶體、磁碟空間及交換空間需求**

安裝程式會執行檢查,以確定您的主機是否具有足夠的記憶體、磁碟空間及交換空間 來安裝所選元件。

- 如果主機上的磁碟空間不足,安裝程式無法繼續。您必須解決該問題才能繼續安 裝。
- 若發現主機上的記憶體或交換空間不能滿足 Iava ES 的建議需求,安裝程式會顯示警 告。安裝可以繼續進行,但您稍後應解決該問題。

**備註 –**在Solaris 10上,如果您要安裝到非全域區域中,將不會執行記憶體檢查。

#### **系統需求**

在您安裝 Java ES 之前,請確定部署中的每台主機都符合最低硬體和作業系統需求。如 需所支援平台及軟體和硬體需求的最新資訊,請參閱「適用於 UNIX 的 Sun Java Enterprise System 5 版本說明」中的「硬體與軟體需求」。若主機上的作業系統不能滿 足 Java ES 的需求,安裝程式將無法繼續執行。您必須解決此問題才能進行安裝。

為了便於使用,在 Sunsolve 網站中,有提供用於 Solaris 作業系統的建議 Java ES 修補程 式叢集,網址是: <http://sunsolve.sun.com>。Java ES 修補程式叢集包含特定 Java ES 版 本所需的所有 Solaris 修補程式。這些修補程式叢集可能包含 Solaris 核心修補程式,因 此請務必仔細閱讀修補程式叢集的讀我檔案,特別是核心修補程式的讀我檔案。必須 在單一使用者模式下安裝修補程式叢集,且安裝後必須將主機重新開機。

<span id="page-32-0"></span>**提示 –**若您在執行Java ES安裝程式前,先套用修補程式叢集至您的平台,那麼即可避免 在安裝程式對主機執行系統檢查並找到潰漏之修補程式時所造成的延遲。不過,若您 執行的是近來的 Solaris 作業系統版本,您可能偏好先執行 Iava ES 安裝程式,且僅更新 安裝程式判定遺漏的修補程式。

#### **修補程式需求**

在安裝期間, Java ES 安裝程式會查明缺少的所有軟體修補程式,並要求您在主機上安 裝這些修補程式。您必須在繼續安裝之前先安裝大部份潰漏的修補程式。不過,在某 些情況下,不安裝遺漏的修補程式仍可繼續。在這種情況下,如果您選擇繼續,則會 警告您安裝可能會失敗,或軟體可能功能不足。若要繼續安裝,您必須確認您要繼 續,但不要安裝遺漏的修補程式。

如需此版本 Java ES 所需的修補程式之相關資訊,請參閱「適用於 UNIX 的 Sun Java Enterprise System 5 版本說明」。

#### ▼ **安裝修補程式**

下列範例程序提供安裝 Solaris 作業系統修補程式的指示:

- **請至Sunsolve網站:**<http://sunsolve.sun.com> **1** (HP-UX 修補程式的位置:<http://www.itrc.hp.com>;Linux 修補程式的位 置:<http://www.redhat.com>)
- **按一下[修補程式與升級程式] (Patches and Updates)。 2**
- **在PatchFinder文字方塊中輸入修補程式號碼,再按一下[尋找修補程式]。 3**
- **下載修補程式的壓縮檔。 4**
- **展開壓縮檔。例如:**unzip 112785-44.zip **5** 為修補程式檔案建立目錄。
- **套用修補程式。例如:**patchadd 117885-44 **6**
- 7 返回 Java ES 安装程式,按一下 [重新檢查]。會重新檢查所有系統需求。

### <span id="page-33-0"></span>**確定您是否可以使用安裝順序範例**

安裝能否成功,在系統主機上安裝 Java ES 產品元件的順序至關重要。您或許可以使用 第 2 [章中](#page-40-0)提供的順序範例做為指導。這些順序包含某些典型 Java ES 安裝所需的高階作 業。

如需安裝規劃的完整指示,請參閱「Sun Java Enterprise System 5 安裝規劃指南」。

#### **驗證安裝先決條件**

下表列出開始任何類型的安裝之前應該執行的作業。左欄列出了您執行這些作業時應 遵循的順序,右欄包含指示及其他有用資訊的位置。並非所有作業對全部安裝來說都 是必需的。

**備註 –** HP-UX 不支援 Sun Cluster 元件、Directory Preparation Tool、HADB 或協力廠商 Web 容器。Linux 不支援 Sun Cluster 元件,且對於 [立即配置] 僅支援將 BEA WebLogic 做為協力廠商容器。

**表1–3** 安裝前的檢核清單

| 作業                                                  | 說明和有用的資訊                                                                                                  |
|-----------------------------------------------------|----------------------------------------------------------------------------------------------------|
| 1. 規劃您的 Java ES 安裝。                                 | 請參閱「Sun Java Enterprise System 5 安裝規劃指<br>南」。                                                             |
|                                                     | 如果要安裝 Sun Cluster 軟體,請參閱第64頁的<br>「Sun Cluster 軟體範例」。                                                      |
|                                                     | 如果要安裝 Monitoring Console, 請參閱「Sun Java<br>Enterprise System 5 監視指南」。                                      |
| 2.確定是否有任何在版本說明中提及的問題會<br>影響您的安裝。                    | 在執行「安裝指南」中所述的任何程序之前,您應<br>該先閱讀「適用於 UNIX 的 Sun Java Enterprise<br>System 5 版本說明」。這些說明中提及的安裝問題<br>可能影響您的部署。 |
| 3. 檢查丰機上的現有軟體。                                      | 請參閱第 29 頁的 「檢杳現有丰機」。                                                                                      |
|                                                     | 若您需要升級,請參閱「適用於 UNIX 的 Sun Java<br>Enterprise System 5 升級指南」。                                              |
| 4. 升級所有與 Java ES 5 發行版本不相容的現有                       | 請參閱第 29 頁的 「當安裝了不相容的元件時」<br>$\circ$                                                                       |
| 元件。<br>備註:在 Solaris 作業系統上,Java ES 安裝程式              | 請參閱「適用於 UNIX 的 Sun Java Enterprise System 5<br>升級指南」。                                                     |
| 通常可以升級現有版本的 Application Server 和<br>Message Queue ° | 如需使用平台套裝軟體指令的資訊,請參閱相應平<br>台的線上手冊。                                                                         |

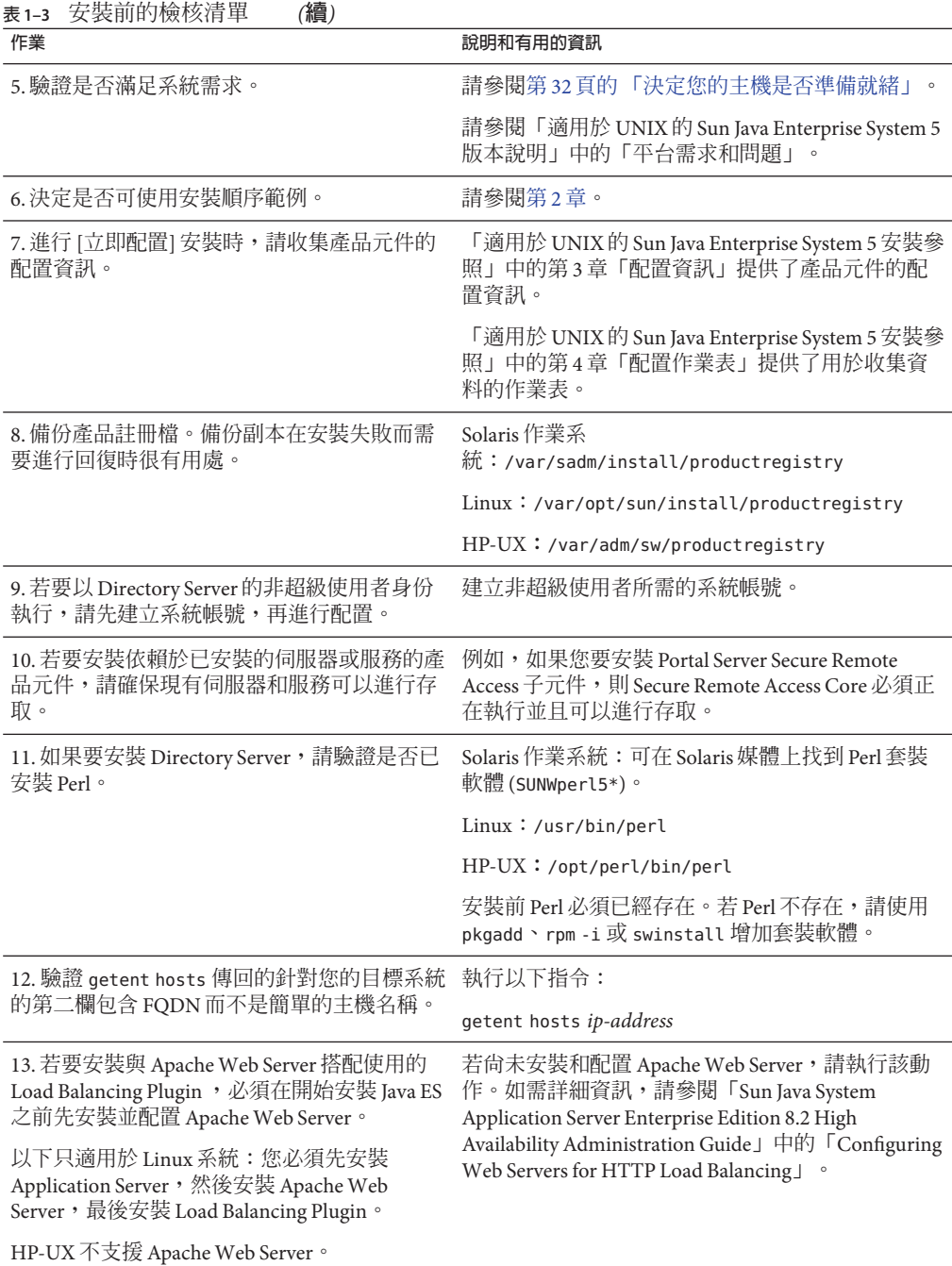

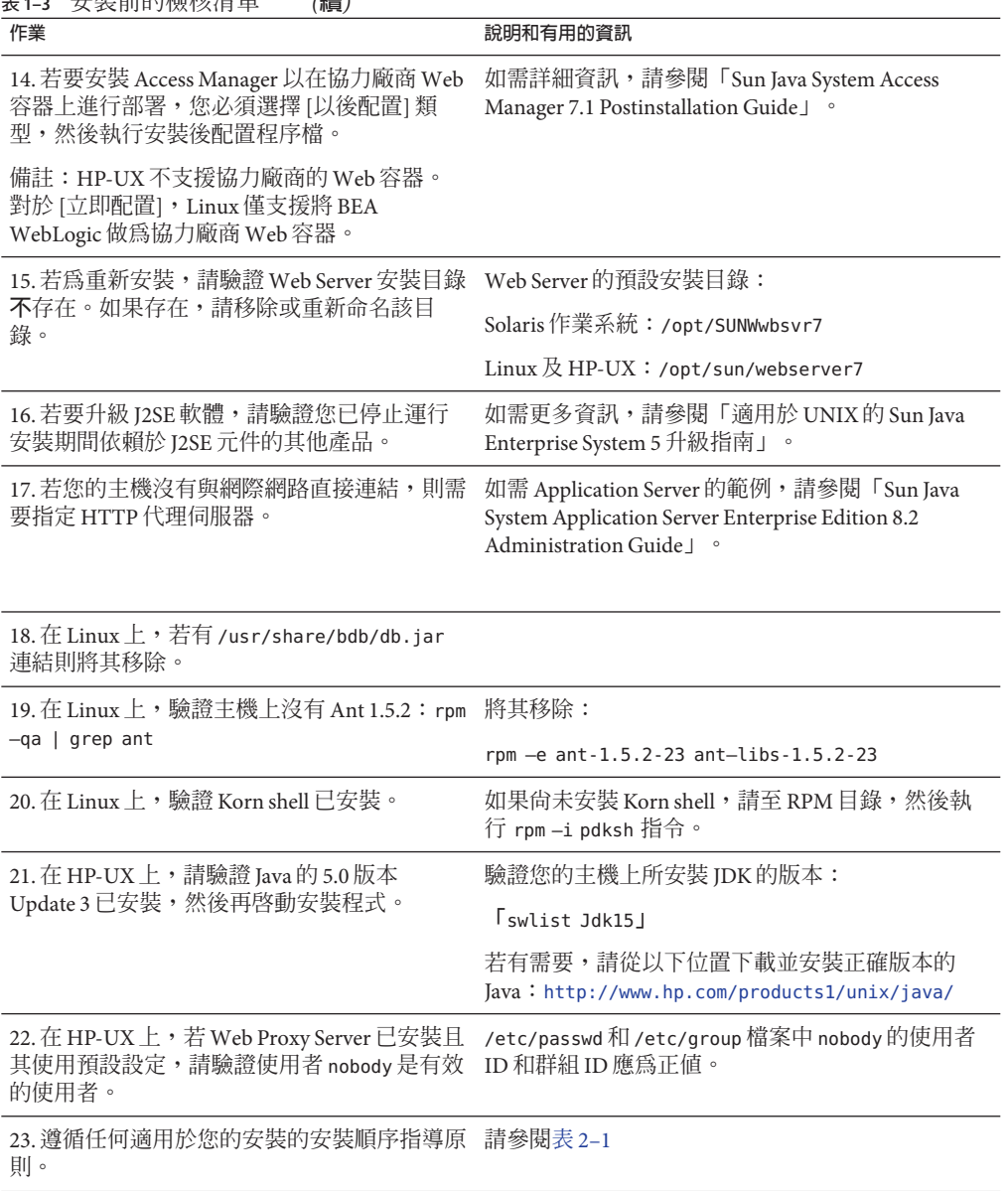

**表 1–3** 安裝前的檢核清單 *(***續***)*

除了這些先決條件外,安裝 Java ES 前還請參閱表 [2–1](#page-41-0)中可能會有幫助的資訊。
# **取得Java ES軟體**

您可以用以下方法取得 Java ES 軟體:

■ **透過 web 下載**

您可以從 Sun 下載中心 (<http://www.sun.com/download>) 下載數種格式的 Java ES 軟 體。可以使用以下格式:

- 用於單一作業系統的包含所有安裝檔案的壓縮歸檔
- 用於套件的包含所有安裝檔案的壓縮歸檔
- **DVD**

您可以在 <http://www.sun.com/software/javaenterprisesystem/index.html> 上或與 您的 Sun 銷售代表連絡,以取得包含所支援之全部架構的 DVD 媒體工具組。該 DVD 包含作業系統的安裝檔案、Java ES 安裝程式以及所有元件套裝軟體。

### ■ **在您的系統上已預先載入或預先安裝**

如果您訂購帶有已預先載入或預先安裝軟體的 Sun 硬體系統,則 Java ES 軟體可能已 載入您的系統中。如果系統中存在以下目錄,則 Iava ES 軟體已經預先載入:

/var/spool/stage/java\_es-5-ga-*architecture*/

其中 *architecture* 是系統的硬體架構,例如 solaris-sparc。

**備註 –** Sun Cluster軟體只能預先載入,不能預先安裝。

### ■ **從網路上的檔案伺服器取得**

根據您公司的運作程序,可能可以在內部網路上取得 Java ES 安裝檔案。請與您的系 統作業人員或管理人員連絡,以確定這些安裝檔案是否存在於內部網路上。 如果您負責提供 Java ES 安裝檔案,請參閱第 37 頁的 「在網路上建立安裝影像」。

如需此發行版本之發行軟體集的清單,請參閱「適用於 UNIX 的 Sun Java Enterprise System 5 安裝參照」中的第 1 章「Java ES 發行套件」。

# **在網路上建立安裝影像**

此 Java ES 發行物的設計讓您可以將安裝檔案置於某個共用位置。這樣做的好處是可在 需要時從共用位置執行安裝檔案。

# ▼ **藉由DVD建立影像**

Java ES 支援多種架構。本範例程序提供關於如何讓 Solaris SPARC 安裝影像在您的網路 上可用的說明。

- **以超級使用者(**root**)的身份登入或成為超級使用者。 1**
- **在您的網路上建立共用目錄。例如:** mkdir *shared-location*/java\_es-5 **2**
- **從DVD存取您的安裝檔案。** 該 DVD 包含多種架構的 Java ES 版本。請僅複製您所需的版本。 **3**

#### **複製媒體根目錄中的檔案和媒體結構。 4**

find . -print -maxdepth 1 | cpio -pdum *shared-location*/java\_es-5

#### **複製License資料夾。 5**

find ./License -print | cpio -pdum *shared-location*/java\_es-5

#### **複製README資料夾。 6**

find ./README -print | cpio -pdum *shared-location*/java\_es-5

#### **複製您所需的架構。 7**

find ./Solaris\_sparc -print | cpio -pdum *shared-location*/java\_es-5

### **備註–**複製所有架構:

cd /cdrom/cdrom0 find . -print | cpio -pdum *shared-location*/java\_es-5

# ▼ **藉由壓縮歸檔建立影像**

- **以超級使用者(**root**)的身份登入或成為超級使用者。 1**
- **在您的網路上建立共用目錄。例如: 2**

mkdir *shared-location*/java\_es-5

- **從網站存取您的安裝檔案。 3**
- **從壓縮歸檔檔案中建立安裝影像。例如: 4**

cd *shared-location*/java\_ent\_sys\_5 unzip *pathname*/java\_es-5-ga-solaris-sparc.zip

#### **為任何其他壓縮歸檔重複執行此步驟。 5**

**備註 –**如果將用於多種平台的檔案複製到共用位置,您會收到與README檔案和 COPYRIGHT 檔案相關的查詢,其內容與以下所示的類似:

File already exists. OK to overwrite?

鍵入 **Yes**。這些檔案對於所有平台均相同。

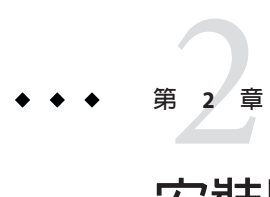

# **安裝順序範例**

本章提供對某些常見 Sun Java™ Enterprise System (Java ES) 安裝的高階安裝順序指導。這 些指導並非死板的書面程序,其目的在於提供執行特定部署方案所需的順序步驟。

本章包含以下各節:

- 第 41 頁的 「如何使用本章」
- 第 43 [頁的 「單一階段作業安裝範例」](#page-42-0)
- 第 59 頁的 「Solaris 10 [區域範例」](#page-58-0)
- 第 64 頁的 「Sun Cluster [軟體範例」](#page-63-0)
- 第 67 頁的 「[Access Manager SDK](#page-66-0) 與容器配置範例」
- 第 70 [頁的 「身份識別管理範例」](#page-69-0)
- 第 71 [頁的 「使用遠端](#page-70-0) Access Manager 之 Portal Server 的範例」
- 第 73 頁的 「Web [和應用程式服務範例」](#page-72-0)
- 第 75 [頁的 「非超級使用者範例」](#page-74-0)

# **如何使用本章**

單一階段作業範例說明在單個安裝階段作業內,將一個或多個 Java ES 產品元件安裝在 單台主機上的典型步驟。本章中的所有其他範例描述的均是在多台主機上針對多種解 決方案執行多個安裝階段作業的情形。大多數情況下,本章中的順序都基於「Sun Java Enterprise System 5 安裝規劃指南」中所示的產品元件間的關係。

選取元件時,Java ES 安裝程式可識別不相容的元件版本以及不符合的需求。您收到的 警告訊息會指出問題所在以及您需要採取的行動。多數訊息都會告訴您不符合哪些需 求。其他訊息則會告訴您,您嘗試安裝的某些或全部不相容元件版本已存在於本機主 機上。您可使用 Java ES 安裝程式來識別已存在於本機主機上的元件。如需指示,請參 閱第 29 [頁的 「當安裝了不相容的元件時」。](#page-28-0)

<span id="page-41-0"></span>提示-如果在啓動安裝程式前,已發現並移除或升級了任何不相容的Java ES元件版本, 則可最順利地進行安裝。

下表說明可能影響元件應有之安裝順序的一些常見情況,或在多主機或多個安裝階段 作業執行各項作業應有之順序的一些常見情況。左邊的欄位列出這些情況,右邊的欄 位說明如何處理這些情況。

**表2–1** 安裝順序指導

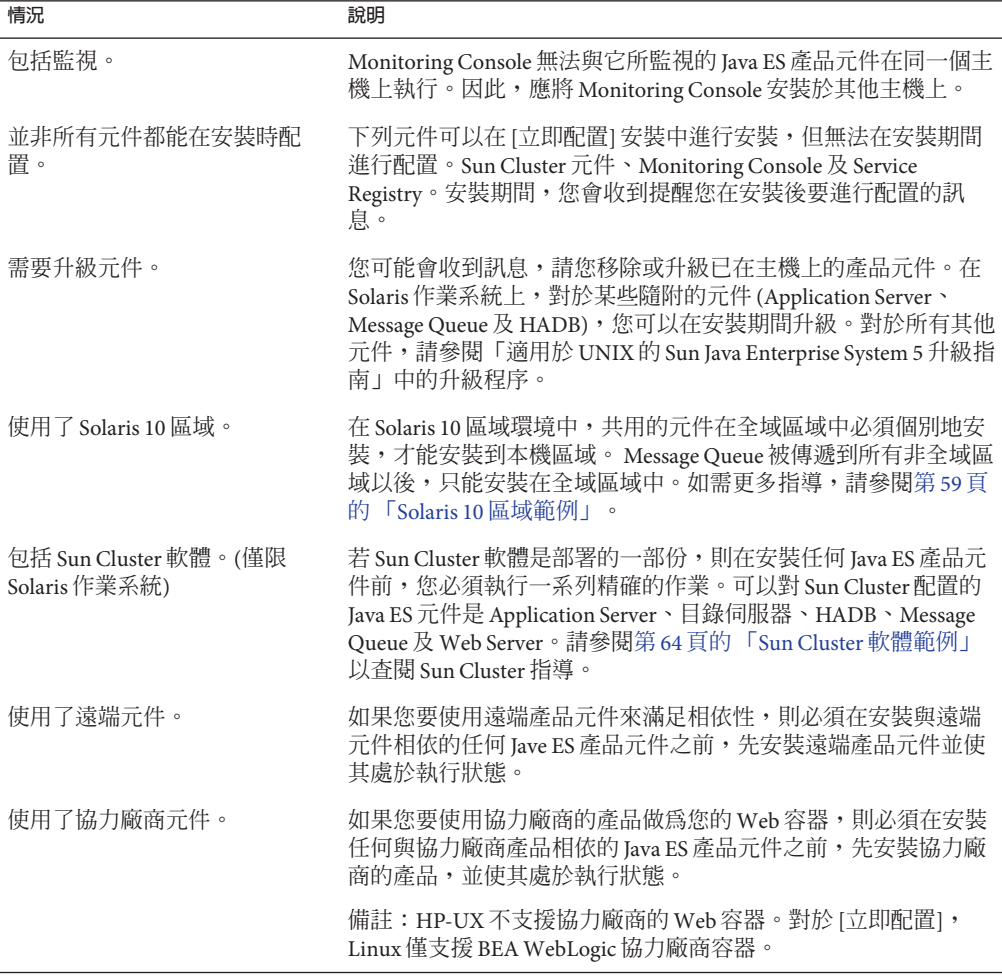

<span id="page-42-0"></span>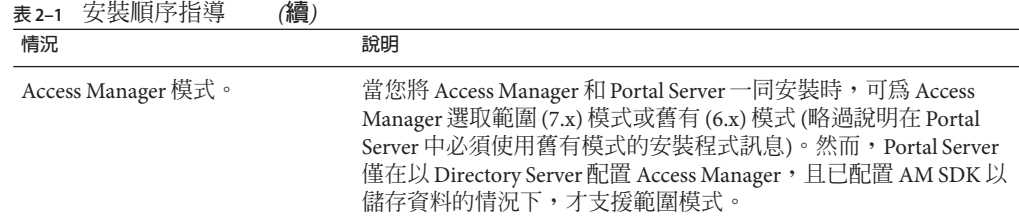

# **單一階段作業安裝範例**

以下範例適用於在單台主機上單一階段作業內進行安裝:

- 第 43 頁的 「評估範例」
- 第44 頁的 「[Access Manager](#page-43-0) 與 Portal Server 範例」
- 第46頁的「[Application Server](#page-45-0) 專用範例」
- 第48頁的「[Directory Proxy Server](#page-47-0) 專用範例」
- 第49 頁的 「[Directory Server](#page-48-0) 專用範例」
- 第51頁的「[Message Queue](#page-50-0) 專用範例」
- 第52頁的「[Monitoring Console](#page-51-0) 專用範例」
- 第53頁的「[Portal Server Secure Remote Access](#page-52-0) 範例」
- 第56頁的「[Service Registry](#page-55-0) 專用範例」
- 第57 百的 「Web Server [專用範例」](#page-56-0)

# **評估範例**

試用安裝通常被視為試驗部署,即一種旨在瞭解安裝後執行情況的快速安裝。這個範 例使用圖形介面及 [立即配置] 類型。當您看到配置頁面時,請儘可能接受預設值。

本範例在單台主機上於單一安裝階段作業內安裝 (除 Sun Cluster 軟體及 Monitoring Console 之外) 所有 Java ES 產品元件。因為 Web Server 將用作 Web 容器,因此未安裝 Application Server。

## ▼ **若要制定Java ES評估順序**

下列高階作業是必要的:

**查閱安裝順序指導 1**

查看適用的順序指導。請參閱表 [2–1](#page-41-0)。

**檢查安裝的先決條件 2**

查看適用的安裝先決條件。請參閱表 [1–3](#page-33-0)。

- <span id="page-43-0"></span>**啟動Java ES圖形化安裝程式** 使用圖形或以文字為基礎的安裝程式。 **3**
- **在選取元件時,選擇[全選],然後取消選取Application Server、Sun Cluster軟體,以及 4 Monitoring Console產品元件。** 安裝程式會驗證您主機上的軟體,若發現不相容則提供指導。
- **驗證安裝目錄 5**
- **選取[立即配置]類型 6**

訊息會指出在安裝期間無法配置的產品元件。

- **接受系統提供的配置預設值 7** 若您想要使用非預設資訊,請參閱「適用於 UNIX 的 Sun Java Enterprise System 5 安裝參 照」中的第 3 章「配置資訊」中的相應配置表。
- **檢視安裝摘要和記錄 8**
- **完成安裝後配置 9**

第 6 [章包](#page-112-0)含關於安裝後配置的指示。

**啟動產品元件 10**

第 134 [頁的 「在安裝後配置之後進行驗證」包](#page-133-0)含喜好的 Iava ES 啓動順序。依照該表所 示啟動程序。

# **Access Manager與Portal Server範例**

本範例將 Portal Server 與 Access Manager 安裝在同一台主機上,使用 Web Server 做爲 Web 容器。Portal Server 與 Access Manager 應使用相同類型的 Web 容器。

您可透過取消選取 Access Manager 的這些子元件,在其他主機上使用 Access Manager Core Services、Access Manager Administration Console 以及 Common Domain Services for Federation。

當您將 Access Manager 和 Portal Server 一同安裝時,可爲 Access Manager 選取範圍 (7.x) 模式或舊有 (6.x) 模式 (略過說明在 Portal Server 中必須使用舊有模式的安裝程式訊息)。 然而,Portal Server 僅在以 Directory Server 配置 Access Manager,且已配置 AM SDK 以 儲存資料的情況下,才支援範圍模式。

# ▼ **制定Access Manager與Portal Server的順序**

下列高階作業是必要的:

**查閱安裝順序指導** 查看適用的順序指導。請參閱表 [2–1](#page-41-0)。 **1**

## **檢查安裝的先決條件 2**

查看適用的安裝先決條件。請參閱表 [1–3](#page-33-0)。

## **執行Java ES安裝程式 3**

## **選取元件時,選擇Portal Server和Web Server 4**

會自動選取 Access Manager、Directory Server、Directory Preparation Tool、Java DB 及 Service Registry。

■ 若要使用 Directory Server 的遠端副本,請取消選取 Directory Server 並在系統提示時 指定一個遠端副本。

**備註 –**安裝任何其他產品元件前,遠端Directory Server必須處於執行狀態。如需有 關安裝 [Directory Server](#page-48-0) 的指示,請參閱第 49 頁的 「Directory Server 專用範例」。

■ 若要使用 Access Manager 的遠端副本,請取消選取 Access Manager 並在安裝後配置 期間指定一個遠端副本。

#### **解決不相容問題 5**

安裝程式會驗證您主機上的軟體,若發現不相容則提供指導。

## **選取[立即配置]或[以後配置]類型 6**

- 如選取 [立即配置] 類型,會顯示允許安裝期間配置之產品元件的配置頁面。請勿接 受遠端產品元件的預設值;請使用遠端資訊。
- 如選取 [以後配置] 類型,則不會顯示配置頁面。

## **執行安裝 7**

#### **檢視安裝摘要和記錄 8**

### **完成安裝後配置 9**

- 第 125 頁的 「Web Server [安裝後配置」](#page-124-0)
- 第117 頁的 「[Access Manager](#page-116-0) 安裝後配置」
- 第124 頁的 「Portal Server 和 [Portal Server Secure Remote Access](#page-123-0) 安裝後配置」

#### <span id="page-45-0"></span>**啟動產品元件 10**

- 第140 頁的「啓動和停止 Directory Server」
- 第 145 頁的「啓動和停止 Web Server」 (Access Manager 和 Portal Server 自動與 Web Server 一同啟動)。

#### **存取預設Access Manager登入頁面 11**

在舊有模式下: http://*webserver-host*: *port*/amconsole

在範圍模式下: http://*webserver-host*:*port* /amserver

下表包含其他 Access Manager 資訊。

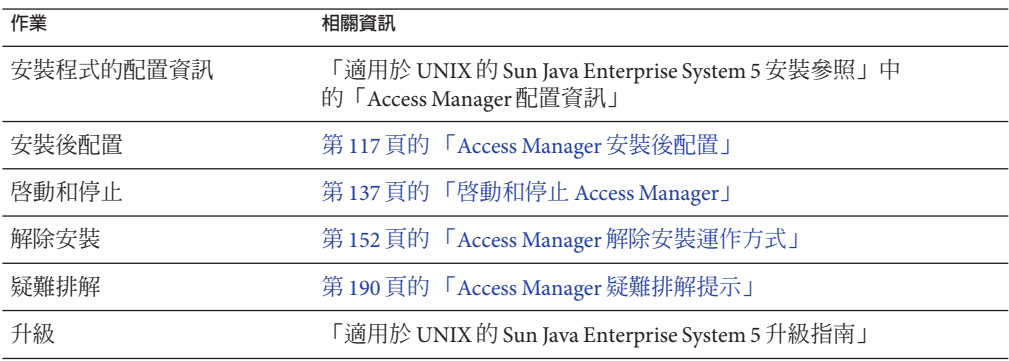

下表包含其他 Portal Server 資訊。

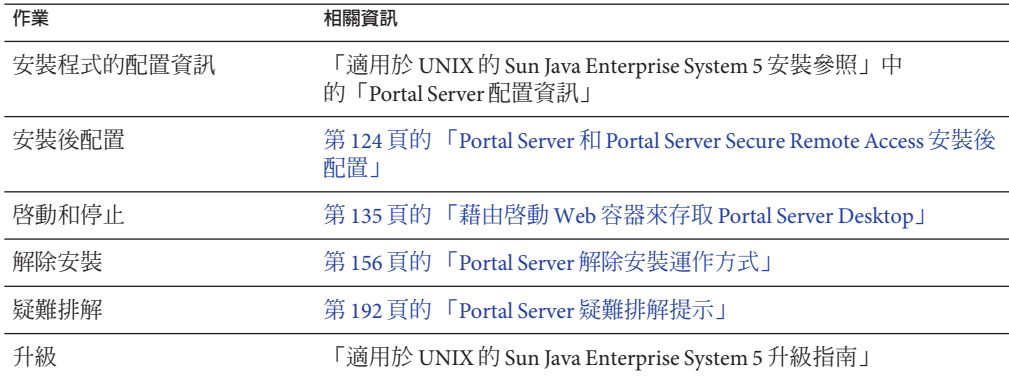

# **Application Server專用範例**

本範例提供在單一主機上安裝 Application Server 的指導。

# **需求**

Application Server 需要 HADB、Java DB 及 Message Queue 的本機副本。如果您要使用負 載平衡功能,還需要有 Web Server 的本機副本。

# ▼ **若要制定Application Server的順序**

下列高階作業是必要的:

**查閱安裝順序指導 1**

查看適用的順序指導。請參閱表 [2–1](#page-41-0)。

**檢查安裝的先決條件 2** 查看適用的安裝先決條件。請參閱表 [1–3](#page-33-0)。

## **執行Java ES安裝程式 3**

### **選取元件時,選擇Application Server 4**

Message Queue、HADB 及 Java DB 由系統自動選取。不會選取 Load Balancing Plugin 和 Application Server Node Agent。

(選擇性) 如果您要執行負載平衡功能,請展開 Application Server 並選取 Load Balancing Plugin 子元件。如果您要在相同的階段作業中安裝 Web Server, 則請選取 Web Server。 若您想使用 Web Server 6.0 或 Apache Web Server, 則必須先安裝 Web Server 6.0 或 Apache Web Server。

## **解決不相容問題 5**

安裝程式會驗證您主機上的軟體,若發現不相容則提供指導。

- **驗證安裝目錄 6**
- **選取[立即配置]或[以後配置]類型 7**
	- **a. 如選取[立即配置]類型,會顯示可在安裝期間配置之本機產品元件的配置頁面。**

透過「適用於 UNIX 的 Sun Java Enterprise System 5 安裝參照」中的「Application Server 配置資訊」中的表格收集 Application Server 配置資訊。

- **b. 如選取[以後配置]類型,則不會顯示配置頁面。**
- **執行安裝 8**
- **檢視安裝摘要和記錄 9**
- **完成安裝後配置 10**

- <span id="page-47-0"></span>■ 第118 頁的「在執行 [以後配置] 安裝後配置 [Application Server](#page-117-0)」
- (選擇性) 第 125 [頁的 「執行](#page-124-0) [以後配置] 安裝後配置 Web Server」
- (選擇性) 第 123 頁的 「[Message Queue](#page-122-0) 安裝後配置」
- 第 122 頁的 「HADB [安裝後配置」](#page-121-0)

#### **啟動Application Server (Message Queue會自動啟動) 11**

- 第 138 頁的 「啓動和停止 Application Server」
- (選擇性) 第 145 頁的 「啓動和停止 Web Server」

下表包含其他 Application Server 資訊。

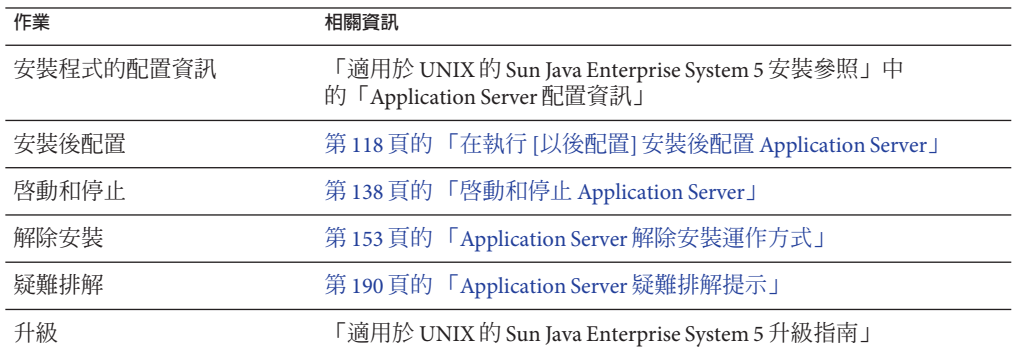

# **Directory Proxy Server專用範例**

本範例提供在單一主機上安裝 Directory Proxy Server 的指導。

## ▼ **若要制定Directory Proxy Server的順序**

下列高階作業是必要的:

**查閱安裝順序指導 1**

查看適用的順序指導。請參閱表 [2–1](#page-41-0)。

#### **檢查安裝的先決條件 2**

查看適用的安裝先決條件。請參閱表 [1–3](#page-33-0)。

- **執行Java ES安裝程式 3**
- **選取元件時,選取Directory Proxy Server 4**

#### **解決不相容問題 5**

安裝程式會驗證您主機上的軟體,若發現不相容則提供指導。

- <span id="page-48-0"></span>**驗證安裝目錄 6**
- **選取[立即配置]或[以後配置]選項 7**
- **執行安裝 8**
- **檢視安裝摘要和記錄 9**
- **建立Directory Proxy Server實例 10**
- **啟動Directory Proxy Server 11**

```
Directory Proxy Server」
```
下表包含其他 Directory Proxy Server 資訊。

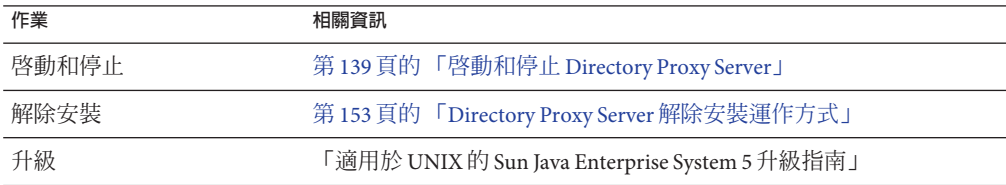

# **Directory Server專用範例**

藉由 Directory Server Enterprise Edition,您可以安裝 Directory Server Core、Directory Proxy Server 及用於在遠端管理目錄服務的工具。Directory Server 提供 LDAP 和 DSML 目錄服務,用於管理用戶端對您目錄資料庫的存取。Directory Proxy Server 提供具有可 配置的負載平衡與路由功能的代理 LDAP 服務。Directory Proxy Server 也會啟用資料分 發來獲得高延展性,並啓用對 LDAP 與關係資料庫的虛擬目錄存取。遠端管理工具包 括網路型 Directory Service Control Center 及指令行遠端配置工具。

在生產部署中,您通常會將每個 Directory Server Enterprise Edition 元件部署在不同的主 機上。在生產環境部署 Directory Server Enterprise Edition 軟體之前,請閱讀「Sun Java System Directory Server Enterprise Edition 6.0 Deployment Planning Guide」。

本範例提供在單一主機上安裝 Directory Server 的指導。

## **需求和順序問題**

Directory Server 對其他 Java ES 產品元件沒有相依性。

- 如果您要將此產品元件與 Sun Cluster 軟體配合使用,則在安裝任何產品元件之前, 必須執行一系列精確的作業。請參閱第 64 頁的 「Sun Cluster [軟體範例」。](#page-63-0)
- 安裝其他與 Directory Server 相依的產品元件之前,Directory Server 必須處於執行狀 態。
- 如果您的部署需要 Schema 2,則在實作任何其他產品元件之前,必須先對 Directory Server 進行配置,使其可以用於 Schema 2。
- ▼ **若要制定Directory Server的順序** 下列高階作業是必要的:

## **查閱安裝順序指導 1**

查看適用的順序指導。請參閱表 [2–1](#page-41-0)。

## **檢查安裝的先決條件 2**

查看適用的安裝先決條件。請參閱表 [1–3](#page-33-0)。

**規劃您的模式 3**

> 如需指導,請參閱「Sun Java Enterprise System 5 安裝規劃指南」中的「LDAP 模式及 LDAP 目錄樹狀結構」。

- **執行Java ES安裝程式 4**
- **選取元件時,選取Directory Server 5** 系統會自動選取 Directory Preparation Tool。
- **解決不相容問題** 安裝程式會驗證您主機上的軟體,若發現不相容則提供指導。 **6**

#### **驗證安裝目錄 7**

- **選取[立即配置]或[以後配置]類型 8**
	- **a. 如選取[立即配置]類型,會顯示可在安裝期間配置之本機產品元件的配置頁面。** 透過「適用於 UNIX 的 Sun Java Enterprise System 5 安裝參照」中的第 3 章「配置資 訊」中的表格收集配置資訊。
	- **b. 如選取[以後配置]類型,則不會顯示配置頁面。**
- **執行安裝 9**

#### **檢視安裝摘要和記錄 10**

#### **啟動Directory Server 11**

第140 頁的 「啓動和停止 Directory Server」

下表包含其他 Directory Server 資訊。

<span id="page-50-0"></span>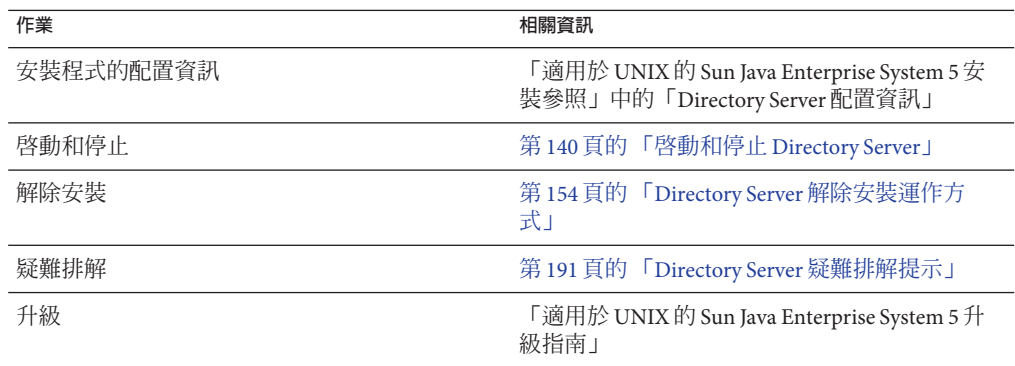

# **Message Queue專用範例**

備註-在 Solaris 10上,Message Queue 只能安裝在全域區域中,之後系統會將其傳遞到 所有非全域區域。

本範例提供在單一主機上安裝 Message Queue 的指導。

# **需求**

Message Queue 對其他 Java ES 產品元件沒有相依性。

▼ **若要制定Message Queue的順序**

下列高階作業是必要的:

- **查閱安裝順序指導 1** 查看適用的順序指導。請參閱表 [2–1](#page-41-0)。
- **檢查安裝的先決條件 2** 查看適用的安裝先決條件。請參閱表 [1–3](#page-33-0)。
- **執行Java ES安裝程式 3**
- **選取元件時,選取Message Queue 4**
- **解決不相容問題 5** 安裝程式會驗證您主機上的軟體,若發現不相容則提供指導。

- <span id="page-51-0"></span>**選取[以後配置]類型** Message Queue 不能在安裝期間配置 **6**
- **執行安裝 7**
- **檢視安裝摘要和記錄 8**

#### **啟動Message Queue 9**

第141 頁的「啓動和停止 Message Queue」

下表包含其他 Message Queue 資訊。

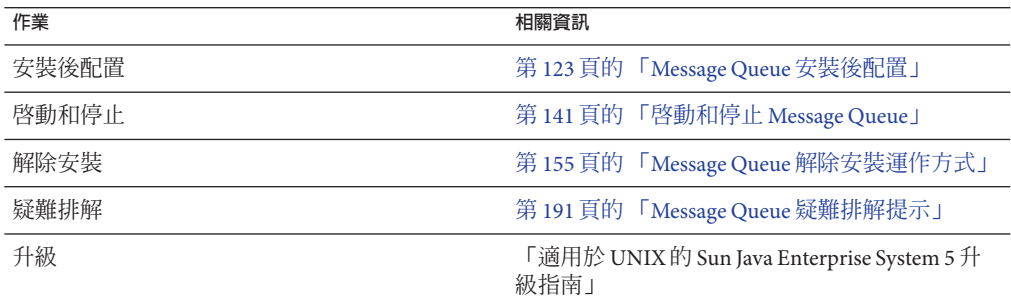

# **Monitoring Console專用範例**

若您的產品元件將使用 Java ES 監視功能,則您需要在沒有安裝其他產品元件的另一部 主機上,安裝 Monitoring Console 元件。Monitoring Console 無法在安裝任何 Java ES 元 件的同一部主機上執行。

# ▼ **制定Monitoring Console的順序**

#### **查閱安裝順序指導 1**

查看適用的順序指導。請參閱表 [2–1](#page-41-0)。

## **檢查安裝的先決條件 2**

查看適用的安裝先決條件。請參閱表 [1–3](#page-33-0)。

### **執行Java ES安裝程式 3**

確定 Monitoring Console 所在的主機上沒有安裝其他 Java ES 元件產品。

#### **選取元件時,選擇Monitoring Console 4**

## <span id="page-52-0"></span>**解決不相容問題 5**

安裝程式會驗證您主機上的軟體,若發現不相容則提供指導。

#### **選取[以後配置]類型 6**

在安裝期間無法配置 Monitoring Console。

#### **執行安裝 7**

#### **檢視安裝摘要和記錄 8**

#### **完成安裝後配置 9**

在安裝完會使用監視功能的所有元件後,依照「Sun Java Enterprise System 5 監視指南」 中的指示來配置監視功能。本文件也包含管理及使用 Java ES 監視功能的指示。

下表包含 Monitoring Console 的其他資訊。

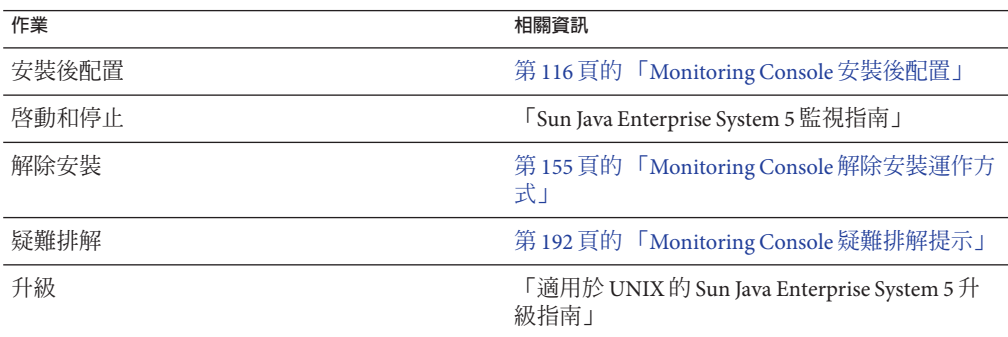

# **Portal Server Secure Remote Access範例**

本範例描述的是使用 Web Server 做為 Web 容器只將 Portal Server Secure Remote Access 與 Access Manager 安裝在單一主機上。

## **需求**

Portal Server Secure Remote Access 需要 Access Manager 或 Access Manager SDK 的本機副 本。Portal Server Secure Remote Access 核心需要 Portal Server 的本機副本 (但安裝 Gateway 時 Portal Server Secure Remote Access 不需要 Portal Server 的本機副本,可在一台 單獨的主機上進行安裝)。Portal Server Secure Remote Access 必須安裝在 Portal Server 所 在的位置。Portal Server 需要 Directory Server,但本機副本並非必需。Access Manager 需 要本機 Web 容器,在本範例中為 Web Server。

# ▼ **若要制定Portal Server Secure Remote Access的順序**

下列高階作業是必要的:

**查閱安裝順序指導** 查看適用的順序指導。請參閱表 [2–1](#page-41-0)。 **1**

## **檢查安裝的先決條件 2**

查看適用的安裝先決條件。請參閱表 [1–3](#page-33-0)。

#### **執行Java ES安裝程式 3**

- **選取元件時,選擇Portal Server Secure Remote Access、Portal Server和Web Server 4** 會自動選取 Portal Server、Access Manager、Directory Server 以及 Java DB 與 Service Registry。
	- 若要使用 Directory Server 的遠端副本,請取消選取 Directory Server 並在系統提示時 指定一個遠端副本。
	- 若要使用 Access Manager 的遠端副本,請取消選取 Access Manager 並在安裝後配置 期間指定一個遠端副本。

#### **解決不相容問題 5**

安裝程式會驗證您主機上的軟體,若發現不相容則提供指導。

#### **選取[立即配置]或[以後配置]類型 6**

**a. 若選取[立即配置]類型,則會顯示允許在安裝期間進行配置之產品元件的配置頁 面。**

請勿接受遠端產品元件的預設値;請使用遠端資訊。

您需要透過「適用於 UNIX 的 Sun Java Enterprise System 5 安裝參照」中的第 3 章「配置資訊」中的表格收集配置資訊。

### **b. 如選取[以後配置]類型,則不會顯示配置頁面。**

- **執行安裝 7**
- **檢視安裝摘要和記錄 8**
- **完成任何安裝後配置 9**

有關 [立即配置]:

- 第117 頁的「在執行 [立即配置] 安裝後配置 [Access Manager](#page-116-0)」
- 第 124 頁的 「Portal Server 和 [Portal Server Secure Remote Access](#page-123-0) 安裝後配置」

有關 [以後配置]:

- 第 118 頁的 「執行 [以後配置] 安裝後配置 [Access Manager](#page-117-0)」
- 第 125 [頁的 「執行](#page-124-0) [以後配置] 安裝後配置 Web Server」
- 第124 頁的 「Portal Server 和 [Portal Server Secure Remote Access](#page-123-0) 安裝後配置」

## **啟動產品元件 10**

- 第140 頁的「啓動和停止 Directory Server」
- 第 145 頁的「啓動和停止 Web Server」 (Access Manager 和 Portal Server 會自動啓動。  $\lambda$
- 第 142 頁的 「啓動和停止 [Portal Server Secure Remote Access](#page-141-0)」

## **存取預設Access Manager登入頁面 11**

http://*webserver-host*:*port*/amserver

## **存取入口網站 12**

http://*webserver-host*:*port*/portal/dt

### **在[Portal Server部署]頁面中啟用Portal Server Secure Remote Access 13**

這使 Portal Server Secure Remote Access 子元件能夠啟動。

### **存取入口網站閘道 14**

https://*gateway-server*:*port*/

下表包含其他 Portal Server Secure Remote Access 資訊。

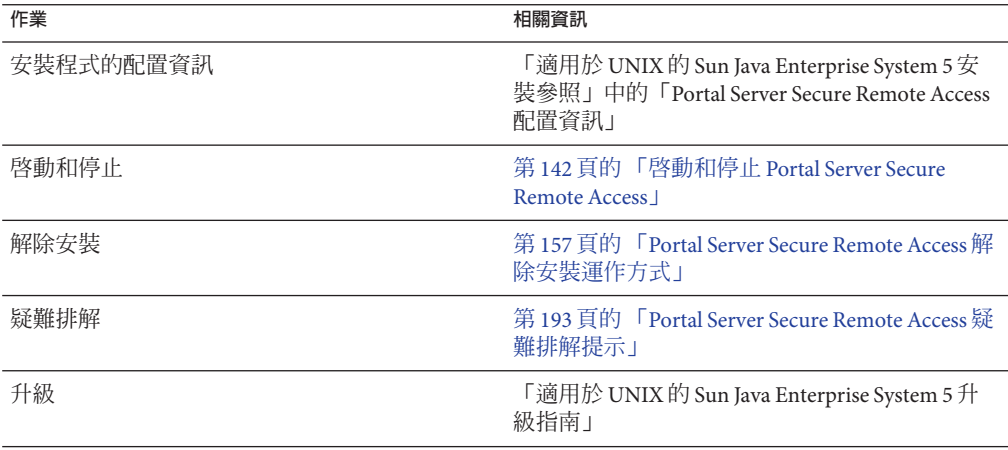

# <span id="page-55-0"></span>**Service Registry專用範例**

本範例提供在單一主機上安裝 Service Registry 的指導。

# **需求**

Service Registry 需要 Application Server 的本機副本和至少兩個 Application Server 子元 件:Domain Administration Server 和指令行管理工具。還需要 Message Queue、HADB 及 Java DB。

**備註 –** 若要安裝於 Solaris 10,應將 Service Registry 安裝於單獨的非全域區域。如需詳細 資訊,請參閱第 59 頁的 「Solaris 10 [區域範例」。](#page-58-0)

# ▼ **若要制定Service Registry的順序**

下列高階作業是必要的:

#### **查閱安裝順序指導 1**

查看適用的順序指導。請參閱表 [2–1](#page-41-0)。

- **檢查安裝的先決條件** 查看適用的安裝先決條件。請參閱表 [1–3](#page-33-0)。 **2**
- **執行Java ES安裝程式 3**
- **選取元件時,選取Service Registry** 系統會自動選取 Application Server 及其所需的子元件以及 HADB、Java DB 和 Message Queue。 **4**
- **解決不相容問題** 安裝程式會驗證您主機上的軟體,若發現不相容則提供指導。 **5**
- **驗證安裝目錄 6**
- **選取[立即配置]或[以後配置]類型 7**

Service Registry 不能在安裝期間配置。

- **a. 若選取[立即配置]類型,則安裝程式會顯示Application Server與HADB配置頁面。** 透過「適用於 UNIX 的 Sun Java Enterprise System 5 安裝參照」中的第 3 章「配置資 訊」中的表格收集配置資訊。
- **b. 如選取[以後配置]類型,則不會顯示配置頁面。**

#### <span id="page-56-0"></span>**執行安裝 8**

#### **檢視安裝摘要和記錄 9**

#### **以下列順序完成安裝後配置 10**

唯有要單獨使用 Application Server 和 HADB, 或為 Application Server 選擇了 [以後配置] 時,才需要對這些服務進行安裝後配置。

- **a. 第118頁的「[Application Server](#page-117-0)安裝後配置」**
- **b. 「Service Registry 3.1 Administration Guide」**
- **c. 第122頁的「HADB[安裝後配置」](#page-121-0)**

### **啟動Service Registry 11**

請參閱「Service Registry 3.1 Administration Guide」以取得指示。

下表包含安裝 Service Registry 的其他資訊。

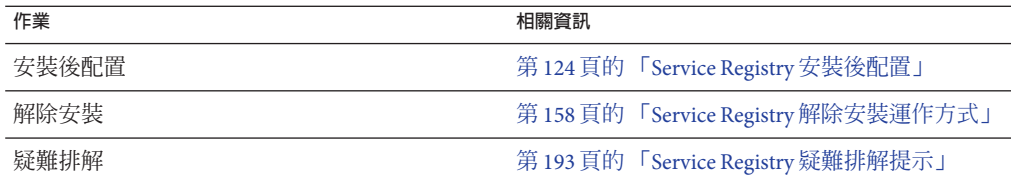

# **Web Server專用範例**

本範例提供在單一主機上安裝 Web Server 的指導。

# **需求**

Web Server 對其他產品元件沒有相依性。

# ▼ **若要制定Web Server的順序**

下列高階作業是必要的:

- **查閱安裝順序指導** 查看適用的順序指導。請參閱表 [2–1](#page-41-0)。 **1**
- **檢查安裝的先決條件 2** 查看適用的安裝先決條件。請參閱表 [1–3](#page-33-0)。

- **執行Java ES安裝程式 3**
- **選取元件時,選取Web Server 4**

### **解決不相容問題 5**

安裝程式會驗證您主機上的軟體,若發現不相容則提供指導。

#### **驗證安裝目錄 6**

#### **選取[立即配置]或[以後配置]類型 7**

**a. 若選取[立即配置]類型,則安裝程式會顯示Web Server配置頁面。**

安裝程式會要求您選取 Web Server 配置類型:[Admin] 或 [Node]。[Admin] 是預設 值。

透過「適用於 UNIX 的 Sun Java Enterprise System 5 安裝參照」中的第 3 章「配置資 訊」中的表格收集配置資訊。

- **b. 如選取[以後配置]類型,則不會顯示配置頁面。**
- **執行安裝 8**
- **檢視安裝摘要和記錄 9**
- **完成任何安裝後配置 10**

第 125 頁的 「Web Server [安裝後配置」](#page-124-0)

### **啟動Web Server 11**

第145 頁的 「啓動和停止 Web Server」

下表包含安裝 Web Server 的其他資訊。

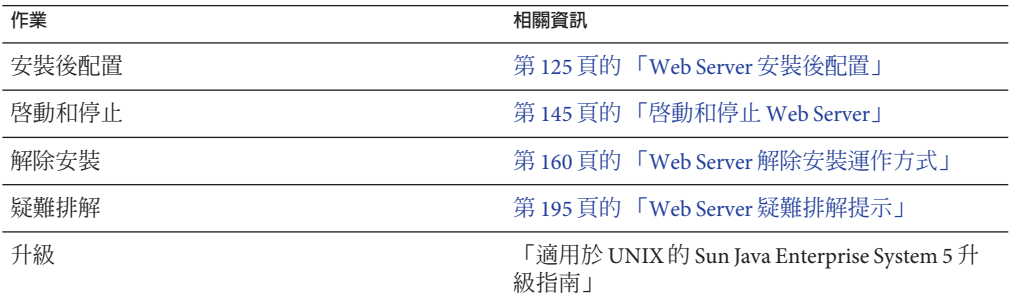

# <span id="page-58-0"></span>**Solaris 10區域範例**

本節包含 Solaris 10 區域對最新版 Java ES 所提供支援的簡述。其中包括安裝順序範例。 本節論述以下主題:

- 第 59 頁的 「Solaris 區域簡介」
- 第60 頁的 「此 Iava ES [版本的區域支援」](#page-59-0)
- 第 60 [頁的 「特殊情況:在整體根區域中安裝共用元件」](#page-59-0)
- 第 61 百的 「Solaris 10 [整體根區域範例」](#page-60-0)
- 第 62 百的 「Solaris 10 稀疏根區域節例」

# **Solaris區域簡介**

Solaris 10 區域功能 (也稱為 Solaris 容器) 提供了一種在 Solaris OS 實例內建立視覺化作業 系統環境的方式。這樣可讓一或多個程序與主機上的其他活動分開進行。例如,不論 使用者 ID 和其他憑證資訊為何,在某個區域內執行的程序只能向同一個區域內的其他 程序傳送訊號。

每台 Solaris 10 主機包含單一**全域區域**。全域區域既是主機的預設區域,也是用於整個 系統內管理控制的區域。如果全域區域管理員沒有建立任何非全域區域,則所有程序 都會在全域區域中執行。某些 Java ES 產品元件 (如 Sun Cluster 軟體) 只能安裝在全域區 域中。可將**非全域區域**視為一個箱子。一個或多個應用程式可在此箱子內執行,同時 不會與主機上執行的其他應用程式互動。每個非全域區域都有一個已安裝 Solaris 10 之 作業系統的專用實例,其配置和其他資訊均為該非全域區域所專用。當套裝軟體安裝 在全域區域中時,依預設會將它傳遞到所有非全域區域。換句話說,該套裝軟體除了 安裝在全域區域中外,還會安裝在非全域區域中。這種傳遞功能使安裝在全域區域中 的套裝軟體具有了非全域可視性和可用性。可以在增加套裝軟體時選擇性地抑制這種 傳遞運作方式,藉以將套裝軟體限制為只能安裝在全域區域中。非全域區域的預設配 置是共用全域區域檔案系統的某些部份。所支援的兩種非全域區域類型如下︰整體根 區域與稀疏根區域。

**整體根區域**包含存在於全域區域中之檔案系統的讀取/寫入副本。在建立整體根區域 時,安裝在全域區域中的所有套裝軟體均可供整體根區域使用。系統會建立套裝軟體 資料庫,並將所有套裝軟體複製到整體根區域,從而建立一個包含所有文件的專屬獨 立副本。

**稀疏根區域**只包含存在於全域區域中之檔案系統一部份的讀取/寫入副本,而其他檔案 系統則是做為迴路虛擬檔案系統 (例如,/usr) 從全域區域以唯讀方式掛載的。全域管 理員會選取建立稀疏根區域 時與稀疏根區域共用的檔案系統。

**備註 –** 對於 Java ES,認定在稀疏根區域中,/opt 檔案系統不是從全域區域中繼承而 來,因此可寫入。

<span id="page-59-0"></span>若要使區域部署獲得成功,對作業及作業順序進行非常仔細的規劃十分重要。Java ES 元件具有在任何類型的區域中、以幾乎不受限制的組合方式、依循幾乎任何順序進行 安裝的潛力。在某些情況下,Java ES 產品元件的安裝順序以及非全域區域的建立順序 十分重要。如需在 Solaris 區域環境下規劃實作 Java ES 的完整說明,請參閱「Sun Java Enterprise System 5 安裝規劃指南」中的附錄 A「Java ES 和 Solaris 10 區域」。

# **此Java ES版本的區域支援**

下列清單描述此發行版本 Java ES 的區域支援層級:

- 1. 對整體根區域與稀疏根區域均提供支援。
- 2. 當已存在非全域區域時,可以在全域區域中安裝 Java ES。
- 3. 在全域區域中安裝 Java ES 之後,就可以建立非全域區域。
- 4. 區域內的所有共用元件必須來自同一發行版本的 Java ES。
- 5. 不應在一台電腦上進行 Jave ES 的 Whole Root 與 Sparse Root 的混合部署。
- 6. Java ES 安裝程式可以在稀疏根區域中安裝 Java ES 元件,但有以下例外情況:
	- Sun Cluster 軟體、Sun Cluster Geographic Edition 及 Sun Cluster Agents 只能安裝在 全域區域中。
	- Message Queue 只能在全域區域或整體根區域中進行安裝或升級。
	- 共用元件只能在全域區域或整體根區域中進行安裝或升級。
	- 必須先手動將作業系統隨附版本的 Application Server 從全域區域中移除,才能將 Application Server 安裝到稀疏根區域之中。
- 7. Java ES 安裝程式控制它在全域區域中安裝的套裝軟體的傳遞。
	- 共用元件一律進行傳遞。
	- Message Oueue 與 Java DB 一律進行傳遞。
	- 所有其他產品元件永遠不進行傳遞。
- 8. 如果整體根區域中安裝了舊版的 Java ES ,則您不應在全域區域中安裝 Java ES。

# **特殊情況:在整體根區域中安裝共用元件**

如果在整體根區域中安裝了特定版本的 Sun Java Web Console,則在該區域中安裝共用 元件時會遇到阻礙。而這又會阻礙產品元件在整體根區域中的安裝。

**備註 –** 在「適用於 UNIX 的 Sun Java Enterprise System 5 版本說明」的錯誤 6451030 中針 對這種情況進行了說明。

<span id="page-60-0"></span>某些較早版本的 Sun Java Web Console 套裝軟體包含不正確的屬性設定,造成無法在整 體根區域中升級 Sun Java Web Console。包含不正確屬性設定的 Sun Java Web Console 套 裝軟體隨附於 Solaris 10、Solaris 10 Update 1 (1/06)、Solaris 10 Update 2 (6/06) 及 Java ES 4 (2005Q4)。這些套裝軟體在 Solaris 10 Update 3 (11/06) 及 Java ES 5 中是正確的。若要確 定您的主機是否包含有缺陷的套裝軟體,請在全域區域中執行下列指令:

pkgparam -v SUNWmcon SUNW\_PKG\_ALLZONES

若您收到下列回應,則表示您的主機包含有缺陷的套裝軟體:

SUNW\_PKG\_ALLZONES='true'

若您想在整體根區域中安裝 Java ES 5, 首先需要在全域區域中升級 Sun Java Web Console 套裝軟體。您有下列選擇:

- 選項1:在全域區域中執行 Java ES 安裝程式,並只安裝 [所有共用元件]。這樣做會 更新 Sun Java Web Console 套裝軟體,並修正區域屬性。這樣做還會在全域區域中安 裝所有其他 Iava ES 5 共用元件,並將它們傳遞到所有非全域區域。這種做法可能不 適用於您的情況,若您在整體根區域中安裝了舊版的 Java ES,則不建議您這樣做。
- 選項 2:只在全域區域中升級 Sun Java Web Console 套裝軟體。若要這樣做,請登入 到全域區域,並瀏覽至 Java ES 5 的 Solaris 安裝目錄。以超級使用者身份執行下列動 作︰cd Product/sunwebconsole ./setup 該設定程式程序檔會將 Sun Java Web Console 升級到 3.0.2 版,其中包含修復過的區域屬性。

**備註 –** *Product*/sunwebconsole 目錄只在完整的 Java ES 5 安裝程式中才有,而在 Java ES 套件安裝程式中則沒有該目錄。如果您使用套件安裝程式,您必須下載並解壓縮 完整的 Java ES 5 安裝程式,才能存取此目錄。

在套用其中一個選項之後,您便可以在整體根區域中安裝 Java ES 5 元件。

# **Solaris 10整體根區域範例**

本範例提供在 Solaris 10 整體根區域中安裝 Java ES 軟體的指導。

▼ **制定Solaris 10整體根區域的順序**

下列高階作業是必要的:

**確認Solaris 10已安裝於您的主機上 1** 系統會自動建立全域區域。

## <span id="page-61-0"></span>**驗證您所有的整體根區域都處於執行狀態 2**

區域若已經過配置、安裝及啟動,便處於執行狀態。如需整體根區域的資訊,請參 閱「System Administration Guide: Solaris Containers-Resource Management and Solaris Zones」中的第 18 章「Planning and Configuring Non-Global Zones (Tasks)」。

## **查閱安裝順序指導 3**

查看適用的順序指導。請參閱表 [2–1](#page-41-0)。

### **檢查安裝的先決條件 4**

查看適用的安裝先決條件。請參閱表 [1–3](#page-33-0)。

#### **在所需的整體根區域內啟動Java ES安裝程式 5**

**選取元件時,選擇要安裝的元件** 若某個元件無法在整體根區域中進行安裝,則該元件將無法供您進行選取。 **6**

#### **檢視安裝摘要和記錄 7**

- **依需要完成安裝後配置** 第 6 [章提](#page-112-0)供安裝後配置指示。 **8**
- **啟動產品元件** 第 7 [章提](#page-130-0)供了啟動和停止 Java ES 產品元件的程序。 **9**
- **根據需要在其他整體根區域內重複執行此程序 10**

# **Solaris 10稀疏根區域範例**

本範例提供在 Solaris 10 稀疏根區域中安裝 Java ES 軟體的指導。

# ▼ **制定Solaris 10稀疏根區域的順序**

**確認Solaris 10已安裝於您的主機上 1** 系統會自動建立全域區域。

## **驗證您所有的稀疏根區域都處於執行狀態 2**

區域若已經過配置、安裝及啟動,便處於執行狀態。如需稀疏根區域的資訊,請參 閱「System Administration Guide: Solaris Containers-Resource Management and Solaris Zones」中的第 18 章「Planning and Configuring Non-Global Zones (Tasks)」。

## **查閱安裝順序指導 3**

查看適用的順序指導。請參閱表 [2–1](#page-41-0)。

**檢查安裝的先決條件 4**

查看適用的安裝先決條件。請參閱表 [1–3](#page-33-0)。

## **在全域區域中啟動Java ES安裝程式,並只選取共用元件 5**

在選取元件時只選取 [所有共用元件];不應該選取其他元件。當共用元件安裝完成 時,共用元件位於全域區域中,並且也會傳遞到所有非全域區域中。

**備註 –**對於使用多語言套裝軟體的共用元件,全域區域中必須存在Java ES多語言套裝軟 體。

## **若正在使用Message Queue或Application Server,請在全域區域中升級Message Queue 6**

在安裝 Solaris 10 時,通常也會安裝 Message Queue,且不支援安裝至稀疏根區域。因 此,MessageQueue 必須安裝在全域區域中,之後系統會將其傳遞到所有非全域區域。

**如果正在使用Application Server,請從全域區域中移除隨附的Application Server 7**

若在部署中使用了 Application Server,則必須從全域區域中移除 Solaris 10 隨附的 Application Server。在主機上的全域區域中,以如下指令列示 Application Server 套裝軟 體:

pkginfo -i | grep -i "application server"

如果 Application Server 套裝軟體已存在,請將它們從全域區域中移除。因為系統會自動 將這些套裝軟體從所有非全域區域中移除,所以您需要進入每個稀疏根區域並重新安 裝 Application Server。

**在所需的稀疏根區域內啟動Java ES安裝程式 8**

### **選取元件時,選擇要安裝的元件 9**

若某個元件無法在稀疏根區域中進行安裝,則該元件將無法供您進行選取。

#### **檢視安裝摘要和記錄 10**

#### **依需要完成安裝後配置 11**

第 6 [章提](#page-112-0)供安裝後配置指示。

### **啟動產品元件 12**

第 7 [章提](#page-130-0)供了啟動和停止 Java ES 產品元件的程序。

#### **根據需要在其他稀疏根區域內重複執行此程序 13**

# <span id="page-63-0"></span>**Sun Cluster軟體範例**

可以配置為在叢集而非單一伺服器中執行的產品元件包括 Application Server、Directory Server、HADB、Message Queue 及 Web Server。可以配置為在叢集中執行的 Communications Suite 元件包括 Calendar Server、Instant Messaging 及 Messaging Server。

**備註 –** HP-UX 與 Linux 不支援 Sun Cluster 元件。

本範例提供在 Sun Cluster 架構中安裝 Messaging Server 的指導。

在安裝或配置 Sun Cluster 軟體之前,請確定您為叢集所選擇的軟硬體組合是目前受支 援的 Sun Cluster 組態。如需在 Java ES 環境內實作 Sun Cluster 軟體的指導,請參 閱「Sun Cluster Software Installation Guide for Solaris OS」中的第 2 章「Installing and Configuring Sun Cluster Software」及「Sun Cluster 3.1 8/05 With Sun Java Enterprise System 5 Special Instructions」。

# **需求和順序問題**

Messaging Server 需要 Directory Server,但本機副本並非必需。您將需要 Sun Cluster Core 元件以及 Sun Cluster Agents for Directory Server 和 Sun Cluster Agents for Messaging Server。如果使用遠端 Directory Server,則不需要 Sun Cluster Agent for Directory Server。

依正確順序安裝、配置和啟動產品元件是成功完成 Sun Cluster 實作的關鍵所在。

- 1. 安裝 Java ES Sun Cluster 產品元件
- 2. 配置 Sun Cluster 架構
- 3. 依照「Sun Java Communications Suite 5 Installation Guide」中的指示安裝和配置 Messaging Server
- 4. 安裝所需的其他 Java ES 產品元件
- 5. 使用相關 Java ES 產品元件的代理程式配置 Sun Cluster 資料服務

在叢集中的每個節點上至少執行三個安裝階段作業,一個使用 Communications Services 安裝程式,另兩個使用 Java ES 安裝程式。如需使用 Communications Services 安裝程式 的指示,請參閱「Sun Java Communications Suite 5 Installation Guide」。

# **階段I.安裝及配置Sun Cluster架構**

必須對叢集內所有節點執行下列作業。

# ▼ **制定Sun Cluster架構的順序**

## **確認叢集的硬體連接正確 1**

- Sun Cluster 3.0–3.1 Hardware Collection for Solaris OS (SPARC Platform Edition) <http://docs.sun.com/coll/1024.1> 與 [http://docs.sun.com/app/docs/coll/1169.3?l=zh\\_TW](http://docs.sun.com/app/docs/coll/1169.3?l=zh_TW)
- Sun Cluster 3.0–3.1 Hardware Collection for Solaris OS (x86 Platform Edition) <http://docs.sun.com/coll/1142.1> 與 [http://docs.sun.com/app/docs/coll/1287.2?l=zh\\_TW](http://docs.sun.com/app/docs/coll/1287.2?l=zh_TW)

## **查閱安裝順序指導 2**

查看適用的順序指導。請參閱表 [2–1](#page-41-0)。

- **檢查安裝的先決條件 3** 查看適用的安裝先決條件。請參閱表 [1–3](#page-33-0)。
- **執行Java ES安裝程式 4**

在 Solaris 10 上, Sun Cluster 軟體只能安裝於全域區域中。

**選取元件時,只選擇Sun Cluster產品元件 5**

**提示 –** 在 [立即配置] 安裝期間,系統會提示您是否啟用對 Sun Cluster 遠端配置的支援。 如果您選取 [是],則進行 Sun Cluster 軟體的安裝後配置會更為簡單。

## **選取[以後配置]類型 6**

- **若有需要,請手動安裝Sun Cluster對額外功能的支援︰RSMAPI (**SUNWscrif**)、SCI-PCI配 7 接器(**SUNWsci**)、RSMRDT驅動程式(**SUNWscrdt**)** 如需更多資訊,請參閱「Sun Cluster Software Installation Guide for Solaris OS」。
- **按照指示配置叢集內每台主機的Sun Cluster架構 8**

遵循「Sun Cluster Software Installation Guide for Solaris OS」中的第 2 章「Installing and Configuring Sun Cluster Software」中的指示。當 Sun Cluster 文件參考 Sun Cluster CD-ROM 時,請取代成相等 Java ES CD-ROM 的名稱。

如需有關建立資源群組和配置資料服務的文件,請參閱「Sun Cluster Data Services Planning and Administration Guide for Solaris OS」。

# **階段II.安裝與配置產品元件和代理程式**

必須對叢集內所有節點執行下列作業。

# ▼ **制定配置產品元件和代理程式的順序**

#### **安裝和配置非Java ES產品 1**

如需安裝和配置 Messaging Server (包括相應 Sun Cluster Agents) 的指示,請參閱「Sun Java Communications Suite 5 Installation Guide」。

## **執行Java ES安裝程式 2**

- **在Java ES安裝程式中,選取未與Messaging Server一起安裝的必要Java ES元件 3**
	- **a. (選擇性)如果您要使用Directory Server的遠端副本,請取消選取Directory Server並在 系統提示時指定一個遠端副本。**
	- **b. Sun Cluster Agents**

#### **解決不相容問題 4**

安裝程式會驗證您節點上的軟體,若發現不相容則提供指導。

#### **驗證安裝目錄 5**

- **選取[立即配置]或[以後配置]類型** Sun Cluster Agents 無法在安裝期間進行配置。 **6**
- **配置除Sun Cluster Agents之外的所有已選取產品元件 7**
- **以下列順序啟動除Sun Cluster Agents之外的所有產品元件: 8**
	- **a. 第140[頁的「啟動和停止](#page-139-0)Directory Server」**

### **b. 啟動Messaging Server**

如需啓動 Messaging Server 的指示,請參閱「Sun Java Communications Suite 5 Installation Guide」中的「Starting and Stopping Messaging Server」。

#### **為已安裝和配置的產品元件配置資料服務 9**

第 126 頁的 「Sun Cluster [資料服務配置」](#page-125-0)

下表包含其他 Sun Cluster 資訊。

<span id="page-66-0"></span>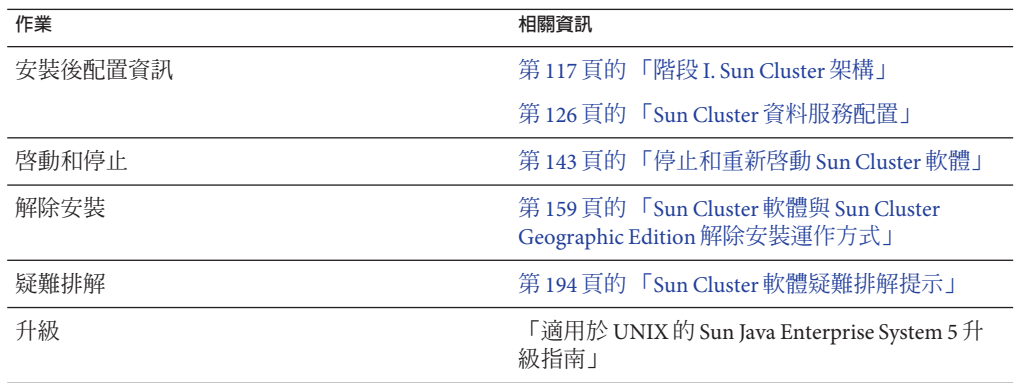

# **Access Manager SDK與容器配置範例**

本範例提供使用已安裝於遠端主機上的 Access Manager 副本來安裝 Access Manager SDK 的指導。

**備註 –** 若要使用本順序範例,亦請參閱「適用於 UNIX 的 Sun Java Enterprise System 5 版 本說明」中的已知問題 6293225。

# **需求**

安裝 Access Manager SDK 之前,必須已在遠端主機上安裝 Access Manager Services Core 並使其處於執行狀態。您在本安裝範例中提供的 Web 容器資訊和 Directory Server 配置 資訊必須與您在 Access Manager Services Core 安裝期間提供的 Web 容器和 Directory Server 配置資訊相符。

**備註 –** 當安裝程式要求提供有關遠端 Web 容器和 Directory Server 的資訊時,會顯示基於 本機主機的預設值。請勿接受預設值,僅將其用作格式範例。您必須提供正確的遠端 主機資訊。

當您僅安裝 Access Manager SDK 時, Java ES 安裝程式不允許您配置 Web 容器。

# ▼ **若要制定主機A的順序**

下列高階作業是必要的:

**查閱安裝順序指導 1**

查看適用的順序指導。請參閱表 [2–1](#page-41-0)。

- **檢查安裝的先決條件 2** 查看適用的安裝先決條件。請參閱表 [1–3](#page-33-0)。
- **安裝和啟動Access Manager核心服務 3** 第 70 [頁的 「身份識別管理範例」](#page-69-0)
- ▼ **若要制定主機B的順序** 下列高階作業是必要的:
- **查閱安裝順序指導** 查看適用的順序指導。請參閱表 [2–1](#page-41-0)。 **1**
- **檢查安裝的先決條件 2** 查看適用的安裝先決條件。請參閱表 [1–3](#page-33-0)。
- **執行Java ES安裝程式來安裝Web容器 3** 必須配置與啟動 Web 容器。
- **執行Java ES安裝程式來安裝Access Manager SDK 4**
- **解決不相容問題 5** 安裝程式會驗證您主機上的軟體,若發現不相容則提供指導。
- **選取[以後配置]類型 6**
- **執行安裝 7**
- **檢視安裝摘要和記錄 8**
- **確認您的容器已安裝並在執行中 9**
- **編輯***AccessManager-base***目錄中的**amsamplesilent**檔案** Solaris 作業系統:/opt/SUNWam/bin Linux 及 HP-UX:/opt/sun/identity/bin **10**
	- **a. 將**amsamplesilent**檔案複製至**am.sdk\_install**。**
	- **b. 修改以下參數以編輯**am.sdk\_install**檔案:**
		- SERVER\_NAME
		- SERVER HOST
		- SERVER PORT
- ADMIN PORT
- DS\_HOST
- DS\_DIRMGRPASSWD
- ROOT SUFFIX
- ADMINPASSWD
- AMI DAPIISERPASSWD
- COOKIE\_DOMAIN
- AM\_ENC\_PWD
- **NEW\_OWNER**
- NEW GROUP
- PAM\_SERVICE\_NAME
- WEB\_CONTAINER
- **c. 只修改**am.sdk\_install**檔案中的以下參數:**
	- DEPLOY LEVEL 應設定為 4。
	- SERVER\_HOST 和 SERVER\_PORT 應分別設定爲 Access Manager SDK 將要使用之完整伺 服器的主機和連接埠。
	- DS HOST、DS DIRMGRPASSWD 和 ROOT SUFFIX 應分別設定爲主機 A Directory Server 的主機名稱、目錄管理員密碼和根尾碼。
	- ADMINPASSWD 和 AMLDAPUSERPASSWD 應分別設定爲主機 A 上使用的 amadmin 密碼和 amldapuser 密碼。
	- AM ENC PWD 應設定為主機 A 上使用的密碼加密金鑰。若為 Access Manager SDK, 則使用在主機 B 上進行 Access Manager 遠端安裝期間所指定的加密金鑰做為 AM ENC PWD。在 Solaris作業系統上,請使用下列指令取得此值:grep pwd /etc/opt/SUNWam/config/AMConfig.properties 。在 Linux 和 HP-UX 上,使用 grep pwd /etc/opt/sun/identity/config/AMConfig.properties
	- WEB\_CONTAINER 應設定為所使用之 Web 容器的對應值。
	- BASEDIR 應設定為 Access Manager SDK 在 [以後配置] 安裝期間所使用的安裝目 錄。
	- 若主機 A 上使用範圍模式,AM\_REALM 應設定為「已啓用」;若主機 A 上使用舊 有模式,則應設定為「已停用」。
	- 尋找與將用於 SDK 之 Web 容器相對應的設定,並使用 Web 容器的詳細資訊來修 改這些設定。例如,若 WEB\_CONTAINER 設定為 WS (Sun Java System Web Server),則 您應修改以 ws 為前綴的設定 (ws INSTANCE、WS HOME、WS PROTOCOL等等。)
- **以超級使用者身份,使用編輯過的**am.sdk\_install**檔案部署Access Manager: 11**

./amconfig -s ./am.sdk\_install

#### **重新啟動您的Web容器 12**

# <span id="page-69-0"></span>**身份識別管理範例**

在此範例中,藉由安裝 Access Manager 和 Directory Server,並將 Directory Server 安裝在 遠端主機上來實作身份識別管理。

# **需求**

Access Manager 需要 Directory Server,但本機副本並非必需。Access Manager 需要 Web 容器,在本範例中為 Web Server。安裝任何其他產品元件前,遠端 Directory Server 必須 處於執行狀態。

▼ **若要制定主機A的順序** 下列高階作業是必要的:

#### **查閱安裝順序指導 1**

查看適用的順序指導。請參閱表 [2–1](#page-41-0)。

#### **檢查安裝的先決條件 2**

查看適用的安裝先決條件。請參閱表 [1–3](#page-33-0)。

- **安裝並啟動Directory Server 3** 第 49 頁的 「[Directory Server](#page-48-0) 專用範例」
- ▼ **若要制定主機B的順序** 下列高階作業是必要的:
- **查閱安裝順序指導** 查看適用的順序指導。請參閱表 [2–1](#page-41-0)。 **1**
- **檢查安裝的先決條件 2** 查看適用的安裝先決條件。請參閱表 [1–3](#page-33-0)。
- **執行Java ES安裝程式 3**
- **選取元件時,選擇Access Manager和Web Server** Directory Server、和 Directory Preparation Tool 由系統自動選取。 **4**
- **取消選取Directory Server並在系統提示時指定遠端副本 5**
- **解決不相容問題** 安裝程式會驗證您主機上的軟體,若發現不相容則提供指導。 **6**
- <span id="page-70-0"></span>**選取[立即配置]或[以後配置]類型 7**
	- **a. 若選取[立即配置]類型,則會顯示允許在安裝期間進行配置之產品元件的配置頁 面。**

請勿接受遠端產品元件的預設值;請使用遠端資訊。您需要透過「適用於 UNIX 的 Sun Java Enterprise System 5 安裝參照」中的第 3 章「配置資訊」中的表格收集配置 資訊。

- **b. 如選取[以後配置]類型,則不會顯示配置頁面。**
- **執行安裝 8**
- **檢視安裝摘要和記錄 9**
- **完成任何安裝後配置 10**

有關 [立即配置]:

第 117 頁的 「在執行 [立即配置] 安裝後配置 [Access Manager](#page-116-0)」

有關 [以後配置]:

- 第 125 頁的 「Web Server [安裝後配置」](#page-124-0)
- 第 118 頁的 「執行 [以後配置] 安裝後配置 [Access Manager](#page-117-0)」

#### **啟動產品元件 11**

第145 頁的「啓動和停止 Web Server」 (Access Manager 會自動啓動。)

#### **存取範圍模式的預設Access Manager登入頁面 12**

http://*webserver-host*:*port*/amserver

#### **建立初始使用者並設定單次登入 13**

# **使用遠端Access Manager之Portal Server的範例**

本範例提供使用已與 Directory Server 一同安裝於一台主機上的 Access Manager 副本將 Portal Server 及其所需產品元件安裝在另一台主機上的指導。Access Manager 和 Portal Server 必須使用主機上相同類型的 Web 容器。

# **需求**

Portal Server 需要 Access Manager。Access Manager 需要 Directory Server 的本機或遠端副 本以及一個本機 Web 容器。您可在不同於 Access Manager 所在主機的主機上執行 Portal Server,這種情況下, Portal Server 需要 Access Manager SDK 的本機副本和一個本機 Web 容器。當您安裝 Portal Server 和 Access Manager SDK 時,您需要取消選取不必要的 Access Manager 子元件。(當您選取 Portal Server 時, 安裝程式會自動選取所有 Access Manager 子元件。)

# ▼ **若要制定主機A的順序**

下列高階作業是必要的:

#### **查閱安裝順序指導 1**

查看適用的順序指導。請參閱表 [2–1](#page-41-0)。

- **檢查安裝的先決條件 2** 查看適用的安裝先決條件。請參閱表 [1–3](#page-33-0)。
- **確認Access Manager和Directory Server已安裝並在執行中 3** 第 70 [頁的 「身份識別管理範例」](#page-69-0)

## ▼ **若要制定主機B的順序**

下列高階作業是必要的:

- **查閱安裝順序指導 1** 查看適用的順序指導。請參閱表 [2–1](#page-41-0)。
- **檢查安裝的先決條件 2** 查看適用的安裝先決條件。請參閱表 [1–3](#page-33-0)。

## **執行Java ES安裝程式 3**

**選取元件時,選取Portal Server 4**

系統會自動選取 Access Manager SDK、Access Manager Core Services、Administration Console、Federation Management,以及 Directory Server Core Server、Directory Preparation Tool、Java DB 與 Service Registry。不會選取 Web 容器。[Web 容器選取] 頁 會提示您選取一個 Web 容器。

- **取消選取Directory Server以及Access Manager的所有子元件(Access Manager SDK除外) 5** 相依性訊息會指導您執行下列動作:
	- **a. 選取Application Server、Web Server或先前安裝的本機Web容器。**
	- **b. 選取Access Manager的遠端實例。**
#### **解決不相容問題 6**

安裝程式會驗證您主機上的軟體,若發現不相容則提供指導。

**選取[立即配置]類型 7**

會顯示配置頁面。

**在[Access Manager:指定配置資訊]頁面,為遠端Access Manager提供下列值: 8**

**備註 –** amAdmin 和amladpuser 的密碼必須不同。

- [管理員 (amAdmin) 密碼] (重新鍵入)
- [LDAP 使用者 (amldapuser) 密碼] (重新鍵入)
- [密碼加密金鑰] (必須與為主機 A 輸入的加密金鑰相符)
- **在[Access Manager:Directory Server資訊]頁面中,指定主機A上Directory Server的資 9 訊。**
	- Directory Server 資訊
	- 目錄管理者密碼
	- 字尾
- **在[Access Manager:用於執行Sun Java System Access Manager服務的Web容器]中,指定 10 主機A上有關遠端Access Manager的資訊。** 主機名稱應為主機 A 上的完全合格名稱。
- **在[Portal Server:***webcontainer***]頁面中,指定Portal Server執行之處的Web容器(以及任 11 何配置參數)**
- **執行安裝 12**
- **檢視安裝摘要和記錄 13**
- **完成任何必要的安裝後配置: 14** 第 124 頁的 「Portal Server 和 [Portal Server Secure Remote Access](#page-123-0) 安裝後配置」

# **Web和應用程式服務範例**

HADB (用於高可用性階段作業儲存區) 與 Application Server 配合使用,可提供包括階段 作業持續性在內的容錯移轉功能。

本範例提供以負載平衡方式實作兩個節點 HADB 叢集的指導。不過,優先的解決方案 是在四台主機上安裝 HADB,而不再安裝其他任何元件。包含用於管理之 HADB 副本 的 Domain Administration Server (DAS) 和負載平衡器以及 Web Server 將安裝在個別的機 器上。

在分割的作業系統上,較好的解決方案是安裝兩部伺服器 (主機或區域) 而在每部伺服 器上至少執行一個 HADB 實例。

# **需求和順序問題**

Application Server 需要 HADB、Java DB 及 Message Queue 的本機副本。Application Server 和 HADB 必須位於同一台主機上,從而您可使用 Application Server 提供的整合管 理工具。Application Server 的 Load Balancing Plugin 子元件需要 Web 伺服器。

一般作業順序如下:

- 1. 安裝 Java ES 產品元件
- 2. 啟動伺服器
- 3. 配置 HADB
- 4. 配置負載平衡

您可依照下列指導在節點或區域上安裝所有產品元件。在後續節點上,安裝您的部署 所需的產品元件。至少需要兩個安裝階段作業。

#### ▼ **制定Web和應用程式服務的順序**

下列高階作業是必要的:

#### **查閱安裝順序指導 1**

查看適用的順序指導。請參閱表 [2–1](#page-41-0)。

**檢查安裝的先決條件 2**

查看適用的安裝先決條件。請參閱表 [1–3](#page-33-0)。

#### **確認叢集的硬體連接正確 3**

**執行Java ES安裝程式 4**

#### **選取元件時,選擇Application Server 5**

系統會自動選取 Message Queue、HADB、Java DB 和 Application Server 的所有子元件 (Application Server Node Agent 和 Load Balancing Plugin 除外)。

**展開Application Server產品元件並選取Load Balancing Plugin 6**

**備註 –** 您必須使用相同的檔案系統存取權限來安裝 Web Server 和 Load Balancing Plug-in。

#### **解決不相容問題 7**

安裝程式會驗證您主機上的軟體,若發現不相容則提供指導。

#### **選取[立即配置]類型 8**

不需要配置 Message Queue。

系統會顯示可在安裝期間配置之產品元件的配置頁面。透過「適用於 UNIX 的 Sun Java Enterprise System 5 安裝參照」中的「HADB 配置資訊」中的表格收集配置資訊。

#### **執行安裝 9**

#### **檢視安裝摘要和記錄 10**

- **啟動產品元件: 11**
	- 第138 頁的「啓動和停止 Application Server」 (Message Queue 會自動啓動。)
	- 第 145 頁的 「啓動和停止 Web Server」

#### **完成HADB安裝後配置 12**

請參閱第 122 [頁的 「執行](#page-121-0) [以後配置] 安裝後配置 HADB」。

#### **完成負載平衡配置 13**

請參閱「Sun Java System Application Server Enterprise Edition 8.2 High Availability Administration Guide」中的第 5 章「Configuring HTTP Load Balancing」。

# **非超級使用者範例**

雖然 Iava ES 安裝程式是專為以超級使用者身份執行而設計,但您也可以非超級使用者 身份安裝一些元件。這並不是普通的程序,但有些部署需要這樣做。若要在 Solaris 作 業系統或 Linux 上以非超級使用者身份安裝 Access Manager 或 Portal Server, 請參閱下 列指示:

- **Access Manager**。若要以非超級使用者身份安裝 Access Manager,請遵循「Sun Java System Access Manager 7.1 Postinstallation Guide」中的第 9 章「Configuring Access Manager to Run as a Non-root User」中所含的指示。
- **Portal Server**。若要以非超級使用者身份安裝 Portal Server,請遵循「Sun Java System Portal Server 7.1 Configuration Guide」中所含的指示。

**備註 –**HP-UX不支援非超級使用者。

如需本文件中的其他非超級使用者資訊,請參閱第 129 [頁的 「以非超級使用者識別碼配](#page-128-0) [置產品元件」](#page-128-0)

<span id="page-76-0"></span>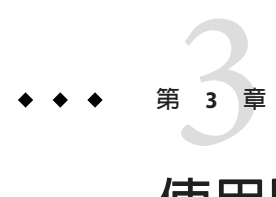

# **使用圖形化介面安裝**

本章說明如何使用互動式圖形化介面來安裝 Sun JavaTM Enterprise System (Java ES) 軟體。 本章包含以下各節:

- 第 77 頁的 「安裝之前」
- 第 78 [頁的 「以圖形模式執行安裝程式」](#page-77-0)
- 第 92 [頁的 「新增元件」](#page-91-0)
- 第 92 [頁的 「接下來的步驟」](#page-91-0)

# **安裝之前**

在開始本章中的作業之前,您應該已制定出一套安裝順序,並確定符合任何一般安裝 需求及先決條件。完成這些作業後,您就可準備安裝。

本節包含以下主題:

- 第 77 頁的 「驗證先決條件及需求」
- 第 78 頁的 「(可選擇) [設定遠端主機的本機顯示」](#page-77-0)
- 第 78 [頁的 「取得軟體」](#page-77-0)

# **驗證先決條件及需求**

如需本 Java ES 發行版本之先決條件的特定資訊,請參閱第 34 [頁的 「驗證安裝先決條](#page-33-0) [件」。](#page-33-0)

您可在「適用於 UNIX 的 Sun Java Enterprise System 5 版本說明」的「適用於 UNIX 的 Sun Java Enterprise System 5 版本說明」中的「平台需求和問題」中找到列出的系統需 求。

在表 [2–1](#page-41-0) 中可以找到可能影響安裝順序的一些常見情況之相關資訊。

### <span id="page-77-0"></span>**(可選擇)設定遠端主機的本機顯示**

如果您要登入遠端主機,請確定您的 DISPLAY 環境變數已正確設定為本機顯示。如果 DISPLAY 變數設定不正確,安裝程式將以基於文字的模式執行。

■ C Shell 範例 (主機名稱 myhost):

```
seteny DISPLAY myhost:0.0
```
■ Korn Shell 範例 (主機名稱 myhost):

DISPLAY=myhost:0.0

您可能需要授予顯示授權才能在本機顯示器上執行解除安裝程式。例如,您可使用以 下指令,將顯示授權從 myhost 授予 serverhost 上的超級使用者。

myhost\> xauth extract - myhost:0.0 | rsh -l root serverhost xauth merge -

關於安全地授予此類授權的完整說明,請參閱「Solaris X Window System Developer's Guide」的「Manipulating Access to the Server」一章。

#### **取得軟體**

■ 若為下載。瀏覽至您下載了 lava ES 安裝軟體集所在的目錄,並展開該軟體集。例 如:

unzip java\_es-5–solaris-sparc.zip

您將看見一個 Copyright 檔案、一個 README 目錄,以及作業系統目錄,例如 Solaris\_sparc。在作業系統目錄中,您將看見 Product 目錄、release\_info 檔案及 installer 程序檔。

■ **若為 DVD。**瀏覽至其名稱符合您平台的 DVD 目錄。

如需關於取得 Iava ES 軟體的其他資訊,請參閱第 37 [頁的 「取得](#page-36-0) Iava ES 軟體」。

# **以圖形模式執行安裝程式**

如需 installer 指令及其選項的完整說明,請參[閱附錄](#page-202-0) B。

如果您在安裝期間遇到問題,請參[閱第](#page-172-0) 9 章中的疑難排解資訊。

# ▼ **開始安裝**

- **如果您未以超級使用者**root**的身份登入,請成為超級使用者。 1**
- 2 啓動圖形安裝程式:

./installer

顯示 [歡迎] 頁面。

**備註 –**若您在任何時候按一下[取消],確認要終止安裝程式階段作業之後即可結束安裝 程式。

**按[下一步]以繼續。 3**

顯示 [軟體授權合約] 頁。

**如果您接受所有的[授權]條款,請按一下[是,接受授權]。 4** 若不接受所有 [授權] 條款,請選取 [拒絕]。這會終止安裝階段作業。

# ▼ **若要選取元件及語言**

在您接受授權條款之後, Java ES 安裝程式會調查在您主機上的軟體,並顯示 [選擇軟體 元件] 頁面。

**選取您要安裝的軟體。 1**

**備註 –** HP-UX 不支援 Sun Cluster 元件、Directory Preparation Tool、HADB 或協力廠商 Web 容器。Linux 不支援 Sun Cluster 元件,且對於 [立即配置] 安裝僅支援 BEA WebLogic 協力廠商容器。

下列範例畫面顯示 [選擇軟體元件] 頁面。

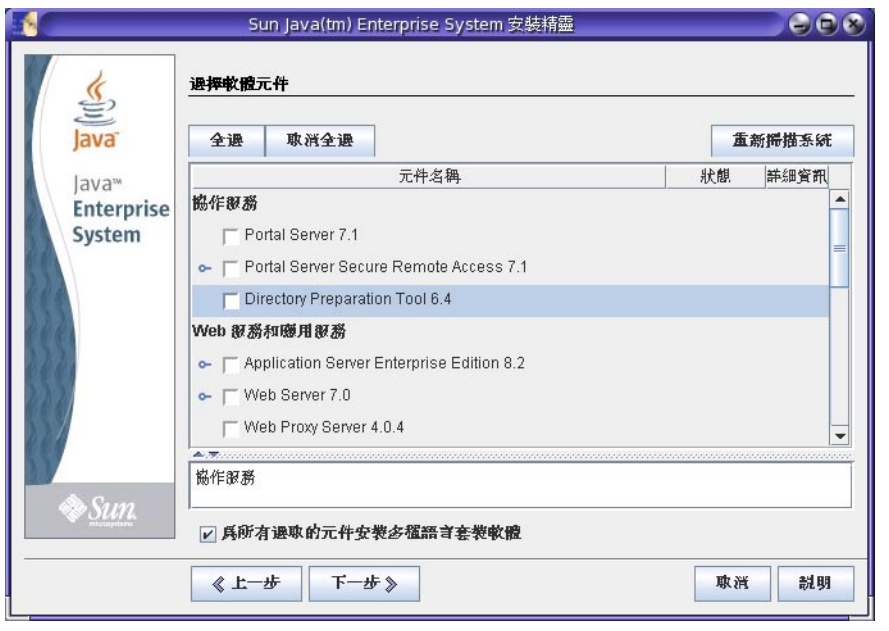

**備註 –** Monitoring Console 無法在受監視之 Java ES 元件所在的任何主機上執行。由於安 裝程式不會阻止您將它們安裝在一起,因此請務必執行不同的安裝階段作業來將 Monitoring Console 安裝於未安裝其他 Java ES 元件的單獨主機上,這一點十分重要。

- 如果您的安裝程式視窗太小無法檢視所有文字,您可能需要拖曳角落來手動調整視 窗的大小。
- 若要杳看個別產品元件的相關資訊,請將游標移到該項目上方。頁面底端的文字方 塊中會顯示該項目的說明。
- 若要參閱產品元件的相容性狀態資訊,請按一下 [詳細資訊] 欄內的省略符號 (...) (如 果可用)。
- 已經安裝的產品元件會被停用 (變成灰色)。如果安裝程式可以升級它們,則它們的 狀態是 [可升級]。

**備註 –** 只有 Application Server、Message Queue、Java DB 及 HADB 產品元件可由安裝 程式升級 (僅限 Solaris 作業系統)。如需升級 Java ES 元件的說明,請參閱「適用於 UNIX 的 Sun Java Enterprise System 5 升級指南」。

- 按一下 [說明] 按鈕,以檢視該頁面的線上說明。
- 在 Solaris 10上。若在非全域區域區中執行安裝程式,則會停用無法安裝到非全域區 域區內的所有元件。

**提示 –** 在 Solaris 10 Zones 中安裝或升級時,需要留意一些特定問題。如需指導,請參閱 第 59 頁的 「Solaris 10 [區域範例」。](#page-58-0)

在 [選擇軟體元件] 頁面上,您可以選取要安裝的元件,如下所示:

- **所有元件。**若要選取所有產品元件以及它們需要的共用元件,請選擇 [全選]。
- **部份元件**。若要選取某些產品元件,請個別選取產品元件。每次您選取時,安裝程 式會自動選取您選取的元件所相依的任何產品元件。
- **子元件**。若要選取子元件,請展開子元件清單,方法是按一下元件左邊的展開旋轉 器。每次您選取時,安裝程式會自動選取或取消選取您選取的元件所相依的任何產 品子元件。
- 共**用元件**。若要將所有共用元件升級到最新的 Java ES 發行版本,請選取 [所有共用 元件]。如果您沒有選取這個項目,則只會安裝或升級您選取之產品元件的共用元 件。
- **語言套裝軟體。**您選取之元件的多語言套裝軟體依系統預設選取。您選取的每一個 額外的元件會導致系統安裝額外的多語言套裝軟體,因而會增加安裝所需的磁碟空 間。如果您選擇不安裝多語言套裝軟體,則系統會要求您確認這個選擇,並警告您 以後將無法安裝本土化套裝軟體。
- **如果適用的話,選取Web容器。 2**
	- 若不確定 Web 容器要使用哪些產品元件,當系統提示您選取配置類型時,可同時選 取 Application Server 和 Web Server,再選擇 [立即配置] 選項。系統稍後會在安裝階 段作業中於配置頁面上提供 Web 容器的選擇。
	- Access Manager 和 Portal Server 必須使用主機上相同類型的 Web 容器。
	- 若要使用 Web Server 做為 Web 容器,則當系統在 Web Server 配置期間詢問您時,您 必須將 Web Server 的 [配置類型] 模式設為 Server, 而非 Agent。預設値為 Server。
- **如果適用的話,請選取協力廠商Web容器。 3**

**備註 –** HP-UX 不支援協力廠商的 Web 容器。對於 [立即配置],Linux 僅支援 BEA WebLogic 協力廠商容器。

若要使用協力廠商的 Web 容器,請執行下列動作:

- **a. 取消選取[選擇軟體元件]頁面上的Application Server與Web Server。** 按 [下一步] 時,會顯示 [Web 容器選取] 頁面。
- **b. 選擇[使用協力廠商Web容器]。**
- **c. 按一下[確定]。**

**第**3**章** • **使用圖形化介面安裝** 81

- **如果適用的話,請指定任何遠端相依性。 4** 若要藉由使用安裝在其他主機上的產品元件來滿足相依性,請執行下列步驟:
	- **a. 在選取您的產品元件之後,請展開以顯示子元件,然後掃描整份元件清單。** 檢查選取的元件,以查看安裝程式自動選擇了哪些您可能沒有注意到的項目。
	- **b. 取消選取您計劃要在遠端主機上存取的任何產品元件。** 例如,通常會遠端存取先前安裝及配置的 Directory Server。
	- **c. 按[下一步],以查看[相依性警告]即現式視窗。** 會顯示選項。
	- **d. 選擇[使用遠端主機所安裝的版本]。**
	- **e. 按一下[確定]。**

### ▼ **解決相依性及相容性問題**

安裝程式會執行所選產品元件的相依性檢查,以及它們相關的共用元件。若有問題, 安裝程式可能會顯示一或多個訊息,通知您該問題並指導您應如何處理。

**解決產品元件相依性問題。 1**

在 Solaris 作業系統上,安裝程式只能升級 Application Server、Message Queue、Java DB 或 HADB。如需升級 Java ES 元件的說明,請參閱「適用於 UNIX 的 Sun Java Enterprise System 5 升級指南」。

- **按[下一步]。 2**
- **重複步驟1及2,直到可繼續執行為止。 3**
- **在Solaris作業系統上,解決J2SE SDK不相容性。 4**

在 Solaris OS 上,如果偵測到不相容的 J2SE SDK 系統全面版本,則會顯示 [ 需要 J2SE Software Development Kit 升級] 頁面。系統會向您呈現接下來動作的指示: (1) 自動升級 SDK 版本,或 (2) 手動升級 SDK 版本。閱讀該頁面,並決定是要自動升級還是手動升 級。預設値為 [自動]。

如果有更新版的 IDK,但缺少一或多個 IDK 套件 (例如, 64-位元 IVM),安裝程式會視 此版本為不相容。在此狀況下,選擇選項 (1) 或 (2) 會將 IDK 降級為 Iava ES 所需版本的 JDK。

#### **解決共用元件不相容性。 5**

解決產品元件問題後,安裝程式會對已安裝的任何共用元件執行相容性檢查。如果偵 測到任何不相容的共用元件版本,便會顯示 [需要升級共用元件] 頁面。

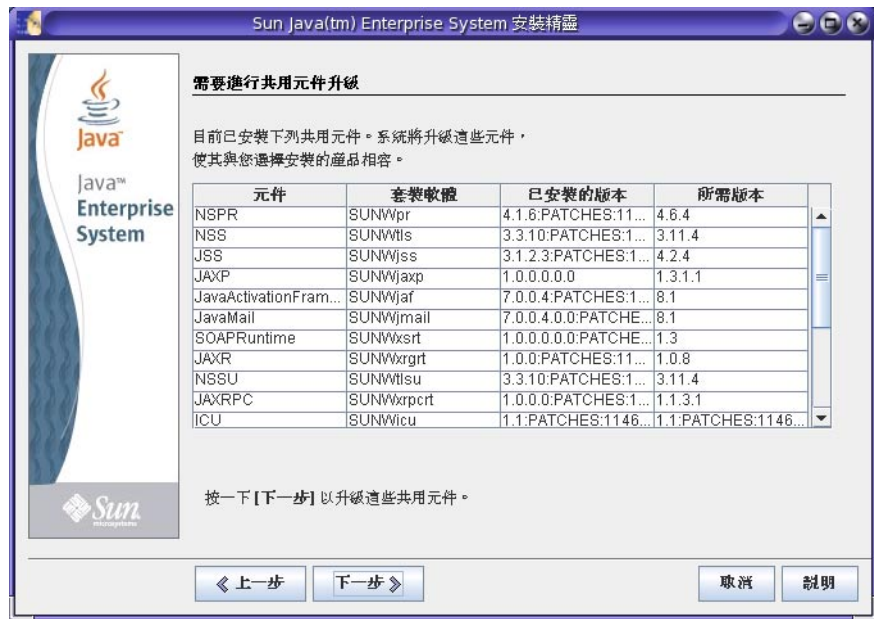

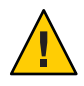

**注意 –**在未針對非Java ES應用程式檢查主機上存在的相依性的情況下,請勿升級共用元 件。請首先驗證這些現有的應用程式與共用元件所需 Java ES 版本是否相容。

- **a. 按一下[取消],以防止安裝程式進行升級。** 如果您選取 [取消],則必須手動移除不相容的共用元件,否則安裝程式無法繼續安 裝。
- **b. 在此安裝階段作業期間按[下一步]讓安裝程式升級不相容的共用元件。** 顯示 [安裝目錄] 頁。下列範例畫面會顯示安裝目錄的預設位置。

# ▼ 指定安裝目錄並啓動系統檢查

將為每個選取的產品元件顯示預設的安裝目錄。

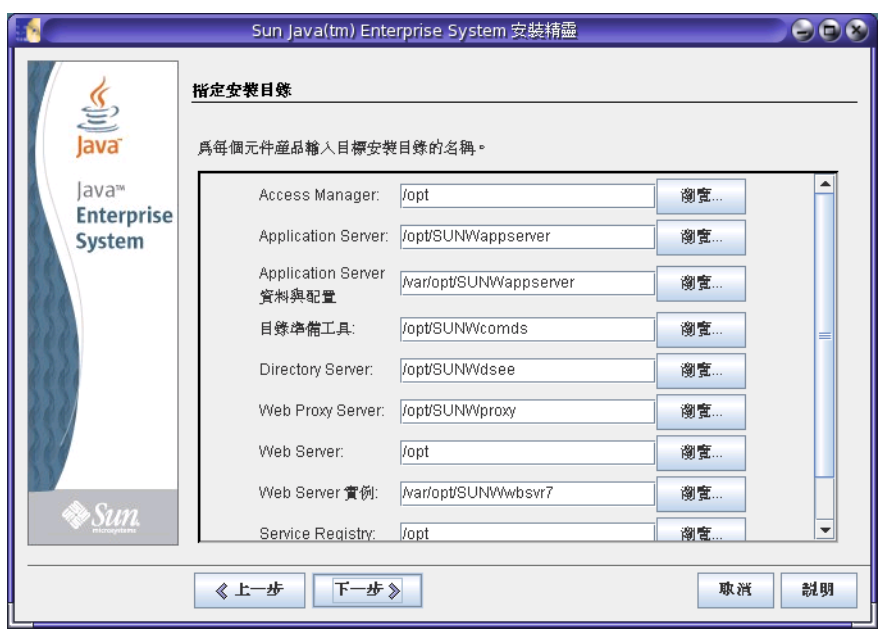

#### **檢查預設安裝目錄。 1**

若要查看所有預設目錄及連接埠的完整清單,請參閱「適用於 UNIX 的 Sun Java Enterprise System 5 安裝參照」中的第 2 章「預設安裝目錄及連接埠」。

- 驗證您部署的目錄正確。
- 如果預設目錄不可接受,請瀏覽以尋找替代路徑,並依需要進行變更。

**備註–**如果您選擇輸入替代值,而非接受預設值,則您需要確認每當安裝程式或配置程 式要求您選擇的替代值時,您有指定這個項目。

#### **按[下一步]以啟動系統檢查。 2**

安裝程式會根據您選取的元件檢查磁碟空間、記憶體、交換空間、作業系統修補程式 及作業系統資源。下表左欄列出系統檢查的可能結果,右欄指定您對每個結果應採取 的動作。

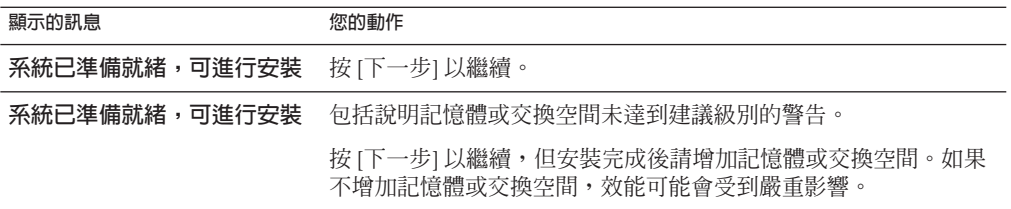

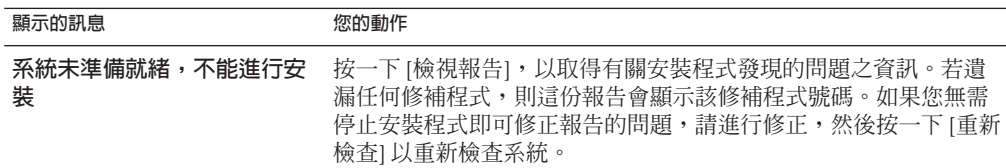

**Solaris 10。**若在非全域區域區中執行安裝程式,您會收到一則訊息,說明無法使用記 憶體資訊。

對於像是記憶體不足等問題,您可以繼續安裝,但對於其他像是磁碟空間不足等問 題,您必須先解決問題才能繼續安裝程式。

#### **安裝任何遺漏的作業系統修補程式。 3**

您必須在繼續安裝之前先安裝大部份遺漏的修補程式。如需指導,請參閱第 33 [頁的](#page-32-0) [「安裝修補程式」。](#page-32-0)在某些情況下,不安裝遺漏的修補程式仍可繼續。在這種情況 下,如果您選擇繼續,則會警告您安裝可能會失敗,或軟體可能功能不足。若要繼續 安裝,您必須確認您要繼續,但不要安裝遺漏的修補程式。

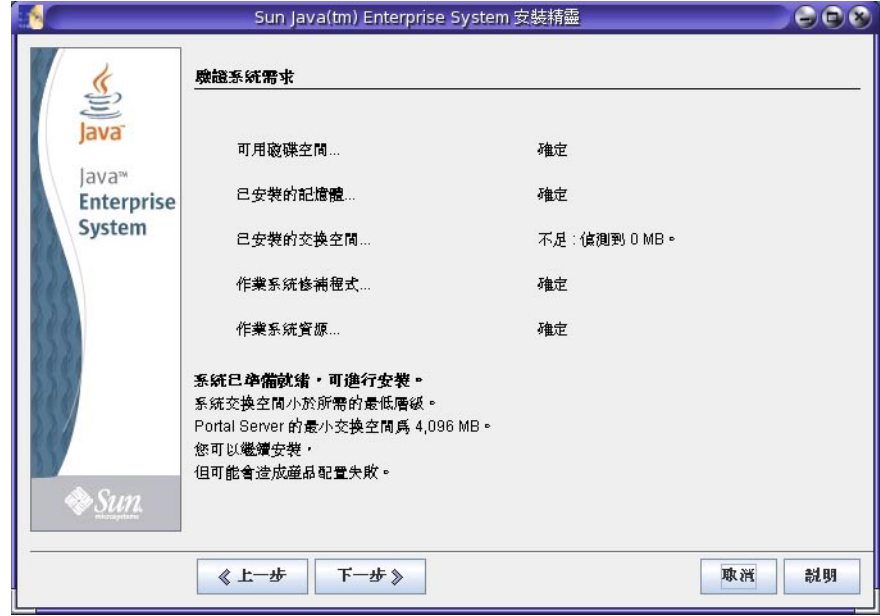

**當系統檢查完成並且您對系統的狀態滿意時,請按[下一步]。 4**

# ▼ **指定配置類型和共用設定**

如果能在安裝過程中配置已選擇的部份產品元件,便會顯示 [配置類型] 頁面。您有下 列的配置選擇:

- **從下列選項指定配置類型: 1**
	- **[立即配置] (預設值)。**可讓您配置允許在安裝時執行配置的產品元件。您的 [立即配 置] 作業包括指定共用伺服器設定,然後為選取的產品元件輸入配置資訊。

**備註–**部份產品元件無法在安裝期間配置。如果選取其中任何一個產品元件,您會 收到一條訊息,指出您需要在安裝之後配置這些產品元件。

- 以**後配置**。您僅輸入複製套裝軟體時所需的最小值。安裝程式將繼續執行,不會進 行進一步的配置。如果您選擇 [以後配置] 類型,請跳至第 90 [頁的 「安裝軟體」。](#page-89-0)
- **若為[立即配置],請選擇應如何輸入您的管理員使用者ID及密碼。 2** 如果您已選取一個以上使用管理員使用者 ID 及密碼的產品元件,則畫面上會顯示 [密 碼選擇面板]。

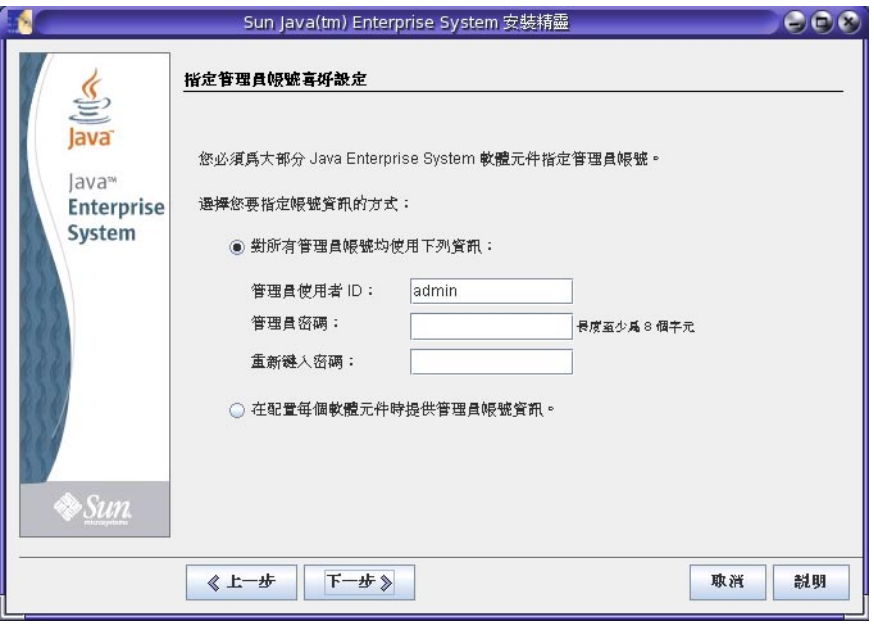

■ **儘可能使用單一管理員帳號。(預設值)** 如果您接受預設值,則輸入一次系統管理員 使用者 ID 及密碼,而這些欄位在配置畫面上不會再顯示。

■ **為每個產品使用不同的管理員帳號。**如果您選取這個選項,則系統會要求您在使用 管理員 ID 及密碼的所有選取元件的配置頁面上輸入管理員使用者 ID 及密碼。

**備註 –** 對於 Java ES 安裝程式,管理員密碼中不可有空格,也不可包含下列符號: ;&( )!|<>' **"** \$^\#/,@%

**若為[立即配置]安裝,請指定共用伺服器設定。 3**

接受預設值,或使用其他資料來回答這些關於全域區域欄位的安裝程式問題。您在此 處輸入的值會在隨後的產品元件配置頁面上顯示為預設值。如需這些欄位的相關資 訊,請參閱線上說明或「適用於 UNIX 的 Sun Java Enterprise System 5 安裝參照」中 的「共用設定」。

**備註–**如果您選擇輸入替代值,而非接受預設值,則您需要確認每當安裝程式或配置程 式要求您選擇的替代值時,您有指定這個項目。

下列範例畫面顯示了 [指定共用伺服器設定] 配置頁面。在本範例中,因為在安裝階段 作業稍早選擇了儘可能使用單一管理員帳號,因此畫面上不顯示與 [管理員使用者 ID] 及 [管理員密碼] 相關的欄位。

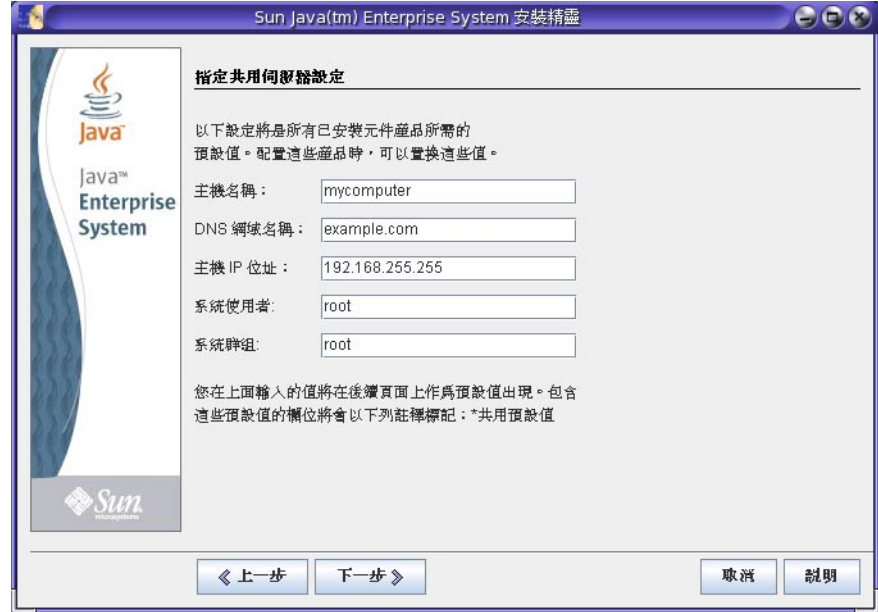

**按[下一步]以繼續。 4**

若為 [立即配置] 安裝,系統會在安裝期間依序顯示每個可配置之產品元件的配置頁 面。

**提示–**在您執行安裝時,安裝程式會收集您的配置值。完成安裝後,您可以在下列位置 存取 [安裝摘要] 中的這些資訊:

Solaris 作業系統:/var/sadm/install/logs

Linux 及 HP-UX:/var/opt/sun/install/logs

### **指定配置資料**

若為 [立即配置] 安裝, 安裝程式會針對能在安裝期間配置的選取元件顯示一或多個配 置頁面。下列資訊可協助您進行選取:

- 如需每個頁面上配置值的資訊,按一下每個頁面底部的 [線上說明] 按鈕。這些資訊 也可在「適用於 UNIX 的 Sun Java Enterprise System 5 安裝參照」中的第 3 章「配置 資訊」中找到。
- 「適用於 UNIX 的 Sun Java Enterprise System 5 安裝參照」中的第4章「配置作業 表」中提供了配置工作表,讓您收集您的配置資訊。
- 下列產品元件無法由 Java ES 安裝程式配置,必須在安裝後才能配置:Directory Proxy Server、Java DB、Monitoring Console、Service Registry 及 Sun Cluster 軟體。
- 雖然 Sun Cluster 軟體不能在安裝期間自行配置,但您可以選擇啓用遠端支援來簡化 安裝後配置。預設為 [是]。

配置頁面中的某些欄位會顯示 [共用伺服器設定] 頁面中的預設值。您可以對這些值進 行編輯。但是,如果您選擇輸入替代值,而非接受預設值,則您需要確認每當安裝程 式或配置程式要求您選擇的替代值時,您有指定這個項目。

**備註 –** 當您將 Access Manager 和 Portal Server 一同安裝時,可為 Access Manager 選取範圍 (與 Access Manager 7.x 相容) 模式或舊有 (與 Access Manager 6.x 相容) 模式,略過說明在 Portal Server 中必須使用舊有模式的安裝程式訊息。然而,Portal Server 僅在以 Directory Server 配置 Access Manager, 且已配置 AM SDK 以儲存資料的情況下,才支援範圍模 式。如果您正在使用 Communications 產品,則必須使用舊有模式。

下列範例畫面顯示產品元件的配置頁面。

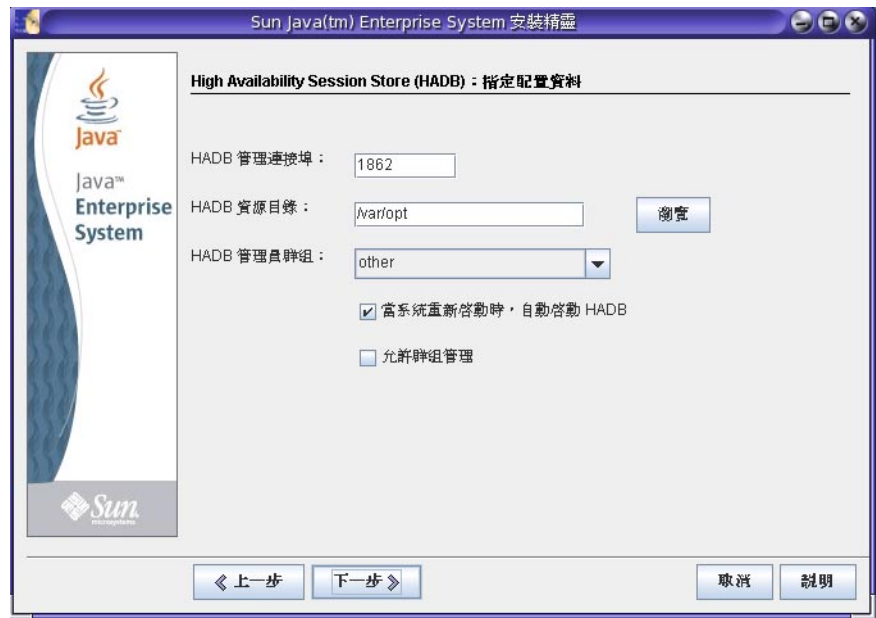

- **當螢幕上顯示個別配置頁面時,為設定指定資訊。 1** 系統會顯示配置值的預設值,但密碼除外。
- **按[下一步],進至下一個產品元件配置頁面。 2**
- **當您在最後一個配置頁面上按[下一步]時,安裝期間配置便會完成。 3** 顯示 [安裝準備就緒] 頁面。

<span id="page-89-0"></span>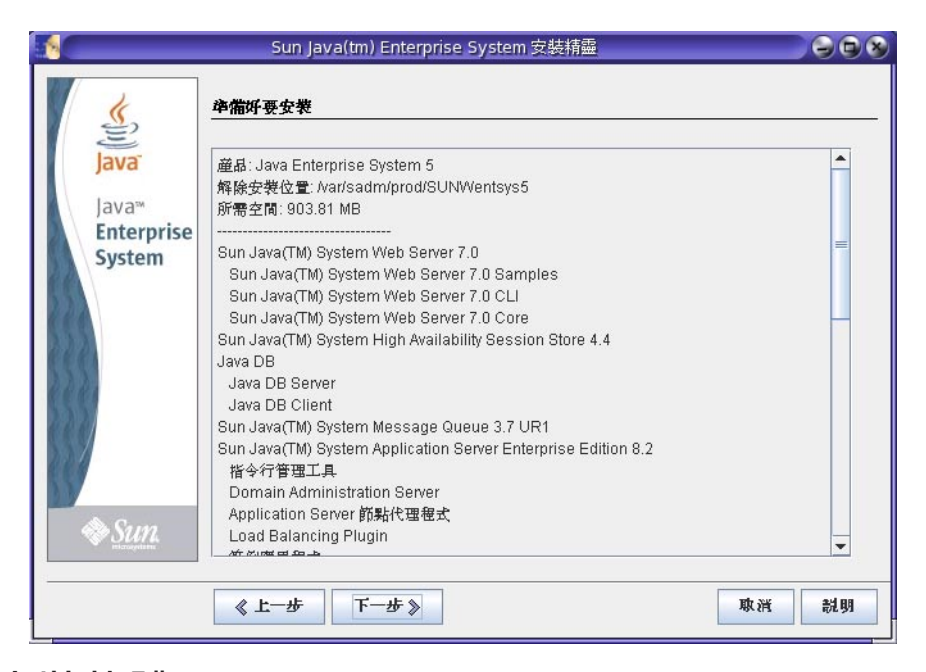

### ▼ **安裝軟體**

將軟體傳輸到您的主機之前,安裝程式會顯示您選取的元件。雖然不會明確列示共用 元件,但它們已通過驗證,並會在必要時予以安裝。

- **查閱列示的元件並進行任何必要的變更。 1**
	- **a. 若要返回到[選擇軟體元件]頁面,請按[上一步]按鈕。** 連續按各頁面上的 [上一步],直至再次顯示 [選擇軟體元件] 頁面。進行所需的任何 變更。
	- **b. 按[下一步]以再次執行安裝程式各頁面。**

您無需重新輸入先前已輸入的值。系統會重新檢查相依性,並重複系統檢查。

- **當您對[安裝準備就緒]清單滿意時,請按[下一步]。 2**
- **按一下安裝以開始安裝元件套裝軟體。 3**

備註-若為 Linux,请勿在安裝程式執行時使用 rpm 指令。若為 HP-UX,請勿使用 swlist、swcopy 或 swinstall 指令。如果您在 Java ES 安裝期間使用這些指令,則安裝 程式會擋掉。

在安裝期間,螢幕上會顯示以下內容:

- 進度條,顯示總體安裝完成比例。
- 套裝軟體的名稱,在安裝時顯示。

根據安裝的大小和複雜程度,這個程序可能需要很長時間。

**備註 –**若您在[進度]頁面按一下[取消],確認要終止安裝階段作業之後即可結束安裝程 式。

如果您在安裝進行中按一下 [停止],安裝程式會回復任何已安裝的元件套裝軟體並顯 示 [摘要] 頁面。系統會要求您確認是否要終止安裝階段作業。

#### ▼ **完成安裝階段作業**

安裝完成後,螢幕上會顯示 [安裝完成] 頁面。所有安裝中發生的問題 (如記憶體不足) 都會在該頁面上註明。此外,您還可以存取安裝摘要和記錄。

- **按一下[檢視摘要]或[檢視安裝記錄]以查閱有關安裝的資訊。 1**
	- **安裝摘要。**列出已安裝的每個產品元件和您指定的設定。如果您選擇 [立即配置] 類 型,此摘要會包含所有配置值。
	- 安裝記錄。顯示安裝程式的元件記錄訊息。

您可以隨時在下列位置存取這些資訊:

Solaris 作業系統:/var/sadm/install/logs

 $Linux \not\to HP-UX: /var/oot/sun/install/logs$ 

如需 Java ES 記錄的相關資訊,請參閱第 174 [頁的 「檢查安裝記錄檔」。](#page-173-0)

**若要存取安裝後說明,請按一下方塊,以自動顯示此安裝指南。 2**

雖然您在安裝期間可能已執行大量配置,但大部份產品元件還需要某些額外配置。如 需說明,請參閱第 6 [章。](#page-112-0)

**按一下[關閉]以結束安裝程式。 3**

安裝階段作業完成。完成所有安裝後作業後,需要啓動已安裝的產品元件。請進[至第](#page-91-0) 92 [頁的 「接下來的步驟」。](#page-91-0)

**對成功的安裝進行註冊。 4**

在成功安裝完 Iava ES 後,會在您呼叫安裝程式的主控台或終端機視窗中,自動啓動 Java ES Reporter 安裝公用程式。會要求您提供 Reporter 用來透過網際網路存取 Sun 的代 理 URL 或 IP 位址。您不需要輸入其他內容。

**備註 –** 如需關於 Java ES Reporter 的完整說明,請參閱第 28 頁的 「[Java ES Reporter](#page-27-0) 的運作 [方式」。](#page-27-0)

# <span id="page-91-0"></span>**新增元件**

若要安裝其他元件,您可以再次執行安裝程式。安裝程式會偵測安裝的元件,並使用 它們來滿足您要新增之元件的相依性。已安裝的產品元件在 [選擇軟體元件] 頁面上是 停用的。

例如,假定您在這段安裝期間已安裝 Access Manager 及其必要元件。之後,您決定安裝 Portal Server。Access Manager 的現有實例將用來符合 Access Manager 上的 Portal Server 相依性。系統不會要求您重新安裝 Access Manager。

**備註 –**將產品元件新增到已完成Java ES安裝的主機時,請務必使用正確的路徑及密碼 (如果新的產品元件將使用已安裝並配置的產品元件)。如果您不記得正確的路徑,請參 閱原始安裝的 [安裝摘要],之後再將任何產品元件新增到主機。

# **接下來的步驟**

完成 Iava ES 安裝的安裝程式部份後,請繼續執行如下步驟:

- 第 6 [章提](#page-112-0)供關於安裝後配置的說明。
- 第 132 [頁的 「安裝後驗證」提](#page-131-0)供驗證此安裝階段已經成功的說明。

<span id="page-92-0"></span>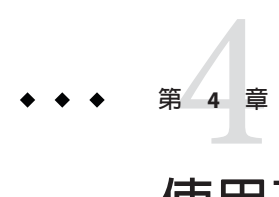

# **使用基於文字的介面安裝**

本章說明如何使用互動式基於文字的介面來安裝 Sun Java™ Enterprise System (Java ES) 軟 體。

本章包含以下各節:

- 第 93 頁的 「安裝之前」
- 第 95 [頁的 「以基於文字的模式執行安裝程式」](#page-94-0)
- 第 103 [頁的 「新增元件」](#page-102-0)
- 第 103 [頁的 「接下來的步驟」](#page-102-0)

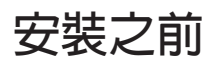

在開始本章中的作業之前,您應該已制定出一套安裝順序,並確定符合任何一般安裝 需求及先決條件。完成這些作業後,您就可準備安裝。

本節包含以下主題:

- 第 93 頁的 「驗證先決條件」
- 第 94 [頁的 「取得軟體」](#page-93-0)
- 第 94 [頁的 「如何使用基於文字的介面」](#page-93-0)

# **驗證先決條件**

如需本 Java ES 發行版本之先決條件的特定資訊,請參閱第 34 [頁的 「驗證安裝先決條](#page-33-0) [件」。](#page-33-0)

您可在「適用於 UNIX 的 Sun Java Enterprise System 5 版本說明」的「適用於 UNIX 的 Sun Java Enterprise System 5 版本說明」中的「平台需求和問題」中找到列出的系統需 求。

在表 [2–1](#page-41-0) 中可以找到可能影響安裝順序的一些常見情況之相關資訊。

### <span id="page-93-0"></span>**取得軟體**

■ 若為下載。瀏覽至您下載了 Java ES 安裝軟體集所在的目錄,並展開該軟體集。例 加:

unzip java\_es-5–solaris-sparc.zip

您將看見一個 Copyright 檔案、一個 README 目錄,以及作業系統目錄,例如 Solaris\_sparc。在作業系統目錄中,您將看見 Product 目錄、release\_info 檔案及 installer 程序檔。

■ **若為 DVD。**瀏覽至其名稱符合您平台的 DVD 目錄。

如需關於取得 Java ES 軟體的其他資訊,請參閱第 37 [頁的 「取得](#page-36-0) Java ES 軟體」。

# **如何使用基於文字的介面**

基於文字的安裝程式不會顯示圖形化介面,而是使用一系列問題提示您輸入資訊。下 表說明如何回應安裝程式的基於文字之提示。

**表4–1** 回應基於文字的安裝程式提示

| 動作                | 輸入                                                                                                    |
|-------------------|----------------------------------------------------------------------------------------------------|
| 若要接受方括號 [ 1 中的預設値 | 按 Return 鍵。                                                                                              |
| 從清單中選取項目          | 鍵入項目的編號,各編號之間以逗號分隔,然後按<br>Return 鍵。不允許包含空格。例如,若要選取清單中的<br>項目2,請鍵入2,然後按 Return鍵。                          |
|                   | 若要選取項目 1、3 和 4,請鍵入 1,3,4,然後按 Return<br>鍵。                                                                |
| 從清單中取消選取項目        | 鍵入項目的編號,各編號之間以逗號分隔,每個號碼前<br>輸入減號字元 (-),然後按 Return 鍵。不允許包含空格。<br>例如,若要取消選取清單中的項目2,可鍵入-2,然後<br>按 Return 鍵。 |
|                   | 若要取消選取項目 1、3 和 4,可鍵入 -1, -3, -4,然後按<br>Return 鍵。                                                         |
| 爲文字欄位提供値          | 鍵入值,然後按 Return 鍵。                                                                                        |
| 提供密碼              | 鍵入密碼,然後按 Return 鍵。                                                                                       |
|                   | 密碼不會顯示在終端機視窗上。                                                                                           |
|                   | 備註:對於 Java ES 安裝程式,管理員密碼中不可有空<br>格,也不可包含下列符號:; & ( ) !   < > ' " \$ ^ \ #<br>$/$ , $@$ %                 |

<span id="page-94-0"></span>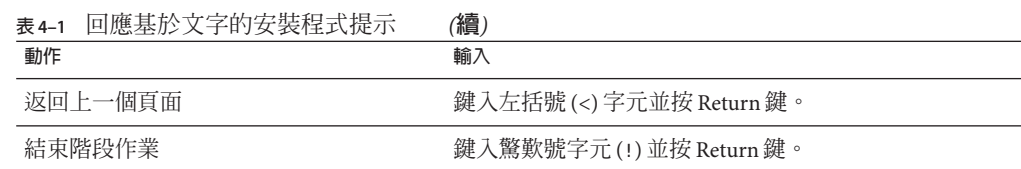

### **以基於文字的模式執行安裝程式**

如需 installer 指令及其選項的完整說明,請參[閱附錄](#page-202-0) B。 如果您在安裝期間遇到問題,請參[閱第](#page-172-0) 9 章中的疑難排解資訊。

#### ▼ **開始安裝**

**如果您未以超級使用者**root**的身份登入,請成為超級使用者。 1**

**啟動基於文字的安裝程式: 2** ./installer —nodisplay 顯示 [歡迎] 資訊。

- **按Return鍵顯示[軟體授權合約]。 3** 繼續按 Return 鍵以閱讀整份合約。
- **若要接受[軟體授權合約]的條款,請鍵入**yes**,並按Return鍵。 4** 若不接受所有 [授權] 條款,請按 Return 鍵選取預設的 no。這會終止安裝階段作業。

### ▼ **若要選取元件及語言**

安裝程式會檢查您的主機是否具有先前安裝的 Java ES 產品元件版本。一些產品元件可 由安裝程式進行升級 (Application Server、Message Queue、Java DB 及 HADB)。例如:

**下列元件可使用** Java ES **安裝程式來升級。 其他的元件,則會在** [**選擇軟體元件**] **主要功能表中顯示為停用** "\* \*"**。**

High Availability Session Store 4.4 - **可升級、相容** Message Queue 3.7 UR1 - **可升級、不相容**

#### <**按下** ENTER **繼續**>

如果識別出其他任何不相容的元件,您需要手動移除或升級它們。如需在 Java ES 安裝 程式外升級的指示,請參閱「適用於 UNIX 的 Sun Java Enterprise System 5 升級指南」。 解決不相容的問題之後,就可以繼續安裝。

**備註 –** HP-UX 不支援 Sun Cluster 元件、Directory Preparation Tool、HADB 或協力廠商 Web 容器。Linux 不支援 Sun Cluster 元件,且對於 [立即配置] 安裝僅支援 BEA WebLogic 協力廠商容器。

#### **選擇軟體元件** - **主要功能表**

---------------------------------------

- **備註:**"\* \*" **表示該選項已停用**
- [  $1$  1. Directory Preparation Tool 6.4
- [ ] 2. Web Server 7.0
- [ ] 3. Sun Cluster Geographic Edition 3.1 200604
- [ ] 4. Web Proxy Server 4.0.4
- [ ] 5. Directory Server Enterprise Edition 6.0
- [ ] 6. High Availability Session Store 4.4
- [  $1$  7. Access Manager 7.1
- [ ] 8. Sun Cluster 3.1 8/05
- [ ] 9. Message Queue 3.7 UR1
- [  $\vert$  10. Application Server Enterprise Edition 8.2
- [ ] 11. Service Registry 3.1
- [ ] 12. Portal Server Secure Remote Access 7.1
- [ ] 13. Monitoring Console 1.0
- [ ] 14. Portal Server 7.1
- [ ] 15. Java DB 10.1
- [ ] 16. Sun Cluster Agents 3.1
- [ ] 17. **所有共用元件 輸入欲安裝之產品的逗號分隔形式清單,或按** R **重新整理清單** [] {"<" **返回,**"!" **結束**}**:**
- **鍵入與您要安裝的元件相關之號碼的逗號分隔形式清單,然後按Return鍵。 1** 安裝程式會呈現一份稱為 [選擇軟體元件 - 確認所做的選擇] 的清單,其中顯示您已選 取的元件。

#### **如果選擇的元件都正確,請按Return鍵。 2**

安裝程式會詢問您是否要安裝所選元件的子元件。例如: **元件選擇** - "Directory Server Enterprise Edition 6.0" --------------------------------------------------------------------------------------- \*[X] 1. Directory Server Core Server \*[X] 2. Directory Service Control Center \*[X] 3. Directory Server Enterprise Edition 6 Command-Line Utilities

\*[X] 4. Directory Proxy Server 6 Core Server

#### **輸入欲安裝之元件的逗號分隔形式清單**

(**或** D **全部安裝**) [D] {"<" **返回,**"!" **結束**}

並非所有產品元件都有子元件。在此情況下,會顯示單一產品元件,但不要求您回 應。在有顯示子元件的情況下,您必須回應問題。

**完成您的子元件選擇。 3**

在確認您所有的子元件選擇之後,安裝程式會詢問您是否要安裝多語言套裝軟體。

**若要為所有所選元件安裝多語言裝軟體,請選取(1) Yes並按Return鍵。 4**

系統預設會安裝您選取之元件的多語言套裝軟體。如果您選取 (2) No,則只會安裝英 文套裝軟體。在此情況下,系統會要求您確認這個選擇,並警告您以後將無法安裝本 土化套裝軟體。

**解決產品元件相依性錯誤。 5**

如果元件相依性出現問題,則安裝程式將根據問題顯示 [產品相依性檢查] 錯誤或警 告。一般的問題可能包含:

■ 不符合本機相依性

在這種情況下,請返回 [選擇軟體元件],並選取適當的產品元件以滿足本機相依 性。

■ 在安裝後配置期間,將在稍後符合遠端相依性

若不想指定遠端安裝,請返回 [選擇軟體元件],並選取適當的元件來滿足本機相依 性。

■ 本機主機已安裝了舊版的產品元件 如果偵測到不相容的產品元件版本,則您需要結束安裝程式,並升級或移除不相容 的版本。

#### **解決共用元件相依性錯誤。 6**

如果在主機上發現任何不相容的共用元件版本,則系統會詢問您是否要升級它們。請 檢閱 [需要升級共用元件] 清單,並判斷安裝程式是否能安全地自動升級這些共用元 件。

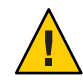

**注意 –**在未針對非Java ES應用程式檢查主機上存在的相依性的情況下,請勿升級共用元 件。請首先驗證這些現有的應用程式與共用元件所需 Java ES 版本是否相容。如需升級 的相關資訊,請參閱「適用於 UNIX 的 Sun Java Enterprise System 5 升級指南」。

- 鍵入1(預設値)或按 Return 鍵讓安裝程式升級共用元件。
- 鍵入 2 取消安裝階段作業,以便您可以手動升級共用元件。

如果您鍵入 2,您必須移除或升級在 [需要升級共用元件] 清單中的共用元件,才能繼續 安裝。

**在Solaris作業系統上,指出安裝程式是否應該升級J2SE SDK。 7**

在 Solaris 作業系統上,如果在系統範圍內偵測到不相容的 J2SE SDK 版本,則會顯示 [ 需要升級 J2SE Software Development Kit] 頁面。接下來您將有兩種選擇:(1) 自動升級 SDK版本,或 (2) 手動升級 SDK版本。閱讀該頁面,並決定是要自動升級還是手動升 級。預設値為 [自動]。

如果發現有更高版本的 IDK,但缺少一或多個 IDK 套裝軟體 (例如,64 位元 IVM),則 安裝程式會將此版本視為不相容的版本。在此情況下,選擇選項 (1) 或 (2) 會導致 JDK 降級為 Java ES 所需的 JDK 版本。

#### ▼ 指定安裝目錄並啓動系統檢<del>杳</del>

**接受所選產品元件的預設安裝位置,或取代預設位置,然後按Return鍵。 1**

**備註–**如果您選擇輸入替代值,而非接受預設值,則您需要確認每當安裝程式或配置程 式要求您選擇的替代值時,您有指定這個項目。

將為每個選取的產品元件顯示預設的安裝目錄。例如:

#### **安裝目錄**

**為每個產品輸入目標安裝目錄的名稱︰**

Directory Server [/opt/SUNWdsee] {"<" **返回,**"!" **結束**} Web Server [/opt/SUNWwbsvr7] {"<" **返回,**"!" **結束**} Web Server Instance [/var/opt/SUNWwbsvr7] {"<" **返回,**"!" **結束**}

#### **檢閱系統檢查發現的任何問題。 2**

==================================

在選擇安裝目錄之後,安裝程式會基於您選取的元件自動開始檢查磁碟空間、記憶 體、交換空間、作業系統修補程式,以及作業系統資源。下表的左欄列出系統檢查的 可能結果。右欄指定對於每個情況您應執行的動作。

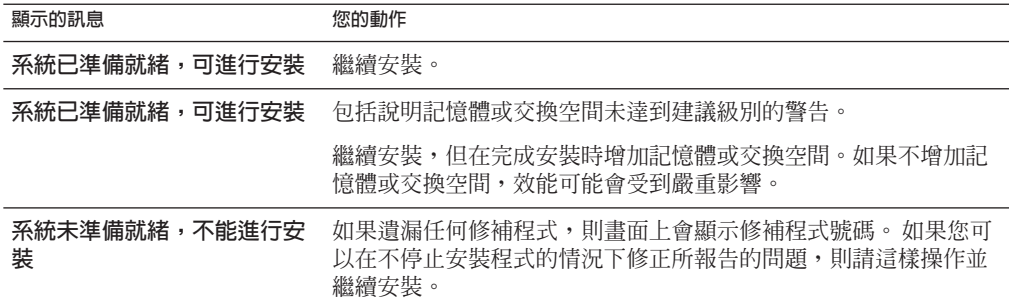

對於像是記憶體不足等問題,您可以繼續安裝,但對於其他像是磁碟空間不足等問 題,您必須先解決問題才能繼續安裝程式。

Solaris 10。若在非全域區域區中執行安裝程式,您會收到一則訊息,說明無法使用記 憶體資訊。

**安裝任何遺漏的作業系統修補程式。 3**

您必須在繼續安裝之前先安裝大部份遺漏的修補程式。如需指導,請參閱第 33 [頁的](#page-32-0) [「安裝修補程式」。](#page-32-0)在某些情況下,不安裝遺漏的修補程式仍可繼續。在這種情況 下,如果您選擇繼續,則會警告您安裝可能會失敗,或軟體可能功能不足。若要繼續 安裝,您必須確認您要繼續,但不要安裝遺漏的修補程式。

**在系統準備好進行安裝之後,請按Return鍵繼續。 4**

系統會詢問您要使用哪一種配置類型來進行安裝,並請您提供全域設定。

### 指定配置類型和共用伺服器設定

- **從下列選項指定配置類型: 1**
	- **[立即配置] (預設值)。**可讓您配置允許在安裝時執行配置的產品元件。您的 [立即配 置] 作業包括指定共用伺服器設定,然後為選取的產品元件輸入配置資訊。

**備註–**部份產品元件無法在安裝期間配置。如果選取其中任何一個產品元件,您會 收到一條訊息,指出您需要在安裝之後配置這些產品元件。

- 以後配置。您僅提供安裝套裝軟體時所需的最小值。安裝程式將繼續執行,不會進 行進一步的配置。如果您選擇 [以後配置] 類型,請跳至第 90 [頁的 「安裝軟體」。](#page-89-0)
- **若為[立即配置],請選擇應如何輸入您的管理員使用者ID及密碼。 2**

如果您已選取一個以上使用管理員使用者 ID 及密碼的產品元件,則會提示您進行選 擇。

**備註 –** 對於 Java ES 安裝程式,管理員密碼中不可有空格,也不可包含下列符號: ;&( )!|<>' **"** \$^\#/,@%

- **儘可能使用單一管理員帳號。(預設值)** 如果您接受預設值,則輸入一次系統管理員 使用者 ID 及密碼,而這些欄位在配置畫面上不會再顯示。
- **為每個產品使用不同的管理員帳號**。如果您選取這個選項,則系統會要求您在使用 管理員 ID 及密碼的所有選取元件的配置頁面上輸入管理員使用者 ID 及密碼。
- **若為[立即配置]安裝,請指定共用伺服器設定。 3**

安裝程式會呈現一份您所選元件的共用伺服器設定及其預設值清單。例如: **指定共用伺服器設定**

**輸入主機名** [myComputer] {"<" **返回,**"!" **結束**} **輸入** DNS **網域名稱** [example.com] {"<" **返回,**"!" **結束**} **輸入** IP **位址** [192.168.255.255] {"<" **返回,**"!" **結束**}

**第**4**章** • **使用基於文字的介面安裝** 99

**輸入伺服器管理員使用者** ID [Admin] {"<" **返回,**"!" **結束**} **輸入管理員使用者密碼** (**密碼不能超過** 8 **個字元**) [] {"<" **返回,**"!" **結束**} **確認管理員使用者密碼** [] {"<" **返回,**"!" **結束**} **輸入系統使用者** [root] {"<" **返回,**"!" **結束**} **輸入系統群組** [root] {"<" **返回,**"!" **結束**}

接受預設值,或使用這些全域參數的替代資料。如需參數的詳細資訊,請參閱「適用 於 UNIX 的 Sun Java Enterprise System 5 安裝參照」中的「共用設定」。

### ▼ **若要指定元件配置資料**

若為 [立即配置] 安裝,安裝程式會針對能在安裝期間配置的選取元件顯示一或多個配 置問題。下列資訊可協助您進行選取:

- 如需每個頁面上配置值的資訊,按一下每個頁面底部的 [線上說明] 按鈕。這些資訊 也可在「適用於 UNIX 的 Sun Java Enterprise System 5 安裝參照」中的第 3 章「配置 資訊」中找到。
- 「適用於 UNIX 的 Sun Java Enterprise System 5 安裝參照」中的第 4 章「配置作業 表」中提供了配置工作表,讓您收集您的配置資訊。
- 下列產品元件無法由 Java ES 安裝程式配置, 必須在安裝後才能配置: Directory Proxy Server、Java DB、Monitoring Console、 Service Registry 及 Sun Cluster 軟體。
- 雖然 Sun Cluster 軟體不能在安裝期間自行配置,但您可以選擇啓用遠端支援來簡化 安裝後配置。預設為 [是]。

**提示 –**完成安裝後,就可以在[安裝摘要]中存取您的配置資訊:

Solaris 作業系統:/var/sadm/install/logs

Linux  $\overline{\mathcal{R}}$  HP-UX: /var/opt/sun/install/logs

#### **指定產品元件的配置設定。 1**

接受預設,或使用您在產品元件工作表中收集的資訊來回答安裝程式有關每個產品元 件的問題。

典型配置問題看起來像這樣:

Web Server**︰指定實例設定**

**伺服器名稱** [myComputer.example.com] {"<" **返回,**"!" **結束**} **輸入** HTTP **連接埠** [80] {"<" **返回,**"!" **結束**} **輸入執行階段** UNIX **使用者** ID [webservd] {"<" **返回,**"!" **結束**} **輸入文件根目錄** [/var/opt/SUNWwbsvr7/docs] {"<" **返回,**"!" **結束**} **備註 –** 當您將 Access Manager 和 Portal Server 一同安裝時,可為 Access Manager 選取範圍 (與 Access Manager 7.x 相容) 模式或舊有 (與 Access Manager 6.x 相容) 模式, 略過說明在 Portal Server 中必須使用舊有模式的安裝程式訊息。然而, Portal Server 僅在以 Directory Server 配置 Access Manager,且已配置 AM SDK 以儲存資料的情況下,才支援範圍模 式。如果您正在使用 Communications 產品,則必須使用舊有模式。

備註 – 若要使用 Web Server 做爲 Web 容器,則當系統在 Web Server [配置類型] 頁面上詢 問您時,您必須將 Web Server 的 [配置類型] 模式設為 Server, 而非 Agent。預設値為 Server。

#### **檢閱您選取的產品元件及子元件清單。 2**

在設定配置值之後,安裝程式會顯示您已選取之元件及子元件的 [安裝準備就緒] 清 單。例如:

**安裝準備就緒**

------------------------- **將安裝以下元件。**

**產品:**Java Enterpirese System 5 **解除安裝位置:** /var/sadm/prod/SUNWentsys5 **所需空間:**199.10 M ---------------------------------------------- Web Server 7.0 Web Server CLI Web Server Core Web Server Samples Directory Preparaation Tool 6.4 Directory Server Enterprise Edition 6.0 Directory Server Core Server Directory Service Control Center Directory Server Enterprise Edition Command-Line Utilities Directory Proxy Server Core Server Monitoring Console 1.0

如果您需要進行變更,請鍵入 < 並按 Return 鍵,直到找到需要變更的先前問題。雖然 不會明確列示共用元件,但它們已通過驗證,並會在所選產品元件需要時予以安裝。

#### ▼ **安裝軟體**

當您滿意 [安裝準備就緒] 清單時,即可開始安裝。

**第**4**章** • **使用基於文字的介面安裝** 101

備註-若為 Linux,请勿在安裝程式執行時使用 rpm 指令。若為 HP-UX,請勿使用 swlist、swcopy 或 swinstall 指令。如果您在 Java ES 安裝期間使用這些指令,則安裝 程式會當掉。

- **若要啟動安裝,請按Return鍵以接受預設[1]。 1** 安裝程序開始後, 螢幕上會顯示進度指示條, 向您報告安裝狀態。例如: Java Enterprise System |-1%-------------------25%----------------------50%-- 根據安裝的大小和複雜程度,這個程序可能需要很長時間。 安裝成功完成後,螢幕上會顯示 [安裝完成] 訊息。
- **檢查安裝摘要及安裝記錄。 2**

安裝完成時,畫面上會顯示安裝產生的任何問題,例如記憶體不足。下列檔案也包含 有用的資訊

- [1] **安裝摘要**。列出已安裝的每個元件和您指定的設定。如果您選擇 [立即配置],此 摘要會包含所有配置值。
- [2] **安裝記錄。**顯示安裝程式的元件記錄訊息。

在安裝之後,可在以下位置找到這些檔案:

Solaris 作業系統:/var/sadm/install/logs

Linux 及 HP-UX: /var/opt/sun/install/logs

若要查看 Java ES 記錄的完整清單,請參閱第 174 百的 「檢杳安裝記錄檔」。

#### **結束安裝程式。 3**

安裝程式階段作業完成。完成所有安裝後作業後,需要啟動已安裝的產品元件。請進 至第 103 [頁的 「接下來的步驟」。](#page-102-0)

#### **對成功的安裝進行註冊。 4**

在成功安裝完 Java ES 後,會在您呼叫安裝程式的主控台或終端機中,自動啓動 Java ES Reporter 安裝公用程式。會要求您提供 Reporter 用來透過網際網路存取 Sun 的代理 URL 或 IP 位址。您不需要輸入其他內容。

**備註 –** 如需關於 Java ES Reporter 的完整說明,請參閱第 28 頁的 「[Java ES Reporter](#page-27-0) 的運作 [方式」。](#page-27-0)

# <span id="page-102-0"></span>**新增元件**

若要安裝其他元件,您可以再次執行安裝程式。安裝程式會偵測安裝的元件,並使用 它們來滿足您要增加之產品元件的相依性。已安裝的產品元件在 [選擇軟體元件] 頁面 上是停用的。

例如,假定您在這段安裝期間已安裝 Access Manager 及其必要產品元件。之後,您決定 安裝 Portal Server。Access Manager 的現有實例將用來符合 Access Manager 上的 Portal Server 相依性。系統不會要求您重新安裝 Access Manager。

**備註 –**將產品元件新增到已完成Java ES安裝的主機時,請務必使用正確的路徑及密碼 (如果新的產品元件將使用已安裝並配置的產品元件)。如果您不記得正確的路徑,請參 閱原始安裝的 [安裝摘要],之後再將任何產品元件新增到主機。

# **接下來的步驟**

完成 Java ES 安裝的安裝程式部份後,請繼續執行如下步驟:

- 第 6 [章提](#page-112-0)供關於安裝後配置的最終說明。
- 第 132 [頁的 「安裝後驗證」提](#page-131-0)供驗證此安裝階段已經成功的說明。

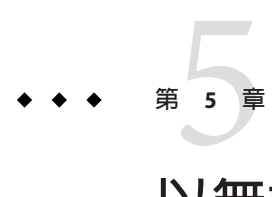

# **以無訊息模式安裝**

無訊息安裝是一種非互動安裝方式,用於在共用類似配置的多台主機上安裝 Sun Java™ Enterprise System (Java ES)。本章說明如何使用無訊息模式來安裝 Java ES 軟體。

本章包含以下各節:

- 第 105 頁的 「無訊息安裝如何運作」
- 第 106 [頁的 「建立狀態檔案」](#page-105-0)
- 第109 [頁的 「建立與平台相應的狀態檔案](#page-108-0) ID」
- 第 110 [頁的 「以無訊息模式執行安裝程式」](#page-109-0)
- 第 111 [頁的 「接下來的步驟」](#page-110-0)

### **無訊息安裝如何運作**

若要執行無訊息安裝,必須先使用 installer 指令的無訊息安裝語法來執行互動式安裝 階段作業。在此互動式階段作業期間,您對安裝程式的回應將被擷取為**狀態檔案**中的 一組「名稱-值」對。每個「名稱-值」對表示安裝程序中的一個提示或欄位。之後您可 將狀態檔案做為輸入在其他主機上執行安裝程式。此過程可在您的部署中跨多台主機 傳遞一種配置。

安裝程式無法執行來自不同版本 Java ES 的狀態檔案。亦即,若您使用 Java ES 5 建立狀 態檔案,則無法使用這個狀態檔案來安裝 Java ES 2005Q4。

下表提供了無訊息安裝中的主要事件。指示的連結位於右欄。

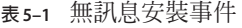

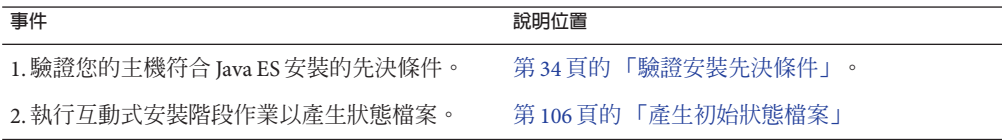

<span id="page-105-0"></span>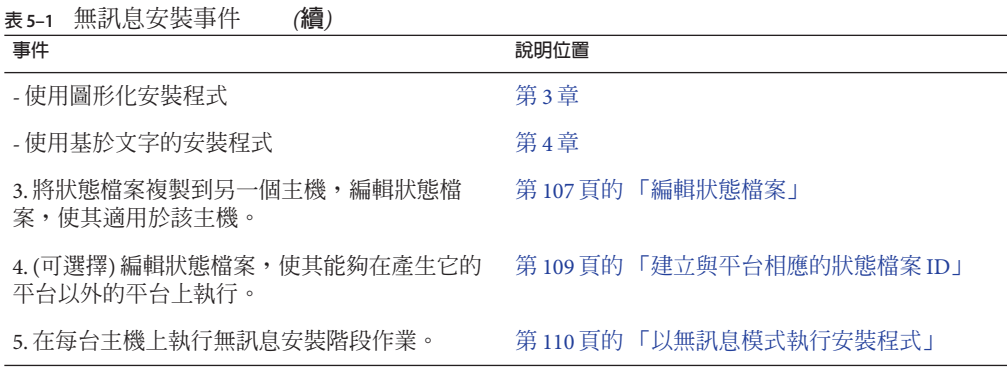

### **建立狀態檔案**

若要建立狀態檔案,您必須執行安裝程式的互動式階段作業。安裝程式產生的狀態檔 案會利用安裝程式的即時相依性檢查和錯誤報告功能。

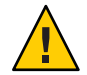

**注意–**請勿手動建立狀態檔案。此方法在安裝期間、配置期間或伺服器啟動期間會導致 問題發生。

# **產生初始狀態檔案**

您可以使用 installer 指令的某些參數 (指示安裝程式擷取您的回應),以互動方式執行 安裝程式來建立初始狀態檔案。在您繼續執行安裝程式的各個頁面,系統會擷取您的 答案並產生狀態檔案。安裝程式會確定產品元件的安裝順序,因此您可以依任何順序 指定元件。完成安裝後,狀態檔案便會位於您指定的位置。

若您不想在這個階段作業安裝軟體,則可使用 -no 選項。

語法範例︰

■ 使用圖形化介面來建立狀態檔案:

./installer -saveState *statefile\_path*

■ 使用基於文字的介面來建立狀態檔案:

./installer -nodisplay -saveState *statefile\_path*

■ 在這個階段作業中使用圖形化介面建立狀態檔案,但不安裝軟體:

./installer -no -saveState *statefile\_path*

如需 installer 指令的完整語法,請參[閱附錄](#page-202-0) B。

<span id="page-106-0"></span>請參[閱附錄](#page-208-0) C,以檢視所產生狀態檔案的範例。

# **編輯狀態檔案**

產生狀態檔案後,您必須編輯狀態檔案,以確保目標主機本機參數的設定正確。這些 參數包含主機名稱、網域名稱、位址和其他類似設定。

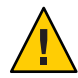

**注意–**在針對無訊息安裝建立的狀態檔案中,某些參數可以指定機密資料,像是管理員 密碼。請確定以您的部署適合的方式來保護這個檔案。

若您打算在產生初始狀態檔案的平台之外的平台上進行安裝,則可能還需要變更狀態 檔案 ID。

本節包含以下主題:

- 第 107 頁的 「狀態檔案編輯指導」
- 第 107 頁的 「編輯本機參數」
- 第 109 [頁的 「建立與平台相應的狀態檔案](#page-108-0) ID」

#### **狀態檔案編輯指導**

編輯狀態檔案時,請簿循下列指導:

- 請勿修改參數,但可以編輯它們的值。
	- 請勿移除參數,即使它不具有值。
	- 請勿新增參數。
	- 請勿變更參數顯示的順序。
- 請注意原始類型和格式,並在鍵入新值時保持這些類型和格式。例如:
	- 如果舊值是主機名稱,請鍵入主機名稱,而不要鍵入完全合格網域名稱。
	- 如果舊值以前導斜線開頭,請確定新值也以前導斜線開頭。
- 取代您刪除的任何值。若某個參數是必需的,則刪除該參數可能會導致安裝或配置 失敗。
- 保留原始值的條件。

#### **編輯本機參數**

下表列出了您可能需要編輯的參數,端視您要安裝的產品元件或您的主機而定。例 如,產生狀態檔案時所在的主機,與您進行安裝時所在的主機可能位於同一網域。

如需每個參數的描述,請參閱「適用於 UNIX 的 Sun Java Enterprise System 5 安裝參照」 中的第 3 章「配置資訊」中的表格。

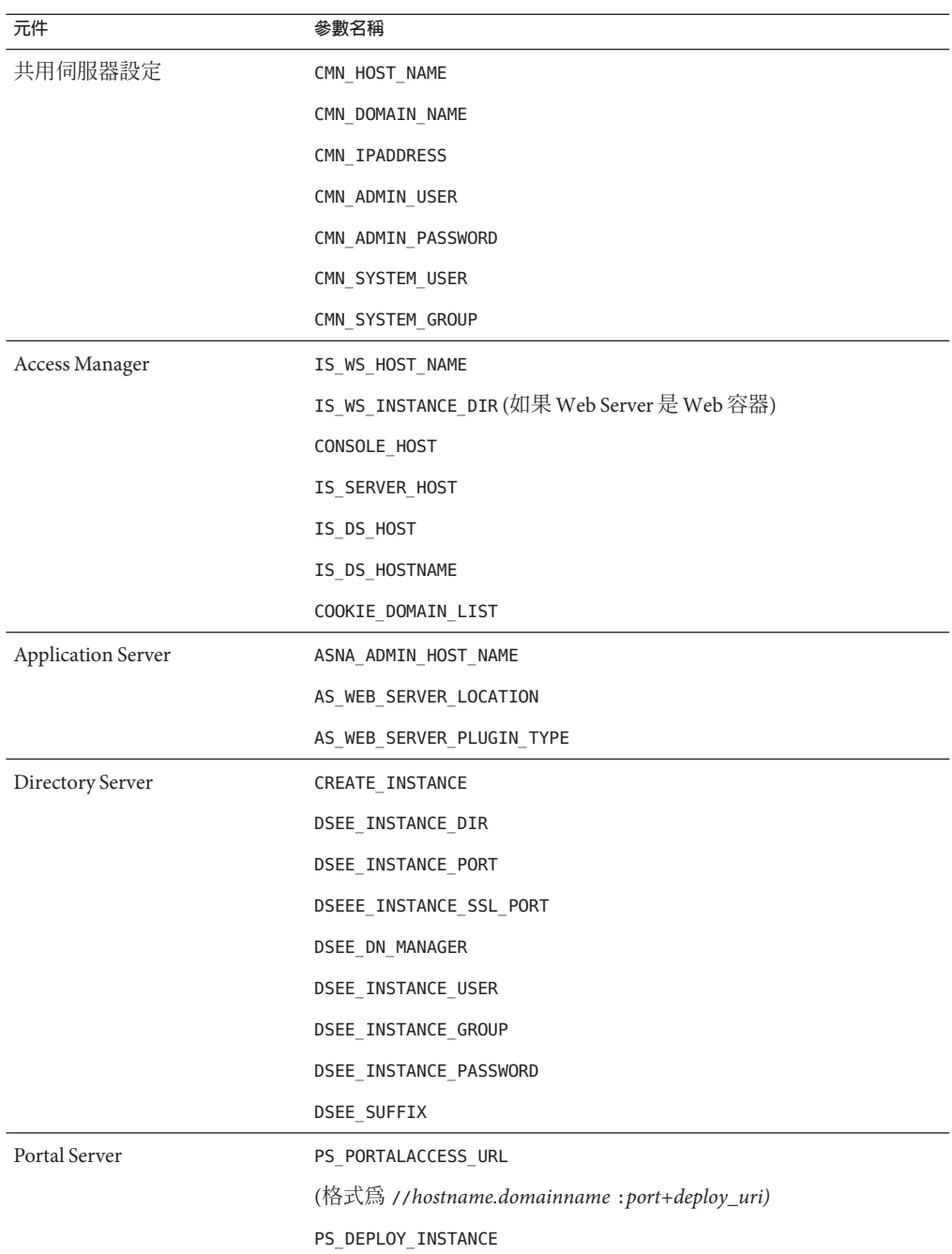

**表5–2** 進行無訊息安裝時通常要編輯的狀態檔案參數
<span id="page-108-0"></span>

| 表 5-2<br>元件                           | 進行無訊息安裝時通常要編輯的狀態檔案參數<br>(續)<br>參數名稱 |
|---------------------------------------|-------------------------------------|
| Portal Server Secure Remote<br>Access | SRA SERVER DOMAIN                   |
|                                       | SRA_GW_HOSTNAME                     |
|                                       | SRA GW DOMAIN                       |
|                                       | SRA_GW_IPADDRESS                    |
|                                       | SRA NLP HOSTNAME                    |
|                                       | SRA_NLP_DOMAIN                      |
|                                       | SRA NLP IPADDRESS                   |
|                                       | SRA RWP HOSTNAME                    |
|                                       | SRA_RWP_DOMAIN                      |
|                                       | SRA RWP IPADDRESS                   |
| Web Server                            | WS ADMIN HOST                       |
| Web Proxy Server                      | CMN WPS INSTALLDIR                  |
|                                       | WPS_ADMIN_USER                      |
|                                       | WPS_ADMIN_PASSWORD                  |
|                                       | WPS ADMIN PORT                      |
|                                       | WPS_ADMIN_RUNTIME_USER              |
|                                       | WPS INSTANCE RUNTIME USER           |
|                                       | WPS ISNTANCE PORT                   |
|                                       | WPS_INSTANCE_AUTO_START             |
|                                       | WPS PROXY DOMAIN                    |

### **建立與平台相應的狀態檔案ID**

若您不編輯狀態檔案 ID,則狀態檔案只能在與產生狀態檔案的主機屬於同一平台類型 的主機上執行。每個平台都有不同類型的狀態檔案 ID。

### ▼ **使用安裝程式產生狀態檔案ID**

此程序透過在您執行無訊息安裝時所要在的平台上執行安裝程式,來產生狀態檔案 ID $^{\circ}$ 

**第**5**章** • **以無訊息模式安裝** 109

**備註 –**只有當您為執行該指令的同一個平台產生ID時,才能使用下列指令。

- **如果您未以超級使用者**root**的身份登入,請成為超級使用者。 1**
- **瀏覽至安裝程式所在的目錄: 2**

cd *installer-directory*

- **使用**-id**選項執行installer指令。 3** ./installer -id 該指令會產生經加密的識別碼。
- **複製識別碼並將該值貼入狀態檔案,將其做為**STATE\_BEGIN**和**STATE\_DONE**參數的值。 4** 以下為狀態檔案中的狀態檔案識別碼範例: [STATE\_BEGIN Sun Java(tm) Enterprise System \ f31c7e86a64605bc5b9b629931a30b275a0eb447] . . .

```
[STATE_DONE Sun Java(tm) Enterprise System \
f31c7e86a64605bc5b9b629931a30b275a0eb447]
```
### **以無訊息模式執行安裝程式**

您應該在與產生狀態檔案的主機具有相同作業系統的主機上執行安裝程式。若您無法 執行此動作,請參閱第 109 [頁的 「建立與平台相應的狀態檔案](#page-108-0) ID」。

如果您在安裝期間遇到問題,請參[閱第](#page-172-0) 9 章。

### ▼ **以無訊息模式執行安裝程式**

無訊息安裝可能需要很長時間,端視您要安裝的產品元件數量和類型而定。

**驗證已對您的狀態檔案進行了正確的編輯,使其適用於主機。 1**

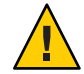

**注意–**在針對無訊息安裝建立的狀態檔案中,某些參數可以指定機密資料,像是管理員 密碼。請確定以您的部署適合的方式來保護這個檔案。

**如果您未以超級使用者**root**的身份登入,請成為超級使用者。 2**

#### **瀏覽至安裝程式公用程式所在的目錄。 3**

cd *installer-directory*

4 使用卜列語法執行安裝程式:

./installer -noconsole -state *statefile*

- —noconsole 以無訊息模式啟動安裝程式,抑制使用者介面。
- —state 使用指定的狀態檔案做為無訊息安裝的輸入。

*statefile* 指定狀態檔案的絕對路徑名稱或相對路徑名稱。

**在完成安裝之後,請轉至下一個主機,重複步驟1到4。 5**

### ▼ **監視無訊息安裝進度**

### 1 若要監視無訊息安**裝,請瀏覽**全記錄檔目錄:

Solaris 作業系統:cd /var/sadm/install/logs Linux  $\overline{\mathcal{R}}$  HP-UX: cd /var/opt/sun/install/logs

### **找到用於目前安裝的記錄檔。 2**

將先安裝共用元件,接著安裝產品元件。*timestamp* 變數表示記錄建立的時間。變數的 格式為 *MMddhhmm*。

- *MM* 指定月份
- *dd* 指定日期
- *hh* 指定小時
- *mm* 指定分鐘
- **使用**tail**指令,在訊息寫入記錄時對其進行監視: 3**

tail -f *logfile-name*

若要結束 tail 程式,請按 Ctrl+C。

### **接下來的步驟**

完成 Java ES 安裝的安裝程式部份後,請繼續執行如下步驟:

- 第 6 [章提](#page-112-0)供關於安裝後配置的說明。
- 第 132 [頁的 「安裝後驗證」提](#page-131-0)供驗證此安裝階段已經成功的說明。

<span id="page-112-0"></span>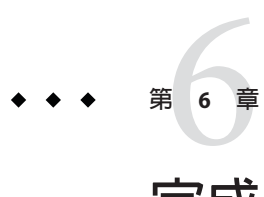

# **完成安裝後配置**

本章包含關於在安裝後完成 Sun Java™ Enterprise System (Java ES) 產品元件之初始配置的 指示。若是本章沒有列出的產品元件,則表示不需要對該元件進行安裝後配置。不 過,如果您要安裝這些產品元件,則可能還是需要進行與監視或 Sun Cluster 資料服務 相關的安裝後作業。

本章包含以下各節:

- 第 114 [頁的 「如何使用本章」](#page-113-0)
- 第 114 [頁的 「驗證線上手冊」](#page-113-0)
- 第116 頁的 「[Monitoring Console](#page-115-0) 安裝後配置」
- 第 116 百的 「Sun Cluster [安裝後配置」](#page-115-0)
- 第117 頁的 「[Access Manager](#page-116-0) 安裝後配置」
- 第118 頁的 「[Application Server](#page-117-0) 安裝後配置」
- 第121 頁的「[Directory Server](#page-120-0) 安裝後配置」
- 第 122 百的 「HADB [安裝後配置」](#page-121-0)
- 第 122 頁的 「[Java ES Reporter](#page-121-0) 安裝後配置」
- 第 123 頁的 「[Message Queue](#page-122-0) 安裝後配置」
- 第124 頁的 「Portal Server 和 [Portal Server Secure Remote Access](#page-123-0) 安裝後配置」
- 第 124 頁的 「[Service Registry](#page-123-0) 安裝後配置」
- 第 124 頁的 「[Web Proxy Server](#page-123-0) 安裝後配置」
- 第 125 頁的 「Web Server [安裝後配置」](#page-124-0)
- 第 126 頁的 「Sun Cluster [資料服務配置」](#page-125-0)
- 第 129 [頁的 「配置](#page-128-0) Java 虛擬機器 (JVM)」
- 第 129 [頁的 「以非超級使用者識別碼配置產品元件」](#page-128-0)
- 第 130 [頁的 「接下來的步驟」](#page-129-0)

### <span id="page-113-0"></span>**如何使用本章**

Java ES 安裝程式完成安裝後,需要對大部份產品元件進行其他配置, Java ES 環境才能 運作。此項作業的廣度取決於您選取的配置類型([立即配置] 或 [以後配置]), 以及是否 要將您的產品元件配置為用於監視或用於 Sun Cluster 軟體高可用性。

若您在安裝期間選取 [以後配置] 類型,則安裝程式會將產品元件套裝軟體檔案置於它 們各自的目錄中。並未進行參數設定,並且由於不能使用執行階段服務,大部份產品 元件都無法運作。許多產品元件均包括用於完成 [以後配置] 安裝的配置工具。執行配 置工具時,您可以按照本指南和各產品元件產品文件中的指示進行任何其他變更。

在依據本章的資訊執行作業之前,您應該先完成 Java ES 元件的安裝。您可以透過檢查 產品登錄或使用 Solaris 作業系統 pkginfo 指令、Linux rpm 指令或 HP-UX swlist 指令來 驗證元件套裝軟體已安裝完畢。「適用於 UNIX 的 Sun Java Enterprise System 5 安裝參 照」中的第 5 章「可安裝的套裝軟體清單」包含與元件關聯的套裝軟體清單。

您可在以下位置取得一個摘要報告,其中包含安裝期間所設定的配置值:

Solaris 作業系統:/var/sadm/install/logs

Linux  $\overline{\mathcal{R}}$  HP-UX: /var/opt/sun/install/logs

完成安裝之後,請瀏覽本章中與您安裝的產品元件相關的程序。如果您確定不需要對 產品元件進行其他配置,則可遵[循第](#page-130-0) 7 章中的指示來啟動產品元件。

**備註 –** Java ES產品元件在不同平台上的預設安裝位置可能不同。因此,本章中的程序通 常使用變數來表示這些位置。例如,*ApplicationServer-base* 表示 Application Server 在任 何平台上的安裝目錄。

### **驗證線上手冊**

若您的元件具有線上手冊,則將需要驗證您的 MANPATH 環境變數的設定是否正確。安裝 後,Java ES 元件的線上手冊會位於預設目錄。在某些情況下,元件線上手冊的正確位 置已在您的 MANPATH 環境變數中進行了設定。如果線上手冊位置不存在,請將該位置增 加到您的 MANPATH 環境變數中。

下表指出 Java ES 元件的線上手冊之預設位置。若未列出元件,則表示該元件沒有線上 手冊。

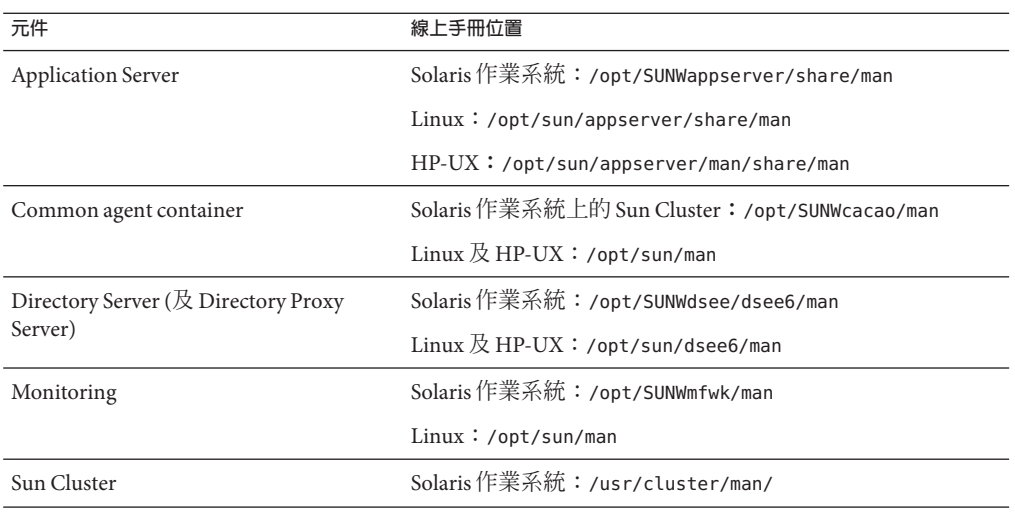

**表6–1** 線上手冊預設位置

### ▼ **更新MANPATH變數**

下列程序範例會顯示如何確保線上手冊在使用 C shell 的情況下可用:

1 檢查您的 MANPATH 環境變數,以瞭解其中是否已有正確的路徑。

env | grep MANPATH

- **如果其中沒有正確的路徑,請將您的Java ES元件線上手冊位置增加至**MANPATH**環境變 2 數中。**
	- 在 Solaris 作業系統上,下列指令範例設定階段作業的 MANPATH 環境變數:

setenv MANPATH {\$MANPATH}:/usr/dt/man:/usr/man:/opt/SUNWappserver/share/man

若要將此環境變數配置為在每次登入時進行套用,請將 setenv 指令內容增加到 .login 或 .cshrc 檔案中。

■ 在 Linux 上, 以所需的 MANPATH 更新 /etc/man.config 檔案。例如, 將以下行增加至 /etc/man.config 檔案中:

MANPATH /opt/sun/man

將會完整存取新線上手冊,不論路徑為何。

### **第**6**章** • **完成安裝後配置** 115

<span id="page-115-0"></span>**備註 –** 對於 Linux,若使用者本身的 shell 中有 MANPATH 設定,則應使用適用於 Solaris 作業系統的程序。這將以其個人設定來置換 /etc/man.config 檔案。您也必須設定 MANSECT 變數。

■ 在 HP-UX 上,以所需的 MANPATH 更新 /etc/MANPATH 檔案。例如,將以下行增加至 /etc/MANPATH 檔案中:

/opt/sun/man

**在Linux上,您可能需要設定**MANSECT**環境變數。 3** 編輯/etc/man.config檔案中的 MANSECT行。例如: # and the MANSECT environment variablle is not set. MANSECT 1:8:2:3:4:5:6:7:9:tcl:n:l:p:o 將第二行的內容變更為:

MANSECT 1:8:2:3:4:5:6:7:9:tcl:n:l:p:o:5:dsconf:5dpconf:5dssd:5dsat:5dsoc

### **驗證線上手冊可存取。 4**

例如,下列指令應顯示 Application Server 的 asadmin 線上手冊: man asadmin

### **Monitoring Console安裝後配置**

若您所安裝的產品元件會使用 Java ES 監視功能,則必須完成許多元件的安裝後配置, 才能使用監視架構。如需配置指示,請參閱「Sun Java Enterprise System 5 監視指南」中 的第 3 章「安裝和使用 Monitoring Console」。

### **Sun Cluster安裝後配置**

在 Solaris 作業系統上, Sun Cluster 軟體可提供用於管理應用程式 (例如資料庫、應用程 式伺服器與 Web 伺服器) 的高可用性平台。在安裝或配置 Sun Cluster 軟體之前,請確 定您為叢集所選擇的軟硬體組合是目前受支援的 Sun Cluster 組態。

Sun Cluster 軟體可用來管理下列 Java ES 產品元件:

- Application Server
- Application Server EE (HADB)
- Directory Server
- Message Queue (不需要其他配置)
- Web Server

<span id="page-116-0"></span>若 Sun Cluster 環境中將包含所安裝的 Iava ES 產品元件,則您必須先配置 Sun Cluster 架 構,再配置產品元件。接著配置您選取的 Java ES 產品元件。若要安裝通訊套件中的元 件,請參閱「Sun Java Communications Suite 5 Installation Guide」。最後,視所安裝的 產品元件而定,您可能需要配置 Sun Cluster 資料服務。

## **階段I. Sun Cluster架構**

Java ES 安裝程式會執行一個核心 Sun Cluster 套裝軟體之簡單的 pkgadd 安裝,並設定 /usr/cluster/bin 目錄。由於在安裝期間未進行配置,因此第一項安裝後作業即是 按「Sun Cluster Software Installation Guide for Solaris OS」中所述配置叢集架構。

在此階段中, scinstall 公用程式會驗證 Sun Cluster 套裝軟體。若遺失套裝軟體,則會 顯示錯誤訊息。如果發生這種情況,必須驗證是否已安裝正確的 Sun Cluster 套裝軟 體。請參閱「適用於 UNIX 的 Sun Java Enterprise System 5 安裝參照」中的第 5 章「可安 裝的套裝軟體清單」。

### **階段II.產品元件資料服務**

在您安裝並配置 Sun Cluster 架構以及其他 Java ES 與非 Java ES 元件之後,便可以使用 Sun Cluster 代理程式軟體來配置 Sun Cluster 資料服務。

**備註 –** 若要配置 Sun Cluster 資料服務,您必須在安裝期間已選擇相關的 Sun Cluster 代理 程式。若要查看 Sun Cluster 安裝順序範例,請參閱第 64 頁的 「[Sun Cluster](#page-63-0) 軟體範 [例」。](#page-63-0)

如需配置 Sun Cluster 資料服務的相關指導,請參閱第 126 頁的 「Sun Cluster [資料服務配](#page-125-0) [置」。](#page-125-0)

## **Access Manager安裝後配置**

所有 Access Manager 安裝都需要重新啟動 Web 容器。若是在 Web Server 或 Application Server 上執行完整安裝,則安裝程式將停止 Web 容器實例,這樣只需啟動實例即可。 如需重新啓動 Access Manager 的說明,請參閱「第137頁的「啓動和停止 Access [Manager](#page-136-0)」」。

## **在執行[立即配置]安裝後配置Access Manager**

在執行 [立即配置] 安裝之後,您可以啓動 Access Manager 並登入 Access Manager 主控 台。但是,在您完成一些最終配置步驟後,才能執行基本的使用者管理作業。根據 Access Manager 是否正在使用已使用使用者資料佈建的 Directory Server 實例,這些步驟 會有所不同。您可能想為您的部署執行一些其他配置作業。

- <span id="page-117-0"></span>■ Directory Server 佈建情況
- 啓用 Directory Server 參照完整性外掛程式
- 將 Access Manager 索引增加至 Directory Server

如需執行這些作業的指示,請參閱「Sun Java System Access Manager 7.1 Postinstallation Guide」。

### **執行[以後配置]安裝後配置Access Manager**

執行 [以後配置] 安裝後,由於套裝軟體已安裝完畢,因此您可以使用 Access Manager 配置程序檔 (*AccessManager-base*/bin/amconfig) 配置 Access Manager。如需使用此程式 的指示,請參閱「Sun Java System Access Manager 7.1 Postinstallation Guide」。

如需在 Solaris 作業系統上針對協力廠商 Web 容器 (BEA WebLogic 或 IBM WebSphere Application Server) 配置 Access Manager 的指示,請參閱「Sun Java System Access Manager 7.1 Postinstallation Guide」。

# **Application Server安裝後配置**

執行 [立即配置] 安裝之後,不需要對 Application Server 進行安裝後配置。

若要配置 Application Server 以用於負載平衡,請參閱「Sun Java System Application Server Enterprise Edition 8.2 High Availability Administration Guide」中的第 5 章「Configuring HTTP Load Balancing」中的「Configuring Web Servers for HTTP Load Balancing」一節。

若有需要,將 Application Server 配置為與 Sun Cluster 軟體配合使用。請參閱第 116 [頁的](#page-115-0) 「Sun Cluster [安裝後配置」。](#page-115-0)

## ▼ **在執行[以後配置]安裝後配置Application Server**

執行 [以後配置] 安裝後,您需要執行安裝後程序檔來設定 Application Server 環境。這 些程序檔會從安裝期間所安裝的範本配置並建立 *AppplicationsServer8–base*/bin/\* shell 程 序檔和一個 config/asenv 檔案。(若是 [立即配置] 安裝,於安裝期間就會建立這些檔 案。)

**瀏覽至Java ES 5發行物的下列目錄。例如: 1**

cd /*os\_arch* /Product/application\_server/Tools

- **開啟**postInstall**讀我檔案並遵循指示進行下列步驟: 2**
	- **a. 執行**postInstall**程序檔:**

./postInstall *Application8Server-base ApplicationServer8Config-base*

**b. 建立新的網域。**

使用 asadmin create-domain 指令建立新網域時, 指定兩個參數的值: adminPort 和 instancePort。adminPort 值可與伺服器實例所使用的值相同。然而,instancePort 值不可與伺服器實例所使用的值相同。

**若有需要,可修改***ApplicationServer-base* /samples/common.properties **檔案中的環境變 3 數。**

如果您不瞭解某些路徑,則可從 *ApplicationServer-base* /config/asenv.conf 檔案中複 製。例如:

**Solaris特性**

### com.sun.aas.derbyRoot=/opt/SUNWappserver/appserver/derby com.sun.aas.webServicesLib=/opt/SUNWappserver/appserver/lib com.sun.aas.imqHome=/var/opt/SUNWappserver/domains/domain1/imq com.sun.aas.imqBinDir=/usr/bin com.sun.aas.imqUserMgr=/usr/bin/imqusermgr com.sun.aas.imqLib=/usr/share/lib com.sun.aas.installRoot=/opt/SUNWappserver/appserver com.sun.aas.javaRoot=/usr/jdk/entsys-j2se com.sun.aas.domains.dir=/var/opt/SUNWappserver/domains #admin.password= 管理密碼將不會儲存為預設值。使用者可手動輸入並儲存此管理密碼。 admin.host=jws-v210-4 appserver.instance=server appserver.instance.port=8080 admin.user=admin admin.port=4849 derby.port=1527 domain.name=domain1

server.cert.alias=s1as

keystore=\${com.sun.aas.domains.dir}/\${domain.name}/config/keystore.jks

keystore.password=changeit

trustStore=\${com.sun.aas.domains.dir}/\${domain.name}/config/cacerts.jks

### **Linux和HP-UX特性**

#admin.password= 管理密碼將不會儲存為預設值。使用者可手動輸入並儲存此管理密碼。

server.cert.alias=s1as

keystore=\${com.sun.aas.domains.dir}/\${domain.name}/config/keystore.jks

domain.name=domain1

com.sun.aas.imqHome=/var/opt/sun/appserver/domains/domain1/imq

<span id="page-120-0"></span>**Linux和HP-UX特性**

com.sun.aas.imqUserMgr=/opt/sun/mq/bin/imqusermgr

com.sun.aas.domains.dir=/var/opt/sun/appserver/domains

admin.user=admin

appserver.instance=server

com.sun.aas.imqBinDir=/opt/sun/mq/bin

trustStore=\${cbom.sun.aas.domains.dir}/\${domain.name}/config/cacerts.jks

com.sun.aas.imqLib=/opt/sun/mq/share/lib

keystore.password=changeit

com.sun.aas.derbyRoot=/opt/sun/javadb

admin.port=4849

derby.port=1527

com.sun.aas.webServicesLib=/opt/sun/appserver/lib

admin.host=jws-linuxpc-2

```
com.sun.aas.javaRoot=/usr/jdk/entsys-j2se
```

```
com.sun.aas.installRoot=/opt/sun/appserver
```
appserver.instance.port=8080

#### **若有需要,可配置Application Server以達到負載平衡。 4**

遵循「Sun Java System Application Server Enterprise Edition 8.2 High Availability Administration Guide」中的第 4 章「Configuring Web Servers for Load Balancing」中的指 示。

**若有需要,將Application Server配置為與Sun Cluster軟體配合使用。 5**

## **Directory Server安裝後配置**

執行 [立即配置] 安裝後,不需要對 Directory Server 或其子元件進行其他配置。

## <span id="page-121-0"></span>**執行[以後配置]安裝後,配置Directory Server與 Directory Proxy Server**

在執行 Directory Server 或 Directory Proxy Server 的 [以後配置] 安裝後, 必須先建立實 例,然後才能使用元件。如需指示,請參閱「Sun Java System Directory Server Enterprise Edition 6.0 Installation Guide」中的第 I部分「Installing Directory Service Control Center, Directory Proxy Server, Directory Server, and Directory Server Resource Kit」。

## **執行[以後配置]安裝後配置Directory Service Control Center**

執行 Directory Service Control Center 的 [以後配置] 安裝後,您必須完成初始化,並可選 擇讓 Directory Service Control Center 在系統開機時重新啓動。如需指示,請參閱「Sun Java System Directory Server Enterprise Edition 6.0 Installation Guide」中的第 I部 分「Installing Directory Service Control Center, Directory Proxy Server, Directory Server, and Directory Server Resource Kit」。

# **HADB安裝後配置**

執行 [立即配置] 安裝後,不需要其他配置。

# **執行[以後配置]安裝後配置HADB**

執行 [以後配置] 安裝後,由於已安裝套裝軟體,您可以開始執行 HADB 的配置作業。 如需 HADB 的安裝後配置指示及其他資訊,請參閱「Sun Java System Application Server Enterprise Edition 8.2 High Availability Administration Guide」。

若有需要,將 HADB 配置為與 Sun Cluster 軟體配合使用。請參閱第 126 [頁的 「](#page-125-0)Sun Cluster [資料服務配置」。](#page-125-0)

# **Java ES Reporter安裝後配置**

安裝 Java ES Reporter 後,您可停用 Reporter 並使其停止傳送報告至 Sun,或在停用 Reporter 後重新啟用它。

## <span id="page-122-0"></span>▼ **啟用或停用Java ES Reporter**

### **找出Reporter配置檔案。 1**

Solaris 作業系統: /etc/opt/SUNWmfwk/config/reporter/config.properties Linux 及 HP-UX:/etc/opt/sun/mfwk/config/reporter/config.properties

### **編輯檔案,將enabled屬性設定為[true]或[false]。 2**

enabled=true # Reporter is enabled enabled=false # Reporter is disabled

**重新啟動common agent container: 3**

cacaoadm start

### **Message Queue安裝後配置**

安裝之後, Message Queue 不需要其他配置。

若 [Sun Cluster](#page-115-0) 配置中將包括 Message Oueue, 請前進至第 116 頁的 「Sun Cluster 安裝後 [配置」。](#page-115-0)

一個共用的**選擇性**作業可配置 Message Queue 自動啟動。若要這樣做,請成為超級使用 者,並編輯 imgbrokerd.conf 配置檔案中的下列特性,該配置檔案位於/etc/img (Solaris 作業系統);/etc/opt/sun/mq (HP-UX)。

- AUTOSTART,指定開機時是否自動啓動代理程式,指定値為 YES 或 NO。預設値為  $N<sub>0</sub>$
- ARGS,指定指令行選項和傳送至代理程式啓動指令的引數。如需 imqbrokerd 指令行 選項的清單和描述,請參閱「Sun Java System Message Queue 3 2005Q4 Administration Guide」。(例如 -name *instancename*)
- RESTART,指定代理程式異常退出時是否自動重新啓動,指定值為 YES 或 NO。預設值 為 YES。

「Sun Java System Message Queue 3 2005Q4 Administration Guide」中對 Message Queue 的 其他配置做了闡述。例如,您可能要變更預設管理密碼。

### <span id="page-123-0"></span>**Portal Server和Portal Server Secure Remote Access安裝後 配置**

在執行 [立即配置] 或 [以後配置] 安裝後,由於套裝軟體已安裝完畢,因此您可以按 照「Sun Java System Portal Server 7.1 Configuration Guide」中的指示執行 Portal Server 的 配置作業。

- **立即配置。**完成使用 Web Server 做為 Web 容器的單一主機情況的基本配置。如需配 置您的特定部署的指示,請參閱「Sun Java System Portal Server 7.1 Configuration Guide」。在完成此項配置後,您應該再次使用本指南來驗證最終安裝,並在有問 題時進行疑難排解。
- 以後配置。軟體已安裝在主機上,您可以執行 Portal Server 配置工具。在完成此項 配置之後,您應該再次使用本指南來驗證最終安裝並在有問題時進行疑難排解。

配置 Portal Server 以使用協力廠商 Web 容器的指示也包含在「Sun Java System Portal Server 7.1 Configuration Guide」中。

## **Service Registry安裝後配置**

Service Registry 不能在安裝期間配置 (立即配置)。

執行 [以後配置] 安裝後,由於已安裝套裝軟體,您可以開始執行 Service Registry 的配置 作業。建議您以非超級使用者身份配置 Service Registry。如需詳細資訊,請參 閱「Service Registry 3.1 Administration Guide」中的「Configuring Service Registry」,特 別是「Service Registry 3.1 Administration Guide」中的「To Configure Service Registry as a Non-Root User Using Custom Properties After a Configure Later Installation」作業。

# **Web Proxy Server安裝後配置**

執行 [立即配置] 安裝後,不需要其他配置。

在執行 [以後配置] 安裝後,由於套裝軟體已安裝完畢,因此您可以使用下列程序開始 配置 Web Proxy Server。

# ▼ **在執行[以後配置]安裝後配置Web Proxy Server**

### **使用您的設定建立特性檔案。 1**

例如,wps.properties 檔案可能包含下列內容:

WPS JDK HOME=/usr/jdk/entsys-j2se/jre WPS\_SERVER\_ROOT=/opt/SUNWproxy WPS\_ADMIN\_NAME=admin

<span id="page-124-0"></span>WPS\_ADMIN\_PWD=admin123 WPS\_ADMIN\_PORT=8889 WPS\_START\_ON\_BOOT=N WPS ADMIN SERVER USER=root WPS SERVER NAME=iws-v60x-4.red.iplanet.com WPS\_SERVER\_PORT=8081 WPS SERVER ID=proxy-server1 WPS ADMIN SERVER ID=proxy-admserv WPS SERVER USER=root

### 2 建立該檔案之後,請執行卜列指令:

WebProxyServer-base/bin/proxy/bin/configureServer -l logfile -f *path*/wps.properties

### **Web Server安裝後配置**

在執行 [立即配置] 安裝之後,不需要進行其他配置,除非您使用的是 Sun Cluster 或 64 位元配置。

- 針對句含於 Sun Cluster 的元件。如果 Sun Cluster 配置中將會包括這個產品元件,請 前進至第 116 頁的 「Sun Cluster [安裝後配置」及](#page-115-0)第 126 頁的 「[Sun Cluster](#page-125-0) 資料服務 [配置」。](#page-125-0)
- 針對 64 位元的支援。若您要啓用針對 Web Server 的 64 位元 JVM 支援,請參 閱「Sun Java System Web Server 7.0 Installation and Migration Guide」中 的「Enabling 64–bit Support」。

### ▼ **執行[以後配置]安裝後配置Web Server**

在執行 [以後配置] 安裝後,由於套裝軟體已安裝完畢,因此您可以使用下列程序開始 配置 Web Server。

### **建立Web Server的執行階段配置。 1**

按照「Sun Java System Web Server 7.0 Installation and Migration Guide」中的「Configure Later Mode (Java ES Only)」中的指示執行 Web Server 配置器。

### **驗證共用伺服器設定並依需要更新設定。 2**

請參閱「適用於 UNIX 的 Sun Java Enterprise System 5 安裝參照」中的「Web Server 配置 資訊」中的表格。

## <span id="page-125-0"></span>**Sun Cluster資料服務配置**

在建立叢集並配置產品元件後,您即可開始為各種 Java ES 產品元件配置 Sun Cluster 資 料服務。已安裝的 Sun Cluster 代理程式是軟體程式,可讓應用程式利用叢集的優勢。 代理程式軟體和其他配置檔案都包含資料服務,可讓您在叢集而非單一伺服器上執行 應用程式 (如 Web Server 或 Oracle 資料庫)。與 Sun Cluster 架構軟體和多重主機磁碟相 結合,資料服務使應用程式具備了高可用性和高延展性。

在您完整配置了資料服務和所有支援層 (磁碟區管理器、叢集檔案系統和資源群組資 訊) 之後, Sun Cluster 安裝才會完成。如需資料服務的更多資訊,請參閱「Sun Cluster Overview for Solaris OS」。

備註-您可在高度可用的 Web 容器中部署 Access Manager 和 Portal Server。但是,如同 任何部署在 Web 容器中的 Web 應用程式,它們也會發生故障。在這種情況下, Web 容 器不會容錯移轉。

若為 Iava ES 產品元件,請在安裝這些產品元件的每個節點上執行 Iava ES 安裝程式,然 後安裝適用於 Sun Java System 產品元件之 Sun Cluster Agents 的對應 HA Sun Java System 子元件。在 Java ES 安裝程式中,選取 [以後配置] 類型。指定安裝目錄時,為產品元件 使用節點的本機檔案系統上的位置,使用叢集檔案系統上的位置做為元件配置和產品 位置。

下表列出了 Java ES 安裝程式的 Sun Cluster Agents 元件中提供的代理程式。其中提供了 一些額外的文件連結。

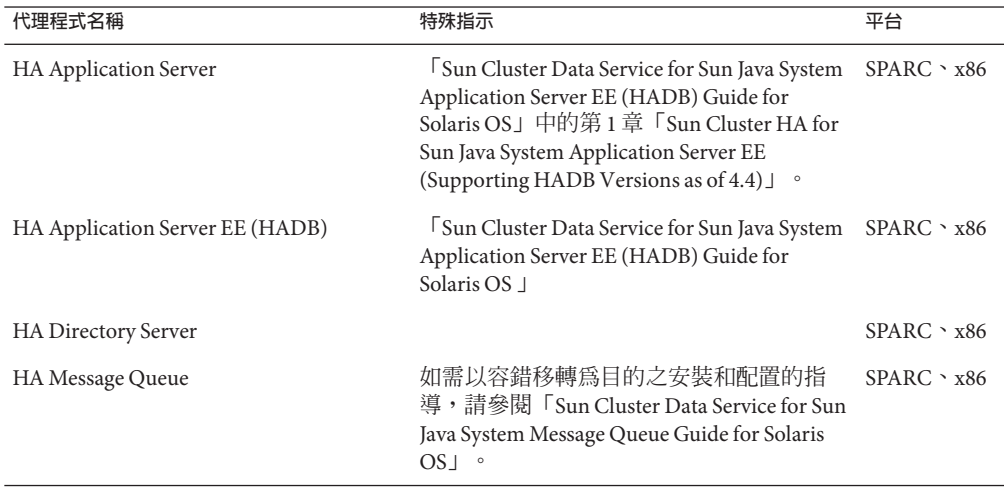

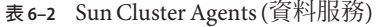

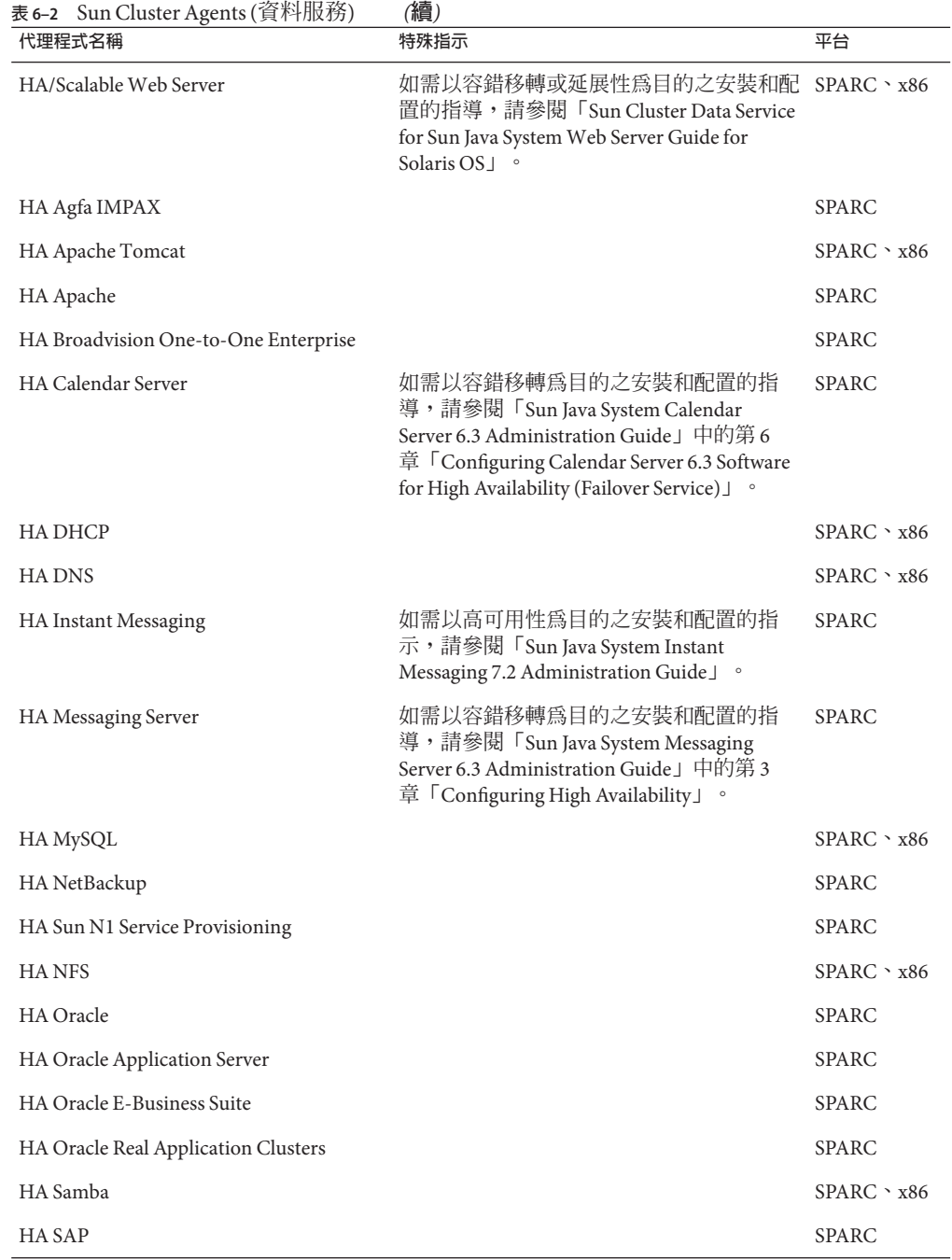

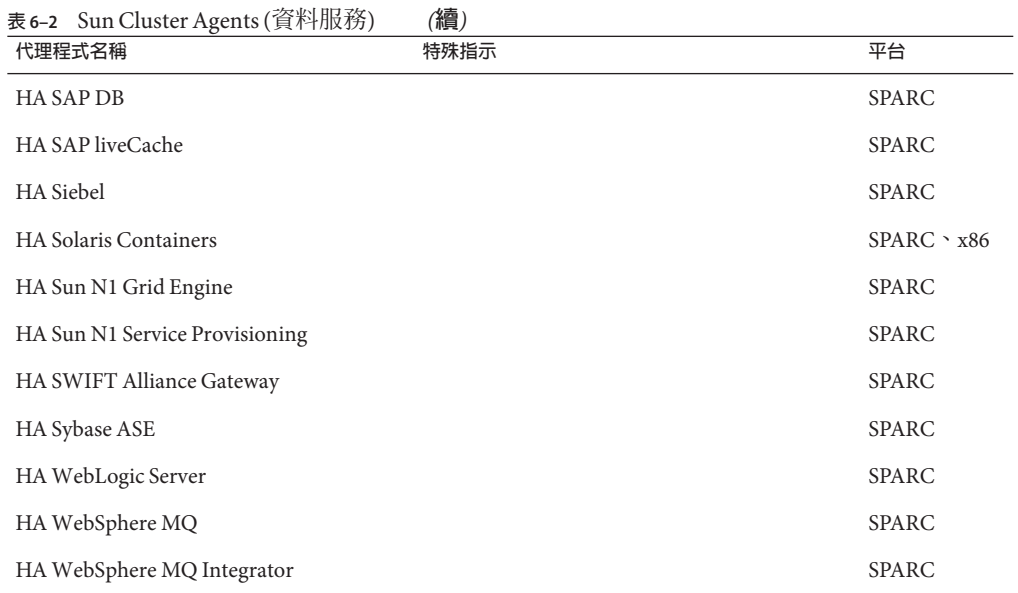

### ▼ **實作非Java ES產品的高可用性**

若您的安裝規劃需要非 Java ES 產品具有高可用性,請遵循下列指示。

### **安裝和配置非Java ES產品。 1**

例如,使用「Sun Java Communications Suite 5 Installation Guide」來安裝 Instant Messaging。

**在Java ES安裝程式的[選擇軟體元件]頁面中,選取支援該產品的Sun Cluster代理程 2 式。**

例如,選取 Java ES Sun Cluster Agents 元件的 HA Instant Messaging 子元件。

- **使用Java ES安裝程式安裝Sun Cluster代理程式。 3**
- 4 依照下列相應 Sun Cluster 資料服務指南中的指示來配置代理程式:
	- Solaris SPARC 平台資料服務指南位於以下位 置︰<http://docs.sun.com/app/docs/coll/1124.4> 與 <http://docs.sun.com/app/docs/coll/1169.3>
	- Solaris x86 平台資料服務指南位於以下位 置︰<http://docs.sun.com/app/docs/coll/1125.4> 與 <http://docs.sun.com/app/docs/coll/1287.2>

■ 目前版本的特殊 Java ES 指示位於:「Sun Cluster 3.1 8/05 With Sun Java Enterprise System 5 Special Instructions 」

# <span id="page-128-0"></span>**配置Java虛擬機器(JVM)**

為 Iava ES 產品元件完成所需的安裝後配置之後,一些產品元件可能需要您對 Iava 虛擬 機器 (IVM) 進行調校。IVM 包括數個實體, 其中最重要的是編譯器, 它會將 Iava 位元 組編碼轉換為機器指令。在 Iava ES 隨附版本的 Iava 開發者工具組 (IDK) 中,可以對數 個針對 JVM 的選項進行設定。

–server 對於以伺服器模式執行的 JVM 是一個良好的調校選項。(您可使用 java –? 指 令來取得選項清單。)

對於資源回收,預設演算法是一個好的開始。

另一個可能需要配置的重要調校選項是 Java 堆疊記憶體。例如:

- 下列指令設定初始 Java 堆疊大小:-Xms *size*
- 下列指令設定 Java 堆疊大小的最大值:-Xmx *size*

對於使用頻繁的系統,將堆疊大小最大值設為 1.2 GB 是一個好的起點。

### **以非超級使用者識別碼配置產品元件**

要執行 Java ES 安裝程式,您必須是超級使用者。因此,超級使用者擁有安裝程式放在 機器上的所有檔案。但是,執行安裝後配置時,您可以將非超級使用者執行階段使用 者或群組指定給某些產品元件。例如,您部署 Access Manager 的 Application Server 實例 之所有者可能並非超級使用者。對安裝或管理而言,許多情況下都需要以非超級使用 者識別碼配置產品元件。一般而言,系統上必須已存在非超級使用者,但這可能會因 產品元件而異。

下表提供了以非超級使用者識別碼配置適用產品元件之相關資訊的連結。

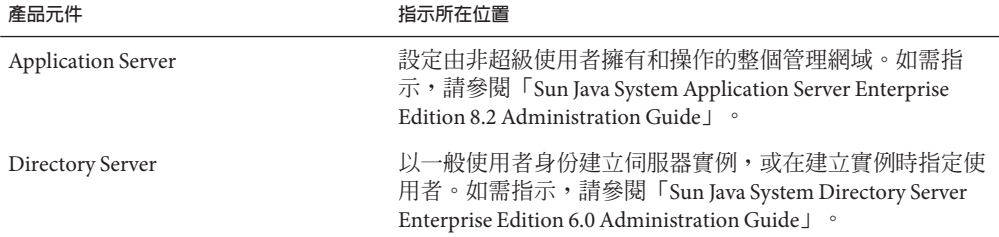

**表6–3** 為產品元件配置非超級使用者識別碼

<span id="page-129-0"></span>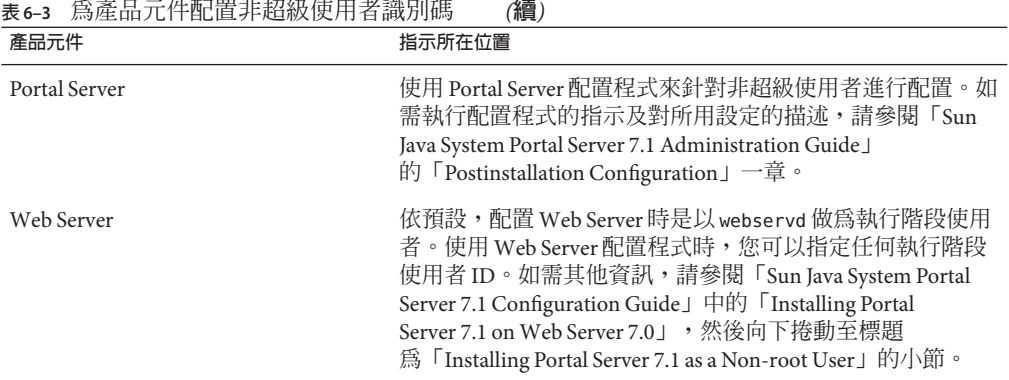

## **接下來的步驟**

完成本章中的配置作業後,請按第 134 頁的「在安裝後配置之後進行驗證」中所述啓動 產品元件來驗證安裝後配置。

<span id="page-130-0"></span>**第**  $\frac{1}{2}$ **7 章**

# **驗證已安裝的產品元件**

本章提供驗證 Sun Java™ Enterprise System (Java ES) 產品元件已成功安裝和配置的指示。 本章中的程序不闡述產品元件之間較為複雜的互動,這些互動 (如單次登入配置) 可能 會在初始配置之後發生。

本章包含以下各節:

- 第 131 頁的 「如何使用本章」
- 第 132 [頁的 「安裝後驗證」](#page-131-0)
- 第 134 [頁的 「在安裝後配置之後進行驗證」](#page-133-0)
- 第135 頁的 「藉由啓動 Web 容器來存取 [Portal Server Desktop](#page-134-0)」
- 第137 頁的「啓動和停止 Access Manager」
- 第138 頁的「啓動和停止 Application Server」
- 第139 頁的 「啓動和停止 [Directory Proxy Server](#page-138-0)」
- 第140 頁的「啓動和停止 Directory Server」
- 第141 頁的 「啓動和停止 Message Queue」
- 第141 頁的「啓動和停止 Monitoring Console」
- 第 142 頁的 「啓動和停止 [Portal Server Secure Remote Access](#page-141-0) 」
- 第 143 [頁的 「停止和重新啟動](#page-142-0) Sun Cluster 軟體」
- 第143 頁的 「啓動和停止 Web Proxy Server」
- 第 145 百的 「啓動和停止 Web Server」
- 第 146 [頁的 「接下來的步驟」](#page-145-0)

### **如何使用本章**

本章介紹了兩種類型的驗證:安裝後直接進行驗證和在完成所有安裝後配置之後再進 行驗證。

- 安裝後驗證。這種類型的驗證用來探索安裝是否基本成功,因為此時只能啓動和停 止部份元件。
- **在安裝後配置之後進行驗證。**這種類型的驗證用來驗證所有元件都可以啓動且能夠 執行。其中包括分別啟動和停止每個元件的指示。

<span id="page-131-0"></span>Java ES 產品元件在不同作業系統上的預設安裝位置是不同的。因此,本章中的程序通 常以預留位置來表示這些位置。例如,*AccessManager-base* 表示 Access Manager 的基本 安裝目錄。

**提示–**在多數情形下,本章中的範例都依照預設資訊。如果您不記得為產品元件指定的 安裝或配置值,請嘗試使用範例值。「適用於 UNIX 的 Sun Java Enterprise System 5 安裝 參照」中的第 2 章「預設安裝目錄及連接埠」中列出了預設的安裝目錄與連接埠。

### **安裝後驗證**

本節提供用於驗證 Java ES 產品元件套裝軟體範例集已成功安裝的指示。若您執行的是 [ 立即配置] 安裝,則本範例中有些產品元件已經過配置,可以執行。不過,本節中指導 的目的只是單純驗證套裝軟體已正確複製到主機,並非只安裝了部份套裝軟體或有未 安裝的產品元件。

驗證已成功安裝套裝軟體的一個好方法是檢查產品註冊檔。安裝後, Java ES 安裝程式 會更新產品登錄,以加入安裝的產品元件。解除安裝期間,Java ES 解除安裝程式會讀 取產品登錄來確定存在並可以解除安裝的產品元件。產品登錄的位置如下:

- Solaris作業系統:/var/sadm/install/productregistry
- Linux:/var/opt/sun/install/productregistry
- HP-UX:/var/adm/sw/productregistry

您也可以檢查一些產品元件目錄來瞭解軟體是否位於相應的目錄中。「適用於 UNIX 的 Sun Java Enterprise System 5 安裝參照」中的第 2 章「預設安裝目錄及連接埠」中列出 了預設目錄。「適用於 UNIX 的 Sun Java Enterprise System 5 安裝參照」中的第 5 章「可 安裝的套裝軟體清單」提供了 Java ES 元件的套裝軟體清單。

檢視安裝記錄也很有用,尤其是在產品登錄中的任何套裝軟體似乎不正確時。如需使 用記錄和記錄檢視器的指示,請參閱第 174 [頁的 「檢查安裝記錄檔」。](#page-173-0)

最後,您可以嘗試啓動做爲 [立即配置] 安裝一部份的產品元件,如 Web Server 或 Directory Server。

### ▼ **驗證安裝成功**

完成安裝後配置之後,請採取本範例中的某些或全部步驟,來驗證指定產品元件集的 基本安裝。

#### **驗證完整安裝了套裝軟體。在Solaris作業系統上: 1**

pkginfo -p

### **驗證存在正確版本的元件。 2**

若要檢視是否為此發行版本的正確產品元件版本,請參[閱附錄](#page-196-0) A。例如, Solaris 的 I2SE 版本應為 1.5.0\_09。

```
cd /usr/jdk
ls -l
```
- **驗證已安裝元件已反映在產品登錄中。 3**
	- **a. 在Solaris作業系統上,使用prodreg工具來檢視安裝的套裝軟體:** prodreg &
	- **b. 展開Java Enterprise System節點來檢視由Java ES安裝程式安裝的套裝軟體。**
	- **c. 您也可使用下列指令來直接檢視** productregistry **檔案。** more /var/sadm/install/productregistry
- **您可開啟摘要記錄檔來檢查安裝期間提供的配置資料: 4**

```
cd /var/sadm/install/logs
more Java_Enterprise_System_5_Summary_Report_install.*
```
**使用[立即配置]安裝時,啟動Portal Server及其相關的服務。 5**

### **a. 啟動Directory Server實例:**

/opt/SUNWdsee/ds6/bin/dsadm start /var/opt/SUNWdsee/dsins1

### **b. 啟動Web Server實例:**

/var/opt/SUNWwebserver7/https-*hostname.domainname*/bin/startserv

啟動 Web Server 會自動啟動 Portal Server 和 Access Manager。

**備註 –** 若您使用的是非 Web Server 的 Web 容器,則程序可能會不同。

### **c. 存取Web Server URL:**

http://*hostname*:*port*

### **d. 啟動管理實例:**

/var/opt/SUNWwbsvr7/admin-server5/bin/startserv

### **e. 存取Web Server的管理URL:**

http://*hostname*:8800

### <span id="page-133-0"></span>**使用[立即配置]安裝時,請停止Portal Server及其相關的服務: 6**

### **a. 停止Web Server管理伺服器:**

/var/opt/SUNWwbsvr7/admin-server/bin/stopserv

### **b. 停止Web Server:**

/var/opt/SUNWwbsvr7/https-*hostname*.*domainname*/stopserv

### **c. 停止Directory Server:**

/opt/SUNWdsee/ds6/bin/dsadm stop /var/opt/SUNWdsee/dsins1

**若為[立即配置]安裝,請啟動Web容器以存取Portal Server和Access Manager服務。** 第135 頁的「藉由啓動 Web 容器來存取 [Portal Server Desktop](#page-134-0)」 **7**

### **若為[立即配置]安裝,請存取Access Manager主控台。 8**

登入時,使用者 ID 為 amadmin,密碼已在安裝期間輸入 http://*hostname*:*port*/amconsole

- **使用[立即配置]安裝時,存取Portal Server:** 登入時,使用者 ID 為 amadmin, 密碼已在安裝期間輸入 http://*hostname*:*port*/portal **9**
- **如果發生錯誤,請重新啟動Web Server並重複這些步驟。 10**

### **在安裝後配置之後進行驗證**

本節提供在完成安裝後配置之後驗證 Java ES 產品元件能夠運作的指導。

若要啟動 Java ES,請依特定順序逐一啟動各產品元件。以下是一些指導:

- 請從 Directory Server 和 Web 容器 (Web Server 或應用程式伺服器) 所提供的基本服務 開始。Java ES 會在安裝期間建立 Java ES Application Server 與 Web Server 的可執行實 例。
- 協力廠商 Web 容器必須已依照協力廠商文件中的指示安裝完畢且處於執行狀態。

**備註 –** HP-UX 不支援協力廠商的 Web 容器。對於 [立即配置],Linux 僅支援 BEA WebLogic 容器。

■ 因為 Portal Server 與 Access Manager 是在 Web 容器內執行,所以當您啓動 Web 容器 時, Portal Server 與 Access Manager 就會啓動。

- <span id="page-134-0"></span>■ 若您啓動 Iava ES 時某個服務正在執行,應停止該服務,在 Iava ES 元件執行之後再 重新啟動該服務。
- 停止並重新啓動 Sun Java Web Console 共用元件是正確的操作,特別是涉及到 Directory Service Control Center、Monitoring Console 與 Sun Cluster 軟體時:
	- Solaris 作業系統:/usr/bin/smcwebserver stop
	- Solaris 作業系統:/usr/bin/smcwebserver start
	- Linux 及 HP-UX:/opt/sun/webconsole//bin/smcwebserver stop
	- Linux 及 HP-UX:/opt/sun/webconsole//bin/smcwebserver start

下表顯示了啓動整個 Java ES 產品元件集的一般順序。左欄列出應執行的啓動順序,中 間欄說明作業,而右欄則列出用於執行作業的說明之位置。

| 順序 | 作業                                                          | 說明位置                                                             |  |
|----|-------------------------------------------------------------|------------------------------------------------------------------|--|
| 1  | 啓動 Directory Server。                                        | 第140頁的「啓動和停止 Directory Server」                                   |  |
| 2  | 啓動您選擇的 Web 容器。如果已經安裝, Access Manager 和 Portal Server 會自動啓動。 |                                                                  |  |
|    | - 啓動 Application Server (這會啓動<br>Message Queue) °           | 第138頁的「啓動和停止 Application Server」                                 |  |
|    | - 啓動 Web Server。                                            | 第 145 頁的 「啓動和停止 Web Server」                                      |  |
|    | - 啓動 IBM WebSphere Server。                                  | 請參閱伺服器的協力廠商文件。                                                   |  |
|    | – 啓動 BEA WebLogic Server。                                   | 請參閱伺服器的協力廠商文件。                                                   |  |
| 3  | 啓動 Portal Server Secure Remote<br>Access °                  | 第 142 頁的 「啓動和停止 Portal Server Secure<br>Remote Access            |  |
| 4  | 啓動 Web Proxy Server                                         | 第 143 頁的 「啓動和停止 Web Proxy Server」                                |  |
| 5  | 啓動 Service Registry                                         | 「Service Registry 3.1 Administration Guide」                      |  |
| 6  | 啓動 Monitoring Console                                       | 「Sun Java Enterprise System 5 監視指南」中的「啓<br>動 Monitoring Console」 |  |

**表 7–1** Java ES的優先啟動順序

若要關閉整個 Java ES 產品元件集,請依相反順序執行。

## **藉由啟動Web容器來存取Portal Server Desktop**

Portal Server 的啟動和關閉機制,是其執行之所在 Web 容器的啟動和關閉機制的一部份 (Sun Java Systems 或協力廠商)。Portal Server 也依賴於 Directory Server、Access Manager 和 Access Manager SDK。在安裝和配置後,請參閱以下章節啓動您的 Sun Web 容器、 Access Manager 和 Portal Server:

■ 第138 頁的「啓動和停止 Application Server」

■ 第 145 百的 「啓動和停止 Web Server」

Portal Server 管理員使用 Access Manager 主控台來管理一般使用者對 Portal Server 桌面的 存取。若要開啓 Access Manager 主控台,請參閱第 137 頁的 「啓動和停止 Access [Manager](#page-136-0)」。

下列程序用於在完成安裝後配置之後,存取一般使用者的 Portal Server 桌面:

- 第136 頁的 「從 Sun Web 容器存取 Portal Server Desktop」
- 第137 頁的 「從 [BEA WebLogic](#page-136-0) 存取 Portal Server 桌面」
- 第137 頁的 「從 [IBM WebSphere](#page-136-0) 存取 Portal Server 桌面」

### ▼ **從SunWeb容器存取Portal Server Desktop**

Portal Server 的 Web 協定可以是 HTTP 或 HTTPS。依預設,主機為 *hostname.domain*。

### **在瀏覽器視窗中,使用下列URL格式來顯示範例桌面(預設Portal Access URL及預設部署 1 URI為**/portal**):**

http://*hostname.domain:port*/portal

當您輸入 URL 時,會顯示歡迎頁面,其中包括對 Portal Server 的簡短描述以及指向您選 取進行安裝之範例入口網站的連結。按一下其中一個連結以存取範例入口網站的匿名 入口網站桌面。若範例桌面顯示時沒有任何異常,則表示您的 Portal Server 安裝是成功 的。

**在瀏覽器中輸入下列內容: 2**

http:// *hostname.domain:port*/psconsole

**驗證閘道正在指定的連接埠(預設值為443)上執行: 3**

netstat –an | grep *port-number*

若閘道未在執行,請使用下列指令來啟動閘道:

*PortalServer-base* /bin/psadmin start-sra-instance –u amadmin -f *amadmin-password-file* – –instance-type gateway – –instance-name *GatewayInstancename*

### **檢視記錄檔以驗證沒有記錄任何問題。 4**

#### **在您的瀏覽器中鍵入閘道URL以安全模式執行Portal Server: 5**

https://*gateway-hostname,domainname:port* 若您在安裝期間選擇了預設連接埠 (443),則不需要指定連接埠號。

### **若為行動裝置,請使用以下URL格式: 6**

http://*hostname.domain:port*/portal/dt

<span id="page-136-0"></span>**備註 –** Portal Server URL 與部署 URI 必須相同。例如,若 Portal Server URL 為 http://hostname.domain:port/portal,則部署 URI 必須爲 /portal。

- [入口網站 ID]:預設值為 portal1。
- [搜尋 ID]:預設值為 search1。
- [部署 URI]:預設值為 /portal。

### ▼ **從BEAWebLogic存取Portal Server桌面**

**在Solaris作業系統的新瀏覽器視窗中,使用以下URL顯示範例桌面:** http://*beaweblogic-host* : *port*/portal 範例桌面的顯示即確認已在 BEA WebLogic 上成功部署 Portal Server。 ●

### ▼ **從IBMWebSphere存取Portal Server桌面**

**在Solaris作業系統的新瀏覽器視窗中,使用以下URL顯示範例桌面:** http://*ibmwebsphere-hostname* : *port*/portal 範例桌面的顯示即確認已在 IBM WebSphere 上成功部署 Portal Server。 ●

### **啟動和停止Access Manager**

若要在完成安裝後配置之後啓動與停止 Access Manager,請啓動與停止執行 Access Manager 的 Web 容器。

### ▼ **存取Access Manager登入頁面**

存取登入頁面依賴於您所執行的 Access Manager 安裝類型:

■ 舊有模式 (6.x) :

http://*web-container-host*:*port*/amconsole

或

http://*web-container-host*:*port*/amserver

範圍模式 (7.x) :

http://*web-container-host*:*port*/amserver

#### <span id="page-137-0"></span>**使用以下URL格式以舊有模式(6.0x)存取預設頁面: 1**

http://*web-container-host*:*port*/amconsole

螢幕上會顯示 Access Manager 登入頁面。

**使用以下URL格式以範圍模式(7.x)存取預設頁面: 2**

http://*web-container-host*:*port*/amserver

螢幕上會顯示 Access Manager 登入頁面。

**登入。 3**

預設管理員帳號為 amadmin。您能夠登入即表示安裝已經成功。

## **啟動和停止Application Server**

Application Server 配置為網域。Java ES 安裝程式會建立使用預設連接埠號 4849 的預設 管理網域。管理伺服器實例名稱為 server。若要在完成安裝後配置之後使用 Application Server,請啓動網域並存取圖形化 Administration Console。如需詳細資訊, 請參閱「Sun Java System Application Server Enterprise Edition 8.2 Administration Guide」 中的第 1 章「Getting Started」。

**備註 –** 啟動 Application Server 也會啟動 Message Queue。

### ▼ **啟動Application Server網域**

**在指令行上,變更為** *ApplicationServer-base* /bin **目錄。 1**

**備註 –**管理員密碼檔案的內容應為AS\_ADMIN\_PASSWORD=password。

#### **啟動網域。例如: 2**

% asadmin start-domain --user *admin-id* --passwordfile *path\_to\_admin-password\_file domainname*

**輸入您在安裝期間提供的值。 3**

> 會顯示一則訊息,告知您伺服器正在啟動: **啟動** Domain domain1**,請稍候。登入重新導向至** install\_dir... 啟動程序完成後,會顯示額外的訊息:

Domain domain1 **已啟動**

<span id="page-138-0"></span>**驗證Application Server程序是否正在執行。例如,在Solaris作業系統中: 4**

```
/usr/bin/ps -ef | grep appserv
/opt/SUNWappserver/appserver/lib/appservDAS domain1
```
### ▼ **存取Administration Console**

**若要存取Administration Console,請在您的瀏覽器中使用下列URL格式:** ●

https://*localhost***:** *port*

如果瀏覽器正在先前已安裝 Application Server 的主機上執行,請將主機名稱指定為 *localhost*。若瀏覽器位於其他系統上,請以執行 Application Server 軟體之系統的名稱替 代 *localhost*。使用安裝期間指定的 Administration 連接埠號取代 *port* 變數。安裝期間指 定的預設連接埠號為 4849。例如:

https://mycomputer.example.com:4849

顯示 Administration Console 登入畫面,表示已成功安裝。

**備註 –** 如需安裝 Application Server、Domain Administration Server 及其各種連接埠號和概 念的更多資訊,請參閱「Sun Java System Application Server Enterprise Edition 8.2 Installation Guide」。

### **停止** Application Server

- **在指令行上,變更為** *ApplicationServer-base* /bin **目錄。 1**
- **停止Application Server實例。例如:** ./asadmin stop-domain --domain domain1 **2**
- **驗證Application Server是否已停止執行。例如: 3**

/usr/bin/ps -ef | grep appserv

### **啟動和停止Directory Proxy Server**

完成安裝後配置之後,請使用下列程序來啓動與停止 Directory Proxy Server。

### <span id="page-139-0"></span> **啓動 Directory Proxy Server**

- **若Directory Proxy Server實例尚不存在,請建立一個。 1**
- **在指令行上,變更為***DirectoryProxyServer-base* /bin**目錄。 2**
- **啟動Directory Proxy Server實例。例如: 3**

./dpadm start /var/opt/SUNWdsee/dpsins1

## ▼ **停止Directory Proxy Server**

- **在指令行上,變更為***DirectoryProxyServer-base* /bin**目錄。 1**
- **停止Directory Server Proxy Server實例。例如: 2**

./dpadm stop /var/opt/SUNWdsee/dpsins1

# **啟動和停止Directory Server**

完成安裝後配置之後,請使用此部份中的指示啓動與停止 Directory Server。如果 Directory Server 是叢集的一部份,請確定您正在邏輯主機使用中的節點上作業。

備註 - 在使用 dsadm 指令啓動或停止 Directory Server 之前,請驗證 LD\_LIBRARY\_PATH 環 境變數尚未設定。若該變數不是尚未設定,則當 dsadm 找不到相依程式庫時,可能會顯 示錯誤。

### ▼ **啟動Directory Server**

- **若Directory Server實例尚不存在,請建立一個。 1**
- **在指令行上,變更為** *DirectoryServer-base* /bin **目錄。 2**
- **啟動Directory Server實例。例如: 3**

./dsadm start /var/opt/SUNWdsee/dsins1

## <span id="page-140-0"></span>▼ **停止Directory Server**

- **在指令行上,變更為** *DirectoryServer-base* /bin **目錄。 1**
- **停止Directory Server實例。例如: 2**

./dsadm stop /var/opt/SUNWdsee/dsins1

# **啟動和停止Message Queue**

Message Queue 使用代理程式來路由及傳遞訊息。(若要調整 Message Queue 服務,可以 將代理程式叢集化。)imqbrokerd 指令會啟動代理程式。

### ▼ **啟動Message Queue Broker**

- **在指令行上,變更為** *MessageQueue-base* /bin **目錄。 1**
- **啟動Message Queue代理程式: 2**

./imqbrokerd

**驗證代理程式程序是否正在執行。例如:** Solaris 作業系統和 HP-UX:/usr/bin/ps -ef | grep imqbrokerd Linux: /bin/ps -ef | grep imqbrokerd **3**

### ▼ **停止Message Queue Broker**

**當您停止執行中的代理程式時,系統會提示您輸入管理使用者名稱及密碼。** Solaris 作業系統:/usr/bin/imqcmd shutdown bkr [ -b *hostname:port* ] Linux 及 HP-UX:/opt/sun/mq/bin/imqcmd shutdown bkr [ -b *hostname:port* ] ●

# **啟動和停止Monitoring Console**

完成安裝後配置之後,請參閱「Sun Java Enterprise System 5 監視指南」中的「啓動 Monitoring Console」中的指示。

**第**7**章** • **驗證已安裝的產品元件** 141

## <span id="page-141-0"></span>**啟動和停止Portal Server Secure Remote Access**

Portal Server 的 Secure Remote Access 產品元件提供了使用啓用 Java 技術的瀏覽器,從任 何遠端裝置對入口網站內容和服務進行基於瀏覽器的安全遠端存取的功能。Gateway 子 元件透過單一介面將內部 Web 伺服器與應用程式伺服器中的內容安全地提供給遠端使 用者。Portal Server Secure Remote Access 依賴於 Portal Server、Access Manager 或 Access Manager SDK。

完成安裝後配置之後,請遵循下列指示來啟動與停止 Gateway。

## ▼ **啟動Portal Server Secure Remote Access Gateway**

1 安裝完 Gateway 子元件及建立必要的設定檔後,啓動 Gateway。例如:

*gateway-install-root*/SUNWportal/bin/psadmin start-sra-instance --adminuser \ amadmin --passwordfile /tmp/password --name default --type gateway

default 是安裝期間建立的預設閘道設定檔。您可以隨後建立自己的設定檔,並使用新 設定檔重新啓動 Gateway。

**驗證Gateway是否在指定的連接埠上執行: 2**

netstat -an | grep *port-number* Gateway 的預設連接埠為 443。

# ▼ **停止Portal Server Secure Remote Access Gateway**

**停止Gateway。例如: 1**

*gateway-install-root*/SUNWportal/bin/psadmin stop-sra-instance --adminuser / amadmin --passwordfile /tmp/password --name default --type gateway

此指令會停止所有在特定主機上執行的 Gateway 實例。

**執行以下指令檢查Gateway程序是否已不再執行: 2**

/usr/bin/ps -ef | grep entsys5i

## <span id="page-142-0"></span>**停止和重新啟動Sun Cluster軟體**

雖然 Sun Cluster 軟體的啓動和停止方式與其他 Java ES 產品元件不同,但您可以藉由重 新啟動至非叢集模式來停止該軟體。如需指示,請參閱「Sun Cluster System Administration Guide for Solaris OS」。

# **啟動和停止Web Proxy Server**

當您安裝 Web Proxy Server 時,依預設會安裝兩個伺服器實例: Web Proxy Server Administration Server 實例與 Web Proxy Server 實例。

### ▼ **啟動Web Proxy Server Administration Server和實例**

- **在指令行上,變更為** *WebProxyServer-base* /proxy-admserv **目錄。 1**
- **啟動Web Proxy Administration Server。例如: 2**
	- Solaris 作業系統:/opt/SUNWproxy/proxy-admserv/start
	- Linux  $\overline{\mathcal{R}}$  HP-UX:/opt/sun/webproxyserver/proxy-admserv/start
- **在指令行上,變更為** *WebProxyServer-base* /proxy-*hostname.domainname* **目錄。 3**
- **啟動Web Proxy Server實例。例如: 4**
	- Solaris作業系統:/opt/SUNWproxy/proxy-server1/start
	- Linux  $\overline{\mathcal{R}}$  HP-UX:/opt/sun/webproxyserver/proxy-server1/start
- **驗證Web Proxy Server程序是否正在執行。例如: 5**

```
/usr/bin/ps -ef | grep proxy
```
### ▼ **啟動Sock Server**

- **在指令行上,變更為***WebProxyServer\_base***/proxy-instance-name目錄。 1**
- **啟動Sock Server: 2**

./start-sockd

**驗證Sock Server程序正在執行。例如: 3**

```
/usr/bin/ps -ef | grep sockd
```
### **第**7**章** • **驗證已安裝的產品元件** 143

# ▼ **存取Administration Server圖形化介面**

**使用**http://*hostname.domainname:adminport***格式來存取Administration Server圖形化介 面。例如:** ●

http://host1.example.com:8888

您能夠登入即表示安裝已經成功。

### ▼ **停止Web Proxy Server**

- **在指令行上,變更為** *WebProxyServer-base* /proxy-admserv **目錄。 1**
- **停止Admin Server。例如: 2**
	- Solaris作業系統:/opt/SUNWproxy/proxy-admserv/stop
	- Linux  $\overline{\mathcal{R}}$  HP-UX:/opt/sun/webproxyserver/proxy-admserv/stop
- **在指令行上,變更為** *WebProxyServer-base* /proxy-instance-name **目錄。 3**
- **停止Web Proxy Server實例。例如: 4**
	- Solaris 作業系統:/opt/SUNWproxy/proxy-server1/stop
	- Linux  $\overline{\mathcal{R}}$  HP-UX:/opt/sun/webproxyserver/proxy-server1/stop
- **驗證Web Proxy Server程序並未執行。例如: 5**

/usr/bin/ps -ef | grep proxy

### ▼ **停止Sock Server**

- **在指令行上,變更為***WebProxyServer\_base***/proxy-instance-name目錄。 1**
- **啟動Sock Server: 2**

./stop-sockd

**驗證Sock Server程序並未執行。例如: 3**

/usr/bin/ps -ef | grep sockd
# <span id="page-144-0"></span>**啟動和停止Web Server**

當您安裝 Web Server 時,依預設會安裝兩個伺服器實例:一個 Administration Server 實 例和一個 Web Server 實例。

# ▼ **啟動Web Server**

**啟動Administration Server。例如: 1**

若為 Solaris 作業系統: /var/opt/SUNWwbsvr7/admin-server/bin/startserv 若為 Linux 和 HP-UX:/var/opt/sun/webserver7/admin-server/bin/startserv

**啟動Web Server實例。例如: 2**

若為 Solaris 作業系統:/var/opt/SUNWwbsvr7/https-instanceName/bin/startserv 若為 Linux 和 HP-UX:/var/opt/sun/webserver7/https-instanceName/bin/startserv

**存取Web Server Administration Server管理實例: 3**

在瀏覽器視窗中,使用 http://*hostname* .*domainname* :*adminport* 格式。例如: 若為 SSL 連接埠 (此為預設值):https://host1.example.com:8989 若為 HTTP 連接埠:http://host1.example.com:8800 您能夠登入即表示安裝已經成功。

# ▼ **停止Web Server**

- **停止Administration Server。例如: 1** 若為 Solaris 作業系統:/var/opt/SUNWwbsvr7/admin-server/bin/stopserv 若為 Linux 和 HP-UX:/var/opt/sun/webserver7/admin-server/bin/stopserv
- **停止Web Server實例。例如: 2** 若為 Solaris 作業系統:/var/opt/SUNWwbsvr7/https-instanceName/bin/stopserv 若為 Linux 和 HP-UX:/var/opt/sun/webserver7/https-instanceName/bin/stopserv

# **接下來的步驟**

若您完成了本章中的作業,則表示已驗證您安裝和配置的 Java ES 產品元件可以運作。 您現在可以進行任何其他的配置,或開始管理產品元件。以下文件可以協助您入門:

- 所有 Java ES產品文件:<http://docs.sun.com/prod/entsys.06q4> 與 [http://docs.sun.com/prod/entsys.06q4?l=zh\\_TW](http://docs.sun.com/prod/entsys.06q4?l=zh_TW)
- 「Sun Cluster System Administration Guide for Solaris OS 」
- 「Sun Cluster Data Services Planning and Administration Guide for Solaris OS 」

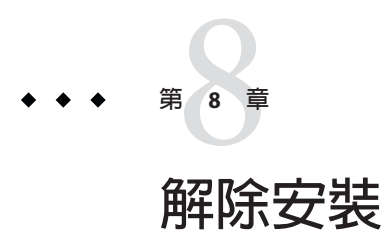

本章提供 Sun Java™ Enterprise System (Java ES) 產品元件軟體,或其他在安裝 Java ES 時 所安裝之 Java ES 相關公用程式的解除安裝指示。

本章包含以下各節:

- 第 147 頁的 「解除安裝的運作方式」
- 第 149 [頁的 「驗證先決條件」](#page-148-0)
- 第 150 [頁的 「解除安裝規劃」](#page-149-0)
- 第 162 [頁的 「執行解除安裝程式」](#page-161-0)
- 第 169 [頁的 「解除安裝](#page-168-0) Java ES Reporter」
- 第 169 百的 「解除安裝 Sun Cluster 軟體」
- 第 170 [頁的 「完成解除安裝後作業」](#page-169-0)

# **解除安裝的運作方式**

本節包含以下小節:

- 第 148 [頁的 「解除安裝程式的限制」](#page-147-0)
- 第 148 [頁的 「處理相依性」](#page-147-0)

Java ES 提供了用於移除使用 Java ES 安裝程式安裝在系統中之產品元件的解除安裝程 式。如同 Java ES 安裝程式,解除安裝程式可在圖形、基於文字或無訊息模式中執行。

在安裝期間, Java ES 安裝程式會將 Java ES 解除安裝程式放在下列位置:

- Solaris作業系統:/var/sadm/prod/SUNWentsys5
- Linux 及 HP-UX: /var/sadm/prod/sun-entsys5

**提示 –**您可以使用可選的-no參數來執行解除安裝程式,但不解除安裝任何軟體。此選 項有助於幫您熟悉解除安裝程式,以及為以後的無訊息解除安裝建立狀態檔案。

# <span id="page-147-0"></span>**解除安裝程式的限制**

- 解除安裝程式僅移除由 Iava ES 安裝程式安裝的產品元件。若要移除不是由 Iava ES 安裝程式安裝的產品元件,請依照產品元件文件中的指示執行動作。
- 解除安裝程式不會移除 Iava ES 共用元件。
- 必須在每台包含 Java ES 產品元件的主機上分別執行解除安裝程式。不支援遠端解除 安裝。在每台主機上,您都可以選擇一個或多個產品元件來進行移除。
- 解除安裝程式可以移除配置檔案和使用者資料檔案。檔案視每個元件而異。解除安 裝程序完成後,您可能需要移除其他檔案和目錄。如需依產品提供的資訊,請參閱 第 151 百的 「檢閱 Iava ES [產品元件的解除安裝運作方式」。](#page-150-0)
- 在多階段作業的解除安裝中有需要時,解除安裝程式會顯示產品元件的取消配置頁 面。
- 解除安裝程式不會取消配置協力廠商 Web 容器上安裝的元件。
- 解除安裝程式不會取消配置任何 Web 容器上的 Access Manager SDK 安裝。您必須手 動重新配置 Web 容器 (例如,復原原始)。

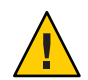

**注意 –** 請勿使用解除安裝程式移除 Sun Cluster 軟體,除非已安裝 Sun Cluster 軟體但從未 用於配置叢集節點。如需詳細資訊,請參閱第 169 [頁的 「解除安裝](#page-168-0) Sun Cluster 軟體」

# **處理相依性**

解除安裝程式的運作方式可能會依您所安裝的產品元件及它們之間的相互關係而有所 不同。

■ 解除安裝程式會識別安裝在相同主機上之產品間的相依性。如果您嘗試將某個產品 元件解除安裝,而本機主機上安裝了與該元件相依的產品,則解除安裝程式會發出 警告。

例如,若您嘗試從主機解除安裝 Access Manager,而此主機還安裝了 Portal Server, 則解除安裝程式會警告您 Portal Server 無法在沒有 Access Manager 的情況下運作。

■ 在大部份情況下,如果沒有其他產品元件依賴於該產品元件,您便可以將其解除安 裝。

例如, Portal Server 相依於 Access Manager, 但 Access Manager 並不相依於 Portal Server。如果您嘗試解除安裝 Portal Server,解除安裝程式不會發佈警告,因為 Access Manager 不需要 Portal Server 即可運作。

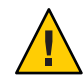

**注意 –**將產品元件解除安裝時,您必須確定為該產品元件配置了哪些產品(可能需要進 行一些額外配置)。否則,您的系統上可能會出現配置為支援已不再存在之產品的產品 元件。

<span id="page-148-0"></span>解除安裝程式無法識別以下相依性:

- 來自遠端主機的相依性
- 由配置產生的相依性

### **來自遠端主機的產品元件相依性**

部份產品元件相依性可以透過遠端主機上部署的產品元件得到滿足。解除安裝程式無 法識別這些相依性關係。

例如,如果您解除安裝 Directory Server,解除安裝程式並不會警告您 Access Manager 依 存於 Directory Server,即使兩個產品部署在相同的主機上。這是因為另一台主機上的另 一個 Directory Server 實例**可以**支援 Access Manager。

### **由配置產生的產品元件相依性**

解除安裝程式無法識別安裝後配置所導致的產品元件相依性。

例如,假設您將 Portal Server 和 Calendar Server 安裝在同一主機上,然後將 Portal Server 配置為使用 Calendar Server,以用於 Portal Server 的行事曆通道。在此配置後,Portal Server 會依賴於 Calendar Server。然而,如果您稍後解除安裝 Calendar Server,解除安 裝程式不會警告您 Portal Server 依賴於 Calendar Server, 因為解除安裝程式不知道安裝 後配置。

# **驗證先決條件**

下表列出解除安裝之前應該執行的作業。有些作業可能不適用於您的特定情況。

左欄列出您執行這些工作應遵守的順序,右欄包含其他有用資訊及說明的位置。

**表8–1** 解除安裝前的檢核清單

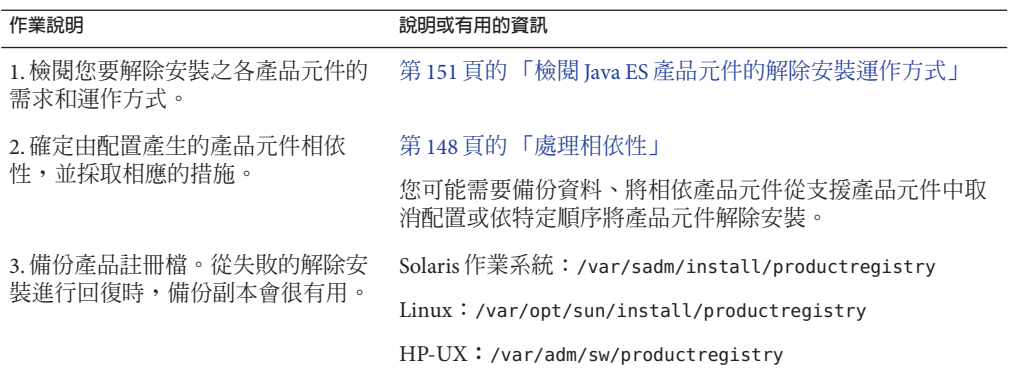

<span id="page-149-0"></span>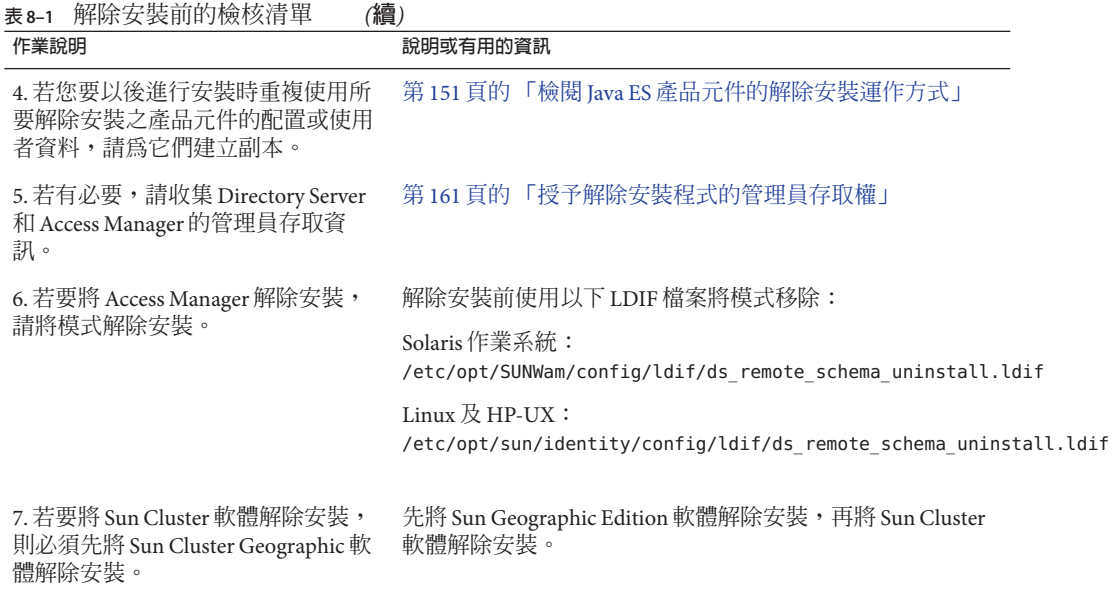

### **解除安裝規劃**

在使用解除安裝程式前,您應該檢查安裝情況,並規劃必須執行哪些步驟來防止資料 遺失或相依性連接遺失。瞭解各種 Java ES 產品元件在被解除安裝時的運作方式非常重 要。

本節包含以下小節:

- 第 150 頁的 「檢查安裝的 Java ES 軟體」
- 第 151 頁的 「檢閱 Iava ES [產品元件的解除安裝運作方式」](#page-150-0)
- 第 161 [頁的 「授予解除安裝程式的管理員存取權」](#page-160-0)

### **檢查安裝的Java ES軟體**

執行下列程序之一,以檢閱各主機上已安裝的 Java ES 產品元件軟體。

#### ▼ **使用解除安裝程式以檢視已安裝的軟體**

- **以超級使用者(**root**)身份,瀏覽至解除安裝程式所在的目錄: 1**
	- Solaris作業系統:/var/sadm/prod/SUNWentsys5
	- Linux 及 HP-UX:/var/sadm/prod/sun-entsys5

<span id="page-150-0"></span>2 若要檢查本地主機,則在不解除安裝軟體的情況卜執行解除安裝程式。

在圖形模式下:

./uninstall -no

在基於文字的模式下:

./uninstall -no -nodisplay

若要檢視 [uninstall](#page-204-0) 指令的完整語法,請參閱第 205 頁的 「uninstall 指令」。

- **執行各解除安裝程式頁面,直到您看到已安裝產品的清單。 3**
- **在檢視已安裝產品元件的清單後,結束解除安裝程式。** 不會解除安裝任何軟體。 **4**
- ▼ **使用Solaris prodreg公用程式檢視已安裝的軟體**
- **使用**prodreg**公用程式來檢視系統上已安裝之所有套裝軟體(包括Java ES產品元件)的相 關資訊。**

此資訊在檢查產品元件是否存在相依性時非常有用。prodreg 公用程式也會指出不完 整、並且需要特殊處裡的套裝軟體。在 Solaris 10 和 Solaris 9 作業系統上,按以下所示 執行該公用程式:

prodreg

如需更多資訊,請參閱 prodreg 線上說明手冊。

### **檢閱Java ES產品元件的解除安裝運作方式**

請檢閱本節中的相關表格,以檢視解除安裝程式對每個 Java ES 產品元件執行的動作。 規劃要採取的步驟,以防止資料潰失或相依性連接的潰失。

**備註–**在某些情況下,解除安裝後會留下元件檔案,這可能會造成以後的安裝失敗。若 發生這種情況,請參閱第 179 [頁的 「因為解除安裝期間殘留的檔案而導致安裝失敗」以](#page-178-0) 獲得解決該問題的指導。

本節包含以下小節:

- 第 152 頁的 「Access Manager [解除安裝運作方式」](#page-151-0)
- 第153頁的「Application Server [解除安裝運作方式」](#page-152-0)
- 第153 頁的 「[Directory Proxy Server](#page-152-0) 解除安裝運作方式」
- 第154頁的「Directory Server [解除安裝運作方式」](#page-153-0)
- 第 154 頁的 「HADB [解除安裝運作方式」](#page-153-0)
- <span id="page-151-0"></span>■ 第 155 頁的 「Message Queue [解除安裝運作方式」](#page-154-0)
- 第 155 頁的 「Monitoring Console [解除安裝運作方式」](#page-154-0)
- 第 156 頁的 「Portal Server [解除安裝運作方式」](#page-155-0)
- 第157頁的「[Portal Server Secure Remote Access](#page-156-0) 解除安裝運作方式」
- 第 158 頁的 「Service Registry [解除安裝運作方式」](#page-157-0)
- 第 159 頁的 「Sun Cluster 軟體與 [Sun Cluster Geographic Edition](#page-158-0) 解除安裝運作方式」
- 第160頁的「Web Proxy Server [解除安裝運作方式」](#page-159-0)
- 第 160 百的 「Web Server [解除安裝運作方式」](#page-159-0)

### **Access Manager解除安裝運作方式**

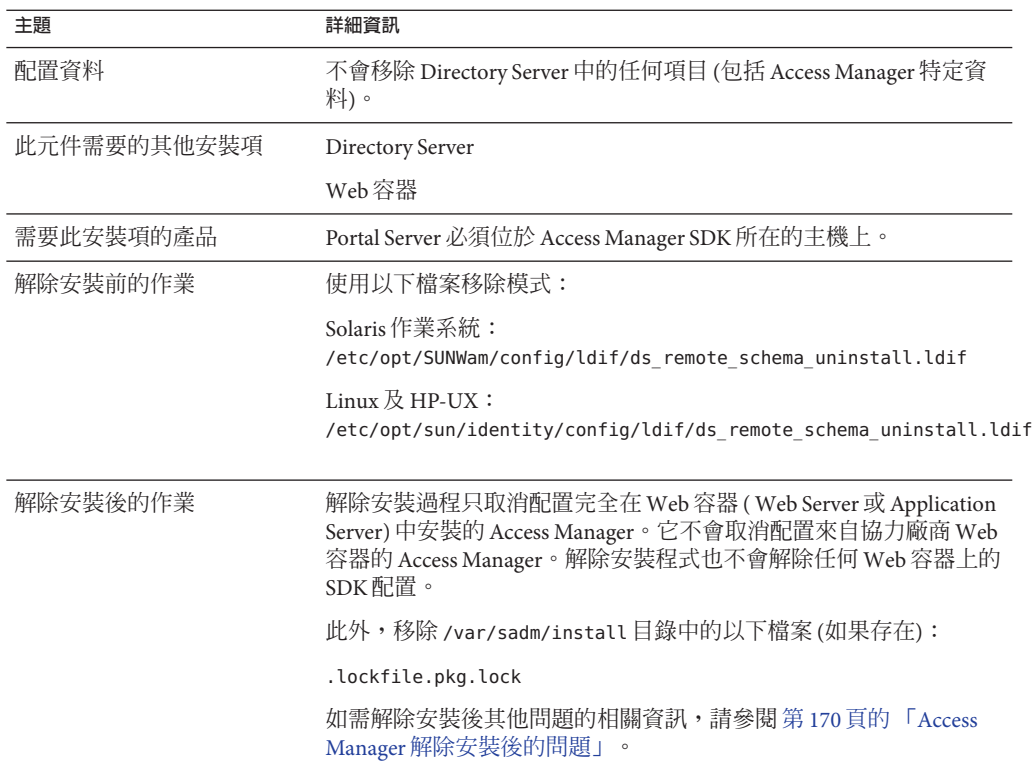

**表 8–2** Access Manager解除安裝詳細資訊

### <span id="page-152-0"></span>**Application Server解除安裝運作方式**

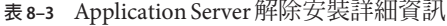

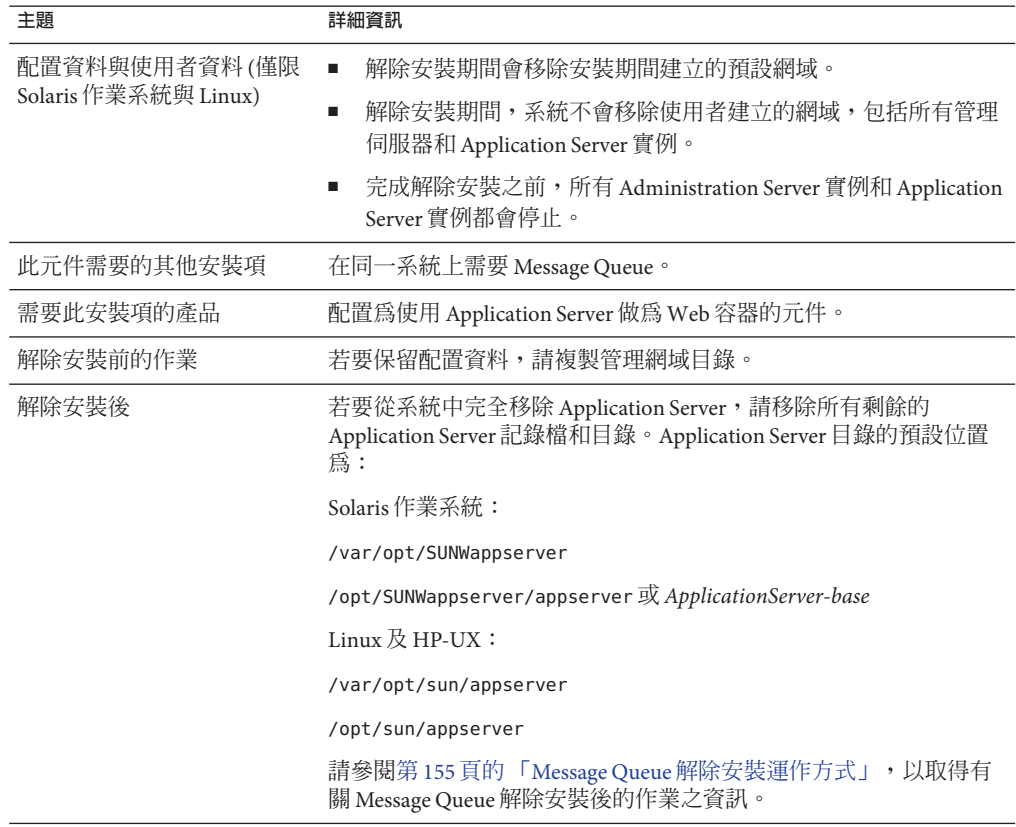

### **Directory Proxy Server解除安裝運作方式**

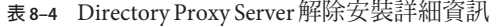

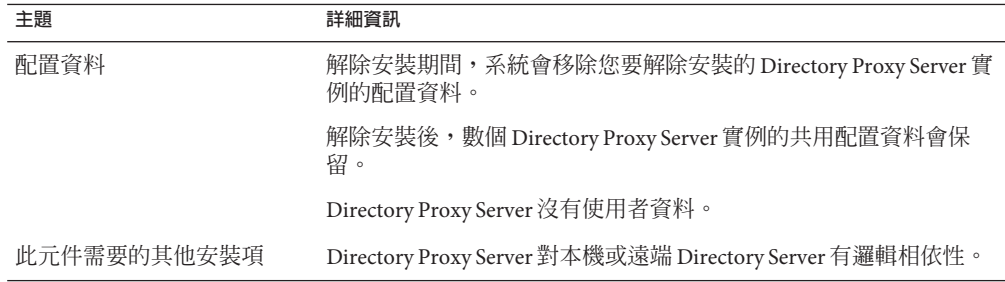

<span id="page-153-0"></span>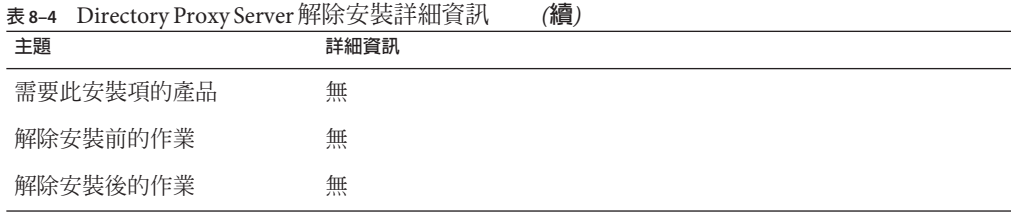

### **Directory Server解除安裝運作方式**

#### **表 8–5** Directory Server解除安裝詳細資訊

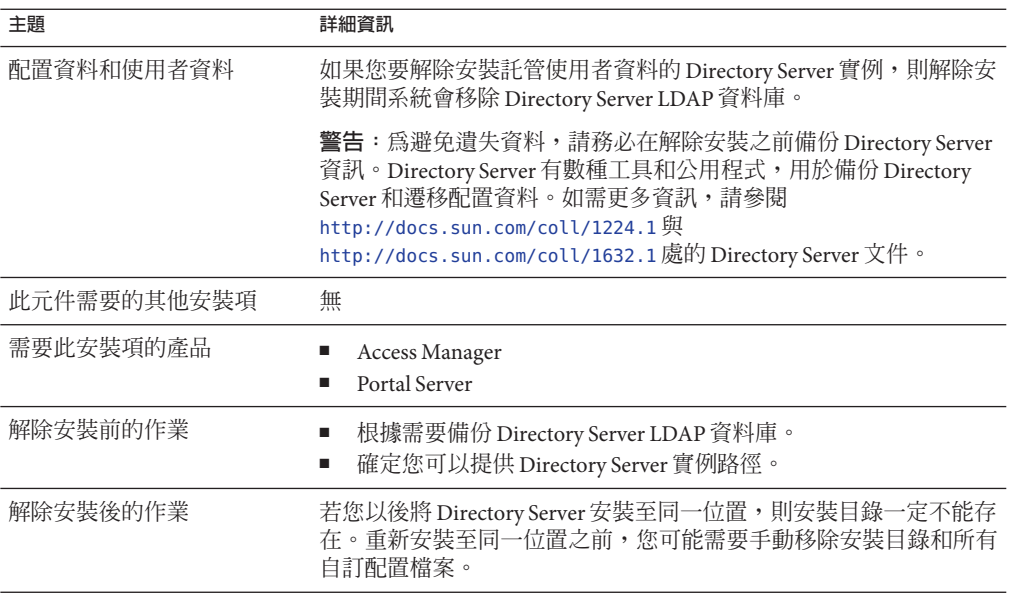

### **HADB解除安裝運作方式**

#### **表 8–6** HADB解除安裝詳細資訊

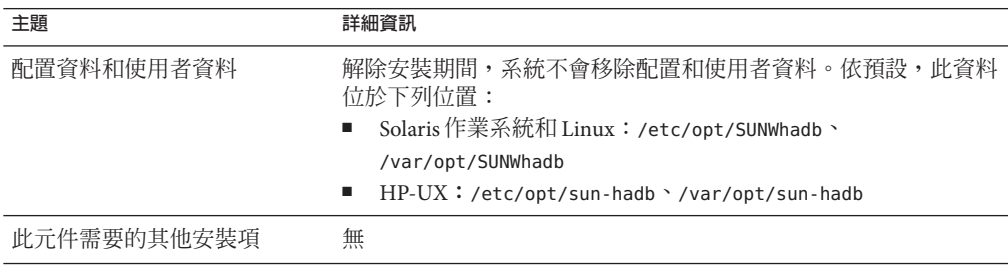

|    | 表8-6 HADB 胜际女装赶脚具趴 | 【旗】                                                                                                    |
|----|--------------------|----------------------------------------------------------------------------------------------------|
| 主題 |                    | 詳細資訊                                                                                                    |
|    | 需要此安裝項的產品          | Application Server (配置為使用 HADB 來獲得高可用性階段作業持續<br>性時)。                                                                  |
|    | 解除安裝前的作業           | 若您打算升級 HADB 並重複使用配置資料,請參閱「適用於 UNIX<br>的 Sun Java Enterprise System 5 升級指南」中的「High Availability<br>Session Store   一章。 |
|    | 解除安裝後的作業           | 移除不再需要的配置和使用者資料。                                                                                                    |

<span id="page-154-0"></span>**表 8–6** HADB解除安裝詳細資訊 *(***續***)*

### **Message Queue解除安裝運作方式**

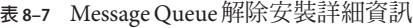

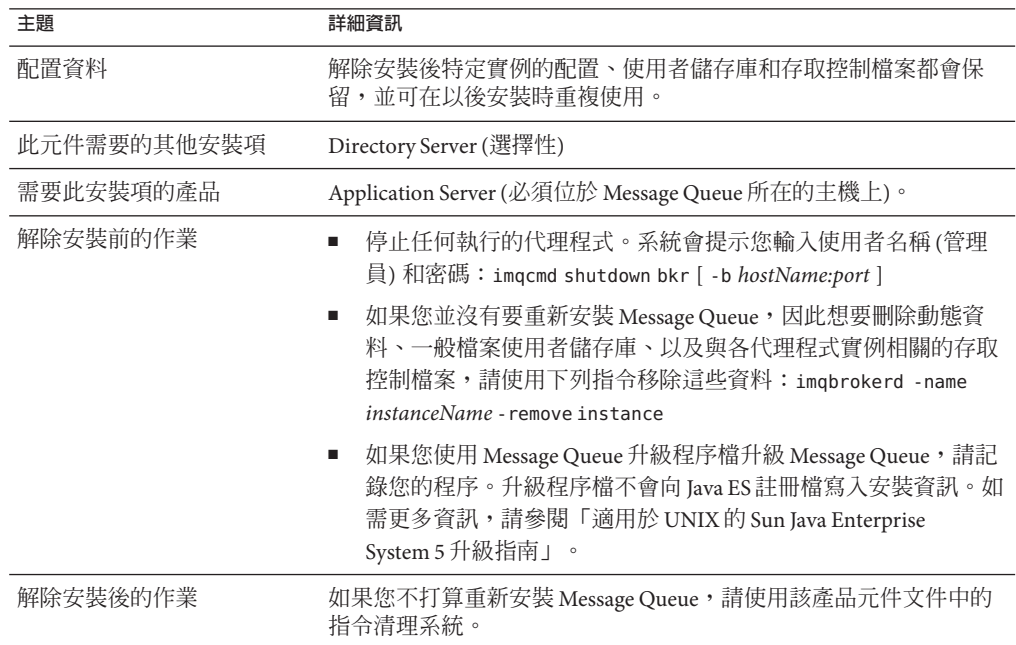

### **Monitoring Console解除安裝運作方式**

**表 8–8** Monitoring Console解除安裝詳細資訊

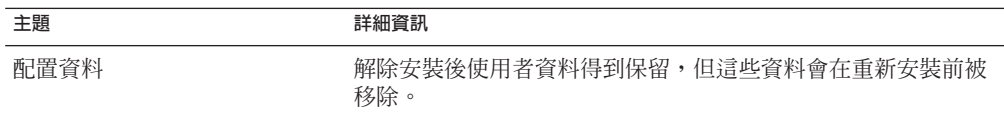

<span id="page-155-0"></span>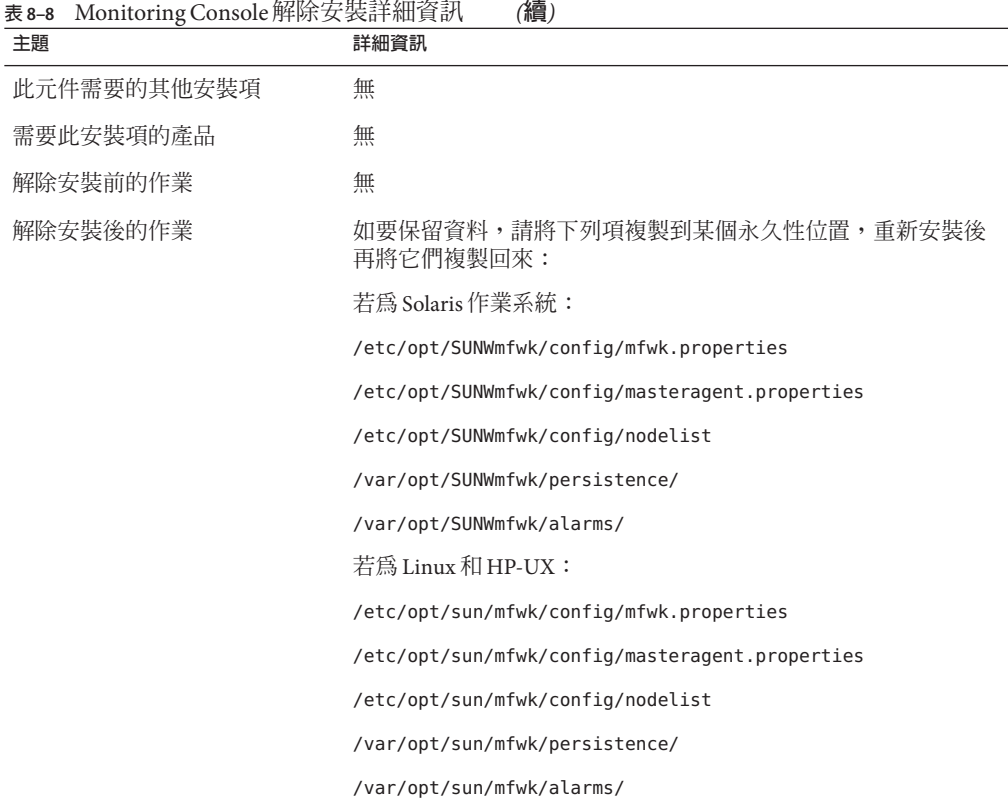

### **Portal Server解除安裝運作方式**

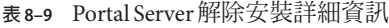

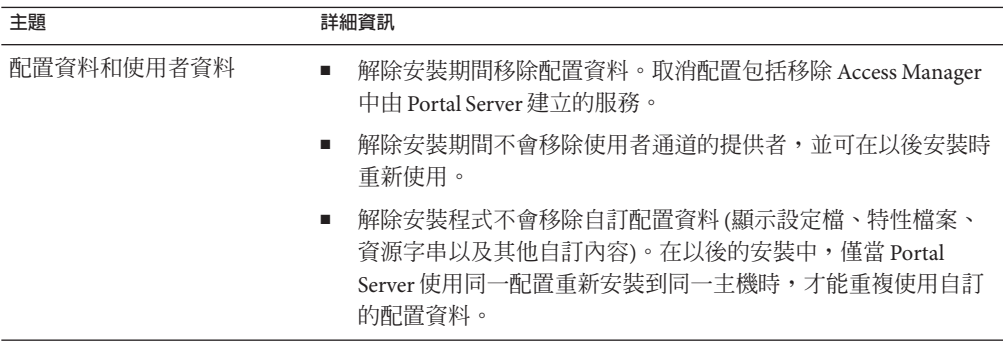

<span id="page-156-0"></span>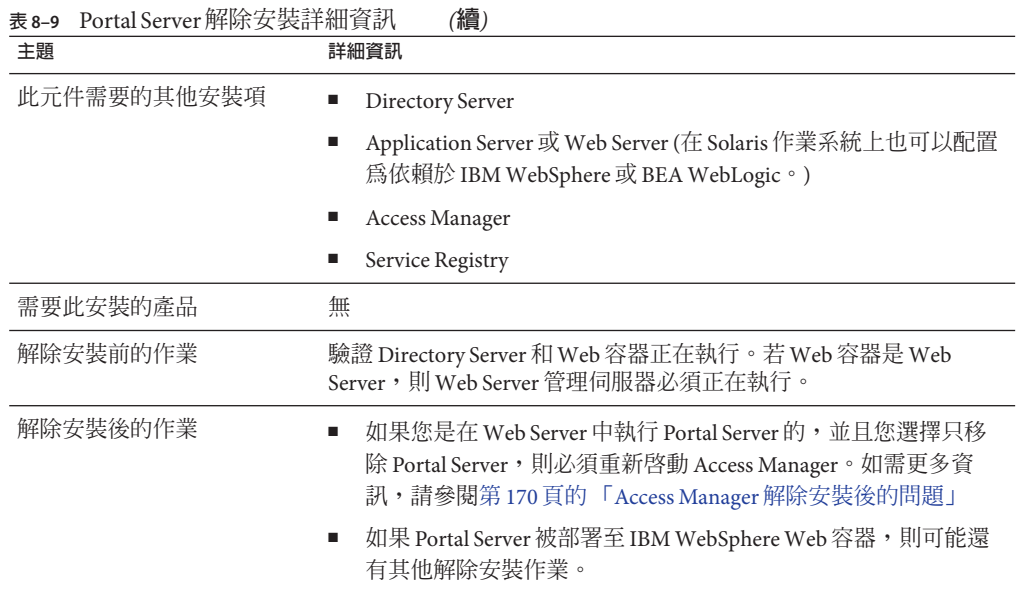

### **Portal Server Secure Remote Access解除安裝運作方式**

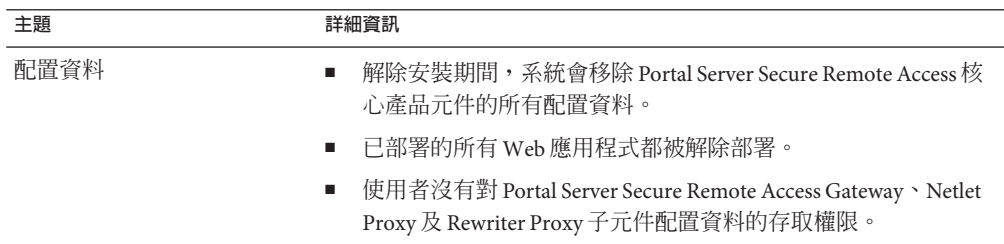

**表 8–10** Portal Server Secure Remote Access解除安裝詳細資訊

| 主題          | 詳細資訊                                                                                                    |
|-------------|----------------------------------------------------------------------------------------------------|
| 此元件需要的其他安裝項 | Portal Server Secure Remote Access Gateway 、 Netlet Proxy 和<br>п<br>Rewriter Proxy 依賴於 Portal Server。您不能移除 Portal Server 而保<br>留 Gateway、Netlet Proxy 和 Rewriter Proxy。 |
|             | Portal Server 、 Secure Remote Access Gateway 、 Netlet Proxy 和<br>п<br>Rewriter Proxy 子元件依賴於 Access Manager SDK。                                                         |
|             | Access Manager SDK 必須位於閘道、Netlet 代理程式和 Rewriter 代<br>п<br>理程式所在的主機上。閘道、Netlet代理程式和 Rewriter 代理程<br>式不能位於同一目錄。                                                           |
|             | 您無需移除任一相依產品元件,即可移除任何一個 Portal Server<br>п<br>Secure Remote Access 產品元件。                                                                                                 |
|             | 您可以在主機上移除閘道並保留 Access Manager SDK。<br>■                                                                                                    |
| 需要此安裝的產品    | 無                                                                                                    |
| 解除安裝前的作業    | 無                                                                                                    |
| 解除安裝後的作業    | 無                                                                                                    |

<span id="page-157-0"></span>**表 8–10** Portal Server Secure Remote Access解除安裝詳細資訊 *(***續***)*

### **Service Registry解除安裝運作方式**

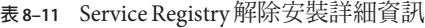

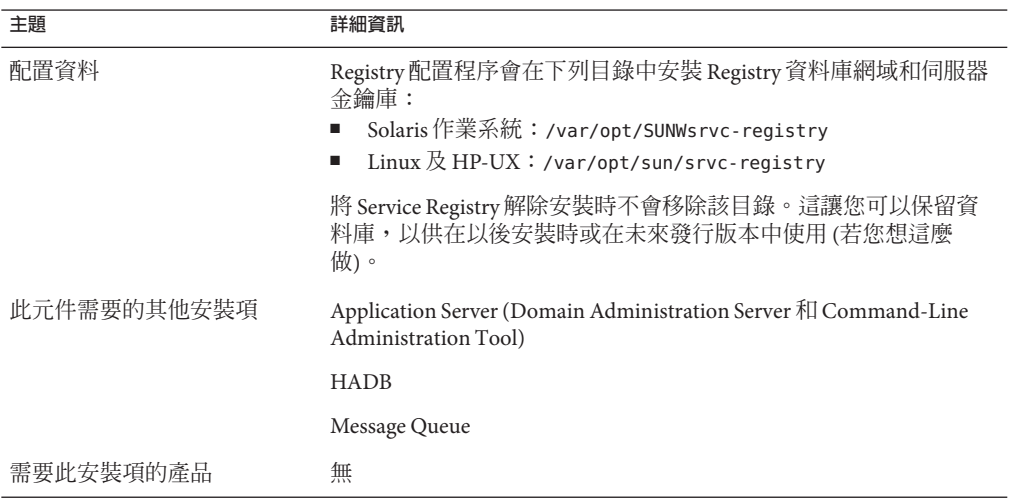

<span id="page-158-0"></span>

| 主題       | 詳細資訊                                                                                                    |
|----------|----------------------------------------------------------------------------------------------------|
| 解除安裝前的作業 | 1. 瀏覽到 ServiceRegistry–base / install 目錄。                                                                                                    |
|          | 2. 按以下所示停止 Service Registry 網域:                                                                                                    |
|          | /ant -f build-install.xml appserver.domain.stop                                                                                                    |
|          | 3. 按以下所示刪除 Service Registry 網域:                                                                                                    |
|          | /ant -f build-install.xml appserver.domain.delete                                                                                                    |
|          | 若您想要保留 Registry 資料庫以供未來使用,請在重新安裝 Registry<br>之前將 /var/opt/SUNWsrvc-registry/3.0 目錄 (若爲 Solaris 作業系<br>統)或/var/opt/sun/srvc-registry/3.0目錄(若爲Linux和HP-UX)<br>複製到其他位置。 |
| 解除安裝後的作業 | 如需某些選擇性作業的相關資訊,請參閱第 171 頁的 「Service<br>Registry 解除安裝後的作業」                                                                                                    |

# **Sun Cluster軟體與Sun Cluster Geographic Edition解除安裝運作方式**

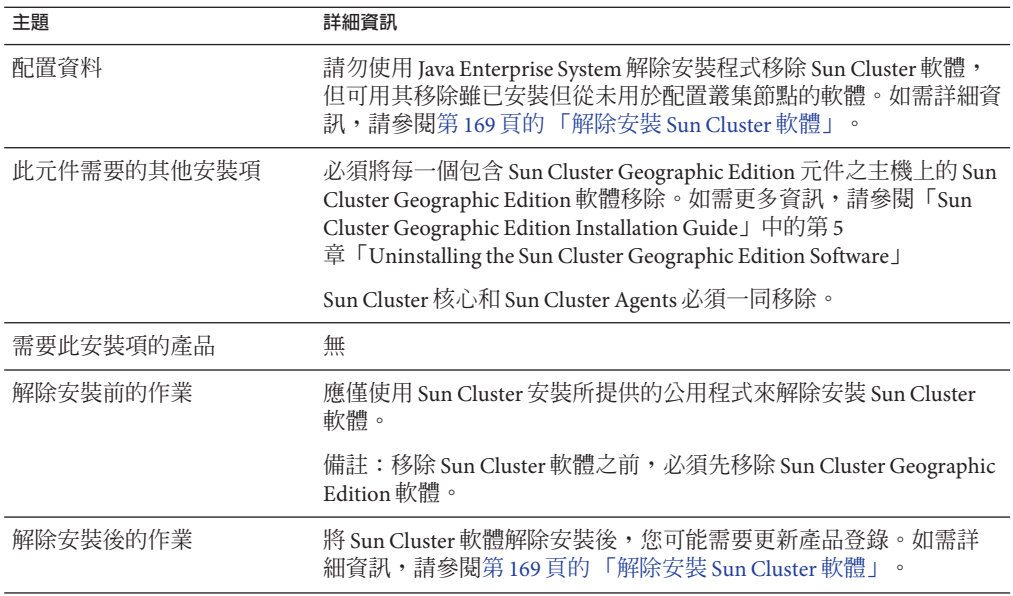

**表 8–12** Sun Cluster 與 Sun Cluster Geographic Edition 解除安裝詳細資訊

### <span id="page-159-0"></span>**Web Proxy Server解除安裝運作方式**

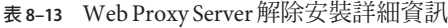

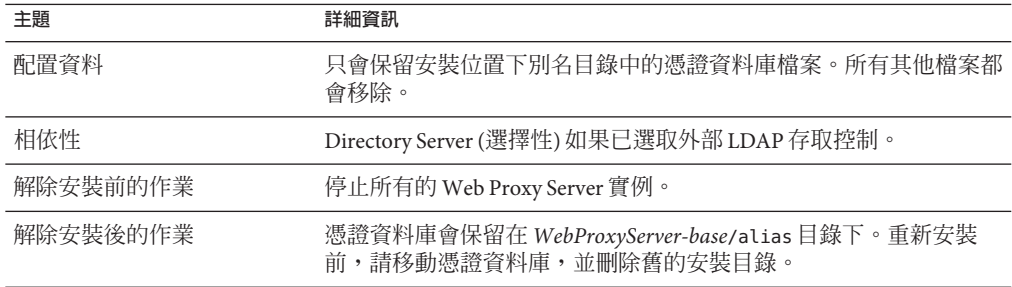

### **Web Server解除安裝運作方式**

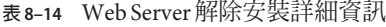

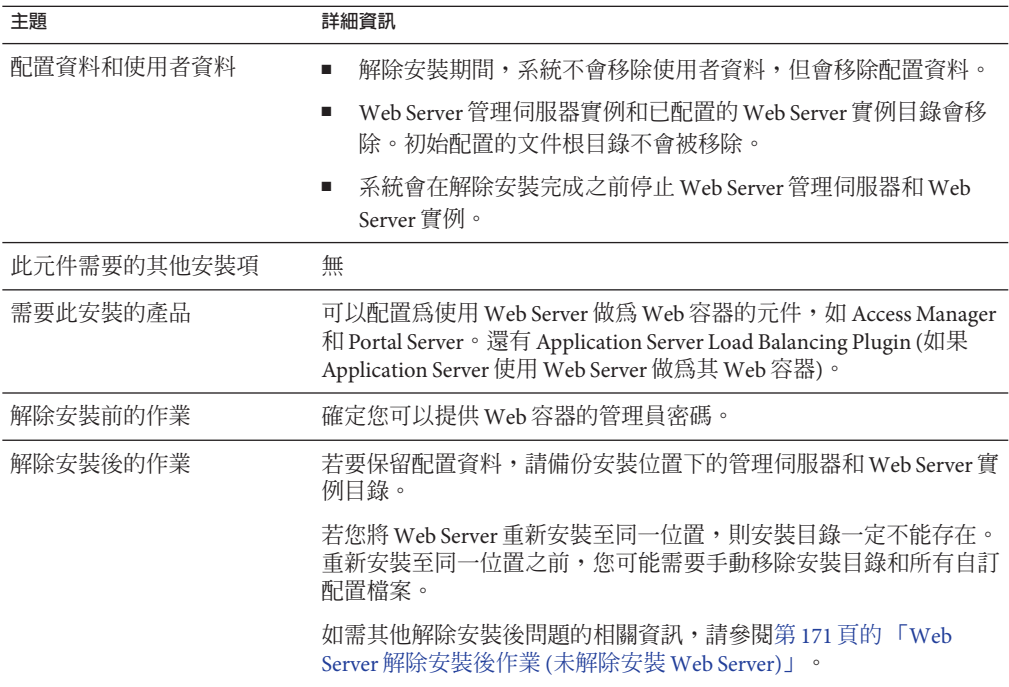

### <span id="page-160-0"></span>**授予解除安裝程式的管理員存取權**

依您選擇解除安裝的產品元件而定,您可能需要給解除安裝程式授予對 Access Manager 和 Directory Server 的管理員存取權限。

- 需要有 Access Manager 管理員存取權才能從 Application Server 取消部署 Access Manager Web 應用程式,以及移除 Access Manager 模式。
- 必須具有 Directory Server 管理員存取權限,才能在解除安裝期間管理配置目錄。

下表說明解除安裝程式授予管理員存取權所需的資訊。每個表格的左欄列出您必須提 供相關資訊的圖形模式標籤與狀態檔案參數,右欄提供額外資訊。

**標籤與狀態檔案參數 說明 Access Manager** 管理員使用者 ID IS\_IAS81\_ADMIN Application Server 管理員的使用者 ID。 管理員密碼 IS\_IAS81\_ADMINPASSWD Application Server 管理員的密碼。 目錄管理者 DN IS\_DIRMGRDN 對 Directory Server 擁有無限存取權的使用者之區別名稱  $(DN)$ 預設值為 cn=Directory Manager。 目錄管理者密碼 IS\_DIRMGRPASSWD 目錄管理者的密碼。 **Directory Server** 管理員使用者 ID CONFIG\_DIR\_ADM\_USER 對配置目錄擁有管理員權限的使用者。該使用者可以修 改 Directory Server 配置,包括建立和移除字尾。套用存 取控制限制。 管理員密碼 CONFIG\_DIR\_ADM\_PASSWD 管理員的密碼。 **Portal Server** 管理員密碼 PS\_DEPLOY\_ADMIN\_PASSWORD Portal Server 以管理員身份存取 Web 容器時所使用的密 碼。 Access Manager 管理員密碼 PS IS ADMIN PASSWORD

**表8–15** 必要的管理資訊

<span id="page-161-0"></span>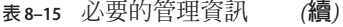

**標籤與狀態檔案參數 說明**

Directory Server 管理員密碼

PS\_DS\_DIRMGR\_PASSWORD

Directory Server 管理員網域

PS\_DS\_DIRMGR\_DN

### **執行解除安裝程式**

在您完成第 149 [頁的 「驗證先決條件」中](#page-148-0)的相關作業,且規劃完元件解除安裝運作方 式後,就可準備執行解除安裝程式。本節包含關於三種使用解除安裝程式之方式的資 訊。

- 第 162 頁的 「在圖形模式下執行解除安裝程式」
- 第 165 [頁的 「以基於文字的模式執行解除安裝程式」](#page-164-0)
- 第 167 百的 「以無訊息模式執行解除安裝程式」

您可[在附錄](#page-202-0) B中找到 uninstall 指令語法的資訊。

### **在圖形模式下執行解除安裝程式**

本節提供使用互動式圖形化介面來將 Java ES 產品元件解除安裝的指示。

- ▼ **啟動圖形解除安裝程式**
- **(可選擇)提供對本機顯示器的存取權。 1**

若您要登入遠端機器,請確定您的 DISPLAY 環境變數已正確設定為本機顯示。如果 DISPLAY 變數設定不正確,安裝程式將以基於文字的模式執行。

■ C Shell 範例 (機器名稱為 myhost):

setenv DISPLAY myhost:0.0

■ Korn Shell 範例 (機器名稱為 myhost):

DISPLAY=myhost:0.0

您可能需要授予顯示授權才能在本機顯示器上執行解除安裝程式。例如,您可使用 以下指令,將顯示授權從 myhost 授予 serverhost 上的超級使用者。

myhost\> xauth extract - myhost:0.0|rsh -l root serverhost xauth merge -

**備註 –**如需安全地授予此類授權的完整指示,請參閱「Solaris X Window System Developer's Guide」的「Manipulating Access to the Server」一章。

- **如果您未以超級使用者**root**的身份登入,請成為超級使用者。 2**
- **瀏覽至解除安裝程式所在的目錄: 3**
	- Solaris作業系統:/var/sadm/prod/SUNWentsys5
	- Linux  $\overline{R}$  HP-UX: /var/sadm/prod/sun-entsys5
- 4 啓動圖形解除安裝桂式:

./uninstall

顯示 [歡迎] 頁面。

**按[下一步]以繼續。 5**

顯示 [選取元件] 頁。

### ▼ **選取要解除安裝的產品元件**

- **檢查產品元件並選取您要解除安裝的產品元件。 1**
	- 安裝在您系統上的產品元件會被啟用,可以進行選取。會停用未安裝於您系統中的 產品元件。
	- 某些產品元件包含子元件。展開產品元件以檢視其子元件。
- **當您覺得選取沒有問題之後,請按一下[下一步]。 2**
- **解決配置或相依性問題。 3**

如果解除安裝程式在所選產品中偵測到任何可識別的產品元件相依性或配置資料可能 會遺失,則會顯示警告。您可以選擇:

- **a. 按一下[繼續]以繼續解除安裝。**
- **b. 按一下[關閉]返回[選擇軟體元件]頁面。**
- **若顯示取消配置頁面,請輸入所請求的產品元件資訊。 4**

#### ▼ **授予管理員存取權**

依您選取要移除的產品元件而定,解除安裝程式可能會提示您輸入管理員 ID 和密碼。 如需有關您必須提供給解除安裝程式之資訊的詳細資訊,請參閱第 161 [頁的 「授予解](#page-160-0) [除安裝程式的管理員存取權」。](#page-160-0)

**備註–**另外,解除安裝程式可能也會提示您輸入連接埠號或主機名稱。

- **提供所需的管理員資訊。 1**
- **按[下一步]繼續執行到[解除安裝準備就緒]頁面。 2**

#### ▼ **解除安裝軟體**

從系統中移除軟體之前,解除安裝程式會列出您選取要移除的產品元件以及移除後將 收回的總磁碟空間。

- **檢視您所選的解除安裝選項,並按照如下所示依需要進行變更: 1**
	- **a. 分別在連續的各個頁面中按[上一步],直到顯示[選擇元件]頁面為止。**
	- **b. 依需要變更頁面上的內容。**
	- **c. 連續按[下一步]以再次經過解除安裝程式的各個頁面。** 解除安裝程式會記住先前指定的值。您可以修改先前指定的任何值。
- **當您對選項滿意時,按[下一步]。 2**

解除安裝程式開始從系統中移除軟體,並顯示下列資訊:

- 進度條,顯示總體完成比例
- 目前正移除的套裝軟體之名稱
- 移除所有產品元件軟體後,會顯示 [解除安裝完成] 頁面。
- **按一下[檢視摘要]或[檢視解除安裝記錄],以取得有關解除安裝的資訊。 3**
	- **解除安裝摘要。**顯示已解除安裝的產品元件以及這些產品元件的配置資訊清單。
	- 解**除安裝記**録。顯示解除安裝期間由解除安裝程式產生的所有訊息。
	- 您也可以檢閱解除安裝摘要和記錄檔: Solaris 作業系統:/var/sadm/install/logs Linux 和 HP-UX:/var/opt/sun/install/logs
- **按一下[關閉]以結束解除安裝程式。 4**
- **若您已將Access Manager或Service Registry解除安裝,請至第170[頁的「完成解除安裝](#page-169-0) 5 [後作業」。](#page-169-0)**

# <span id="page-164-0"></span>**以基於文字的模式執行解除安裝程式**

基於文字的介面可讓您透過回應終端機視窗內的提示,直接從該視窗執行解除安裝程 式。如需使用指導,請參閱第 94 [頁的 「如何使用基於文字的介面」。](#page-93-0)

若您在解除安裝期間遇到問題,請參[閱第](#page-172-0)9章。

### ▼ **以基於文字的模式啟動解除安裝程式**

- **如果您未以超級使用者**root**的身份登入,請成為超級使用者。 1**
- **瀏覽至解除安裝程式目錄: 2**
	- Solaris作業系統:/var/sadm/prod/SUNWentsys5
	- Linux 及 HP-UX:/var/sadm/prod/sun-entsys5

#### **執行解除安裝程式: 3**

./uninstall -nodisplay

螢幕上會顯示 [歡迎] 訊息,然後顯示系統中所有可能存在的 Java ES 產品元件的清單。

#### **選取要解除安裝的產品元件**

解除安裝程式會透過列出與已安裝產品元件對應的號碼來選取其在您系統中找到的任 何 Java ES 產品元件以進行移除。系統上未安裝的產品元件會被停用,無法進行選取。 您可選擇解除安裝所有已安裝的元件,或僅選取某些已安裝的元件來解除安裝。

- **選擇要解除安裝的產品元件。 1**
	- 若要解除安裝所有已安裝的產品元件,請按 Return 鍵。
	- 若要選擇特定產品元件,請鍵入與您要解除安裝之產品元件對應的號碼清單 (各號 碼之間以逗號分隔),然後按 Return 鍵。
- **解決配置或相依性問題。 2**

若解除安裝程式在選取要移除的產品中偵測到產品元件相依性,便會顯示有關配置資 料可能會遺失的警告。您可以選擇:

- **a. 鍵入**Yes**並按Return鍵以繼續解除安裝。**
- **b. 鍵入**No**並按Return鍵以返回[元件選取]頁面。**
- **c. 鍵入字元**!**並按Return鍵以結束解除安裝。**
- **若顯示取消配置頁面,請輸入所請求的產品元件資訊。 3**

### ▼ **授予管理員存取權**

**若解除安裝程式需要您選取的產品元件的管理ID或密碼,則會提示您輸入管理員ID和 密碼。** ●

如需有關您必須提供給解除安裝程式之資訊的詳細資訊,請參閱第 161 [頁的 「授予解](#page-160-0) [除安裝程式的管理員存取權」。](#page-160-0)

**備註–**依您選取要移除的產品元件而定,解除安裝程式也可能會提示您輸入連接埠號或 主機名稱。

#### ▼ **解除安裝軟體**

從系統中移除軟體之前,解除安裝程式會顯示一個摘要頁面,其中顯示選取要移除的 產品元件。

- **檢閱您的選取。 1**
	- **a. 如果需要變更,請鍵入**<**字元並按Return鍵,連續返回幾個頁面,直到螢幕上顯示[ 元件選取]畫面。**
	- **b. 在[元件選取]清單上依需要進行變更。**
	- **c. 再次經過解除安裝程式的各個畫面。**
- **當您認為選取沒有問題後,請鍵入數字**1**並按Return鍵。 2**

解除安裝程式開始從系統中移除軟體。解除安裝期間,解除安裝程式會顯示進度條, 以顯示總體完成比例。

移除所有產品元件軟體後,您可以檢視解除安裝摘要和記錄。

- **鍵入**1**或**2**,並按Return鍵檢視有關解除安裝的資訊。 3**
	- **解除安裝摘要**。鍵入1檢視已解除安裝的產品元件及這些產品元件的配置資訊清 單。
	- **解除安裝記錄**。鍵入2 列出解除安裝期間由解除安裝程式產生的所有訊息。 您也可以檢視解除安裝摘要和記錄檔: Solaris 作業系統:/var/sadm/install/logs Linux 和 HP-UX:/var/opt/sun/install/logs
- **鍵入**!**字元結束解除安裝程式。 4**

若您已將 Access Manager 或 Service Registry 解除安裝,請至第 170 [頁的 「完成解除安裝](#page-169-0) [後作業」。](#page-169-0)

### <span id="page-166-0"></span>**以無訊息模式執行解除安裝程式**

若要將多台主機上共用類似配置之 Java ES 產品元件解除安裝,無訊息解除安裝會很有 用。以無訊息模式解除安裝的程序,類似於以無訊息模式安裝的程序,[如第](#page-104-0)5章中所 述。

#### ▼ **建立狀態檔案**

若要執行無訊息解除安裝,您必須先在圖形模式或基於文字的模式下執行互動式解除 安裝階段作業,以產生狀態檔案。如需更多資訊,請參閱第 106 [頁的 「產生初始狀態](#page-105-0) [檔案」。](#page-105-0)

**如果您未以超級使用者**root**的身份登入,請成為超級使用者。 1**

#### **瀏覽至解除安裝程式目錄: 2**

- Solaris作業系統:/var/sadm/prod/SUNWentsys5
- Linux 及 HP-UX: /var/sadm/prod/sun-entsys5
- **如果您要使用解除安裝程式的圖形化介面,可能需要您提供對本機顯示器的存取權。 3 請參閱第162[頁的「在圖形模式下執行解除安裝程式」。](#page-161-0)**
- **執行無訊息安裝程式。例如: 4**

**提示 –**若您不想在此階段作業中將軟體解除安裝,請包含–no選項。

圖形模式:

./uninstall -saveState *statefile\_path* 基於文字的模式,未解除安裝軟體:

./uninstall -no -nodisplay -saveState *statefile\_path*

若要檢視 uninstall 指令的完整語法,請參閱第 205 頁的 「[uninstall](#page-204-0) 指令」。

#### **繼續執行解除安裝程式以完成。 5**

在您回應提示時,解除安裝程式會在指定的狀態檔案中記錄您的答案。完成解除安裝 後,狀態檔案便會位於您指定的位置。若您使用了-no 選項,則不會有軟體被解除安 裝。

**為每個要執行無訊息解除安裝的主機建立狀態檔案的副本。 6**

**編輯每個為主機您要在其上執行無訊息解除安裝提供特定資訊的檔案。** 如需有關編輯狀態檔案的指導,請參閱第 107 [頁的 「編輯狀態檔案」。](#page-106-0)編輯狀態檔案 可能還包括產生狀態檔案 ID,如第 109 [頁的 「建立與平台相應的狀態檔案](#page-108-0) ID」中所 述。 **7**

#### ▼ **以無訊息模式執行解除安裝程式**

- **驗證您已經做好充分準備,然後編輯您要將Java ES產品元件解除安裝之主機的狀態檔 1 案。**
- **如果您未以超級使用者**root**的身份登入,請成為超級使用者。 2**
- **瀏覽至解除安裝程式目錄: 3**
	- Solaris 作業系統:/var/sadm/prod/SUNWentsys5
	- Linux 及 HP-UX: /var/sadm/prod/sun-entsys5
- 4 啓動解除安裝桯式。例如:
	- ./uninstall -noconsole -state *statefile\_path*

若要檢視 uninstall 指令的完整語法,請參閱第 205 頁的 「[uninstall](#page-204-0) 指令」。

#### ▼ **監視無訊息解除安裝的進度**

#### **在終端機視窗中,瀏覽至記錄檔目錄: 1**

Solaris 作業系統:/var/sadm/install/logs Linux 和 HP-UX:/var/opt/sun/install/logs

**找到用於目前解除安裝的記錄檔。用於監視的記錄檔為: 2**

Java\_Enterprise\_System\_5\_uninstall.B*timestamp*

*timestamp* 變數表示記錄建立的時間。該變數的格式為 *MMddhhmm*,其中:

- *MM* 指定月份
- *dd* 指定日期
- *hh* 指定小時
- *mm* 指定分鐘
- **使用**tail**指令,在訊息寫入記錄時對其進行監視。例如: 3**

tail -f *logfile\_name*

若要結束 tail 程式,請按 Ctrl+C。

# <span id="page-168-0"></span>**解除安裝Java ES Reporter**

Java ES Reporter 不是 Java ES 安裝程式管理之下的元件,因此,您無法使用解除安裝程 式來移除 Reporter。

### ▼ **解除安裝Java ES Reporter**

**停用Java ES Reporter 1**

遵循第 122 頁的 「[Java ES Reporter](#page-121-0) 安裝後配置」中所包含的指示。

**以超級使用者身份來刪除下列檔案: 2**

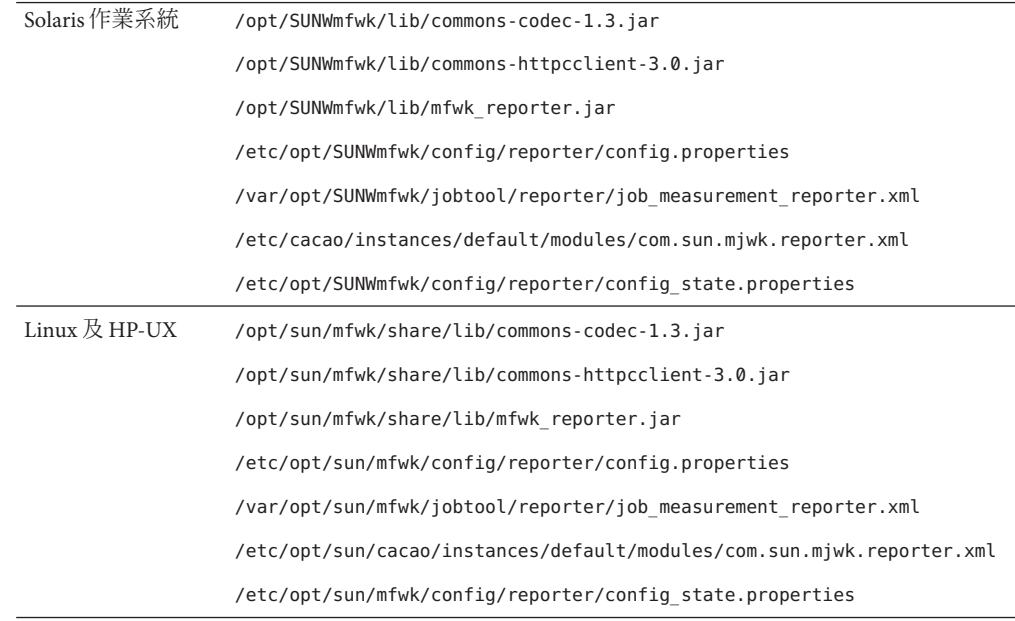

# **解除安裝Sun Cluster軟體**

請勿使用 Java ES 解除安裝程式移除 Sun Cluster 軟體,除非已安裝 Sun Cluster 軟體但從 未用於配置叢集節點。應使用 Sun Cluster 軟體所提供的公用程式來解除安裝 Sun Cluster 軟體。Sun Cluster 核心和 Sun Cluster Agents for Sun Java System 必須一起移除。 移除 Sun Cluster 軟體之前必須先移除 Sun Cluster Geographic Edition 軟體。如需有關將 Sun Cluster 軟體取消配置和解除安裝的更多資訊,請參閱「Sun Cluster Software Installation Guide for Solaris OS」。

在手動解除安裝 Sun Cluster 軟體後,請執行 Java ES 解除安裝程式,將 Sun Cluster 元件 從產品註冊檔移除。

# <span id="page-169-0"></span>**完成解除安裝後作業**

本節提供將 Java ES 產品元件從系統中解除安裝後您可能需要執行之作業的指示。實際 需要執行的作業依您選擇要解除安裝的產品元件而定。

- 第 170 頁的 「Access Manager 解除安裝後的問題」
- 第 170 頁的 「Access Manager 解除安裝後的作業 (未解除安裝 Application Server)」
- 第 171 頁的 「Service Registry [解除安裝後的作業」](#page-170-0)
- 第 171 頁的 「Web Server [解除安裝後作業](#page-170-0) (未解除安裝 Web Server)」

### **Access Manager解除安裝後的問題**

如果您解除安裝 Access Manager,但沒有解除安裝其 Web 容器 (Application Server 或 Web Server),則您必須將配置變更套用至部署 Access Manager 的實例。

在某些情況下,解除安裝程式可能無法移除部份或所有 Access Manager 檔案。在此情形 下,請移除下列預設目錄及其內容來執行最終的清除:

- 若為 Solaris 作業系統: /opt/SUNWam
- 若爲 Linux 和 HP-UX : /opt/sun/identity

或者,若 Access Manager 未安裝在預設位置:

*AccessManager\_base*/identity

### **Access Manager解除安裝後的作業(未解除安裝 Application Server)**

如果您解除安裝 Access Manager,但沒有解除安裝其部署所在的 Application Server,則 您必須完成以下程序。

### ▼ **在Access Manager解除安裝後重新啟動Application Server**

**如有必要,請啟動Application Server管理實例。例如,在Solaris主機上: 1**

cd /opt/SUNWappserver/appserver/bin ./asadmin start-domain --user *admin\_user* --passwordfile *path\_to\_admin-password\_file domainname*

> **在瀏覽器視窗中,轉至Application Server管理主控台。預設URL為 2** https://*hostname*:4849**。**

- <span id="page-170-0"></span>**在左邊的框架中,按一下Application Server實例左側的圖示。 3**
- **選取伺服器,或部署了Access Manager之Application Server實例的名稱。 4**
- **按一下[套用變更]。 5**

### **Service Registry解除安裝後的作業**

在某些情況下,解除安裝程式可能無法移除部份或所有安裝檔案。若要進行最終清 除,請於下列位置移除 *ServiceRegistry-base* 目錄及其內容:

- Solaris 作業系統:/opt/SUNWsrvc-registry
- Linux  $\frac{R}{Q}$  HP-UX: /opt/sun/srvc-registry

當您將 Registry 解除安裝時,並不會移除包含 Service Registry 資料庫、網域及金鑰庫的 目錄:

- Solaris 作業系統:/var/opt/SUNWsrcv-registry
- Linux  $\overline{\mathcal{R}}$  HP-UX:/var/opt/sun/srvc-registsry

可在需要時手動將其移除。不過,若要保留資料庫以供未來安裝或發行版本時使用, 在重新安裝 Registry 前請先將下列目錄複製到其他位置,然後在重新安裝後再將其複製 回來:

- Solaris 作業系統:/var/opt/SUNWsrvc-registry/3.0
- Linux  $\overline{\mathcal{R}}$  HP-UX:/var/opt/sun/srvc-registry/3.0

解除安裝時,如果您在安裝 Service Registry 前有備份 Registry 資料庫,請在重新安裝後 將它還原。復原資料庫和金鑰庫檔案 (儲存在 3.0 目錄中) 後,請使用特定平台的變數執 行下列指令:

.../ant —f build-install.xml appserver.domain.stop export.registryOperatorCert install.cacerts \ appserver.domain.start

這讓現有使用者可以繼續使用 Service Registry Web Console。

### **Web Server解除安裝後作業(未解除安裝Web Server)**

若您將 Access Manager 解除安裝,但未解除安裝部署了它的 Web Server, 則您必須完成 以下程序。

### ▼ **將Access Manager解除安裝後重新啟動Web Server**

- **如有必要,請啟動Web Server管理實例。請參閱第145[頁的「啟動](#page-144-0)Web Server」。 1**
- **存取Web Server管理主控台。例如: 2**

/var/opt/SUNWwbsvr7 *instance-config-root* /admin-server/bin/startserv

**按一下[套用變更]以重新啟動Web容器。 3**

<span id="page-172-0"></span>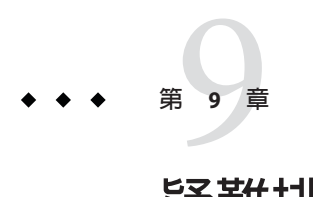

# **疑難排解**

本章提供有關如何解決 Sun Java™ Enterprise System (Java ES) 安裝和解除安裝問題的建 議。

本章包含以下各節:

- 第 173 頁的 「如何對問題進行疑難排解」
- 第 179 [頁的 「解決安裝問題」](#page-178-0)
- 第 183 [頁的 「解決解除安裝問題」](#page-182-0)
- 第185 頁的 「解決 [Common Agent Container](#page-184-0) 問題」
- 第 188 [頁的 「解決安裝後啟動](#page-187-0)/重新啟動的問題」
- 第 189 [頁的 「產品元件疑難排解提示」](#page-188-0)

# **如何對問題進行疑難排解**

本節提供對 Java ES 安裝和解除安裝期間出現的問題進行分析和確定問題來源的指導原 則。

本節包含以下小節:

- 第 174 [頁的 「檢查安裝記錄檔」](#page-173-0)
- 第 175 [頁的 「使用記錄檢視器」](#page-174-0)
- 第 177 [頁的 「驗證產品相依性」](#page-176-0)
- 第 177 [頁的 「檢查資源和設定」](#page-176-0)
- 第 177 [頁的 「檢查安裝後配置」](#page-176-0)
- 第 178 [頁的 「檢查發行媒體」](#page-177-0)
- 第178 頁的「檢查 [Directory Server](#page-177-0) 連結」
- 第 178 頁的 「移除 Web Server [檔案和目錄」](#page-177-0)
- 第 178 [頁的 「驗證密碼」](#page-177-0)
- 第 178 [頁的 「檢查已安裝或已解除安裝的產品元件」](#page-177-0)
- 第 179 [頁的 「驗證管理員的解除安裝存取權限」](#page-178-0)

### <span id="page-173-0"></span>**檢查安裝記錄檔**

若在安裝或解除安裝期間出現問題,首先要在安裝記錄中尋找關於該問題的資訊。在 使用者做出選擇、對套裝軟體進行處理、執行安裝或解除安裝步驟這類作業後,會顯 示資訊性訊息、警告訊息或錯誤訊息。有關安裝、解除安裝及安裝期間配置的訊息都 會收集到來源記錄檔中。為每條訊息顯示的資訊包括日期和時間、記錄層級、模組 ID 及訊息文字。資訊中一律不包括密碼。

#### **記錄檔格式**

擷取安裝或解除安裝資訊的記錄檔共有四種類型:

- 摘要,提供關於安裝和配置內容的高階說明。
- 詳細資訊版本 A 檔案,句含完成資訊。
- 詳細資訊版本 B 檔案,包含關於記錄訊息的更多詳細資訊。
- 除錯檔案,包含可以在安裝失敗時發揮作用的資訊。請在其他記錄檔之一指出存在 錯誤時使用除錯檔案。

記錄訊息以稱為整合記錄格式 (ULF) 的 Sun 標準格式儲存。若您覺得 ULF 難以閱讀, 可以使用 Java ES 記錄檢視器檢視記錄訊息。

可以使用文字編輯器編輯來源記錄檔。下表列出了來源記錄檔的格式。

#### **表9–1** 記錄檔格式

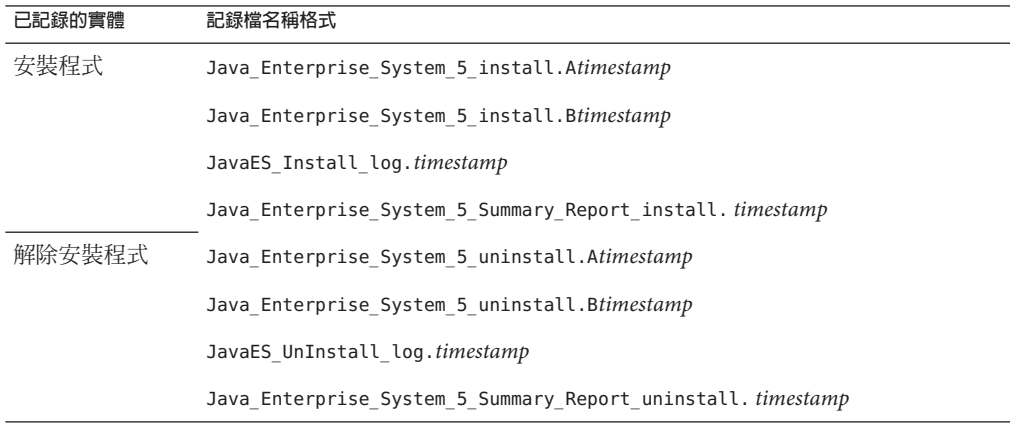

解除安裝後,解除安裝程式、記錄檢視器及其自身。然而,來源記錄 檔不會被移除,它們儲存在以下位置:

- Solaris:/var/sadm/install/logs
- Linux 及 HP-UX:/var/opt/sun/install/logs

### <span id="page-174-0"></span>者要使用記錄檔**進行疑難**排解

**檢查摘要檔案。例如: 1**

Java\_Enterprise\_System5\_Summary\_Report\_install. *timestamp*

若出現問題,請確定導致問題的元件。確定是否發生了多個問題。您可能需要查看詳 細資訊記錄之一,也可能兩個詳細資訊記錄都需要進行查看。

**檢查詳細資訊記錄。例如: 2**

JavaES\_Install\_log *timestamp*

尋找並解決出現的第一個錯誤或警告。有時,解決一個錯誤會同時解決其後發生的一 些似乎毫不相關的錯誤。

### **使用記錄檢視器**

Java ES 記錄檢視器提供了用於檢視 JavaES\_Install\_log.*timestamp* 檔案或 JavaES UnInstall log.*timestamp* 檔案中 ULF 記錄訊息的圖形顯示。若要顯示記錄檔, 請在記錄檢視器主頁面中選取 [檔案] 功能表中的 [開啟]。若您指定的檔案已存在或無 法將其開啓以進行編寫,便會出現記錄檢視器錯誤,並返回記錄檢視器主頁面。此類 檔案無法存在於安裝程式用來儲存來源記錄的目錄中。

當您按一下 [搜尋] 按鈕時,會在單一記錄表中顯示符合您篩選條件的訊息。顯示記錄 表後,就可以選取記錄表中的個別列以進行詳細顯示,包括以多行格式進行顯示。

#### **篩選的運作方式**

若要自訂記錄輸出,可以在選取 ULF 記錄檔之後,在記錄檢視器主頁面上指定您的顯 示喜好設定和搜尋條件。[顯示喜好設定] 表示您想要以何種語言顯示選取的內容,以 及在顯示篩選的記錄時套用哪些限制。

- Language。選擇檢視訊息所用的翻譯語言。預設値為 [English]。此清單是從安裝程 式儲存的翻譯資源集寫入的。若未指定資源集,訊息和記錄檢視器介面將以英文顯 示。
- **Timestamp**。設定要篩選或顯示的記錄。選項有 [View All]、[Most Recent] 和 [Oldest]。
	- **View All**。篩選並顯示所有資料。
	- Most Recent。篩選所有資料,最近的資料顯示在最前面。
	- Oldest。篩選所有資料,最早的資料顯示在最前面。

有三種訊息篩選方式可以使所顯示的訊息具有足夠的重要性或受到足夠的關注:依記 錄層級、依記錄程式及依內容。

- **Log Level**。選擇用於篩選訊息的記錄層級。選項有 [SEVERE]、[ERROR]、 [WARNING]、[INFO]、[CONFIG]、[FINE]、[FINER] 和 [FINEST]。選取 [FINEST] 即等同於選取顯示所有記錄。選取某個記錄層級時,只會顯示該記錄層級或嚴重性 更高之層級的訊息。若您不想包含您指定的記錄層級訊息以外的任何訊息,請按一 下 [請勿包含更多嚴重訊息] 核取方塊。
- **Logger**。不選擇任何記錄程式或選擇記錄程式之一以套用到您開啟的檔案。記錄程 式 (ULF 檔案中的 moduleID) 指出安裝程式的哪一個部份寫入記錄訊息。主要的記錄 程式有 JAVAESConfig、JAVAESInstall 或 JAVAESUninstall。僅會顯示與所選記錄程 式相關的訊息。此外,也可以指定產品元件記錄程式。例如,WebServerInstall、 AccessManagerConfig、DirectoryServerUnInstall。
- **Content**。當您在 [僅顯示含有下列內容的項目] 文字方塊中輸入字串 (如「configure」) 時,只會選取包含該字串的訊息。

以下是一些有代表性的搜尋條件:

- 僅顯示此檔案中的 SEVERE 記錄訊息。
- 僅顯示記錄層級大於或等於 ERROR 的記錄訊息。
- 僅顯示因安裝而產生的記錄層級大於或等於 ERROR 的記錄訊息。
- 僅顯示因發生解除安裝事件而產生的記錄訊息。

#### ▼ **執行記錄檢視器**

因為記錄檢視器是在唯讀模式下運作,所以多位使用者可以同時執行記錄檢視器。

#### **在指令行上,瀏覽至記錄檢視器的位置。 1**

- Solaris SPARC: /var/sadm/prod/SUNWentsys5i/Solaris\_sparc
- Solaris x86:/var/sadm/prod/SUNWentsys5i/Solaris x86
- Linux:/var/sadm/prod/sun-entsys5i/Linux\_x86
- HP-UX:/var/sadm/prod/sun-entsys5i/HPUX PA-RISC
- **啟動記錄檢視器。 2**

./viewlog

將顯示記錄檢視器主頁面。

#### **在[檔案]功能表中,選取要顯示的記錄檔。 3**

若您選取的檔案不是 ULF,會看到一條訊息,指出所選的檔案不是 ULF,故無法選 取。唯有 ULF 檔案才可以使用記錄檢視器來顯示。

若沒有 ULF 記錄檔,則安裝或解除安裝可能尚未完成。請等待,然後再試一次。

- **選擇適用於您的情況的[顯示喜好設定]和[搜尋條件]。 4**
- **按一下[搜尋]。 5**

記錄表會顯示符合篩選條件的記錄。

# <span id="page-176-0"></span>**驗證產品相依性**

許多產品元件都具有安裝時相依性。影響一個產品元件的問題也可能會影響其他產品 元件。首先,您應該熟悉「Sun Java Enterprise Svstem 5 安裝規劃指南」中的資訊。

- 檢閱摘要檔和記錄檔,以查看相關產品是否有故障。這些檔案可以協助您瞭解應該 先修正什麼。
- 檢查您是否已指定正確的連線資訊。例如:
	- 您在配置 Directory Server 時提供的資訊是否與您為使用該 Directory Server 的產品 元件提供的目錄資訊相符?
	- 您為 Portal Server 或 Portal Server Secure Remote Access 提供的 Access Manager 資訊 是否與您為 Access Manager 提供的資訊相符?

除了產品元件相依性外,部份產品元件還依賴於 Solaris 套裝軟體的存在,而這些套裝 軟體可能並未安裝在主機上。缺少這些套裝軟體可能會造成安裝失敗。請參閱版本說 明中的「軟體需求」一節,以取得詳細資訊。

若啟動產品元件時出現問題,請檢查該產品元件的記錄檔。第 189 [頁的 「產品元件疑難](#page-188-0) [排解提示」中](#page-188-0)列出了許多產品元件記錄檔的位置。

### **檢查資源和設定**

以下主機層問題會導致安裝問題。

- 更新。您是否已套用建議的更新 (修補程式)?
- **磁碟空間。**如何分割磁碟,以及安裝目錄指向哪些分割區?安裝目錄 /var/sadm 和 /etc/opt 或您指定的非預設目錄都需要足夠的磁碟空間。
- **網路連接埠**。配置期間,您需要為 Iava ES 產品元件提供連接埠號。檢查以下內容:
	- 在檔案 /etc/services 中檢杳標準連接埠號。
	- 查看摘要記錄檔,以將您的設定與標準設定進行比較。您是否錯誤鍵入連接埠 號,或將伺服器設定至通常用於其他伺服器的連接埠?
	- 使用指令 netstat -a,以檢視系統目前使用的連接埠。您是否指定了使用中的連 接埠號?

**IP 位址。**配置期間,您可以指定 IP 位址。檢查您是否輸入正確的 IP 位址。有一些 問題需要解決:

- 該系統是否有多個網路介面,每個介面是否都有自己的 IP 位址?
- 在高可用性配置中,您指定的是邏輯主機的 IP 位址還是叢集節點的 IP 位址?

### **檢查安裝後配置**

如果您在啟動產品元件時遇到問題,請驗證第 6 [章中](#page-112-0)所述的程序得到了正確遵循。

#### **第**9**章** • **疑難排解** 177

### <span id="page-177-0"></span>**檢查發行媒體**

如果您要從 DVD 或 CD 安裝,請檢杳媒體是否弄髒或損壞。弄髒的磁碟會導致安裝問 題。

### **檢查Directory Server連結**

如果您要安裝依賴 Directory Server 的產品元件,則問題可能是由以下問題之一所導 致:

- 您為 Directory Server 指定了不正確的使用者 ID 和密碼。
- 您指定了不正確的 LDAP 連接埠。
- Directory Server 不可存取。

安裝期間,安裝程式的互動模式會檢查 Directory Server 連線,但無訊息模式則不 會。如果您在無法使用 Directory Server 時執行無訊息安裝,則 Access Manager 安裝 或 Portal Server 可能會失敗。

### **移除Web Server檔案和目錄**

若要防止覆寫自訂檔案 (例如編輯的配置檔案),Web Server 不能安裝至包含檔案的目 錄。

如果您要重新安裝 Web Server,請檢查安裝目錄以確保它們為空。如果目錄不為空,請 將檔案歸檔至其他目錄並重試安裝。

### **驗證密碼**

安裝程式會要求您提供許多產品元件的密碼。如果您要在不同的主機上安裝不同的產 品元件,請務必確保您在每台主機上都提供對應的密碼。

若要解決密碼問題,您可能需要解除安裝然後再重新安裝。如果解除安裝失敗,請參 閱第 179 [頁的 「因為解除安裝期間殘留的檔案而導致安裝失敗」。](#page-178-0)

### **檢查已安裝或已解除安裝的產品元件**

若您已安裝產品元件,但出現了問題,無法重新安裝或解除安裝,請使用以下指令檢 查已安裝的元件套裝軟體:Solaris pkginfo 指令、Linux rpm 指令、HP-UX swlist 指 令。將結果與「適用於 UNIX 的 Sun Java Enterprise System 5 安裝參照」中的第 5 章「可 安裝的套裝軟體清單」中列出的 Java ES 套裝軟體進行比較。其他疑難排解資訊請參閱 第 179 [頁的 「因為解除安裝期間殘留的檔案而導致安裝失敗」。](#page-178-0)

<span id="page-178-0"></span>**提示 –** 在 Solaris 9 和 Solaris 10 上還可以使用產品登錄 (prodreg 工具),它提供的圖形化 介面可以為元件及其套裝軟體建立索引,從而取代 pkg 公用程式。要呼叫產品登錄, 請在指令提示符號中鍵入 prodreg。如需更多資訊,請參閱 prodreg(1) 線上手冊。

### **驗證管理員的解除安裝存取權限**

解除安裝期間,您可能需要授予管理員存取解除安裝程式的權限,如第 161 [頁的 「授](#page-160-0) [予解除安裝程式的管理員存取權」所](#page-160-0)述。

### **解決安裝問題**

本節陳述下列您在安裝期間可能會遇到的問題。

- 第 179 百的 「因為解除安裝期間殘留的檔案而導致安裝失敗」
- 第 180 百的 「因為解除安裝後在產品註冊檔中移除的共用元件而導致安裝失敗」
- 第181 百的 「無法將 IBM WebSphere 配置為 [Portal Server Web](#page-180-0) 容器」
- 第 182 [頁的 「發生非預期的外部錯誤」](#page-181-0)
- 第 182 [頁的 「圖形化安裝程式似乎沒有回應」](#page-181-0)
- 第 182 [頁的 「無訊息安裝失敗:「狀態檔案不相容或已損壞」」](#page-181-0)
- 第 183 [頁的 「編輯狀態檔案後無訊息安裝失敗」](#page-182-0)
- 第 183 [頁的 「線上說明手冊未顯示」](#page-182-0)

### **因為解除安裝期間殘留的檔案而導致安裝失敗**

解除安裝可能會遺留一些產品元件檔案或套裝軟體。在此情況下,在重新安裝 Java ES 前,您可能需要手動移除檔案或套裝軟體。即使您以為已移除產品元件,但安裝程式 會報告該元件還在主機上。

可能發生下列情況:

- 解除安裝程式失敗,目錯誤訊息已提供未解除安裝的套裝軟體名稱,但並未解決問 題。
- 解除安裝程式失敗,但系統並未值測到錯誤,因此您以為已解除安裝套裝軟體,實 則不然。

#### ▼ **清除部份安裝**

**使用以下指令確定是否有任何套裝軟體是部份安裝。 1**

Solaris 作業系統:pkginfo -p

Linux: rpm -qa |qrep  $-I$  ^sun | xargs rpm -V

<span id="page-179-0"></span>HP-UX︰swlist -l product sun-\*

指令輸出會列出所有部份安裝的套裝軟體。請利用傳回的套裝軟體名稱,並參閱「適 用於 UNIX 的 Sun Java Enterprise System 5 安裝參照」中的第 5 章「可安裝的套裝軟體清 單」,找出該套裝軟體所屬的產品元件。

#### **移除元件或套裝軟體。 2**

■ 在 Solaris 9 或 10 上,使用 prodreg 工具。

prodreg 工具可管理主機上基於套裝軟體的元件。您可以檢視產品元件及其套裝軟 體,以及包括相依性在內的完整資訊。您可以使用 prodreg 工具安全地將產品元件 解除安裝及移除套裝軟體。使用 prodreg 工具移除產品元件後,您即可將其重新安 裝。

■ 在 Linux 系統上,使用 rpm -e 指令。

若要編輯產品註冊檔,請開啟檔案 /var/opt/sun/install/productregistry。該 XML 檔案會對每個產品元件進行說明。每個產品元件的說明都是以 <compid\> 標記 開始,以</compid\>標記結束。刪除對應於該產品元件的整個項目。

■ 在 HP-UX 上, 使用 swremove 指令。

若要編輯產品註冊檔,請開啟檔案 /var/adm/swproductregistry。該 XML 檔案會對 每個產品元件進行說明。每個產品元件的說明都是以 <compid\> 標記開始,以 </compid\> 標記結束。刪除對應於該產品元件的整個項目。

#### **驗證下列目錄不包含Java ES產品元件或套裝軟體: 3**

/opt

/etc/opt

/var/opt

**再次執行安裝程式。 4**

### **因為解除安裝後在產品註冊檔中移除的共用元件而 導致安裝失敗**

從 Java ES 5 發行版本開始,安裝後共用元件將列示於產品登錄檔案中。

Java ES 解除安裝程式會從系統中移除產品元件,但不會移除共用元件。解除安裝後, 產品註冊中仍包含共用元件的項目。解除安裝後,如果您以手動方式移除任何 Java ES 共用元件,這些元件將不會從產品註冊中移除。因此,下一次安裝 Java ES 5 時會失 敗,因為安裝程式假設已手動刪除的共用元件仍存在 (因為產品登錄檔案中仍有其項 目)。
**提示 –**避免從您的系統中手動移除Java ES共用元件。

**建議的修正方式。**從產品註冊檔移除對應的項目,或移除產品註冊檔本身。從產品註 冊檔中移除項目會造成檔案損壞,所以您可能希望移除整個產品註冊。開始執行此動 作前,確認 Java ES 元件以外的產品並未使用產品註冊檔。

在 Linux 和 HP-UX 上,沒有與 Solaris 作業系統上的圖形化產品登錄對應的工具。若您 在 Linux 或 HP-UX 上手動移除了檔案,就必須手動編輯產品登錄檔案來移除這些項 目。

#### **無法將IBMWebSphere配置為Portal ServerWeb容 器**

WebSphere 可能未執行,或者您可能已指定與 WebSphere 原生配置不相符的 WebSphere 值。有兩種解決此問題的方式。Solaris 作業系統上僅支援將 IBM WebSphere 做為 Web 容器。

#### **檢查配置**

一種方式是檢查您 WebSphere 實例的配置。

#### ▼ **若要檢查WebSphere配置**

- **確保WebSphere正在執行。 1**
- **檢查以下安裝程式欄位的值: 2**
	- WebSphere 虛擬主機 (狀態檔案中的 PS\_IBM\_VIRTUAL\_HOST)
	- Application Server 名稱 (狀態檔案中的 PS\_IBM\_APPSERV\_NAME)
- **使用WebSphere工具檢查配置,確保它與您要輸入的值相符。 3**
- **然後再試一次。 4**

#### **建立新實例**

另一種方法是建立新的 WebSphere 實體實例。

#### **第**9**章** • **疑難排解** 181

#### ▼ **若要建立新的WebSphere實體實例**

- **使用**adminclient.sh**啟動WebSphere主控台。 1**
- **建立新的虛擬主機實例和新的Application Server實例名稱。 2**
- **按一下節點(通常為主機名稱)下的項目,然後選取[RegenWebServer外掛程式]。 3** 該程序會將新項目儲存至 plugin 配置檔案,安裝程式會檢查其中是否存在合法名稱。
- **返回安裝程式並輸入您剛建立的值。 4**

# **發生非預期的外部錯誤**

可能發生電源故障或系統故障,或者您可能已輸入 CTRL/C 以停止安裝程式。

**建議的修正方式。**如果在安裝或配置過程中發生故障,則您可能會留下部份安裝。執 行解除安裝程式。如果解除安裝程式失敗,請按照第 184 [頁的 「解除安裝失敗而殘留檔](#page-183-0) [案」下](#page-183-0)的說明執行

#### **圖形化安裝程式似乎沒有回應**

影像輸入就緒之前,安裝程式有時會在螢幕上建立該影像。您只能等待並重複按安裝 精靈中的 [下一步]。

**建議的修正方式。**表示預設選擇的按鈕包括一個藍色矩形。有時此矩形在按鈕本身顯 示之後才顯示。請在看到藍色矩形之後再按一下按鈕。

#### **無訊息安裝失敗:「狀態檔案不相容或已損壞」**

如果您是在建立狀態檔案的平台上使用該狀態檔案,則該問題可能是由不明檔案毀壞 錯誤引起的。有兩種解決此問題的方式。

#### **產生新的狀態檔案**

- 如果您建立狀態檔案的平台與執行無訊息安裝的平台為同一平台,則會產生新的狀 態檔案並重新安裝。
- 如果您是在與建立狀態檔案的平台或版本不同的平台或版本上使用該狀態檔案,則 問題是狀態檔案執行所在的平台必須與其建立時所在的平台為同一類型。例如,若 您在 Solaris 9 上建立了狀態檔案,則無法在 Solaris 10 上使用它; 若您在 x86 平台上 建立了狀態檔案,則無法在 SPARC 平台上使用它。

#### **建立與平台相應的新ID**

如果您建立狀態檔案的平台無訊息安裝的平台不是同一平台,則可以透過為該 檔案建立一個平台相應的新 ID 來解決該問題。如需有關如何建立 ID 的說明,請參閱 第 109 [頁的 「建立與平台相應的狀態檔案](#page-108-0) ID」。

#### **編輯狀態檔案後無訊息安裝失敗**

如果您已編輯狀態檔案,則可能會遇到所述的錯誤。檢查以下各項並重新產生狀態檔 案,如第 106 [頁的 「建立狀態檔案」中](#page-105-0)所述。

- 是否設定所有本地主機參數,並且它們是否設定為一致的值?
- 參數值的大小寫是否正確?
- 您是否已刪除所需的參數而未輸入取代參數?
- 是否所有的連接埠號均有效且未指定?

**建議的修正方式。**解決問題並重新產生狀態檔案。

### **線上說明手冊未顯示**

最有可能的原因是,您沒有正確地為您安裝的元件設定 MANPATH 環境變數。

**建議的修正方式。**更新 /etc/MANPATH 以使其指向新的線上手冊目錄。請參閱第 [114](#page-113-0) 頁 [的 「驗證線上手冊」。](#page-113-0)

### **解決解除安裝問題**

本節陳述下列您在解除安裝期間可能會遇到的問題。

- 第 183 頁的 「找不到解除安裝程式」
- 第 184 [頁的 「解除安裝失敗而殘留檔案」](#page-183-0)
- 第 185 [頁的 「產品註冊檔已經損壞」](#page-184-0)

### **找不到解除安裝程式**

Java ES 安裝程式將解除安裝程式放在系統中的以下位置:

- Solaris作業系統:/var/sadm/prod/SUNWentsys5
- Linux 及 HP-UX: /var/sadm/prod/sun-entsys5

如果解除安裝程式不在該目錄,可能是發生了以下其中一種情形:

■ Java ES 從未安裝在該主機上。

- <span id="page-183-0"></span>■ Java ES 解除安裝程式之前已從此主機移除了所有產品元件及其自身。 解除安裝期間,若解除安裝程式偵測到主機上沒有 Java ES 產品元件,便會將其自身 解除安裝。
- 解除安裝失敗期間,會發生以下情形之一:
	- 主機上未曾安裝解除安裝程式。
	- 解除安裝程式已移除,但主機上仍殘留有部份 Java ES 產品元件。

**建議的修正方式。**手動清除系統,如第 184 頁的 「解除安裝失敗而殘留檔案」中所 述。

#### **解除安裝失敗而殘留檔案**

如果因為解除安裝程式殘留檔案或程序而必須手動清除時,請執行以下程序來移除系 統中的套裝軟體。

#### ▼ **手動清除套裝軟體**

**確定您要移除哪些套裝軟體。 1**

將您系統上的套裝軟體與「適用於 UNIX 的 Sun Java Enterprise System 5 安裝參照」中的 第 5 章「可安裝的套裝軟體清單」中列出的 Java ES 套裝軟體進行比較。(亦請參[閱第](#page-178-0) 179 [頁的 「因為解除安裝期間殘留的檔案而導致安裝失敗」。](#page-178-0)您可以使用下列指令來 確定已安裝哪些套裝軟體:

- Solaris 作業系統 pkginfo 或 prodreg 公用程式
- Linux rpm 指令
- HP-UX swlist 指令
- **停止Java ES產品元件所有正在執行的程序。 2**

第 6 [章產](#page-112-0)品元件文件中包含有關停止程序的簡要說明。

**備份您要在以後安裝時使用的所有自訂配置資料和使用者資料。 3**

第 151 頁的 「檢閱 Java ES [產品元件的解除安裝運作方式」提](#page-150-0)供了一些有關應備份的配 置資料和使用者資料的資訊。如需更多資訊,請參閱各產品元件的文件。

- **使用** pkgrm**、**rpm -e **或** swremove **指令移除 Java ES 元件套裝軟體。 4**
- **移除您不打算在以後安裝時使用的所有剩餘產品元件目錄及其內容。如果您想在日後 使用這些目錄,請將它們移到他處。 5**
- **更新產品註冊檔,該檔案位於以下位置: 6**
	- Solaris作業系統:/var/sadm/install/productregistry
- <span id="page-184-0"></span>■ Linux:/var/opt/sun/install/productregistry
- HP-UX:/var/adm/sw/productregistry

解除安裝程式使用該登錄來確定主機上安裝的產品元件。在完成安裝或解除安裝時, 安裝程式和解除安裝程式均會更新產品註冊檔。

**備註–**如果您手動移除套裝軟體,而不是使用解除安裝程式,則您必須編輯產品註冊, 以便其正確地反映系統中已安裝的軟體。

#### **清除系統的記錄檔,其位於: 7**

- Solaris作業系統:/var/sadm/install/logs
- Linux 及 HP-UX: /var/opt/sun/install/logs

如果是手動移除套裝軟體,記錄檔可能不會正確地反映系統狀態。

### **產品註冊檔已經損壞**

解除安裝期間,解除安裝程式會使用產品註冊檔,以確定需要解除安裝哪些內容:

- Solaris作業系統:/var/sadm/install/productregistry
- Linux:/var/opt/sun/install/productregistry
- HP-UX:/var/adm/sw/productregistry
- 如果解除安裝程式失敗,則您可能必須先從備份複本復原產品註冊,然後再重試。
- 如果您手動移除套裝軟體,則產品註冊將不會自動更新。如果您以後執行解除安裝 程式,可能會遇到問題,這是因為產品註冊檔不能正確地反映系統。在這種情況 下,您可以嘗試重新安裝然後再次執行解除安裝程式。

### **解決Common Agent Container問題**

本節陳述 common agent container 共用元件可能產生的相關問題:

- 第 185 頁的 「連接埠號衝突」
- 第 187 [頁的 「超級使用者密碼引發的安全性風險」](#page-186-0)

### **連接埠號衝突**

Java ES 附帶的 common agent container (V2.0) 依預設保留以下連接埠號:

- JMX 連接埠 (TCP) = 11162
- SNMP 配接卡連接埠 (UDP) = 11161
- SNMP 配接卡陷阱連接埠 (UDP) = 11162
- Commandstream 配接卡連接埠 (TCP) = 11163
- RMI 連接器連接埠 (TCP) = 11164

若您要對 Sun Cluster 軟體安裝進行疑難排解,連接埠的指定會有差異,因為 Sun Cluster 軟體使用不同版本的 common agent container。在此情況下,預設連接埠如下:

- IMX 連接埠 (TCP) = 10162
- SNMP 配接卡連接埠 (UDP) = 10161
- SNMP 配接卡設陷連接埠 (UDP) = 10162
- Commandstream 配接卡連接埠 (TCP) = 10163
- RMI 連接器連接埠 (TCP) = 10164

若您的安裝已保留了上述連接埠號中的任何一個,請依下列程序中所述變更 common agent container 所使用的連接埠號。

#### **檢查連接埠編號**

如需 common agent container cacaoadm 指令的進一步資訊,請參閱 cacaoadm 線上說明手 冊。如果您在指令行看不到線上說明手冊,請驗證您的 MANPATH 設定正確。請參閱 第 114 [頁的 「驗證線上手冊」。](#page-113-0)

#### ▼ **在Solaris作業系統上驗證連接埠**

**以超級使用者身份停止common agent container管理常駐程式: 1**

/usr/sbin/cacaoadm stop

**使用以下語法變更連接埠號: 2**

/usr/sbin/cacaoadm set-param param=*value*

例如,若要將 SNMP 配接卡佔用的連接埠從預設的 11161 變更為 11165,請執行以下動 作:

**備註 –**對於Sun Cluster軟體,使用先前指定的連接埠。

/usr/sbin/cacaoadm set-param snmp-adaptor-port=11165

#### **重新啟動common agent container管理常駐程式: 3**

/usr/sbin/cacaoadm start

#### ▼ **在Linux或HP-UX上驗證連接埠**

**以超級使用者身份停止common agent container管理常駐程式: 1**

/opt/sun/cacao/bin/cacaoadm stop

#### <span id="page-186-0"></span>**使用以下語法變更連接埠號: 2**

/opt/sun/cacao/bin/cacaoadm set-param param=*value*

例如,若要將 SNMP 配接卡佔用的連接埠從 11161 變更為 11165,請執行以下動作: /opt/sun/cacao/bin/cacaoadm set-param snmp-adaptor-port=11165

#### **重新啟動common agent container管理常駐程式: 3**

/opt/sun/cacao/bin/cacaoadm start

# **超級使用者密碼引發的安全性風險**

可能需要在執行 Java ES 的主機上重新產生安全性金鑰。例如,如果超級使用者密碼有 被公開或洩漏的風險,您應該重新產生安全性金鑰。common agent container 服務所使 用的金鑰儲存在以下位置:

Solaris 作業系統:/etc/opt/SUNWcacao/security Linux 和 HP-UX: /etc/opt/sun/cacao/security

一般作業中,這些金鑰可以保留為預設配置。如果因金鑰可能被洩漏而需要重新產生 金鑰,您可以使用以下程序重新產生安全性金鑰。

#### ▼ **若要產生Solaris作業系統的金鑰**

**以超級使用者身份停止common agent container管理常駐程式。 1**

/usr/sbin/cacaoadm stop

**重新產生金鑰。 2**

/usr/sbin/cacaoadm create-keys --force

**重新啟動common agent container管理常駐程式。 3**

/usr/sbin/cacaoadm start

**備註 –**對於Sun Cluster軟體,您必須將此變更傳遞到叢集中的所有節點。如需更多資 訊,請參閱「Sun Cluster Software Installation Guide for Solaris OS」中的「How to Finish a Rolling Upgrade to Sun Cluster 3.1 8/05 Software」。

#### ▼ **產生Linux和HP-UX的金鑰**

**以超級使用者身份停止common agent container管理常駐程式。 1**

/opt/sun/cacao/bin/cacaoadm stop

#### **重新產生金鑰。 2**

/opt/sun/cacao/bin/cacaoadm create-keys --force

#### **重新啟動common agent container管理常駐程式。 3**

/opt/sun/cacao/bin/cacaoadm start

如需有關 cacaoadm(1M) 指令的更多資訊,請參閱 cacaoadm 線上說明手冊。

### **解決安裝後啟動/重新啟動的問題**

此部份說明安裝後可能遭遇的各種問題。

- 第 188 頁的 「監視規則停止運作 (狀態 [不明])」
- 第 189 百的 「Iava DB 重新啓動後找不到入口網站資料庫」

### **監視規則停止運作(狀態[不明])**

如果您已重新啓動 Application Server, Application Server 與 Monitoring Console 間的通訊 便會中斷,且需要重新啓動。之前尚可運作的監視規則現已停止運作,且狀態為 [不明 ]。如果您已重新啟動 Application Server 主機上的 common agent container,問題還是會 存在,因為還必須在 Monitoring Console 主機上重新啓動 common agent container。

#### ▼ **重建Application Server與Monitoring Console間的通訊**

**以超級使用者身份,重新啟動安裝Application Server之主機上的common agent container。例如: 1**

/usr/sbin/cacaoadm start

**然後到安裝Monitoring Console的主機上,重新啟動common agent container。例如: 2** 如果 common agent container 已在執行,請將其停止,然後以下列指令啓動它。

在 Solaris 作業系統上:

/usr/sbin/cacaoadm stop /usr/sbin/cacaoadm start

在 Linux 和 HP-UX 上:

/opt/sun/cacao/bin/cacaoadm stop /opt/suncacao/bin/cacaoadm start

# <span id="page-188-0"></span>**Java DB重新啟動後找不到入口網站資料庫**

當您在執行預設的 Application Server 指令以重新啟動 Java DB (先使用 asadmin stop-databsse 然後使用 asadmin start-database ) 後,部署使用 Java DB 的 Application Server 範例時,就會發生此問題。再也無法存取 Portal Server 範例。

#### **建議的修正方式。**有很多方法可解決此問題

- 1. 不要停止 Java DB。
- 2. 若停止了 Java DB,通清使用以下指令重新啓動 Java DB,以便能夠於替代位置建立 Application Server 資料庫。

Solaris 作業系統:/asadmin start-database --dbhome /var/opt/SUNWportal/derby

Linux  $\overline{\mathcal{R}}$  HP-UX: /asadmin start-database --dbhome /var/opt/sun/portal/derby 如果您想將資料庫放置於預設位置,請使用非預設連接埠啟動 Java DB 的另一個實 例,然後於 Application Server 範例 common.properties 檔案中指定正確的 Derby 連接 埠。例如:asadmin start-database --dbport 1528

# **產品元件疑難排解提示**

本節的表格中提供了關於產品元件問題疑難排解的各種快速提示,其中包括實用文件 的參照。本節包含以下小節:

- 第190 頁的 「Access Manager [疑難排解提示」](#page-189-0)
- 第190 頁的 「[Application Server](#page-189-0) 疑難排解提示」
- 第191 頁的 「Directory Server [疑難排解提示」](#page-190-0)
- 第191 頁的 「Message Queue [疑難排解提示」](#page-190-0)
- 第 192 頁的 「[Monitoring Console](#page-191-0) 疑難排解提示」
- 第 192 百的 「Portal Server [疑難排解提示」](#page-191-0)
- 第193 頁的 「[Portal Server Secure Remote Access](#page-192-0) 疑難排解提示」
- 第193 頁的 「Service Registry [疑難排解提示」](#page-192-0)
- 第 194 頁的 「Sun Cluster [軟體疑難排解提示」](#page-193-0)
- 第194 頁的 「[Web Proxy Server](#page-193-0) 疑難排解提示」
- 第195 頁的 「Web Server [疑難排解提示」](#page-194-0)
- 第 195 [頁的 「其他疑難排解資訊」](#page-194-0)

# <span id="page-189-0"></span>**Access Manager疑難排解提示**

**表 9–2** Access Manager疑難排解提示

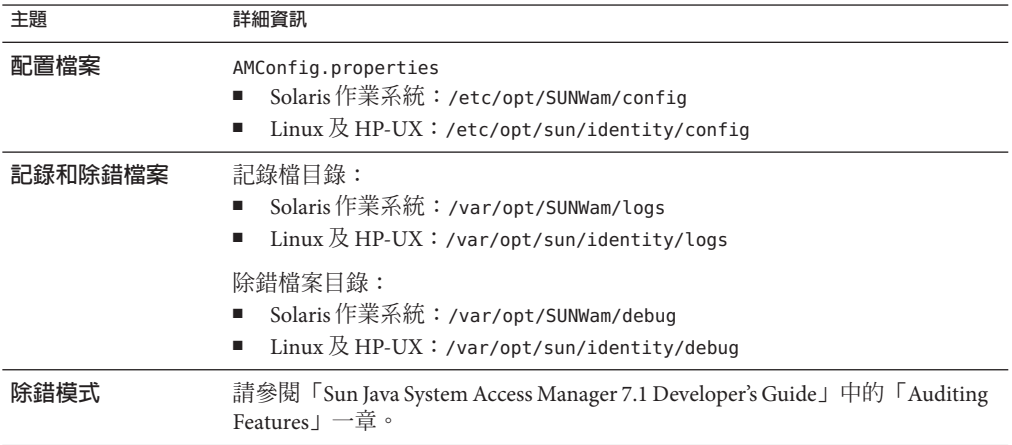

# **Application Server疑難排解提示**

#### **表 9–3** Application Server疑難排解提示

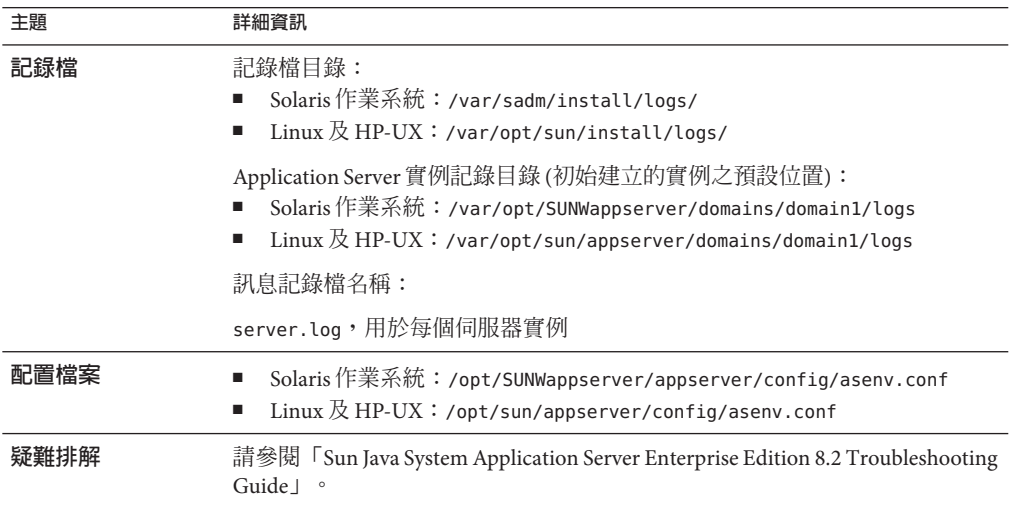

# <span id="page-190-0"></span>**Directory Server疑難排解提示**

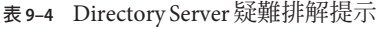

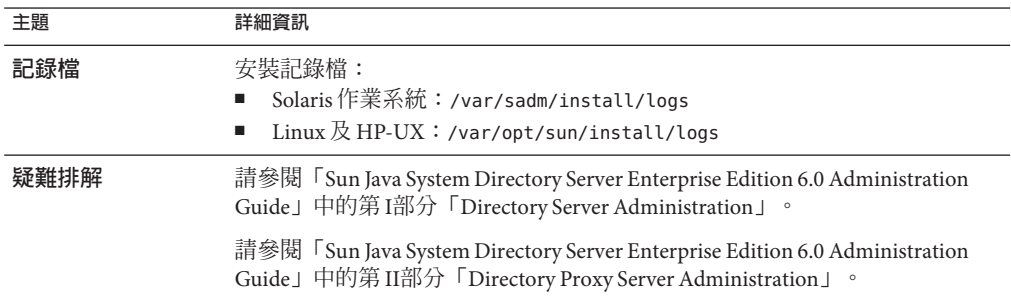

# **Message Queue疑難排解提示**

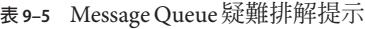

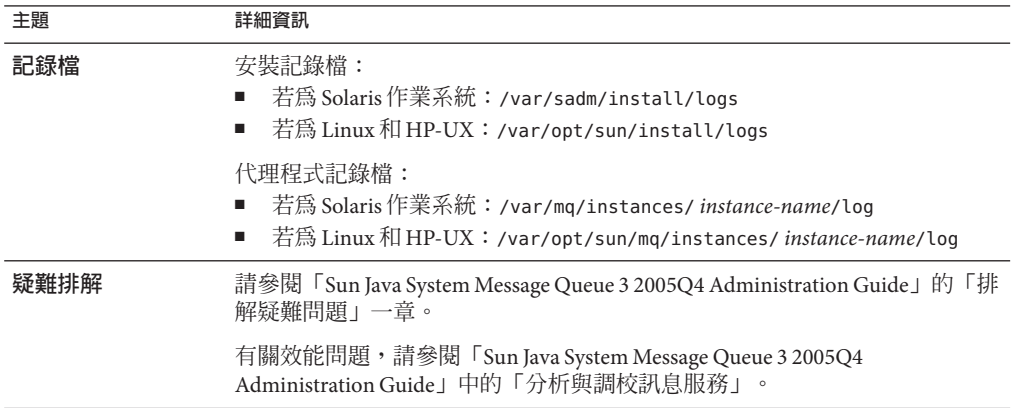

# <span id="page-191-0"></span>**Monitoring Console疑難排解提示**

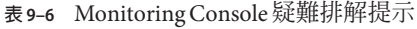

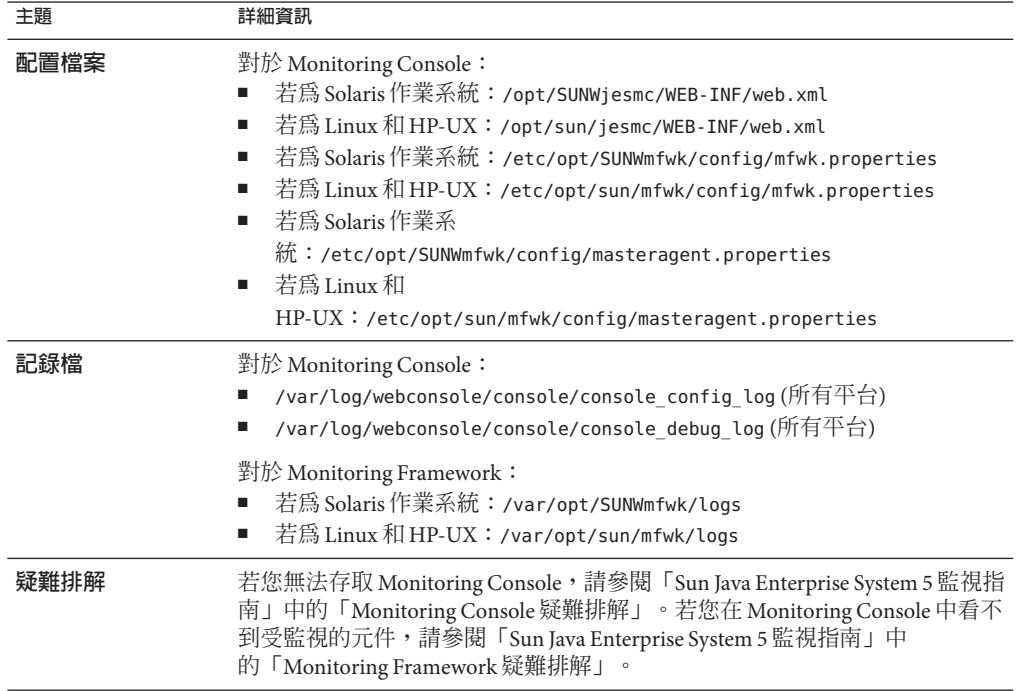

# **Portal Server疑難排解提示**

Portal Server 使用與 Access Manager 相同的記錄檔和除錯檔案。

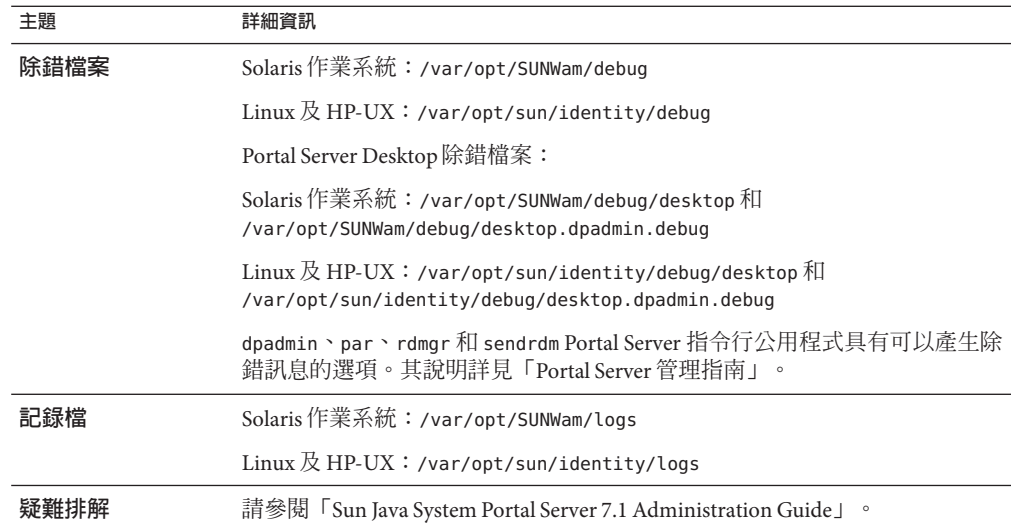

#### <span id="page-192-0"></span>**表 9–7** Portal Server疑難排解提示

### **Portal Server Secure Remote Access疑難排解提示**

入口網站閘道除錯記錄位於以下目錄中:

- Solaris作業系統:/var/opt/SUNWportal/debug
- Linux 及 HP-UX: /var/opt/sun/portal/debug 和 /var/opt/sun/identity/debug/desktop/debug

備註 - 對於 Solaris 作業系統,若在 Access Manager 管理主控台中開啓了記錄,則 Portal Server 服務 (如 NetFile) 的記錄將位於 /var/opt/SUNWam/debug 。

### **Service Registry疑難排解提示**

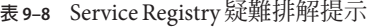

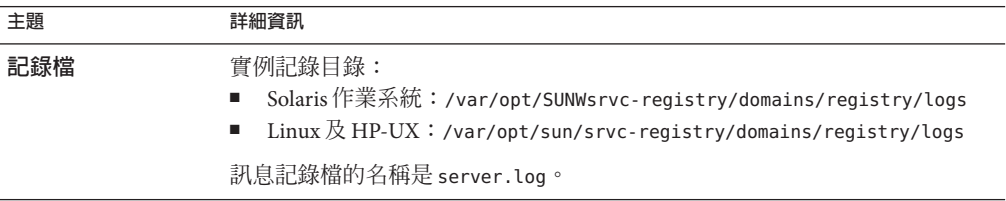

<span id="page-193-0"></span>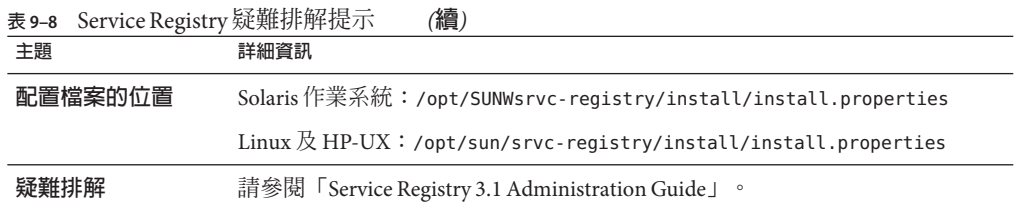

# **Sun Cluster軟體疑難排解提示**

**備註 –** HP-UX 與 Linux 不支援 Sun Cluster 元件。

**表 9–9** Sun Cluster軟體疑難排解提示

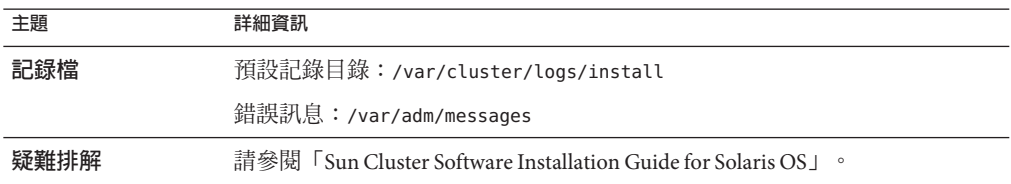

# **Web Proxy Server疑難排解提示**

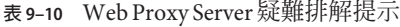

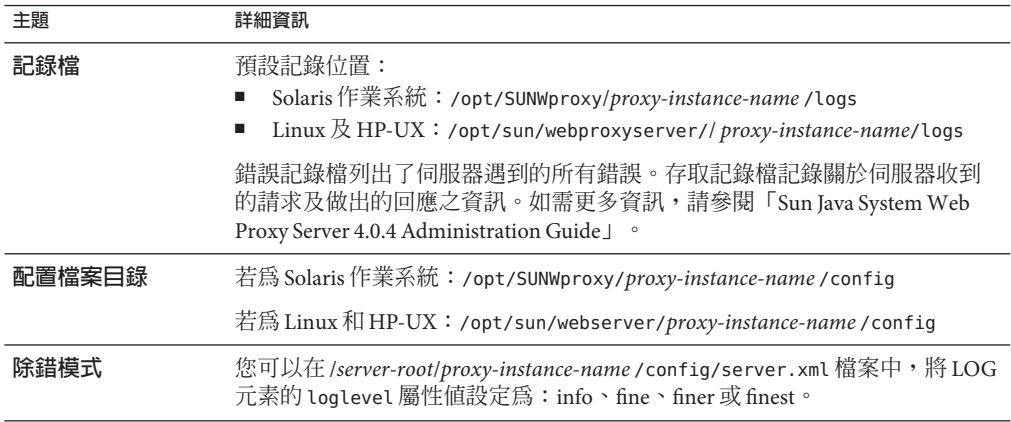

# <span id="page-194-0"></span>**Web Server疑難排解提示**

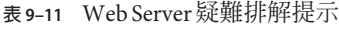

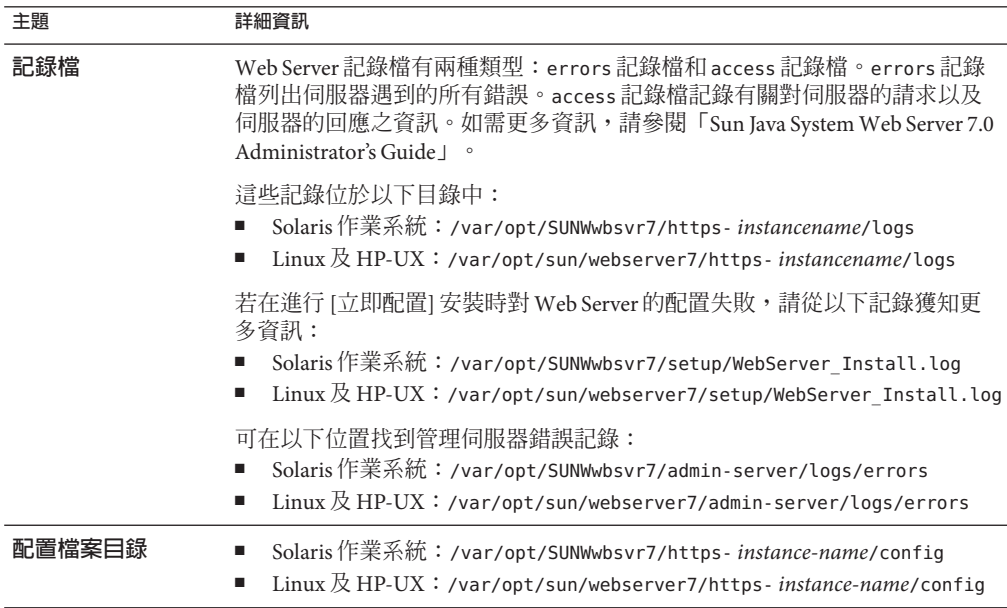

# **其他疑難排解資訊**

本書中的以下資訊有助於進行疑難排解:

- 第 6 [章包](#page-112-0)含執行安裝後配置的說明。
- 第 8 [章包](#page-146-0)含將 Java ES 軟體解除安裝時可能會發生之問題的資訊。

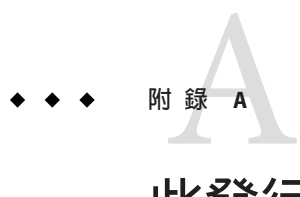

# **此發行版本的**Java ES**元件**

本附錄列出了產品元件和共用元件,它們是 Sun Java™ Enterprise System (Java ES) 軟體的 一部份。

- 第 197 頁的 「產品元件」
- 第 200 [頁的 「共用元件」](#page-199-0)

### **產品元件**

在 Java ES 安裝程式的 [選擇軟體元件] 頁面中,產品元件依照其協助提供的服務進行了 分組。下列清單還顯示了與每個產品元件一起安裝的子元件。

**備註 –** HP-UX 不支援 Sun Cluster 元件、Directory Preparation Tool、HADB 或協力廠商 Web 容器。Linux 不支援 Sun Cluster 元件,且對於 [立即配置] 僅支援 BEA WebLogic 協 力廠商容器。

#### **協作服務**

- Portal Server 7.1
- Portal Server Secure Remote Access 7.1
	- Gateway
	- Netlet Proxy
	- Rewriter Proxy
- Directory Preparation Tool 6.4 (當 Directory Server 支援通訊服務時使用)

#### **Web 服務和應用服務**

- Application Server Enterprise Edition 8.2
	- Domain Administration Server
	- Application Server Node Agent
- Command Line Administration Tool
- Load Balancing Plugin

可與 Web Server 6.x 或 Apache Web Server 1.3.33 或是更新版本搭配使用,可在配 置時選取。(HP-UX 不支援 Apache Web Server。)預設為 Web Server。

- 範例應用程式
- Web Server 7.0
	- Web Server CLI
	- Web Server Core
	- Web Server <u>範</u>例
- Web Proxy Server 4.0.4
- Message Queue 3.7 UR1
- Service Registry 3.1
	- Service Registry Client Support
	- Service Registry Deployment Support

#### **目錄服務和識別服務**

- Access Manager 7.1
	- Access Manager Core Services
	- Access Manager Administration Console
	- Common Domain Services for Federation Management
	- Access Manager SDK
	- Access Manager Distributed Authentication User Interface
	- Access Manager Client SDK
	- Access Manager Session Failover Client
- Directory Server Enterprise Edition 6.0
	- Directory Server 6 Core Server
	- Directory Service Control Center
	- Directory Server Command-Line Utility
	- Directory Proxy Server 6 Core Server

#### **可用性服務**

**備註 –** Sun Cluster 元件無法用於 Linux 或 HP-UX。

- Sun Cluster 3.1 8/06
	- Sun Cluster Core
- Sun Cluster Agents 3.1

**備註 –** SPARC 和 x86 作業系統上的可用 Sun Cluster 代理程式清單並不相同。

- HA Application Server
- HA Message Queue
- HA Directory Server
- HA Messaging Server
- HA Application Server EE (HADB)
- HA/Scalable Web Server
- HA Instant Messaging
- HA Calendar Server
- HA Apache Tomcat
- HA Apache
- HA DHCP
- HA DNS
- HA MySQL
- HA Sun N1 Service Provisioning
- HA NFS
- HA Oracle
- HA Samba
- HA Sun N1 Grid Engine
- HA Solaris Containers
- Sun Cluster Geographic Edition 3.1 2006Q4

**備註 –** Solaris x86 不支援 Sun Cluster Geographic Edition。

- Sun Cluster Geographic Edition Core
- Sun StorEdge Availability Suite
- Hitachi Truecopy Data Replication Support (僅限 SPARC)
- EMC SRDF Data Replication
- High Availability Session Store 4.4

#### **共用服務**

- 所有共用元件
- Monitoring Console 1.0
- Java DB 10.1
	- Java DB Client
	- Java DB Server

# <span id="page-199-0"></span>**共用元件**

共用元件為產品元件提供本機服務和技術支援。當您安裝 Java ES 產品元件時,若尚未 安裝所需的共用元件,安裝程式會自動安裝它們。不可選取共用元件。

此發行版本的 Java ES 包括下列共用元件:

- ANT (Jakarta ANT Java/XML-based build tool) 1.6.5
- ACL (Apache Common Logging) 1.0.4
- BDB (Berkeley Database) 4.2.52
- Common Agent Container 1.1 (僅限 Sun Cluster)
- Common Agent Container 2.0
- FastInfoSet 1.0.2
- ICU 3 (International Components for Unicode) 3.2
- J2SE<sup>™</sup> (Java 2 Platform, Standard Edition) platform 5.0 Update 6

**備註 –** HP-UX 支援版本 5.0 Update 3。

- JAF (JavaBeans<sup>™</sup> Activation Framework) 1.0.3
- JATO (Java Studio Web Application Framework) 2.1.5
- $\blacksquare$  JavaHelp<sup>TM</sup> 2.0
- $\blacksquare$  JavaMail<sup>™</sup> API 1.3.2
- JAXB (Java API for XML Binding) 2.0.3
- JAXP (Java API for XML Processing) 1.3.1
- JAXR (Java API for XML Registries) 1.0.8
- JAXRPC (Java API for XML-based Remote Procedure Call) 1.1.3\_01
- JAXWS (Java API for Web Services) 2.0
- $\blacksquare$  JDMK (Java Dynamic Management<sup>™</sup> Kit) 5.1\_02
- JSS (Java Security Services) 4.2.4
- JSS3 (Network Security Services for Java) 3.1.11
- JSTL (Java Server Pages Standard Tag Library) 1.0
- KTSE (KT Search Engine) 1.3.4
- LDAP C SDK 6.0
- LDAP Java SDK 4.19
- MA Core (Mobile Access Core) 6.3.1
- NSPR (Netscape Portable Runtime) 4.6.3
- NSPRD (Netscape Portable Runtime Development) 4.6
- NSS (Network Security Services) 3.11
- NSSU (Network Security Service Utilities) 3.11
- SAAJ (SOAP with Attachments API for Java) 1.3
- SASL (Simple Authentication and Security Layer) 2.19
- Sun Explorer Data Collector (僅限 Solaris 作業系統) 4.3.1
- Sun Java Monitoring Framework 2.0
- Sun Java Web Console 3.0.2
- WSCL (Web Services Common Library) 2.0
- XWSS (XML Web Services Security) 2.0

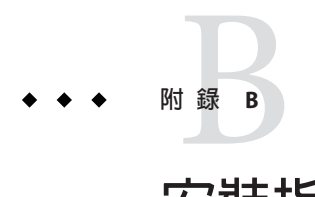

**安裝指令**

本附錄描述用於執行 Sun Java™ Enterprise System (Java ES) 安裝公用程式的指令語法和選 項。

- 第 203 頁的 「installer 或 install 指令」
- 第 205 頁的 「[uninstall](#page-204-0) 指令」
- 第 207 [頁的 「](#page-206-0)viewlog 指令」

# **installer或install指令**

有兩種版本的 Java ES 安裝程式:

- installer 公用程式—這是標準版本的 Iava ES 安裝程式,它位於作業系統目錄下的 頂層安裝目錄中。除非您的安裝程式已經過修補,否則您將使用這個版本的安裝程 式。
- install 公用程式—這是用於修補的封裝版本的 Java ES 安裝程式。若安裝程式中有 錯誤,Sun 可以對安裝程式進行修正並為安裝程式套裝軟體建立修補程式。套用修 補程式後,應使用封裝版本的安裝程式 install 做為發行版本,這樣所啓動的安裝 程式版本就會包含修補程式中的修正。這個公用程式以及 viewlog 公用程式都位於 下列目錄中:
	- Solaris作業系統:/var/sadm/prod/SUNWentsys5i
	- Linux 及 HP-UX:/var/sadm/prod/sun-entsys5i

這兩個指令的語法是相同的。

installer [*option*]...

下表描述了 installer 或 install 指令的選項。

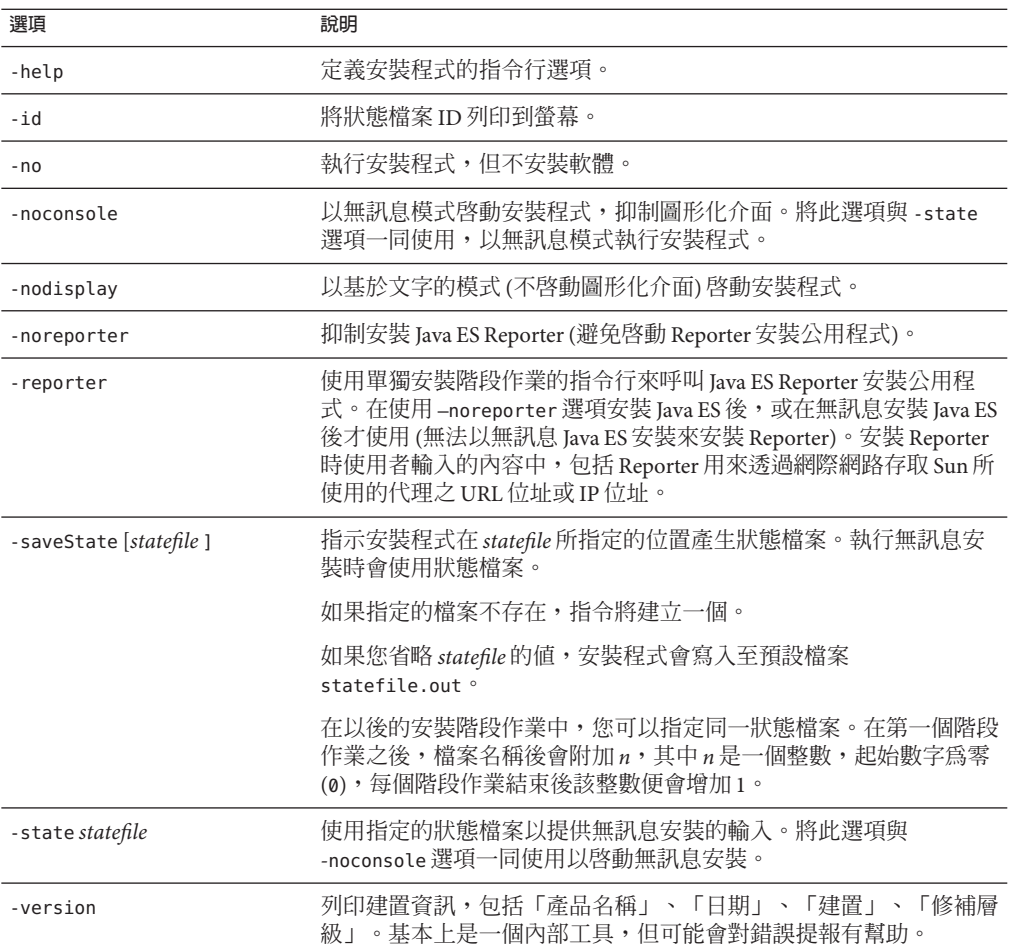

**表 B–1** Java ES安裝指令選項

# **範例**

以您所使用的任何版本的安裝程式 (installer 或 install) 替換下列表格或範例中的安 裝程式。

從安裝目錄以圖形化模式執行安裝程式:

./installer

在基於文字的模式下執行安裝程式:

./installer -nodisplay

<span id="page-204-0"></span>執行圖形化安裝程式,但不安裝軟體:

./installer -no

在圖形化模式下建立狀態檔案,但不安裝軟體:

./installer -no -saveState myInstallStatefile

在基於文字的模式下建立狀態檔案,但不安裝軟體:

./installer -nodisplay -saveState myInstallStatefile

在無訊息模式下執行安裝程式:

./installer -noconsole -state myInstallStatefile

若要在不安裝 Java ES Reporter 的情況下, 以圖形化模式來執行安裝程式:

./installer -noreporter

若要以 Reporter 安裝公用程式的單獨階段作業來安裝Java ES Reporter (不呼叫 Java ES 安 裝程式):

./installer -reporter

# **uninstall指令**

安裝之後,Java ES 安裝程式會將解除安裝程式 uninstall 公用程式置於此處:

- Solaris作業系統:/var/sadm/prod/SUNWentsys5
- Linux  $\overline{\mathcal{R}}$  HP-UX:/var/sadm/prod/sun-entsys5

Java ES uninstall 指令的格式如下:

uninstall [*option*]...

下表說明 uninstall 指令的選項。

**表 B–2** Java ES Uninstall指令行選項

| 選項    | 說明              |
|-------|-----------------|
| -help | 定義解除安裝程式的指令行選項。 |
| -id   | 將狀熊檔案 ID 列印到螢幕。 |

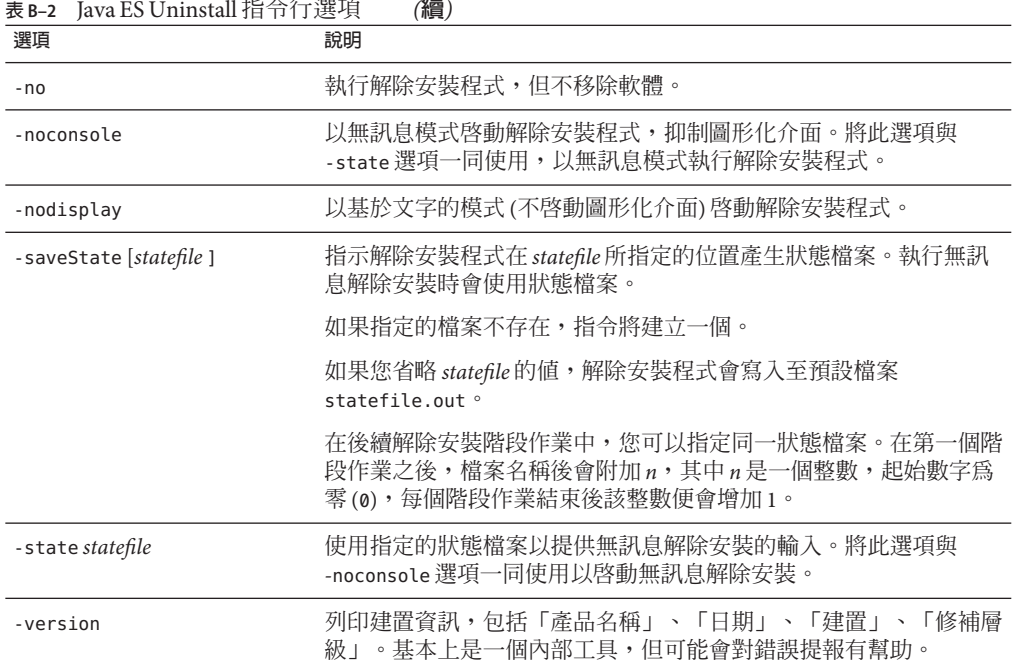

### **範例**

在圖形模式下從解除安裝程式目錄內執行解除安裝程式:

./uninstall

在基於文字的模式下執行解除安裝程式:

./uninstall -nodisplay

執行圖形解除安裝程式,但不移除軟體:

./uninstall -no

在圖形化模式下建立狀態檔案,但不移除軟體:

./uninstall -no -saveState myUninstallStatefile

在基於文字的模式下建立解除安裝狀態檔案,但不將軟體解除安裝:

./uninstall -nodisplay -saveState myUninstallStatefile

在無訊息模式下執行解除安裝程式:

./uninstall -noconsole -state myUninstallStatefile

# <span id="page-206-0"></span>**viewlog指令**

在安裝後,Java ES 安裝程式會將記錄檢視器 viewlog 公用程式置於此處:

- Solaris作業系統:/var/sadm/prod/SUNWentsys5i
- Linux 及 HP-UX: /var/sadm/prod/sun-entsys5i

Java ES viewlog 指令的格式如下:

viewlog [*option*]...

下表描述了 viewlog 指令的選項。

**表 B–3** Java ES記錄檢視器指令行選項

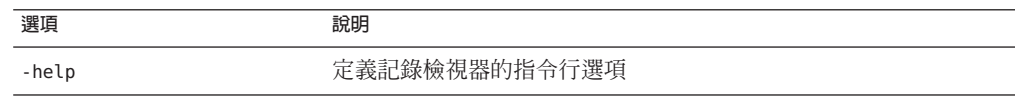

### **範例**

執行圖形化記錄檢視器:

./viewlog

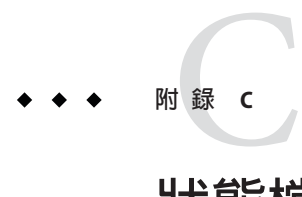

# **狀態檔案範例**

本附錄包含一個無訊息安裝狀態檔案的範例。PSP\_SELECTED\_COMPONENTS 參數表示在互 動式安裝期間選取的元件。

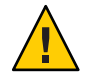

**注意–**在針對無訊息安裝建立的狀態檔案中,變數可以指定機密資料,像是管理員密 碼。請確定以您的部署適合的方式來保護這個檔案。

```
#
# Wizard Statefile created: Wed Feb 07 17:16:37 MET 2007
# Wizard path: /tmp/.entsys CaChE/Solaris x86/.install/EntsysInstall SunOS x86 10.class
#
# Install Wizard Statefile section for Sun Java(tm) Enterprise System
#
[STATE_BEGIN Sun Java(tm) Enterprise System 25f6b7f551f760d3476335edb9218b383660ffd7]
LICENSE_TYPE =
```
PSP\_SELECTED\_COMPONENTS = JSS, JSS3, JAXP, JAXB106, JavaMail, SOAPRuntime, JAXR, JDMK, Cacao, JAXB, JAXWS, MFWK, JAXRPC, XWSS, ISConfigurator, SASL, LDAPCSDK, ExternalJARs, HiddenCommonComponent, IdentityServerSDKAlone, JavaHelpRuntime, appserv, WSCommon, HADBConfigurator, HADB, JavaDBCommon, JavaDBClient, JavaDBServer, ASEE, ASCommon, SunONEMessageQueue, ASAdmin, ASCore, EntsysUninstallerSUNWentsys5, ISAdministrationConsole, Dssetup, DSEEShared, DSCLI, DPSCLI, DSEEUtils, DSEEConsoleAgent, DSServer, webproxyserver, SunCluster, Explorer, Cacao11, SCCore, KTSE, SCDirServer, DirectoryServer, SunCluster HA NFS 3.1, WSCLI, WSCore64, WSCore, SCAppServer, ClientSDK, DistributedAuthentication, MonitoringConsole, DPSServer, SunCluster HA\_APACHE\_TC\_3.1, JavaDB, SCGECore, HitachiTruecopy, SunCluster HA Samba 3.1, SunONEWebServer, ASNA, SCCalServer, SCMsgServer, PortalSRA, DSEEConsole, StorEdgeAvlbtSuite, SunCluster\_HA\_DHCP\_3.1, SRACommon, PortalAdminForSRA, SRAGateway, MAPCore, IdentityServ, SunCluster\_HA\_SUN\_GRID\_ENG\_3.1, SRARewriterProxy, RegistryServer, HiddenUtil, BDB, SessionFailOverClient, ISCommonDomainDeployment, MAPplugin, SunONEIdentityServerManagementandPolicyServices, DAS, SunCluster HA\_N1G\_SPS\_3.1, SRANetletProxy, SCGE, WSSamples, ServiceRegistryDev, ServiceRegistryDeploy, ASSamples, SCMQ, SunCluster HA Oracle 3.1, LB,

SunCluster HA\_SOLARIS\_ZONES\_3.1, SunCluster\_HA\_MYSQL\_3.1, SCHADB, SCInstantMessaging, SunCluster HA\_DNS\_3.1, SCWebServer, SharedComponent, PortalAdmin, WebNFS, SRACore, PortalServer, SCAgents, IdentityServerSDKAloneL10N, webproxyserverL10n, DSServerL10n, ClientSDKL10N, DistributedAuthenticationL10N, MonitoringConsoleL10n, DPSServerL10n, SunONEWebServerL10n, PortalSRAL10n, DSEEConsoleL10n, MAPCoreL10n, MAPpluginL10N, PortalSRANetletL10n, ServiceRegistryDevL10n, ServiceRegistryDeployL10n, PortalServerL10n, SunOneMessageQueueDe, ASAdminDe, SCCoreDe, SCAppServerDe, DASDe, SCMQDe, SCHADBDe, SCWebServerDe, SunOneMessageQueueJa, ASAdminJa, SCCoreJa, SunCluster\_HA\_NFS\_3.1Ja, SCAppServerJa, SCGECoreJa, HitachiTruecopyJa, StorEdgeAvlbtSuiteJa, DASJa, SCMQJa, SunCluster\_HA\_Oracle\_3.1Ja, SCHADBJa, SunCluster\_HA\_DNS\_3.1Ja, SCWebServerJa, SunOneMessageQueueFr, ASAdminFr, SCCoreFr, SCAppServerFr, DASFr, SCMQFr, SCHADBFr, SCWebServerFr, SunOneMessageQueueKo, ASAdminKo, SCCoreKo, SCAppServerKo, SCGECoreKo, HitachiTruecopyKo, StorEdgeAvlbtSuiteKo, DASKo, SCMQKo, SCHADBKo, SCWebServerKo, SunOneMessageQueueCh, ASAdminCh, SCCoreCh, SunCluster\_HA\_NFS\_3.1Ch, SCAppServerCh, SCGECoreCh, HitachiTruecopyCh, StorEdgeAvlbtSuiteCh, DASCh, SCMQCh, SunCluster HA Oracle 3.1Ch, SCHADBCh, SunCluster HA DNS 3.1Ch, SCWebServerCh, SunOneMessageQueueTCh, ASAdminTCh, SCCoreTCh, SCAppServerTCh, DASTCh, SCMQTCh, SCHADBTCh, SCWebServerTCh, SunOneMessageQueueEs, ASAdminEs, SCCoreEs, SCAppServerEs, DASEs, SCMQEs, SCHADBEs, SCWebServerEs

PSP\_EXIT\_ON\_DEPENDENCY\_WARNING = no PSP\_LOG\_CURRENTLY\_INSTALLED = yes REMOVE\_BUNDLED\_PRODUCTS =  $LOCALE = true$ CCCP\_UPGRADE\_EXTERNAL\_INCOMPATIBLE\_JDK = CMN\_WPS\_INSTALLDIR = /space/opt/SUNWproxy DSEE BASE = /space/opt/SUNWdsee CMN\_DSSETUP\_INSTALLDIR = /space/opt/SUNWcomds CMN\_WS\_INSTANCEDIR = /space/var/opt/SUNWwbsvr7 CMN WS INSTALLDIR =  $/$ space/opt CMN\_SRA\_INSTALLDIR = /space/opt CMN IS INSTALLDIR =  $/$ space/opt CMN\_AS\_DOMAINSDIR = /space/var/opt/SUNWappserver CMN\_AS\_INSTALLDIR = /space/opt/SUNWappserver CMN\_REG\_SERVER\_ROOT = /space/opt CMN PS INSTALLDIR =  $/$ space/opt CMN\_UNINSTALL\_INSTALLDIR = CONFIG\_TYPE = Custom CMN ADMIN USER = admin CMN\_ADMIN\_PASSWORD = adminadm USE\_DEFAULT\_PASSWORD = true CMN\_HOST\_NAME = mycomputer CMN\_DOMAIN\_NAME = example.com CMN\_IPADDRESS = 192.168.255.255 CMN\_SYSTEM\_USER = root CMN\_SYSTEM\_GROUP = root WS ADMIN IS SERVER MODE = true

```
WS START ON BOOT = false
WS 64BIT INSTALL = false
WS ADMIN HOST = mycomputer.example.com
WS ADMIN SSL PORT = 8989
WS ADMIN HTTP PORT = 8800
WS ADMIN SERVER USER = root
WS ADMIN LOGIN USER = admin
WS ADMIN LOGIN PASSWORD = adminadm
WS INSTALL CLI ONLY = false
WS_NODE_HOST =
WS_NODE_SSL_PORT =
WS REGISTER NODE =
WS SERVER NAME = mycomputer.example.com
WS HTTP PORT = 80
WS SERVER USER = root
WS DOCROOT = /space/var/opt/SUNWwbsvr7/https-mycomputer.example.com/docs
HADB_DEFAULT_AMDINPORT = 1862
HADB DEFAULT RESDIR = /var/opt
HADB_DEFAULT_GROUP = root
HADB_ALLOW_GROUPMANAGE = N
AS ADMIN USER NAME = admin
AS_PASSWORD = adminadm
S ADMIN PORT = 4849
AS_JMX_PORT = 8686
AS_HTTP_PORT = 8080
AS_HTTPS_PORT = 8181
AS MASTER PASSWORD = adminadm
ASNA_ADMIN_HOST_NAME = mycomputer.example.com
ASNA ADMIN USER NAME = admin
ASNA_PASSWORD = adminadm
ASNA MASTER PASSWORD = adminadm
ASNA_ADMIN_PORT = 4849
ASNA_NODE_AGENT_NAME = mycomputer
AS WEB SERVER LOCATION = /space/opt
AS WEB SERVER INSTANCE LOCATION = /space/var/opt/SUNWwbsvr7/https-mycomputer.example.com
AS WEB SERVER PLUGIN TYPE = Sun Java System Web Server
CREATE_INSTANCE = true
DSEE INSTANCE DIR = /var/opt/SUNWdsee/dsins1
DSEE INSTANCE PORT = 389
DSEE_INSTANCE_SSL_PORT = 636
DSEE DN MANAGER = cn=Directory Manager
DSEE_INSTANCE_USER = root
DSEE_INSTANCE_GROUP = root
DSEE INSTANCE PASSWORD = adminadm
DSEE SUFFIX = dc=example, dc=sum, dc=comIS_LDAPUSERPASSWD = adminadmin
IS_ADMINPASSWD = adminadm
IS_LDAP_USER = amldapuser
```

```
IS ADMIN USER ID = amAdmin
AM_ENC_PWD = nDm0OJ0CNv3ABtzioxL5gqMu4Fkxezlh
AM_REALM = disabled
AM APPL USER ID = anonymous
AM APPL PWD =DeploymentServer = AppServer
PortalSelected = TRUE
IS WS HOST NAME =
IS WS INSTANCE DIR =
IS WS INSTANCE NAME =
IS WS INSTANCE PORT =
IS WS ADMIN PORT =
IS WS ADMIN ID =IS WS ADMIN PASSWORD =
FORCE UNINSTALLATION =
IS WS INSTANCE DIR ROOT =
IS SERVER PROTOCOL = http
IS WS PROTOCOL =
IS_APPSERVERBASEDIR = /space/opt/SUNWappserver/appserver
IS AS CONFIG DIR =
IS_IAS81INSTANCE = server
IS_IAS81INSTANCEDIR = /space/var/opt/SUNWappserver/domains/domain1
IS_IAS81INSTANCE_PORT = 8080
IS_IAS81_ADMIN = admin
IS IAS81 ADMINPASSWD = adminadm
IS IAS81 MASTERPASSWD = adminadm
IS_IAS81_ADMINPORT = 4849
ASADMIN PROTOCOL = https
IS_IAS81_PROTOCOL = http
IS IAS81 HOST = mycomputer.example.com
IS_SUNAPPSERVER_DOCS_DIR = /space/var/opt/SUNWappserver/domains/domain1/docroot
IS BEA INSTALL DIR =
IS BEA ADMIN PASSWD =
IS BEA ADMIN PORT =
IS BEA DOMAIN =IS BEA INSTANCE =
IS BEA DOC ROOT DIR =
IS BEA WEB LOGIC JAVA HOME DIR =
IS BEA MANAGED SERVER =
IS IBM INSTALL DIR =
IS IBM VIRTUAL HOST =
IS IBM APPSERV NAME =
IS IBM APPSERV PORT =
IS IBM DOC DIR HOST =
IS IBM WEB SERV PORT =
IS IBM WEBSPHERE JAVA HOME =
IS WAS40 NODE =CONSOLE HOST = mycomputer.example.com
```

```
CONSOLE DEPLOY URI = amconsole
PASSWORD_SERVICE_DEPLOY_URI = ampassword
IS SERVER HOST = mycomputer.example.com
IS SERVER PORT = 8080
CONSOLE_PORT = 8080
SERVER DEPLOY URI = amserver
COOKIE_DOMAIN_LIST = .example.com
USE DSAME SERVICES WEB CONTAINER =
CDS DEPLOY URI = amcommon
ADMIN COMPONENT SELECTED = true
CONSOLE_PROTOCOL = http
CONSOLE REMOTE = false
USE CURRRENT DS = true
IS_DS_HOST = mycomputer.example.com
IS_DS_HOSTNAME = mycomputer
IS DS PORT = 389IS ROOT SUFFIX = dc=example, dc=sun, dc=comIS_DIRMGRDN = cn=Directory Manager
IS DIRMGRPASSWD = adminadm
IS_EXISTING_DIT_SCHEMA = n
IS LOAD DIT = yIS_ORG_OBJECT_CLASS = sunISManagedOrganization
IS_ORG_NAMING_ATTR = o
IS USER OBJECT CLASS = inetorgperson
IS_USER_NAMING_ATTR = uid
IS DIRECTORY MODE = 1
DIST AUTH DEPLOY URI = amdistauth
CLIENT_DEPLOY_URI = amclient
PS_DEPLOY_TYPE = SUNONE8
PS_DEPLOY_DIR = /space/opt/SUNWappserver/appserver
PS_DEPLOY_INSTANCE_DIR = /space/var/opt/SUNWappserver/domains/domain1
PS DEPLOY INSTANCE = server
PS_DEPLOY_PROTOCOL = http
PS_DEPLOY_PORT = 8080
PS_DEPLOY_DOCROOT = /space/var/opt/SUNWappserver/domains/domain1/docroot
PS_DEPLOY_ADMIN_PORT = 4849
PS DEPLOY ADMIN = admin
PS DEPLOY ADMIN PASSWORD = adminadm
PS_DEPLOY_ADMIN_PROTOCOL = https
PS DEPLOY ADMIN HOST = mycomputer.example.com
PS_PORTALACCESS_URL = http://mycomputer.example.com:8080/portal
PS_DEPLOY_DOMAIN_NAME =
PS DEPLOY DOMAIN = domain1
PS_DEPLOY_DOMAIN_DIR =
PS DEPLOY JDK DIR = /usr/jdk/entsys-j2se
PS DEPLOY HOST = mycomputer.example.com
PS_DEPLOY_NOW = y
PS_DEPLOY_CELL =
```
PS\_DEPLOY\_NODE = PS PORTAL ID = portal1 PS SEARCH ID = search1 PS INSTANCE ID = mycomputer-8080 PS DEPLOY URI = /portal PS SAMPLE PORTAL = true PS\_ENTERPRISE\_PORTAL = true PS COMMUNITY PORTAL = true SRA\_SWITCH\_CORE = true PS IS INSTALLDIR = /space/opt PS IS LDAP AUTH PASSWORD = adminadmin PS IS ADMIN PASSWORD = adminadm PS\_SERVER\_PROTOCOL = http PS DS DIRMGR DN = cn=Directory Manager PS DS DIRMGR PASSWORD = adminadm SRA LOG USER PASSWORD = adminadm SRA\_IS\_INSTALLDIR = SRA\_SERVER\_DOMAIN = example.com SRA GATEWAY PROTOCOL = https SRA\_GATEWAY\_DOMAIN = example.com SRA\_GATEWAY\_PORT = 443 SRA GATEWAY PROFILE = default SRA\_GW\_PROTOCOL = https SRA\_GW\_HOSTNAME = mycomputer SRA GW SUBDOMAIN = SRA\_GW\_DOMAIN = example.com SRA GW PORT =  $443$ SRA\_GW\_IPADDRESS = 192.168.255.255 SRA GW PROFILE = default SRA\_NLP\_HOSTNAME = mycomputer SRA\_NLP\_SUBDOMAIN = SRA NLP DOMAIN = example.com SRA\_NLP\_PORT = 10555 SRA\_NLP\_IPADDRESS = 192.168.255.255 SRA NLP GATEWAY PROFILE = default SRA\_RWP\_HOSTNAME = mycomputer SRA\_RWP\_SUBDOMAIN = SRA\_RWP\_DOMAIN = example.com SRA RWP PORT =  $10443$ SRA\_RWP\_IPADDRESS = 192.168.255.255 SRA RWP GATEWAY PROFILE = default SRA\_IS\_CREATE\_INSTANCE = y SRA SERVER PROTOCOL = http PS SERVER HOST = mycomputer.example.com PS\_SERVER\_PORT = 8080 SRA\_IS\_ORG\_DN = dc=com SRA\_IS\_SERVICE\_URI = /amserver SRA\_IS\_PASSWORD\_KEY =

SRA CERT ORGANIZATION = Sun Microsystems SRA CERT DIVISION = Software SRA CERT CITY = Santa Clara SRA\_CERT\_STATE = CA SRA\_CERT\_COUNTRY = US SRA CERT PASSWORD = adminadm SRA\_CERT\_SELFSIGNED = SC\_REMOTE\_CONFIG = Yes WPS ADMIN USER =  $admin$ WPS\_ADMIN\_PASSWORD = adminadm WPS ADMIN PORT = 8888 WPS\_ADMIN\_RUNTIME\_USER = root WPS\_INSTANCE\_RUNTIME\_USER = nobody WPS INSTANCE PORT = 8081 WPS INSTANCE AUTO START = N WPS PROXY DOMAIN = mycomputer.example.com [STATE\_DONE Sun Java(tm) Enterprise System 25f6b7f551f760d3476335edb9218b383660ffd7]
# **索引**

## **A**

Access Manager 不同於 Portal Server, [71-73](#page-70-0) 安裝後配置, [117-118,](#page-116-0) [118](#page-117-0) 協力廠商 Web 容器, [118](#page-117-0) 非超級使用者安裝, [75-76](#page-74-0) 使用 Directory Server 的範例 (單一階段作 業), [70-71](#page-69-0) 使用 Portal Server 的範例 (單一階段作業), [70-71](#page-69-0) 啟動和停止, [137-138](#page-136-0) 解除安裝後的作業, [170](#page-169-0) 解除安裝運作方式, [152-153](#page-151-0) 疑難排解提示, [190](#page-189-0) Access Manager SDK, 使用協力廠商 Web 容器的範 例, [67-69](#page-66-0) ACL (Apache Common Logging), [200-201](#page-199-0) amconfig 公用程式, [69](#page-68-0) amsamplesilent 檔案, [68,](#page-67-0) [69](#page-68-0) ANT, [200-201](#page-199-0) Apache Logging (ACL), [200-201](#page-199-0) Apache Web Server, [46-48,](#page-45-0) [198](#page-197-0) Application Server 用於負載平衡功能的 Apache Web Server, [46-48](#page-45-0) 安裝後配置, [118-121](#page-117-0) 啟動和停止, [138-139](#page-137-0) 解除安裝運作方式, [153](#page-152-0) 資料服務 配置, [126-129](#page-125-0) 疑難排解提示, [190-191](#page-189-0) 監視問題疑難排解, [188](#page-187-0) 範例 (單一階段作業), [46-48](#page-45-0) 線上手冊位置, [115](#page-114-0)

#### **B**

BEA WebLogic, [22-23,](#page-21-0) [37,](#page-36-0) [43-59,](#page-42-0) [118,](#page-117-0) [137](#page-136-0) Berkeley Database, [200-201](#page-199-0)

# **C**

Calendar Server 資料服務配置, [126-129](#page-125-0) common agent container, [200-201](#page-199-0) 疑難排解, [185-188](#page-184-0) 線上手冊位置, [115](#page-114-0) Communications Suite, Sun Cluster 範例, [64-67](#page-63-0)

# **D**

Directory Preparation Tool, [23-24](#page-22-0) Directory Proxy Server 安裝後配置, [122](#page-121-0) 啟動和停止, [139-140](#page-138-0) 解除安裝運作方式, [153-154](#page-152-0) 範例 (單一階段作業), [48-49](#page-47-0) 線上手冊位置, [115](#page-114-0) Directory Server 安裝後配置, [122](#page-121-0) 使用 Access Manager 的範例 (單一階段作 業), [70-71](#page-69-0) 啟動和停止, [140-141](#page-139-0) 解除安裝運作方式, [154](#page-153-0) 資料服務配置, [126-129](#page-125-0) 疑難排解, [191](#page-190-0) 範例 (單一階段作業), [49-51](#page-48-0)

Directory Server*(***續***)* 線上手冊位置, [115](#page-114-0) Directory Server 的加密, [49-51](#page-48-0) Directory Server 的複製, [49-51](#page-48-0) Directory Service Control Center, 安裝後配置, [122](#page-121-0) Directory Services Control Center, Sun Java Web Console, [135](#page-134-0) DISPLAY 設定, [30](#page-29-0)

## **F**

FastInfoSet, [200-201](#page-199-0)

## **G**

Gateway for Portal SRA, 啓動和停止, [142](#page-141-0)

## **H**

HADB 安裝後配置, [122](#page-121-0) 安裝範例, [73-75](#page-72-0) 解除安裝運作方式, [154-155](#page-153-0) 資料服務配置, [126-129](#page-125-0)

## **I**

IBM WebSphere, [137,](#page-136-0) [156-157,](#page-155-0) [181-182](#page-180-0) ICU 版本, [200-201](#page-199-0) imqbrokerd.conf 檔案, [123](#page-122-0) installer 指令 範例, [204](#page-203-0) 選項, [203-205](#page-202-0) installer 指令的選項, [203-205](#page-202-0) Instant Messaging, 資料服務配置, [126-129](#page-125-0)

## **J**

J2SE, [200-201](#page-199-0) JAF, [200-201](#page-199-0)

JATO, [200-201](#page-199-0) Java DB, [189,](#page-188-0) [200-201](#page-199-0) Java ES, 安裝範例, [41-76](#page-40-0) Java ES Reporter 安裝, [92,](#page-91-0) [103](#page-102-0) 指令選項, [203-205](#page-202-0) 啟用與停用, [122-123](#page-121-0) 解除安裝, [169](#page-168-0) 簡介, [28](#page-27-0) Java ES 啓動順序, [134-135](#page-133-0) Java 虛擬機器 (JVM) 調校, [129](#page-128-0) Java ES, 取得軟體, [37](#page-36-0) JavaDB, [200-201](#page-199-0) JavaHelp Runtime, [200-201](#page-199-0) JavaMail Runtime, [200-201](#page-199-0) JAX 共用元件, [200-201](#page-199-0) JDMK, [200-201](#page-199-0) JSS 共用元件, [200-201](#page-199-0) JSTL, [200-201](#page-199-0) JVM 調校, [129](#page-128-0)

## **K**

KT Search Engine (KTSE), [200-201](#page-199-0)

## **L**

LDAP C SDK, [200-201](#page-199-0) LDAP Java SDK, [200-201](#page-199-0) Load Balancing Plugin, [47-48,](#page-46-0) [73-75](#page-72-0)

#### **M**

MA Core, [200-201](#page-199-0) MANPATH, 更新環境變數, [115-116](#page-114-0) MANPATH 驗證, [114-116](#page-113-0) Message Queue 升級, [51-52](#page-50-0) 啟動和停止, [141](#page-140-0) 單獨安裝, [51-52](#page-50-0) 解除安裝運作方式, [155](#page-154-0) 資料服務配置, [126-129](#page-125-0)

Message Queue *(***續***)* 疑難排解提示, [191-192](#page-190-0) 範例 (單一階段作業), [51-52](#page-50-0) Messaging Server, 資料服務配置, [126-129](#page-125-0) Monitoring Console, [41-43](#page-40-0) 安裝限制, [80](#page-79-0) 安裝後配置, [116](#page-115-0) 啟動和停止, [141](#page-140-0) 解除安裝運作方式, [155-156](#page-154-0) 疑難排解, [188](#page-187-0) 疑難排解提示, [192](#page-191-0) 範例 (單一階段作業), [52-53](#page-51-0) 線上手冊位置, [115](#page-114-0) Monitoring Framework, [116,](#page-115-0) [200-201](#page-199-0)

## **N**

NS 共用元件, [200-201](#page-199-0)

## **P**

Perl, 驗證安裝, [35](#page-34-0) pkginfo 指令, [30](#page-29-0) Portal Server 不同於 Access Manager, [71-73](#page-70-0) 安裝後配置, [124](#page-123-0) 找不到範例, [189](#page-188-0) 非超級使用者安裝, [75-76](#page-74-0) 使用 Access Manager 的範例 (單一階段作 業), [70-71](#page-69-0) 啟動和停止, [135-137](#page-134-0) 解除安裝運作方式, [156-157](#page-155-0) 疑難排解, [192-193](#page-191-0) 範例 (單一階段作業), [44-46](#page-43-0) Portal Server Secure Remote Access 安裝後配置, [124](#page-123-0) 啟動和停止, [142](#page-141-0) 解除安裝運作方式, [157-158](#page-156-0) 疑難排解提示, [193](#page-192-0) 範例 (單一階段作業), [53-56](#page-52-0) prodreg 指令, [30](#page-29-0)

## **R**

Reporter 公用程式 指令選項, [203-205](#page-202-0) 啟用與停用, [122-123](#page-121-0) 解除安裝, [169](#page-168-0) 簡介, [28](#page-27-0) rpm  $-qa$  指令, [30](#page-29-0) RSMRDT 驅動程式功能 (Sun Cluster), [65-67](#page-64-0)

## **S**

SAAJ, [200-201](#page-199-0) SASL, [200-201](#page-199-0) Schema 2, [50](#page-49-0) Service Registry 重新安裝, [171](#page-170-0) 解除安裝後的作業, [171](#page-170-0) 解除安裝運作方式, [158-159](#page-157-0) 疑難排解提示, [193-194](#page-192-0) 範例 (單一階段作業), [56-57](#page-55-0) SOAP for Java (SAAJ), [200-201](#page-199-0) Solaris 10 記憶體、磁碟及交換空間檢查, [32](#page-31-0) 區域安裝範例, [59-60](#page-58-0) 預先載入軟體, [29](#page-28-0) Solaris 10 區域所繼承的檔案系統, [61-62](#page-60-0) Solaris 容器 (區域), [59-60](#page-58-0) Sun Cluster 安裝範例, [64-67](#page-63-0) 特殊功能安裝, [65-67](#page-64-0) 停止和重新啟動, [143](#page-142-0) 解除安裝, [169-170](#page-168-0) 解除安裝運作方式, [159-160](#page-158-0) 與安裝後配置, [116-117](#page-115-0) 疑難排解提示, [194](#page-193-0) 線上手冊位置, [115](#page-114-0) 額外功能支援, [65](#page-64-0) Sun Cluster Agents, [126-129](#page-125-0) 安裝後配置, [126-129](#page-125-0) 安裝範例, [64](#page-63-0) Sun Cluster 資料服務配置 Calendar Server, [126-129](#page-125-0) Directory Server, [126-129](#page-125-0) HADB, [126-129](#page-125-0)

Sun Cluster 資料服務配置 *(***續***)* Instant Messaging, [126-129](#page-125-0) Messaging Server, [126-129](#page-125-0) Web Server, [126-129](#page-125-0) 對於非 Java ES 產品, [128-129](#page-127-0) Sun Explorer Data Collector, [200-201](#page-199-0) Sun Java Monitoring Framework, [200-201](#page-199-0) Sun Java Web Console, [60-61,](#page-59-0) [200-201](#page-199-0) 啟動, [135](#page-134-0) swlist 指令, [30](#page-29-0)

# **T**

tail 指令和無訊息安裝, [111](#page-110-0)

## **U**

uninstall 指令 範例, [206-207](#page-205-0) 選項, [205](#page-204-0) uninstall 指令的選項, [205](#page-204-0)

## **V**

viewlog 指令, [27-28,](#page-26-0) [176,](#page-175-0) [207](#page-206-0)

## **W**

Web Proxy Server 事項, [194](#page-193-0) 配置, [124-125](#page-123-0) 啟動和停止, [143-144](#page-142-0) 解除安裝運作方式, [160](#page-159-0) 疑難排解提示, [194-195](#page-193-0) Web Server 64 位元支援, [125](#page-124-0) 安裝後配置, [125](#page-124-0) 啟動和停止, [145](#page-144-0) 解除安裝後的作業, [171-172](#page-170-0) 解除安裝運作方式, [160-161](#page-159-0) 資料服務配置, [126-129](#page-125-0)

Web Server*(***續***)* 疑難排解, [195](#page-194-0) 範例 (單一階段作業), [57-59](#page-56-0) Web Server 的 64 位元支援, [125](#page-124-0) Web 和應用程式服務範例, [73-75](#page-72-0) WSCL, [200-201](#page-199-0)

## **X**

XWSS, [200-201](#page-199-0) 元件 以非超級使用者識別碼配置, [129-130](#page-128-0) 安裝其他, [92](#page-91-0) 相依性檢查, [25](#page-24-0) 偵測已安裝的版本, [29-31](#page-28-0) 啟動和停止, [134-135](#page-133-0) 清單, [22-23,](#page-21-0) [197-201](#page-196-0) 解除安裝運作方式, [151-161](#page-150-0) 疑難排解, [189-195](#page-188-0) 檢查已安裝的版本, [150-162](#page-149-0) 簡介, [197-201](#page-196-0) 元件版本, [22-23](#page-21-0) 元件相依性檢查, [25](#page-24-0) 元件檢查和安裝程式, [24-25](#page-23-0) 升級, [26-27](#page-25-0) 識別需求, [31](#page-30-0) 代理程式, 參閱Message Queue 代理程式和 Sun Cluster, [126-129](#page-125-0) 字彙表,連結至, [16](#page-15-0) 安裝 以無訊息模式執行, [110-111](#page-109-0) 安裝其他元件, [92](#page-91-0) 安裝前檢核清單, [34-36](#page-33-0) 安裝後配置, [113-130](#page-112-0) 取消, [90](#page-89-0) 使用狀態檔案, [106-109](#page-105-0) 記錄, [91-92,](#page-90-0) [174-175](#page-173-0) 配置類型, [26](#page-25-0) 基於文字的介面, [93-103](#page-92-0) 程序, [21-29](#page-20-0) 順序範例, [41-76](#page-40-0) 無訊息模式, [105-111](#page-104-0) 及與平台相應的 ID, [109-110](#page-108-0) 疑難排解, [183](#page-182-0)

安裝 *(***續***)* 無訊息模式程序, [105-106](#page-104-0) 準備, [21-39](#page-20-0) 摘要報告, [91-92,](#page-90-0) [114](#page-113-0) 圖形化介面, [77-92](#page-76-0) 疑難排解, [173-195](#page-172-0) 網路上的共用影像, [37-39](#page-36-0) 語言簡介, [24](#page-23-0) 模式, [23-24](#page-22-0) 驗證, [132-134](#page-131-0) 安裝前檢核清單, [34-36](#page-33-0) 安裝後配置, [113-130](#page-112-0) Access Manager, [117-118,](#page-116-0) [118](#page-117-0) Application Server, [118-121](#page-117-0) Directory Proxy Server, [122](#page-121-0) Directory Server, [122](#page-121-0) Directory Service Control Center, [122](#page-121-0) HADB, [122](#page-121-0) Portal Server, [124](#page-123-0) Portal Server Secure Remote Access, [124](#page-123-0) Web Proxy Server, [124-125](#page-123-0) Web Server, [125](#page-124-0) 使用 Sun Cluster, [116-117](#page-115-0) 監視, [116](#page-115-0) 驗證, [134-135](#page-133-0) 安裝後驗證, [132-134](#page-131-0) 安裝情形, [41-76](#page-40-0) 安裝程式的語言, [24](#page-23-0) 安裝程式模式, [23-24](#page-22-0) 安裝順序, [41-76](#page-40-0) 共用元件 升級, [26-27](#page-25-0) 安裝於區域, [60-61](#page-59-0) 清單, [200-201](#page-199-0) 共用安裝影像, [37-39](#page-36-0) 在安裝後配置之後進行驗證, [134-135](#page-133-0) 系統就緒程度, [32-33](#page-31-0) 系統需求, [32-33,](#page-31-0) [84](#page-83-0) 協力廠商 Web 容器, [67-69,](#page-66-0) [118](#page-117-0) 狀態檔案 安裝時使用, [106-109](#page-105-0) 參數, [107-109](#page-106-0) 與平台相應的 ID, [109-110](#page-108-0) 與解除安裝, [167-168](#page-166-0)

狀態檔案 *(***續***)* 疑難排解, [182-183](#page-181-0) 範例, [209-215](#page-208-0) 狀態檔案中與平台相應的 ID, [109-110](#page-108-0) 非 Java ES 產品的高可用性, [128-129](#page-127-0) 非超級使用者安裝, [75-76](#page-74-0) 非超級使用者識別碼, 配置元件, [129-130](#page-128-0) 取消安裝, [90](#page-89-0) 取得 Java ES 軟體, [78,](#page-77-0) [94](#page-93-0) 取得 Java ES 軟體, [37](#page-36-0) 重新啟動 Sun Cluster, [143](#page-142-0) 指令行安裝, [93-103](#page-92-0) 負載平衡, Web 和應用程式服務範例, [73-75](#page-72-0) 負載平衡功能, Apache Web Server, [46-48](#page-45-0) 記錄, [27-28](#page-26-0) 用於疑難排解, [174-175](#page-173-0) 安裝, [91-92](#page-90-0) 記錄檢視器, [27-28,](#page-26-0) [175-176](#page-174-0) 記錄檢視器, [27-28,](#page-26-0) [174-175](#page-173-0) viewlog 指令, [207](#page-206-0) 連接埠號, 衝突, [185-187](#page-184-0) 配置類型, [26](#page-25-0) 修補程式 安裝期間, [84](#page-83-0) 在安裝期間增加, [85,](#page-84-0) [99](#page-98-0) 需求, [33](#page-32-0) 範例程序, [33](#page-32-0) 叢集, [32-33](#page-31-0) 套裝軟體, Sun Cluster 特殊功能, [65-67](#page-64-0) 套裝軟體指令, [30](#page-29-0) 軟體 取得說明, [94](#page-93-0) 預先載入, [37](#page-36-0) 檔案伺服器, [37](#page-36-0) 軟體, 取得, [37](#page-36-0) 區域, 預先載入軟體, [29](#page-28-0) 區域 (Solaris 10) 稀疏根區域範例, [62-63](#page-61-0) 範例, [59-60](#page-58-0) 偵測已安裝的軟體, [25,](#page-24-0) [29-31](#page-28-0) 基於文字的安裝, [93-103](#page-92-0) 產品登錄, [132-134](#page-131-0) 位置, [35](#page-34-0) 疑難排解, [178-179,](#page-177-0) [180-181,](#page-179-0) [185](#page-184-0)

啟動和停止元件, [131-146](#page-130-0) Access Manager, [137-138](#page-136-0) Application Server, [138-139](#page-137-0) Directory Proxy Server, [139-140](#page-138-0) Directory Server, [140-141,](#page-139-0) [142](#page-141-0) Message Queue, [141](#page-140-0) Monitoring Console, [141](#page-140-0) Portal Server, [135-137](#page-134-0) Sun Cluster, [143](#page-142-0) Sun Java Web Console, [135](#page-134-0) Web Proxy Server, [143-144](#page-142-0) Web Server, [145](#page-144-0) 稀疏根區域, [62-63](#page-61-0) 單一階段作業安裝範例, [43-59](#page-42-0) 超級使用者密碼, 疑難排解, [187-188](#page-186-0) 評估安裝範例, [43-44](#page-42-0) 順序範例, [41-76](#page-40-0) 指導, [41-43](#page-40-0) 單一階段作業, [43-59](#page-42-0) 無訊息安裝, [105-111](#page-104-0) 和狀態檔案, [106-109](#page-105-0) 狀態檔案範例, [209-215](#page-208-0) 執行安裝程式, [110-111](#page-109-0) 無訊息解除安裝, [167-168](#page-166-0) 解除安裝, [147-172](#page-146-0) Access Manager 運作方式, [152-153](#page-151-0) Access Manager 解除安裝後的作業, [170](#page-169-0) Application Server 運作方式, [153](#page-152-0) Directory Proxy Server 運作方式, [153-154](#page-152-0) Directory Server 運作方式, [154](#page-153-0) HADB, [154-155](#page-153-0) Java ES Reporter, [169](#page-168-0) Message Queue 運作方式, [155](#page-154-0) Monitoring Console 運作方式, [155-156](#page-154-0) Portal Server Secure Remote Access 運作方 式, [157-158](#page-156-0) Portal Server 運作方式, [156-157](#page-155-0) Service Registry 運作方式, [158-159](#page-157-0) Sun Cluster, [169-170](#page-168-0) Sun Cluster 運作方式, [159-160](#page-158-0) Web Proxy Server 運作方式, [160](#page-159-0) Web Server 運作方式, [160-161](#page-159-0) Web Server 解除安裝後, [171-172](#page-170-0) 元件運作方式, [151-161](#page-150-0)

解除安裝 *(***續***)* 先決條件, [149-150](#page-148-0) 狀態檔案, [167-168](#page-166-0) 執行, [162-168](#page-161-0) 清除部份解除安裝, [179-180](#page-178-0) 處理相依性, [148-149](#page-147-0) 運作方式, [147-149](#page-146-0) 解除安裝後的作業, [170-172](#page-169-0) 圖形化介面, [162-164](#page-161-0) 管理員存取權, [161-162](#page-160-0) 疑難排解, [173-195](#page-172-0) 檢查已安裝的元件, [150-162](#page-149-0) 解除安裝後的作業, [170-172](#page-169-0) Access Manager, [170](#page-169-0) Service Registry, [171](#page-170-0) Web Server, [171-172](#page-170-0) 解除安裝程式, 簡介, [28-29](#page-27-0) 解除安裝程式的管理員存取權, [161-162](#page-160-0) 資料服務配置 (Sun Cluster), [126-129](#page-125-0) 預先載入軟體, [29](#page-28-0) 需求 安裝前檢核清單, [34-36](#page-33-0) 安裝順序指導, [41-43](#page-40-0) 系統, [32-33](#page-31-0) 解除安裝, [149-150](#page-148-0) 摘要報告和安裝記錄, [91-92](#page-90-0) 摘要報告與安裝記錄, [174-175](#page-173-0) 圖形化介面 安裝, [77-92](#page-76-0) 記錄檢視器, [175-176](#page-174-0) 解除安裝, [162-164](#page-161-0) 疑難排解, [174-175](#page-173-0) Access Manager 提示, [190](#page-189-0) Application Server 提示, [190-191](#page-189-0) common agent container, [185-188](#page-184-0) Directory Server 提示, [191](#page-190-0) Message Queue 提示, [191-192](#page-190-0) Monitoring Console, [188](#page-187-0) Monitoring Console 提示, [192](#page-191-0) Portal Server Remote Secure Access 提示, [193](#page-192-0) Portal Server 提示, [192-193](#page-191-0) Service Registry 提示, [193-194](#page-192-0) Sun Cluster 提示, [194](#page-193-0) Web Proxy Server 提示, [194-195](#page-193-0)

疑難排解 *(***續** *)* Web Server 提示, [195](#page-194-0) 元件, [189-195](#page-188-0) 安裝, [173-195](#page-172-0) 找不到入口網站資料庫, [189](#page-188-0) 技術, [173-179](#page-172-0) 狀態檔案, [182-183](#page-181-0) 記錄, [174-175](#page-173-0) 連接埠號, [185-187](#page-184-0) 產品登錄, [185](#page-184-0) 清除部份解除安裝, [179-180](#page-178-0) 超級使用者密碼, [187-188](#page-186-0) 無訊息模式安裝, [183](#page-182-0) 解除安裝, [183-185](#page-182-0) 網路共用安裝, [37-39](#page-36-0) 範例 Access Manager, [44-46](#page-43-0) Access Manager 與 Portal Server, [44-46](#page-43-0) Application Server, [46-48](#page-45-0) Directory Proxy Server, [48-49](#page-47-0) Directory Server, [49-51](#page-48-0) HADB, [73-75](#page-72-0) installer 指令, [204](#page-203-0) Message Queue, [51-52](#page-50-0) Monitoring Console, [52-53](#page-51-0) Portal Server Secure Remote Access, [53-56](#page-52-0) Portal Server 不同於 Access Manager, [71-73](#page-70-0) Service Registry, [56-57](#page-55-0) Solaris 10 區域, [59-60](#page-58-0) Sun Cluster, [64-67](#page-63-0) uninstall 指令, [206-207](#page-205-0) viewlog 指令, [207](#page-206-0) Web Server, [57-59](#page-56-0) Web 和應用程式服務, [73-75](#page-72-0) 安裝修補程式, [33](#page-32-0) 安裝順序, [41-76](#page-40-0) 身份識別管理, [70-71](#page-69-0) 協力廠商 Web 容器, [67-69](#page-66-0) 狀態檔案, [209-215](#page-208-0) 負載平衡, [73-75](#page-72-0) 單一階段作業安裝, [43-59](#page-42-0) 評估, [43-44](#page-42-0) 簡介, [41-43](#page-40-0) 線上手冊預設位置, [115](#page-114-0)

檢查已安裝的元件, [150-162](#page-149-0) 檢查您的主機, [30](#page-29-0) 簡介 Java ES 安裝, [26](#page-25-0) 元件, [197](#page-196-0) 元件檢查, [24-25](#page-23-0) 升級, [26-27](#page-25-0) 安裝程序, [21-29](#page-20-0) 安裝範例, [41-43](#page-40-0) 共用元件, [200-201](#page-199-0) 配置類型, [26](#page-25-0) 準備安裝, [21-39](#page-20-0) 語言選取, [24](#page-23-0) 驗證 MANPATH, [114-116](#page-113-0) 驗證程序, [131-146](#page-130-0)